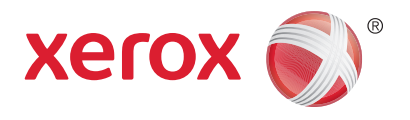

## Xerox® WorkCentre® 3215NI Xerox® Workcentre® 3225DN/ 3225DNI Brukerhåndbok

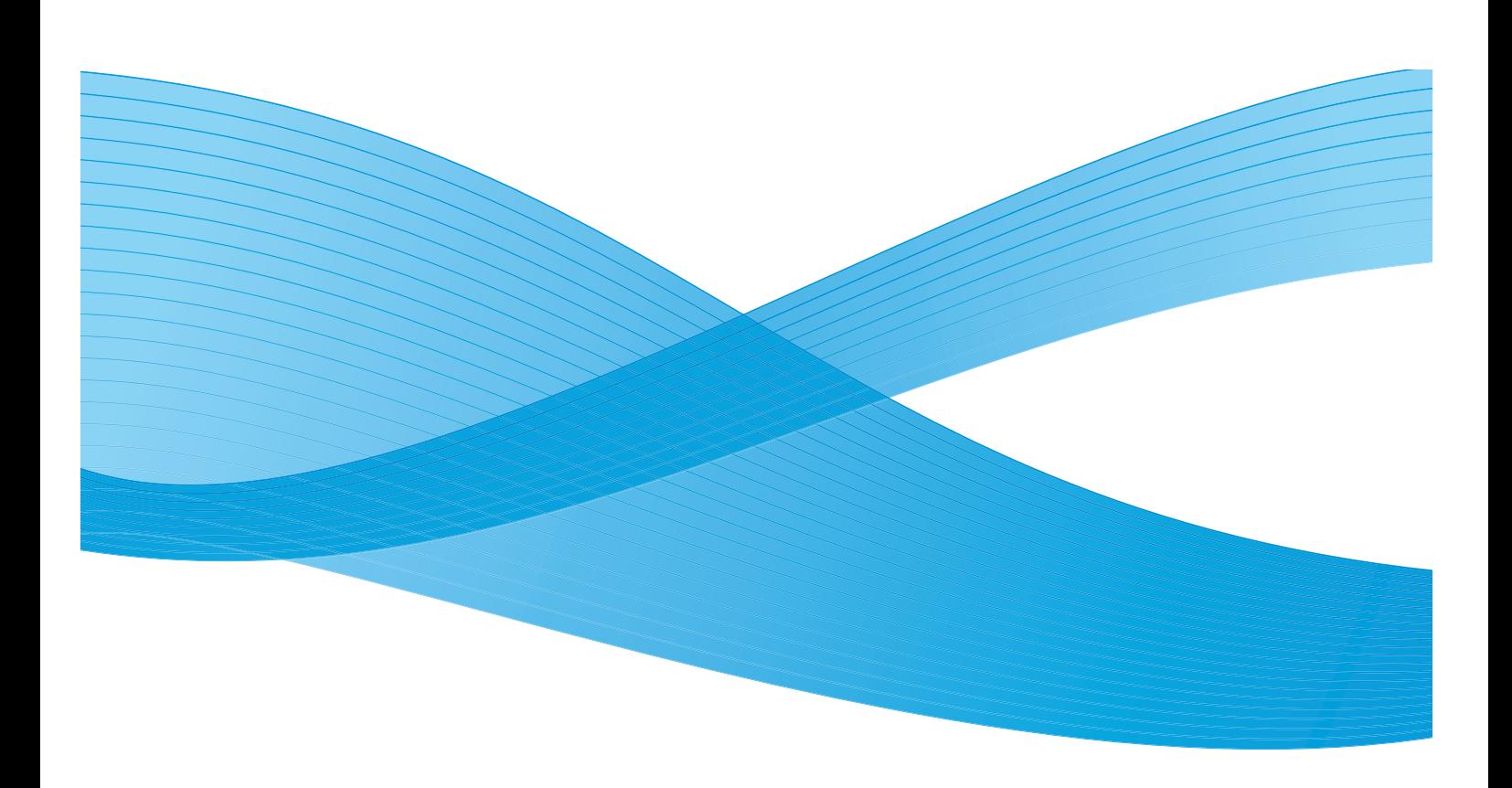

©2014 Xerox Corporation. Forbeholdt alle rettigheter. Xerox® og Xerox og Design® er registrerte varemerker for Xerox Corporation i USA og/eller andre land.

Phaser®, CentreWare®, WorkCentre®, FreeFlow®, SMARTsend®, Scan to PC Desktop®, MeterAssistant®, SuppliesAssistant®, Xerox Secure Access Unified ID System®, og Xerox Extensible Interface Platform® er varemerker for Xerox Corporation i USA og/eller andre land.

Adobe® Reader® og PostScript® er varemerker for Adobe Systems Incorporated i USA og/eller andre land.

Macintosh og Mac OS er varemerker for Apple Inc., registrert i USA og andre land.

AirPrint og the AirPrint-logoen er varemerker for Apple Inc.

PCL<sup>®</sup> er et varemerke for Hewlett-Packard Corporation i USA og/eller andre land.

IBM® og AIX® er varemerker for International Business Machines Corporation i USA og/eller andre land.

Microsoft®, Windows Vista®, Windows® og Windows Server® er varemerker for Microsoft Corporation i USA og/eller andre land.

Novell®, NetWare®, NDPS®, NDS®, IPX™ og Novell Distributed Print Services™ er varemerker for Novell, Inc. i USA og/eller andre land. Sun, Sun Microsystems og Solaris er varemerker eller registrerte varemerker for Oracle og/eller tilknyttede selskaper i USA og andre land.

UNIX® er et varemerke i USA og andre land og er lisensiert utelukkende via X/ Open Company Limited.

Linux er et registrert varemerke for Linus Torvalds.

Red Hat® er et registrert varemerke for Red Hat, Inc.

Fedora er et varemerke for Red Hat, Inc.

Ubuntu er et registrert varemerke for Canonical Ltd

Debian er et registrert varemerke for programvare i Public Interest, Inc.

## Innhold

#### Komme i gang  $\overline{1}$

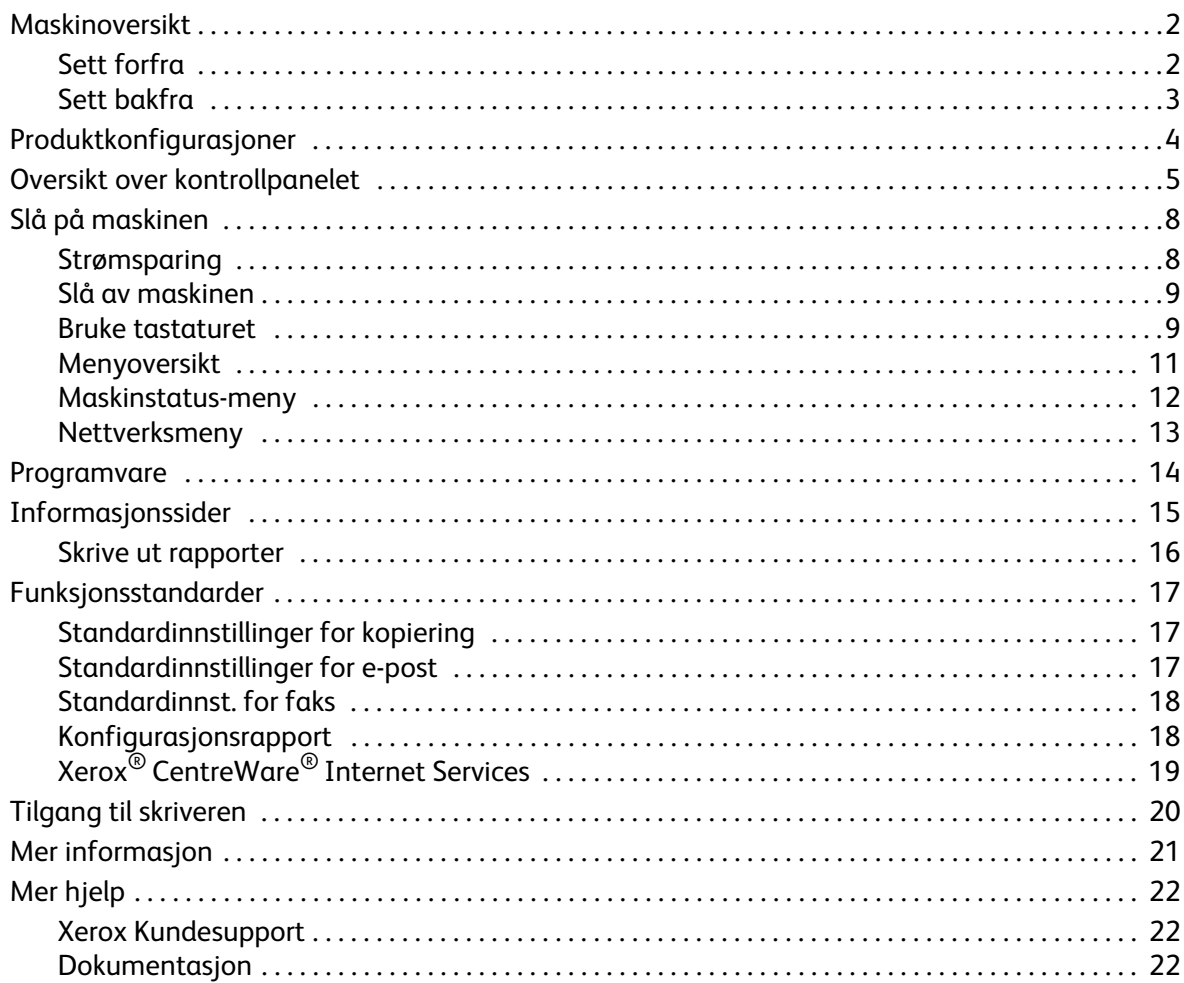

#### Installasjon og oppsett  $\overline{2}$

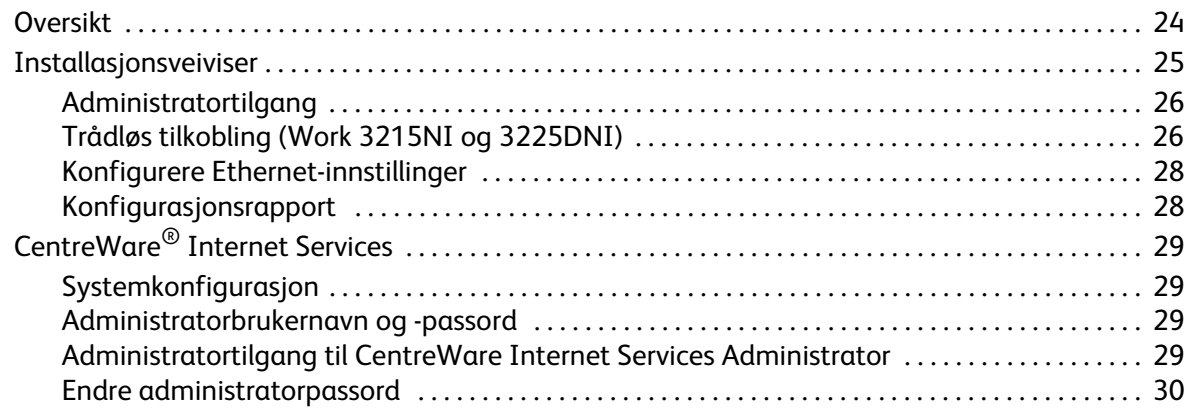

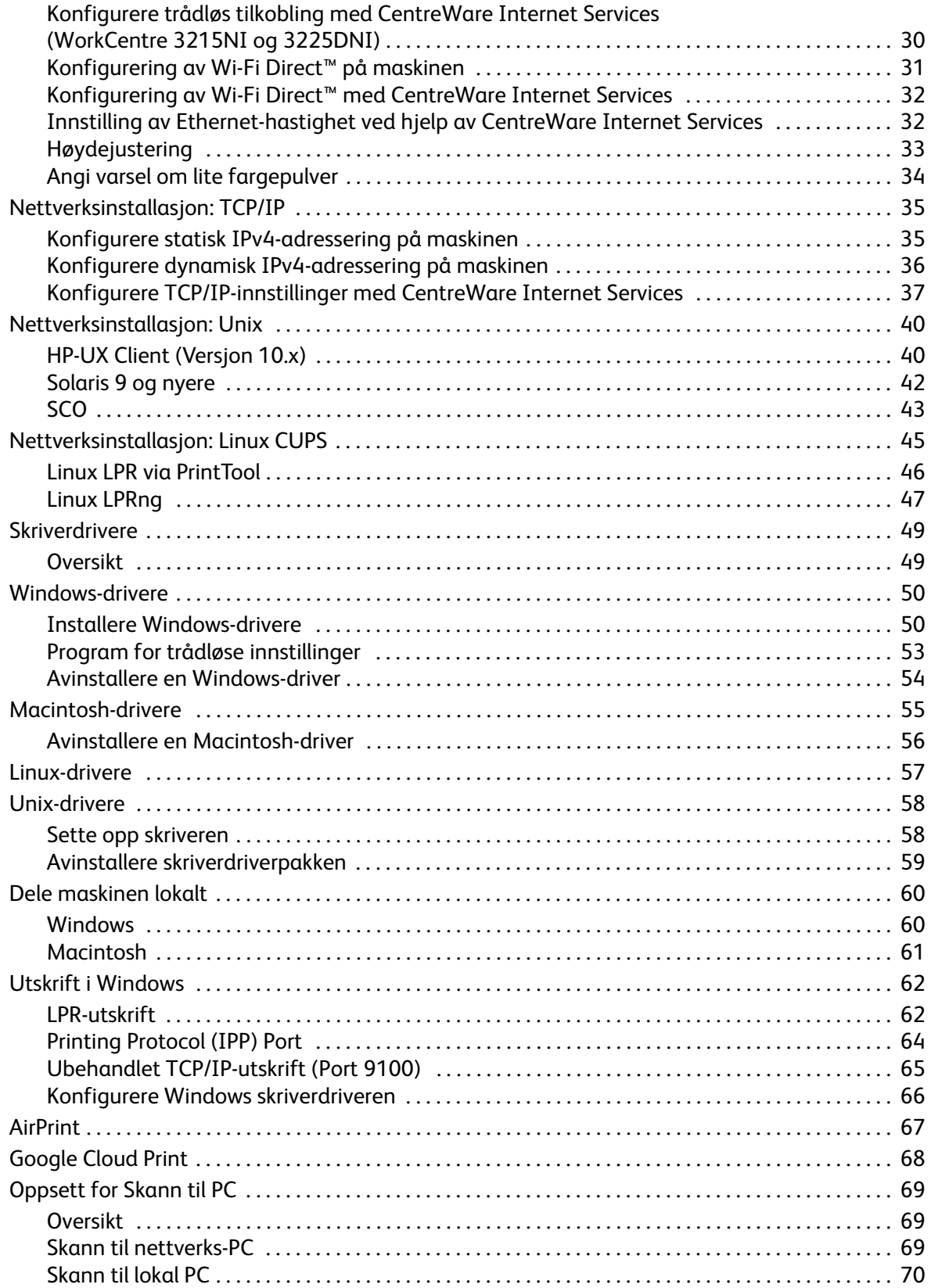

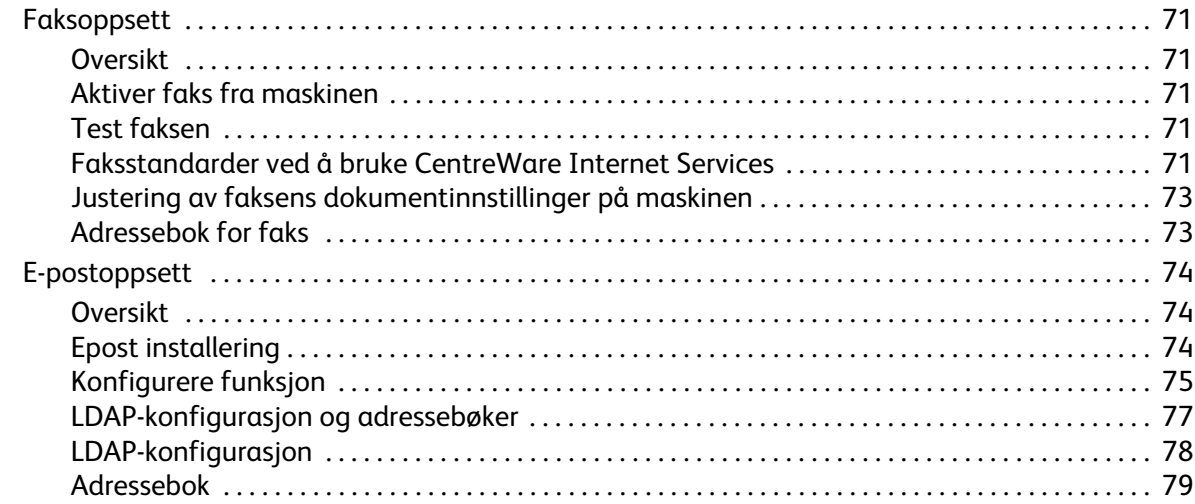

#### $\overline{3}$ Papir og materialer

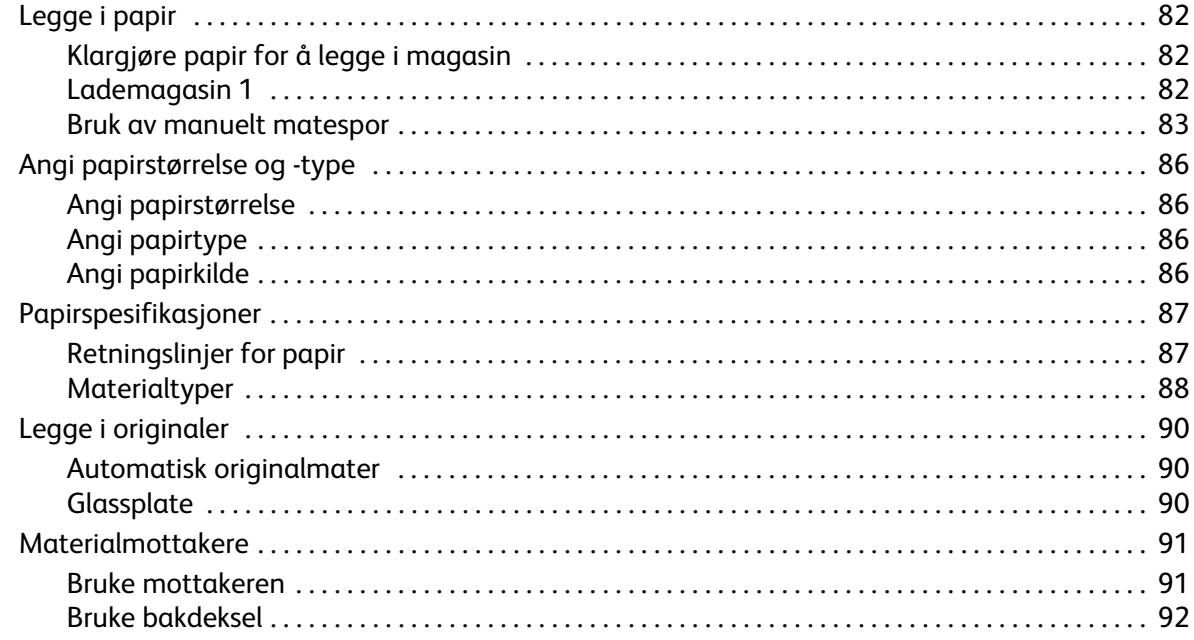

#### 4 Skriv ut

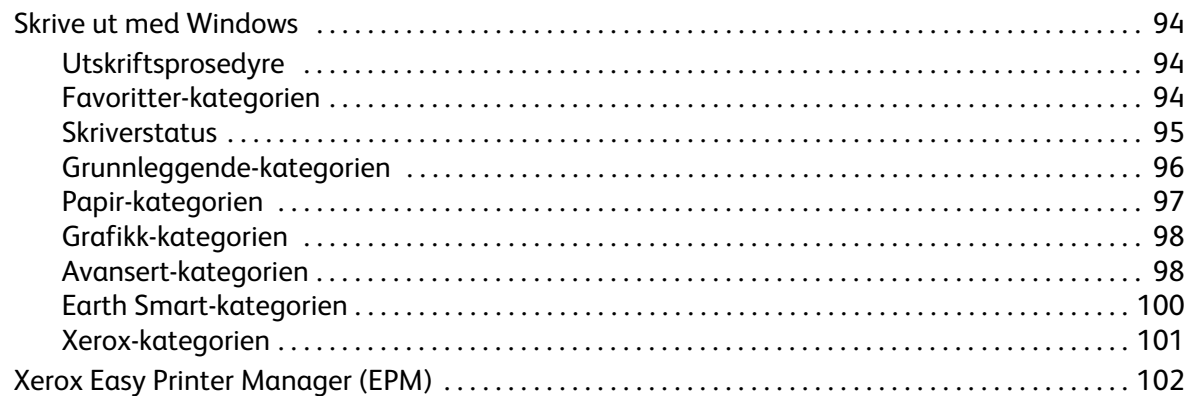

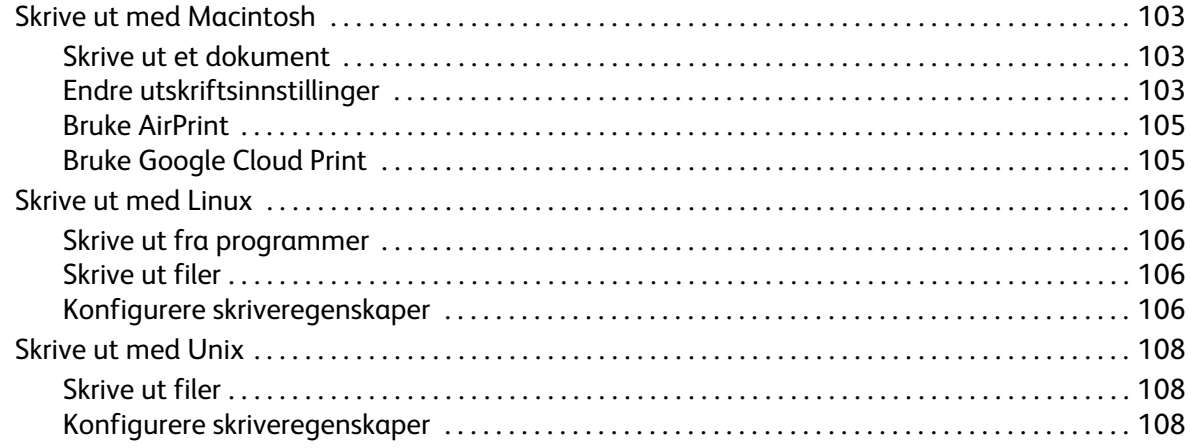

#### $\overline{5}$ Kopiere

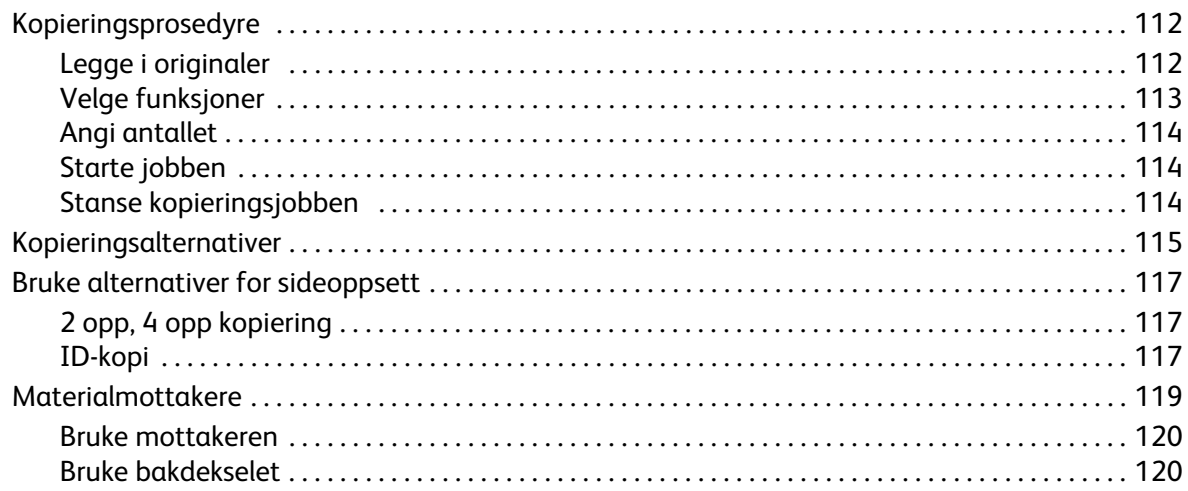

#### $6\overline{6}$ Skanne

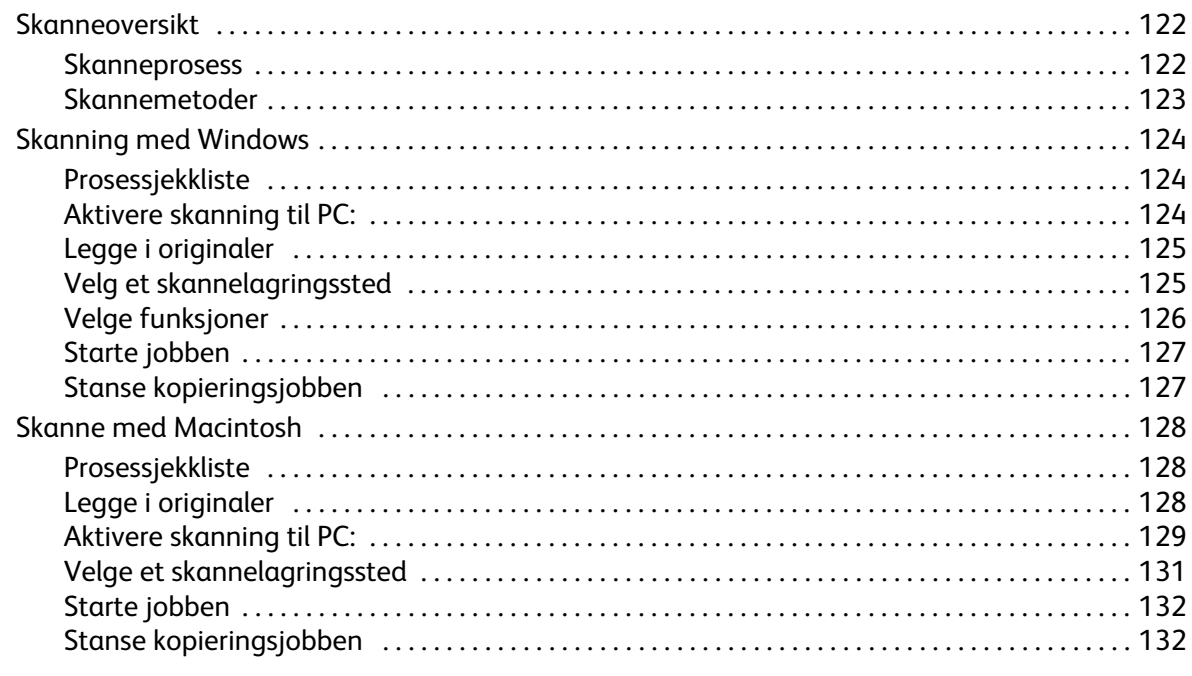

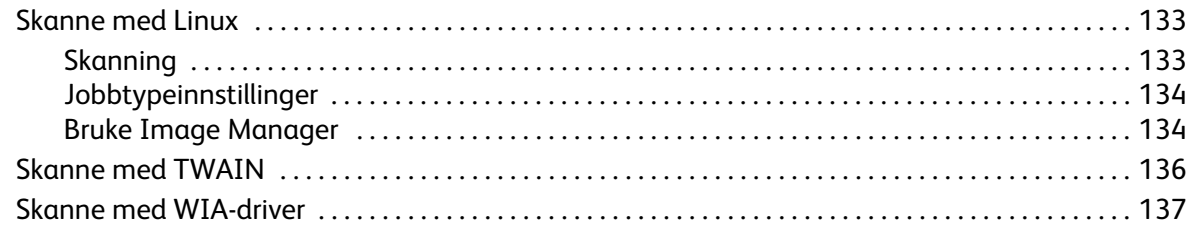

### 7 Faks

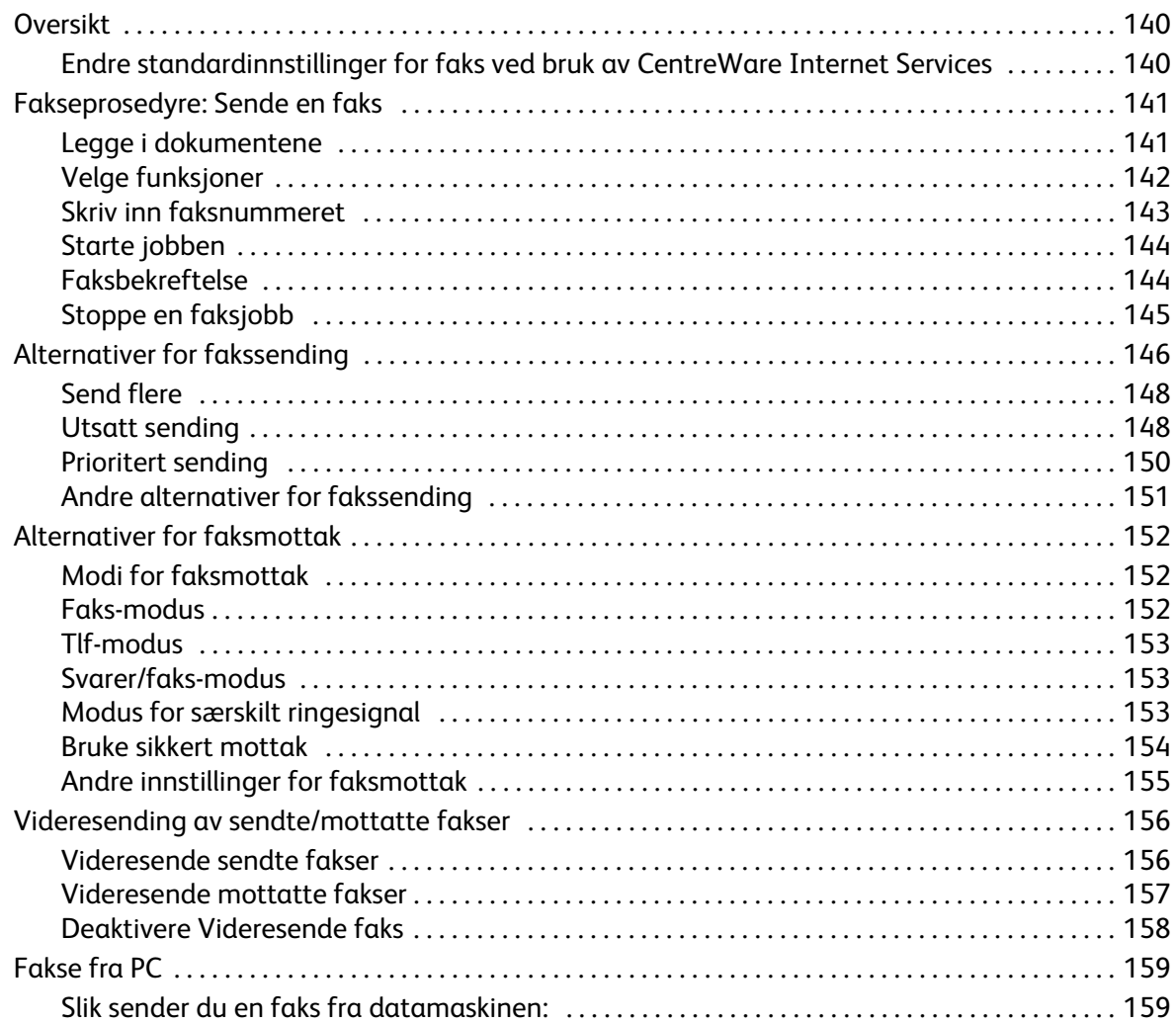

#### E-post 8

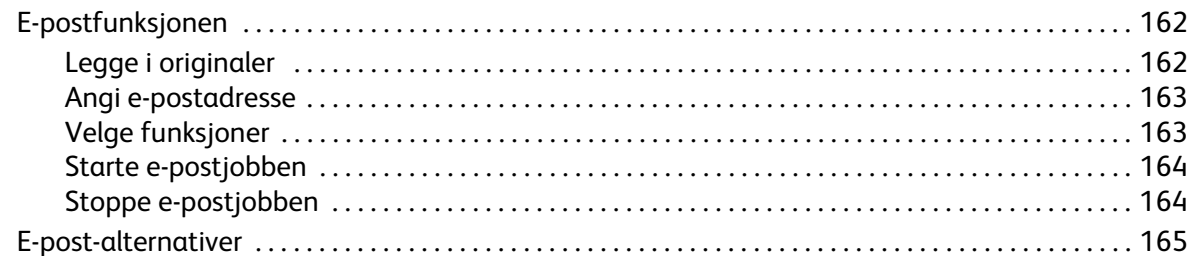

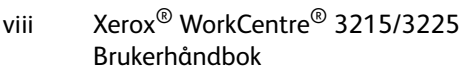

#### Innhold

#### Adressebok 9

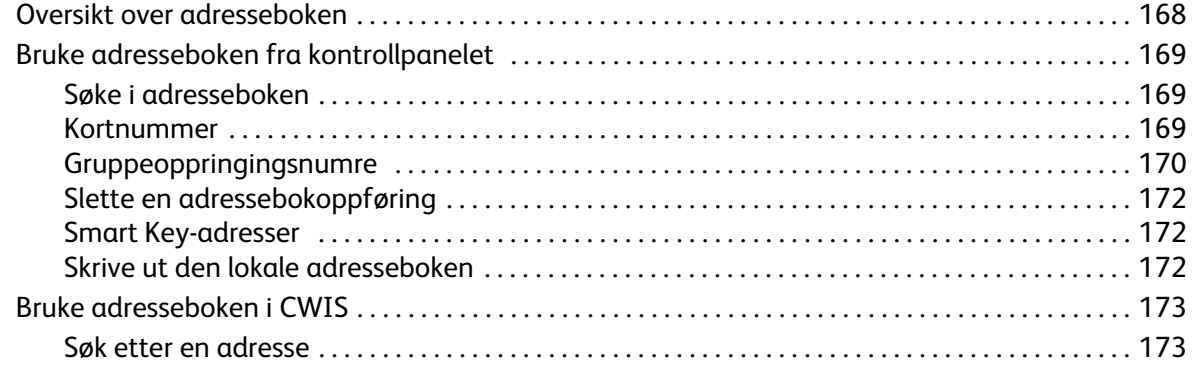

### 10 Sikkerhet

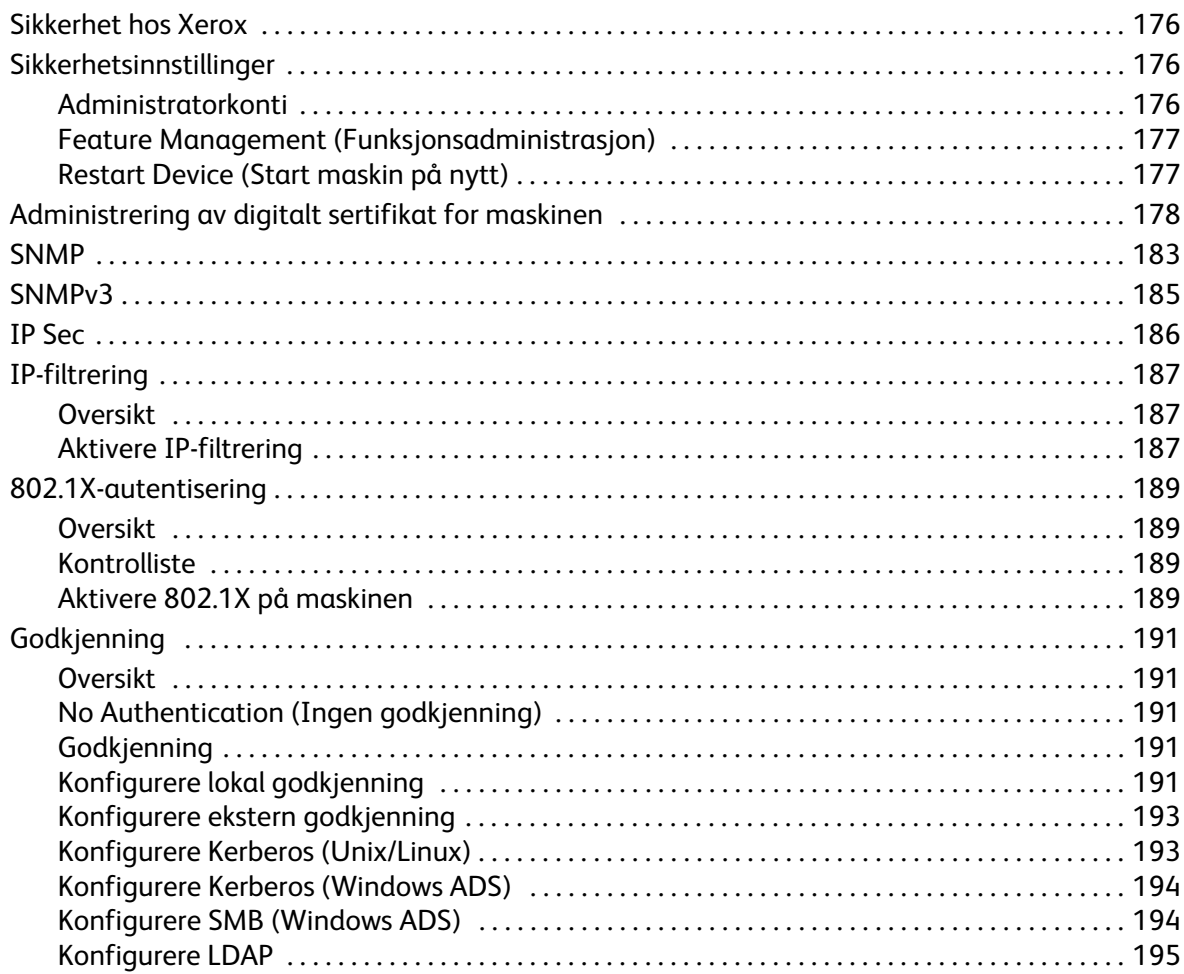

#### [11 Vedlikehold](#page-208-0)

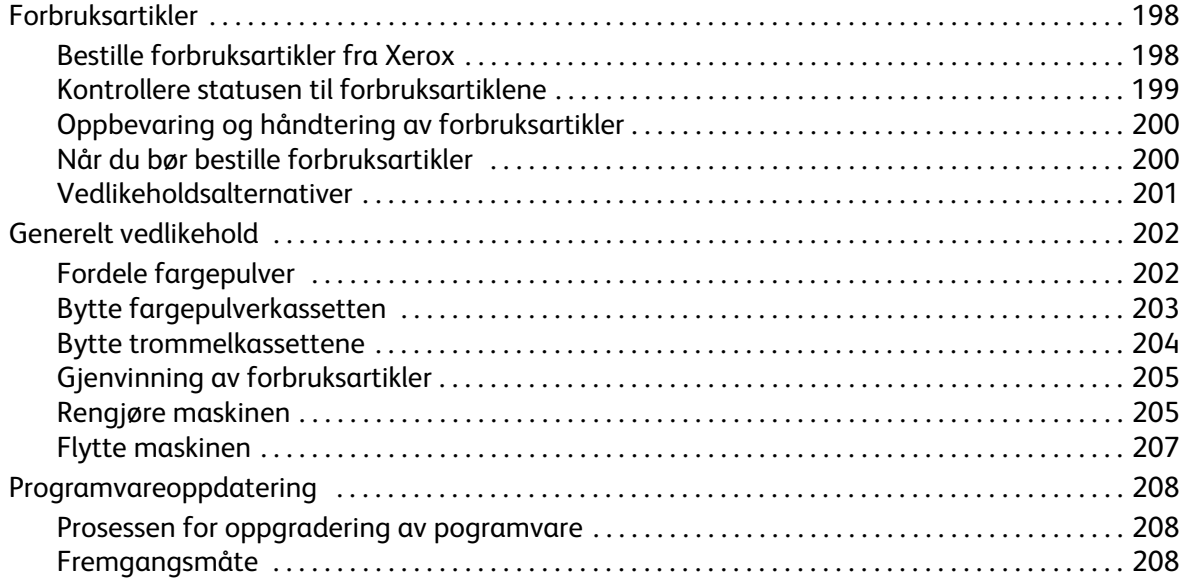

### [12 Feilsøking](#page-222-0)

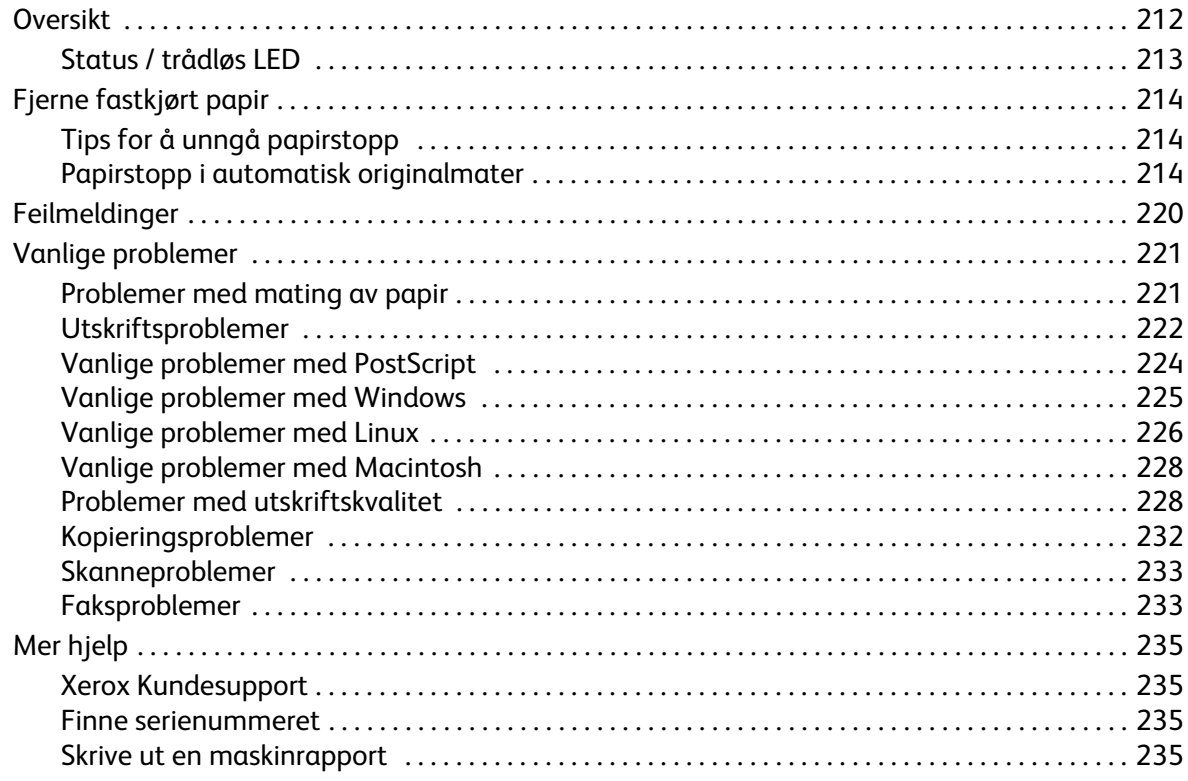

#### Innhold

### 13 Spesifikasjoner

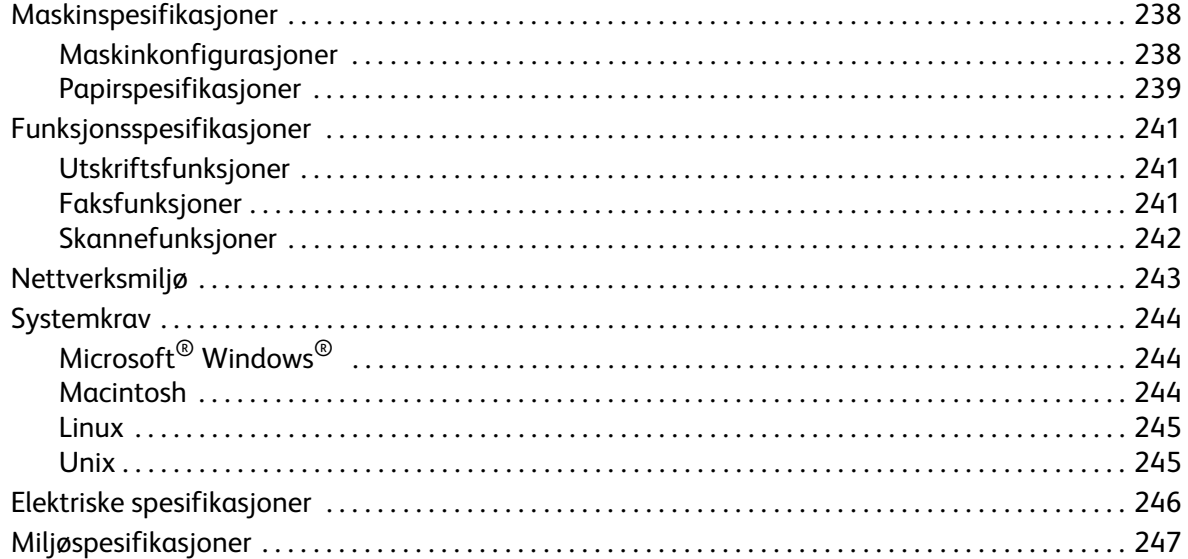

#### 14 Sikkerhet

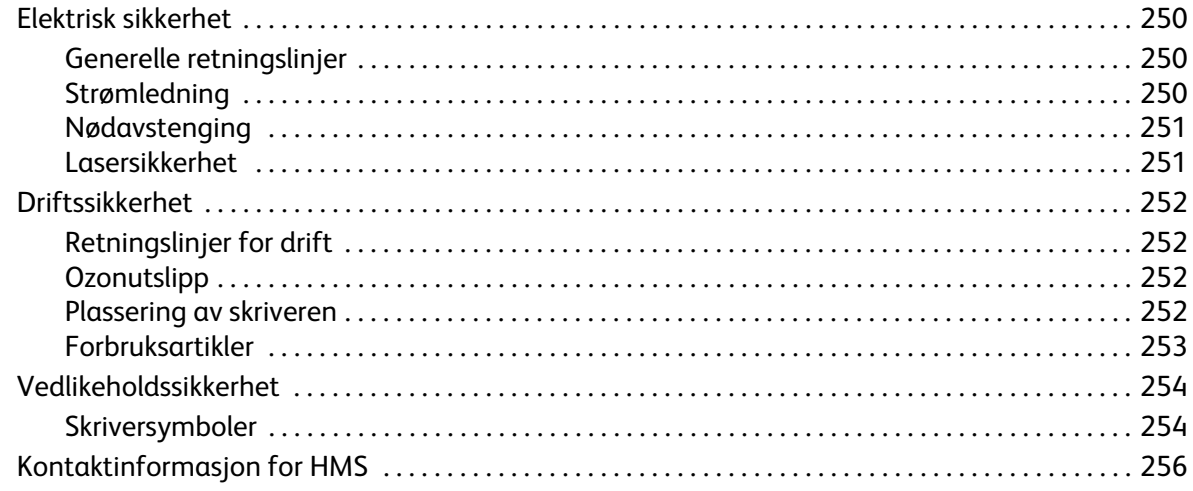

### 15 Godkjenning og sertifisering

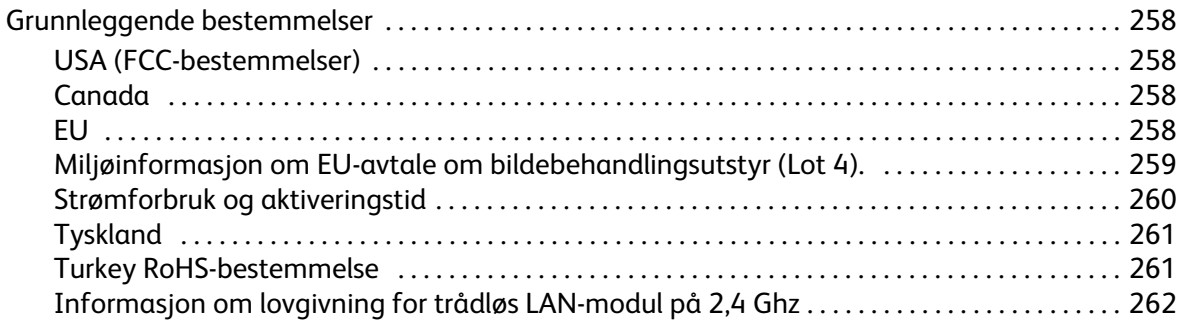

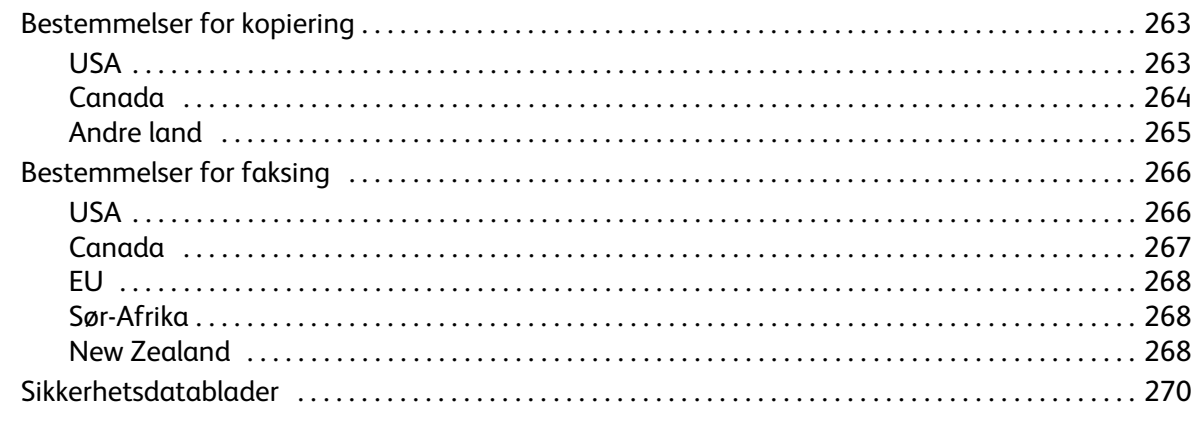

### 16 Resirkulering og avfallshåndtering

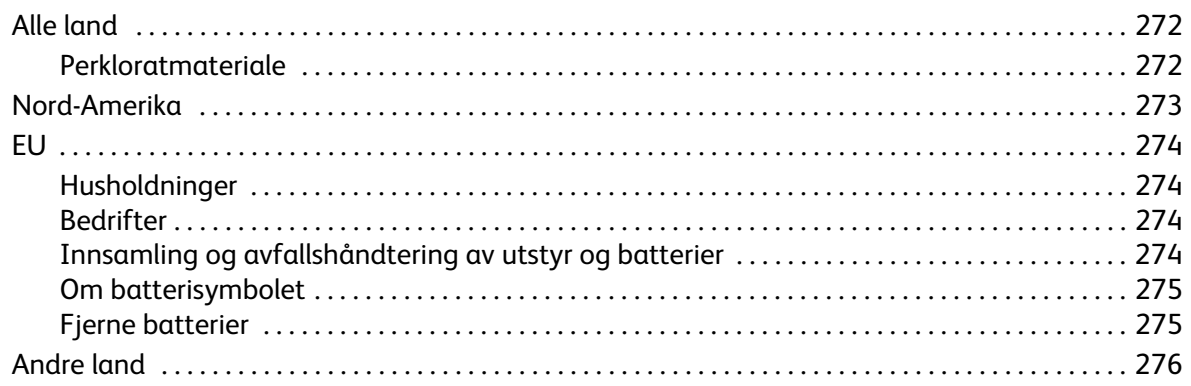

Innhold

# <span id="page-12-0"></span>Komme i gang

#### Dette kapitlet inneholder følgende:

- Maskinoversikt
- Produktkonfigurasjoner
- Oversikt over kontrollpanelet
- Slå på maskinen
- Programvare
- Informasjonssider
- Funksjonsstandarder
- Tilgang til skriveren
- Mer informasjon
- Mer hjelp

## <span id="page-13-0"></span>Maskinoversikt

Før du bruker maskinen bør du gjøre deg kjent med de forskjellige funksjonene og alternativene.

### <span id="page-13-1"></span>Sett forfra

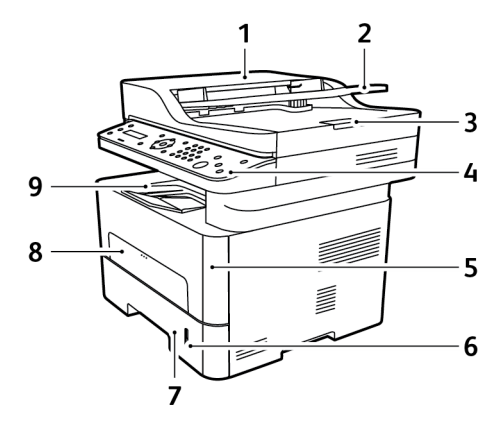

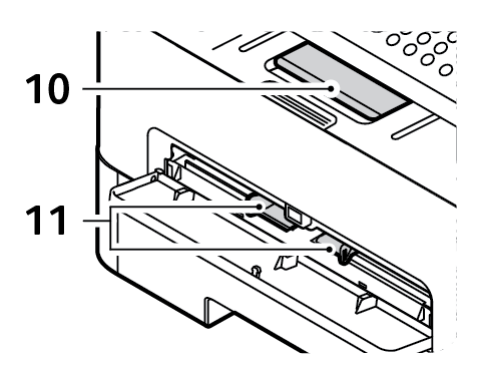

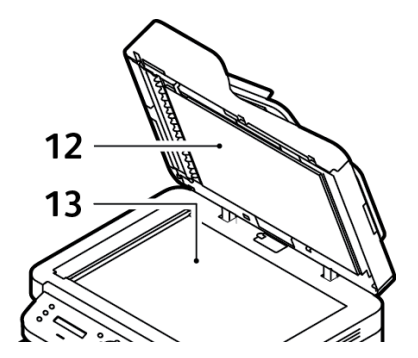

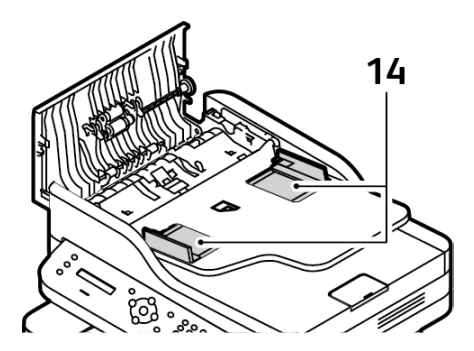

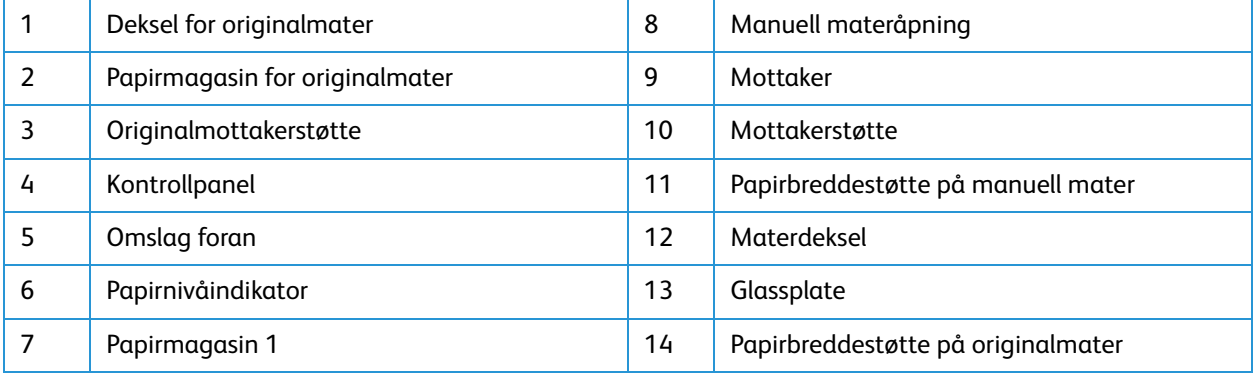

### <span id="page-14-0"></span>Sett bakfra

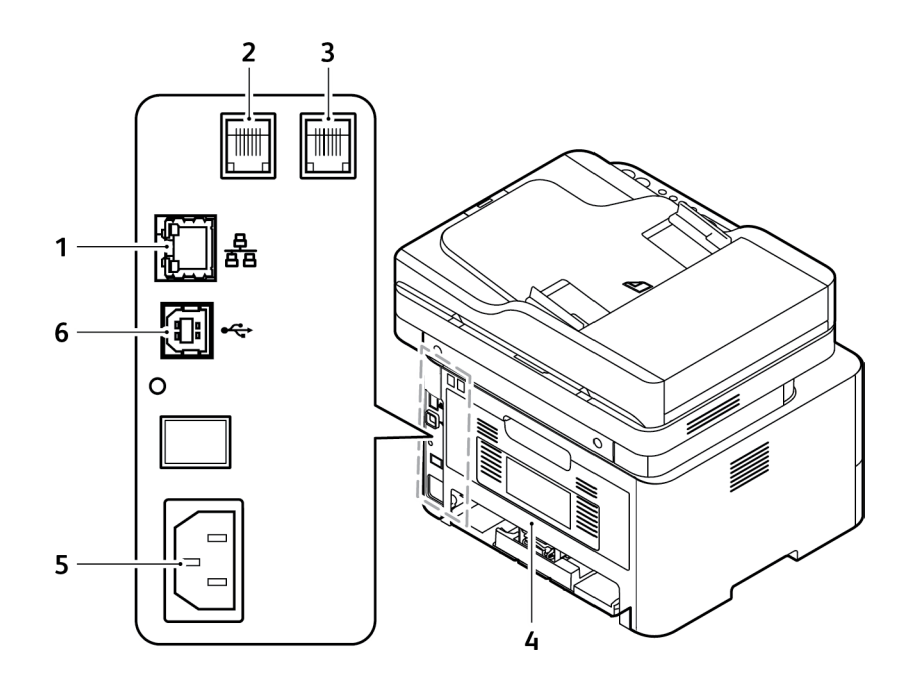

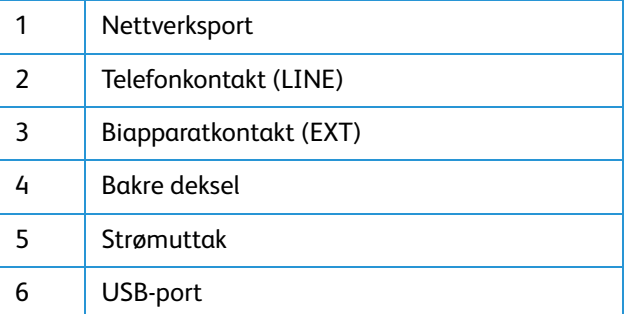

## <span id="page-15-0"></span>Produktkonfigurasjoner

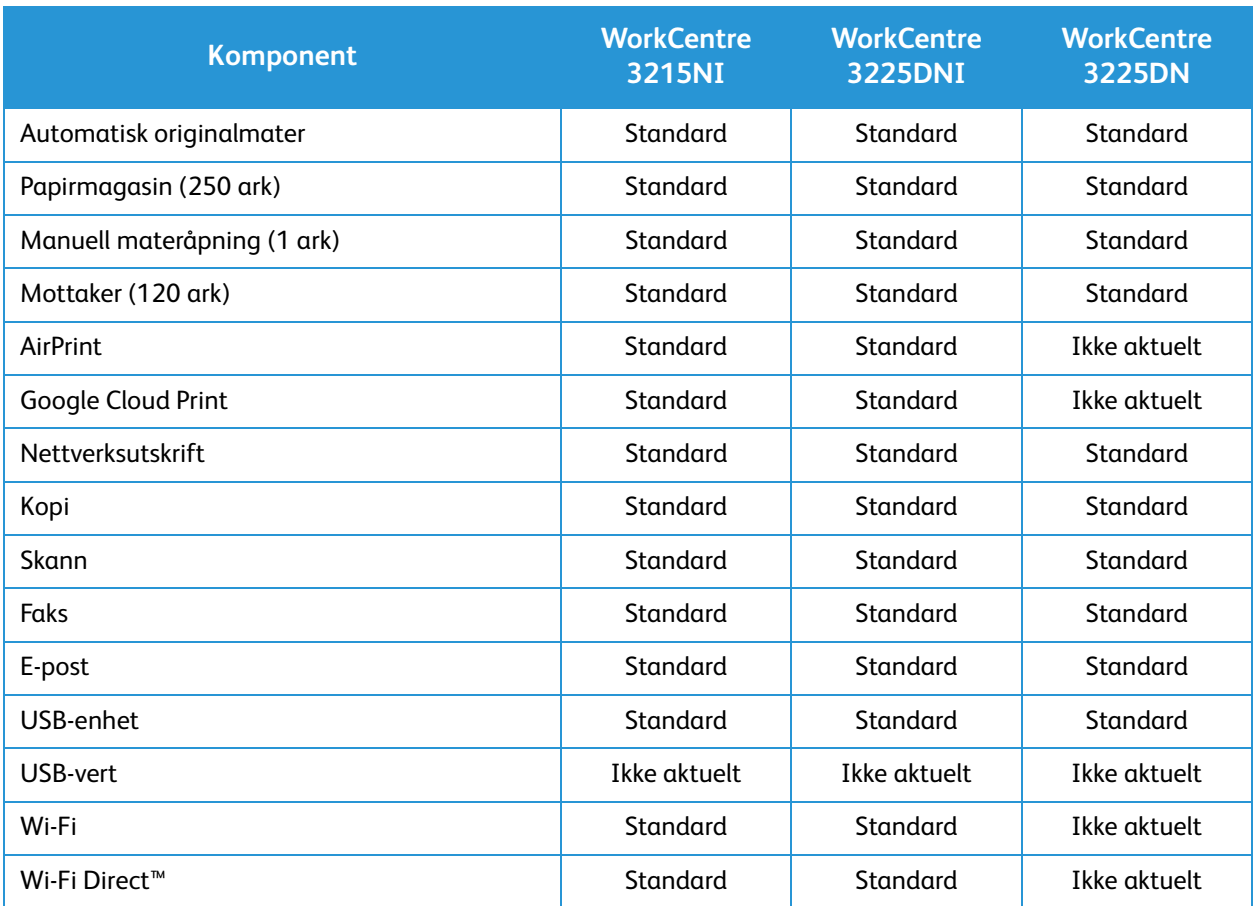

## <span id="page-16-0"></span>Oversikt over kontrollpanelet

Kontrollpanelet består av en skjerm, et tastatur og knapper som du trykker på for å kontrollere funksjonene som er tilgjengelige på skriveren. Kontrollpanelet brukes til følgende:

- Vise gjeldende driftsstatus for skriveren
- Gi tilgang til funksjoner for kopiering, utskrift, skanning, e-post og faksing
- Gi tilgang til informasjonssider
- Vise meldinger om at du må legge i papir, bytte forbruksartikler og avklare stopp
- Vise feil og advarsler

.

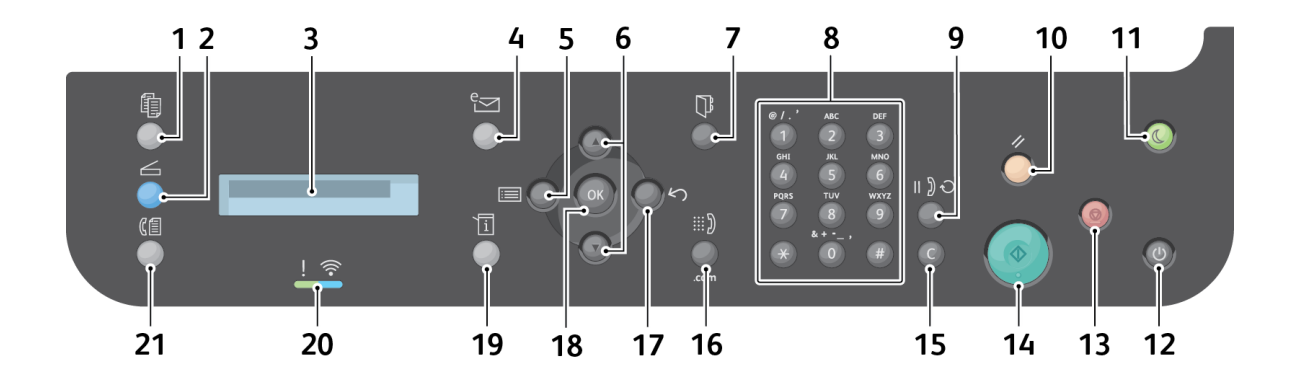

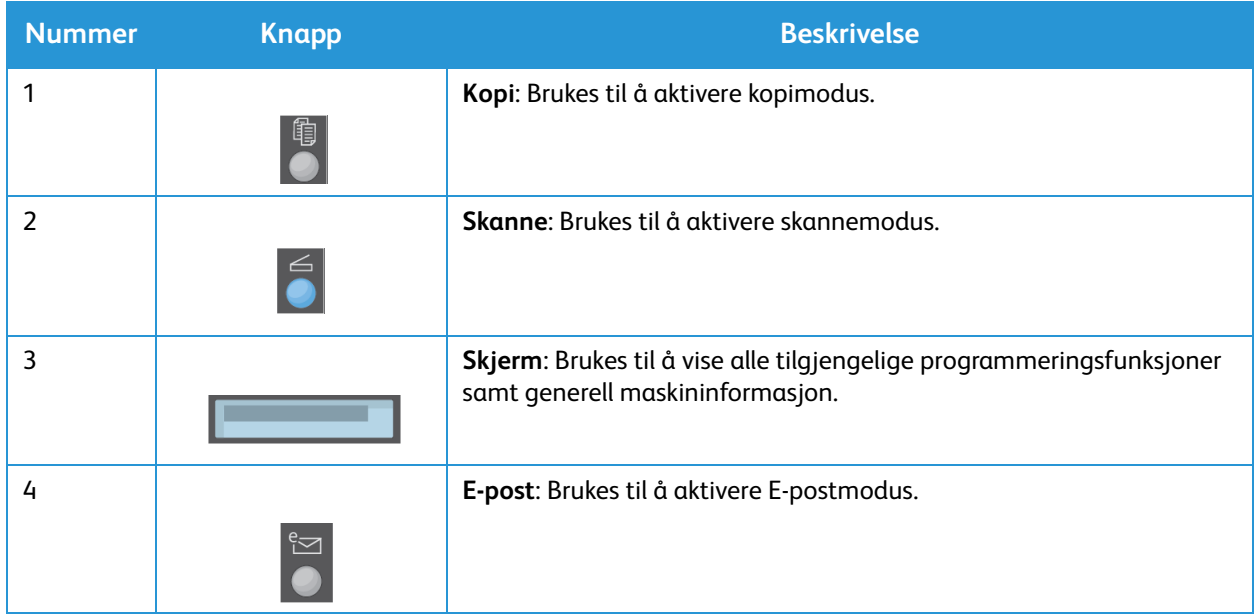

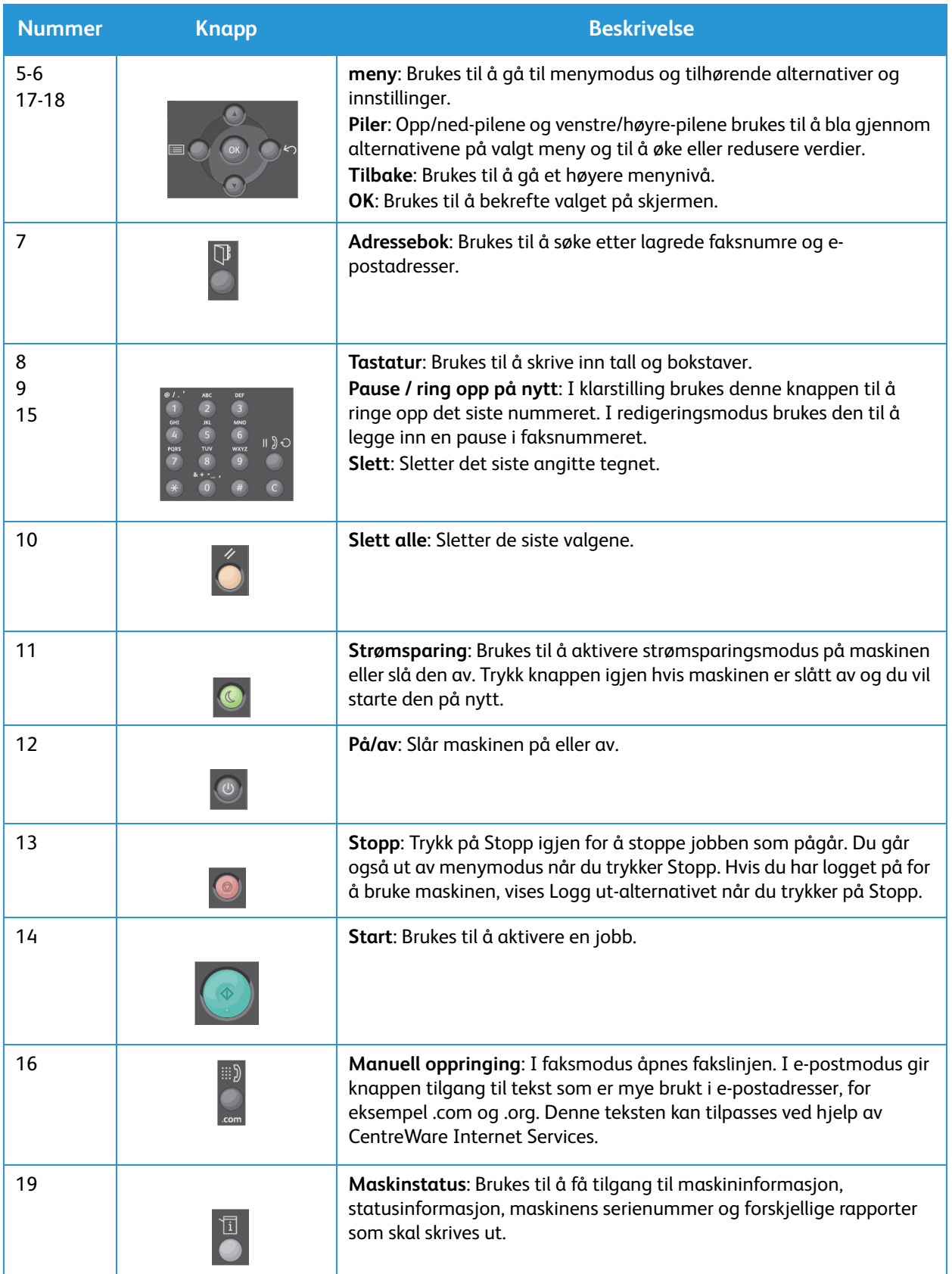

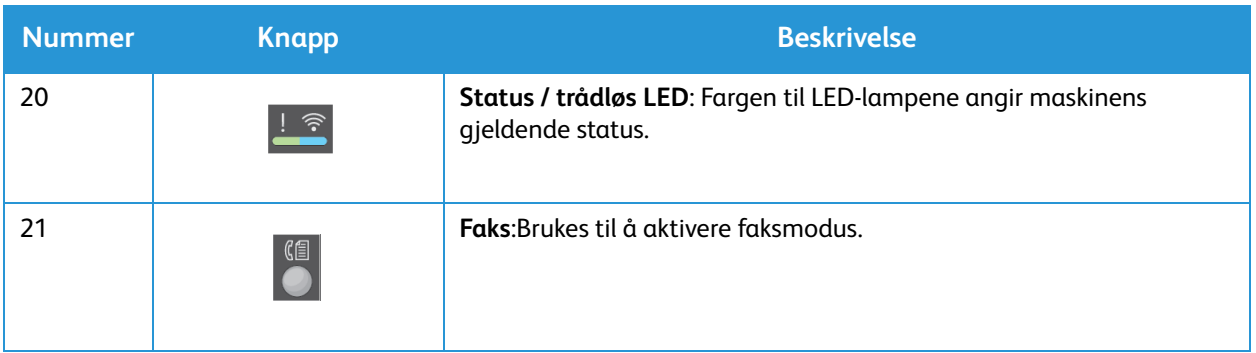

## <span id="page-19-0"></span>Slå på maskinen

På/av-knappen er plassert på kontrollpanelet. Dupleksenheten er plassert på baksiden av maskinen.

- 1. Koble nettledningen til maskinen og et strømuttak. Strømledningen må være koblet til en jordet stikkontakt.
- 2. Work 3215NI og 3225DNI kobler seg til et trådløst nettverk, hvis tilgjengelig, når de slås på. Wi-Fi må konfigureres først. Du finner instruksjoner i kapittelet *Installasjon og oppsett*.

Merk: Maskinen vil ikke koble seg til det trådløse nettverket mens nettverkskabelen er koblet til.

- 3. Koble til nettverkskabelen hvis nødvendig.
- 4. For å bruke faksfunksjonen må brukeren koble telefonlinjen til LINE-kontakten.
- 5. Trykk på **på/av-** knappen på kontrollpanelet.

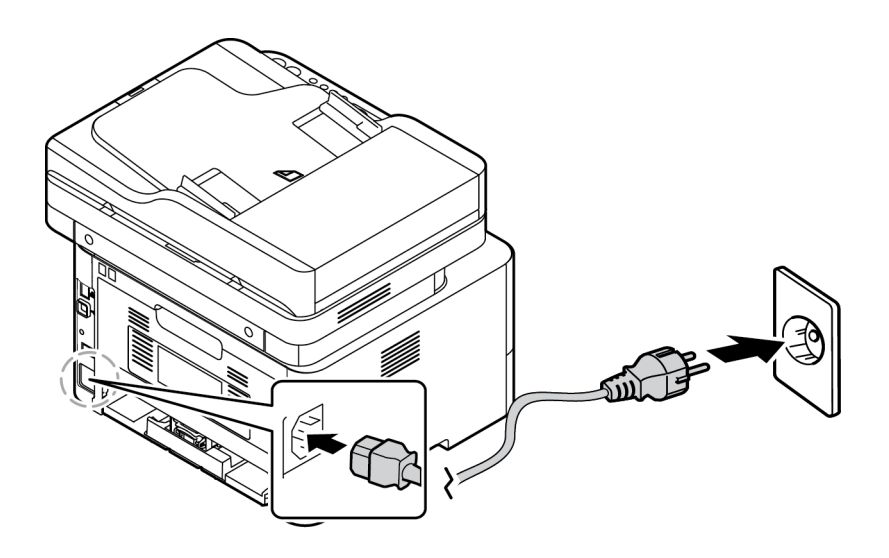

#### <span id="page-19-1"></span>Strømsparing

Maskinen har en avansert strømsparingsteknologi som reduserer strømforbruk når den ikke er i aktiv bruk. Når skriveren ikke mottar data i en utvidet tidsperiode, blir Strømsparing-modusen aktiv, og strømbruket reduseres automatisk.

Slik går du til strømsparemodus:

- 1. Trykke på **Strømsparing**-tasten
- 2. Bruk **opp/ned**-pilene til å velge **Strømsparing** og deretter **OK**.

#### <span id="page-20-0"></span>Slå av maskinen

Det er to måter å slå av maskinen på:

- Trykk på **På/av**-knappen.
- Trykk på **Strømsparing**-knappen og bruk **opp/ned**-pilene til å velge **Slå av** og trykk deretter på **OK**.

#### <span id="page-20-1"></span>Bruke tastaturet

Når du utfører forskjellige oppgaver, må du kanskje skrive inn navn og tall. Når du konfigurerer maskinen, må du for eksempel oppgi ditt navn eller firmaets navn samt faksnummer. Når du lagrer faksnumre eller e-postadresser i minnet, kan du også angi tilsvarende navn.

- 1. Når du blir bedt om å skrive inn en bokstav, finner du knappen med det aktuelle tegnet. Trykk på knappen til rett bokstav vises på skjermen.
	- Hvis du vil skrive bokstaven O, trykker du på 6, merket med MNO.
	- Hver gang du trykker på 6, vises en forskjellig bokstav, M, N, O, m, n, o og til slutt 6.
- 2. Du kan skrive inn spesialtegn, som  $\mathcal{Q}/\mathcal{Q}$  + -. Se Tastaturtegn.
- 3. Hvis du vil skrive inn flere bokstaver, gjentar du trinn 1. Hvis neste bokstav står på samme knapp, venter du i to sekunder mellom hvert trykk eller flytter markøren ved å trykke på høyre piltast og trykker deretter på knappen igjen. Markøren flytter seg til høyre, og neste bokstav vises på skjermen.

Hvis du gjør en feil når du skriver inn et tall eller et navn, kan du trykke på pil opp for å slette det siste tallet eller den siste bokstaven. Skriv deretter rett tall eller bokstav.

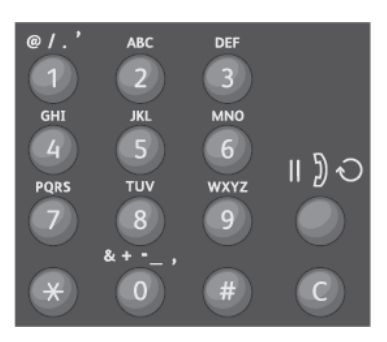

4. Trykk på **OK** når du har skrevet inn alle tegnene.

#### Tastaturtegn

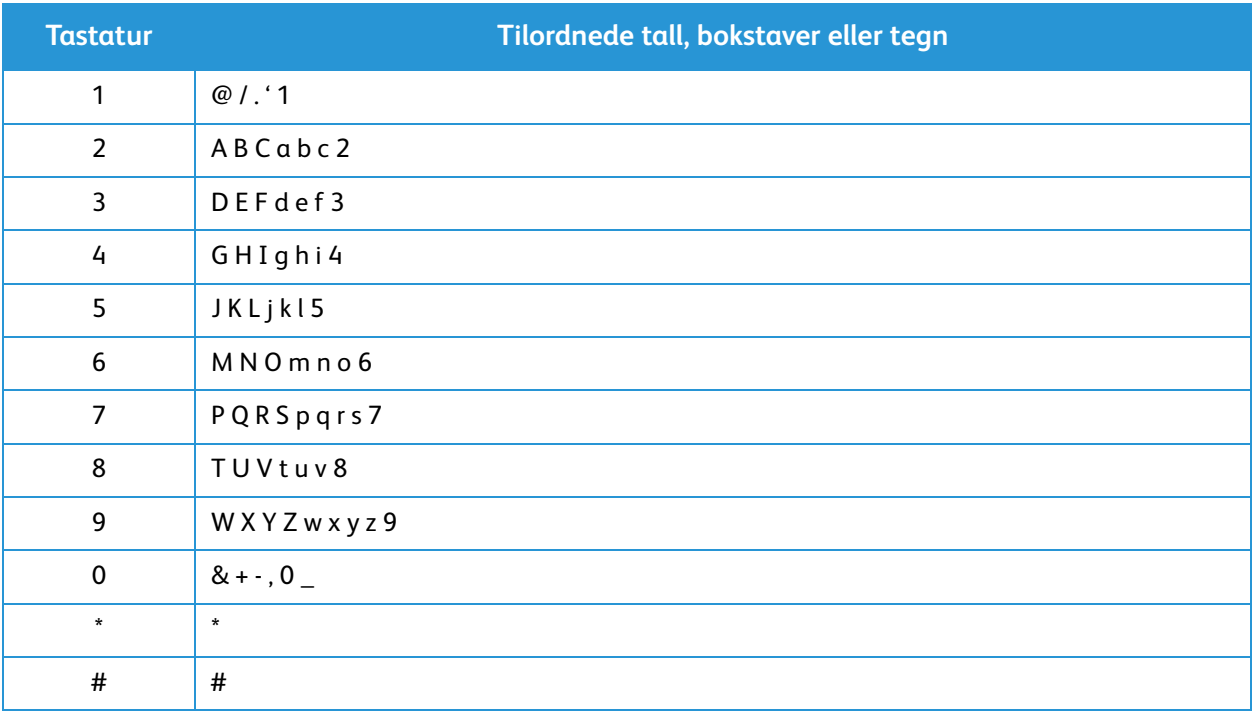

#### <span id="page-22-0"></span>Menyoversikt

Kontrollpanelet gir tilgang til forskjellige menyer. Du kan åpne disse menyene ved å trykke på den aktuelle knappen, for eksempel Kopier, Skann-, Faks- eller E-post- og Meny-knappen. Disse menyalternativene er tilgjengelige:

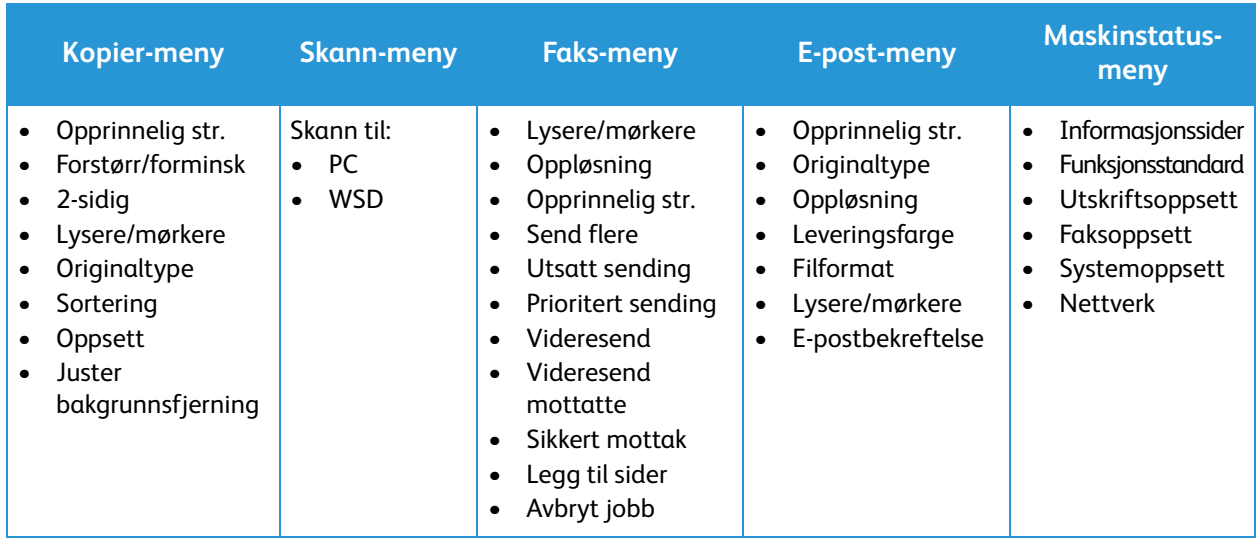

Merk: Noen menyalternativer er kanskje ikke tilgjengelig, avhengig av maskinkonfigurasjon og om maskinen står i klarstilling. Noen tjenester, som faks, krever kanskje ekstra valg eller konfigurasjon før du har tilgang til Meny-alternativene.

#### <span id="page-23-0"></span>Maskinstatus-meny

Maskinstatus-knappen gir informasjon om maskinen og tilgang til maskinkonfigurasjoner. Etter at maskinen er installert, anbefales det at du endrer innstillingene for forskjellige funksjonsalternativer i utskriftsmiljøet i henhold til dine preferanser og behov. Det kan være at du må oppgi et passord for å tilgang til og endre disse innstillingene.

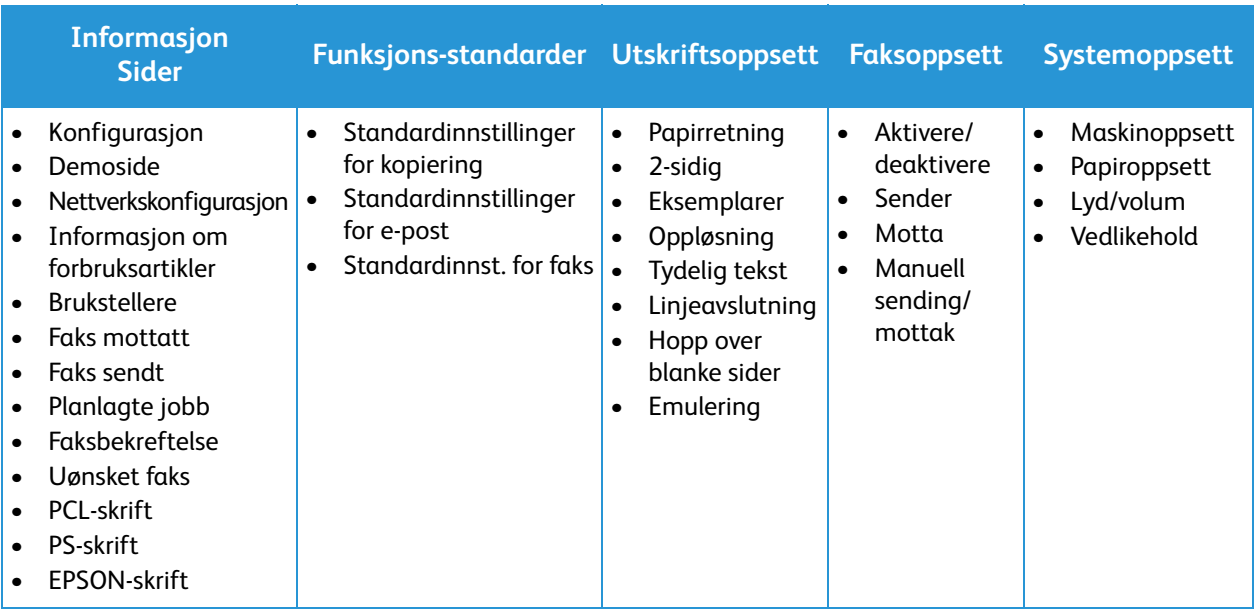

Følgende tabell viser de tilgjengelige alternativene for hver menyelement.

Merk: Noen menyalternativer er kanskje ikke tilgjengelig, avhengig av maskinkonfigurasjon og om maskinen står i klarstilling.

#### <span id="page-24-0"></span>Nettverksmeny

Du kan konfigurere nettverket via maskinens skjerm. Før du gjør det, må du sørge for at du har all relevant informasjon om hvilke nettverksprotokoller og datasystem du bruker. Det kan være at du må oppgi et passord for å tilgang til og endre nettverksoppsett. Se kapittelet Installasjon og oppsett i denne håndboken for informasjon om hvordan du setter opp nettverket.

Åpne Nettverk-menyen med **Maskinstatus**-knappen. Følgende alternativer er tilgjengelige via Nettverk-menyen:

- TCP/IP (IPv4)
- TCP/IP (IPv6)
- Ethernet
- $802.1x$
- Wi-Fi
- Protokollbehandling
- Nettverkskonfigurasjon
- Fjern innst.

Alternativt kan du sette opp nettverket ved hjelp av CentreWare Internet Services under **Egenskaper** > **Nettverksinnstillinger**.

## <span id="page-25-0"></span>Programvare

Når du har konfigurert maskinen og koblet den til datamaskinen, må du installere skriver- og skannerprogramvaren. Programvaren for Windows eller Macintosh leveres på CD-en som følger med maskinen, og annen programvare kan lastes ned fra www.xerox.com. Følgende programvare er tilgjengelige:

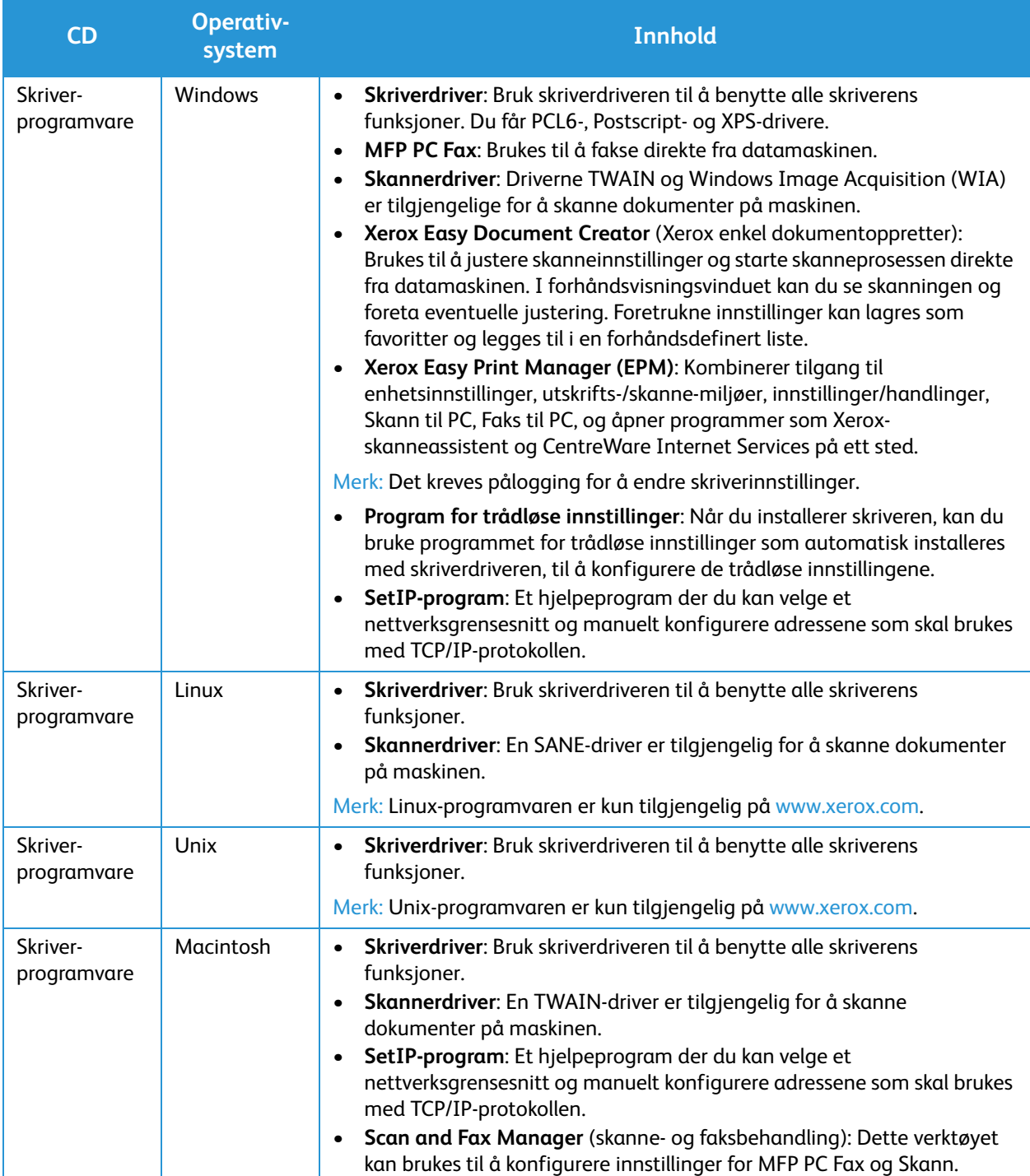

## <span id="page-26-0"></span>Informasjonssider

Brukeren kan bruke dette alternativet til å skrive ut følgende rapporter:

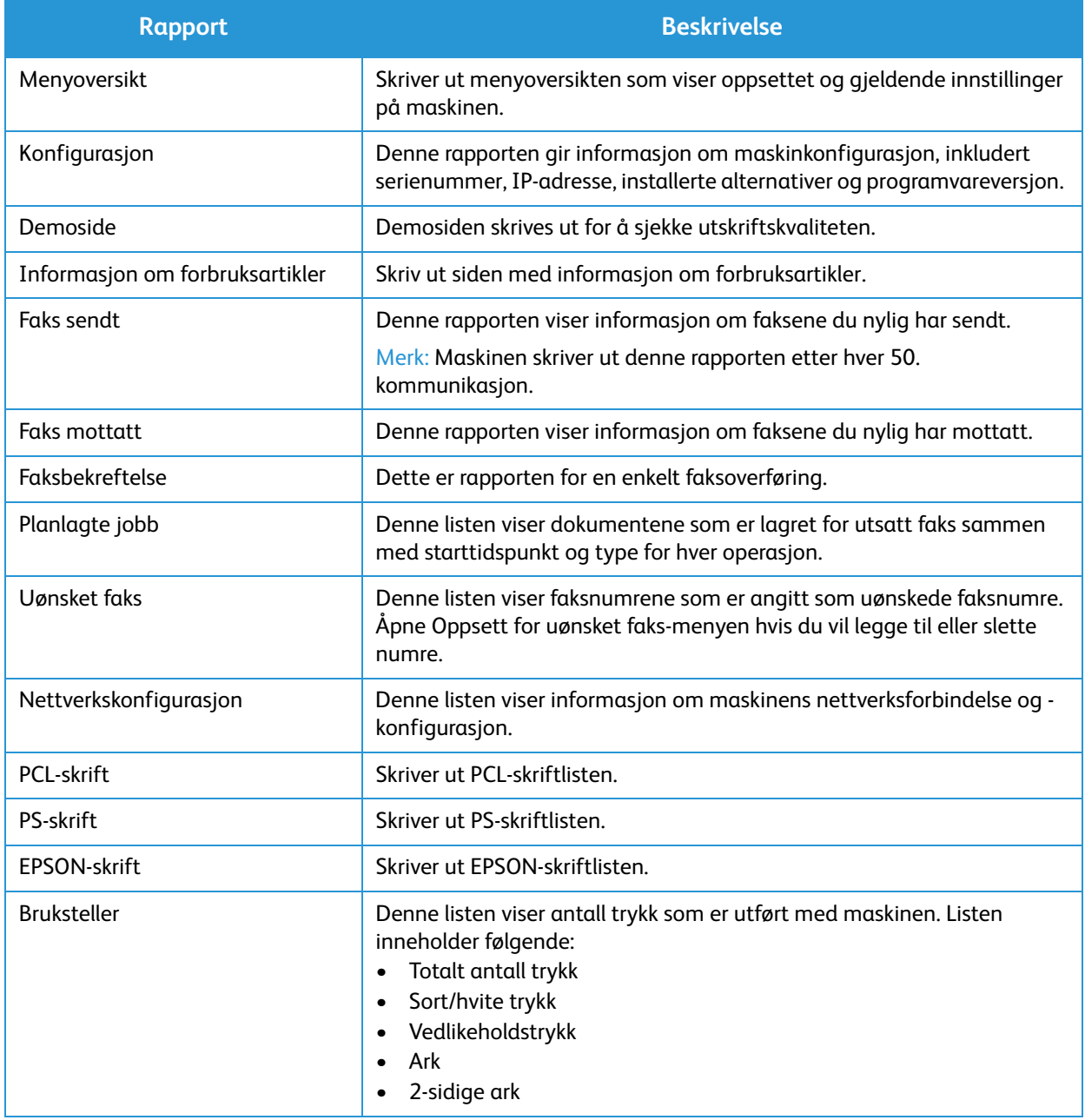

### <span id="page-27-0"></span>Skrive ut rapporter

Forskjellige rapporter kan skrives ut for å gi informasjon om maskinen.

- 1. Velg **maskinstatus**-knappen på kontrollpanelet.
- 2. Bruk **pil opp/ned** for å bla til **Informasjonssider** og velg **OK**.
- 3. Bruk **pil opp/ned** til ønsket rapport vises, og velg **OK**.
- 4. Velg **OK** for å skrive ut rapporten.

## <span id="page-28-0"></span>Funksjonsstandarder

Maskinen gir standardinnstillinger for Kopi, E-post og Faks, slik at du raskt og enkelt kan foreta valg for jobben. Standardvalgene kan endres ved å velge maskinstatus-knappen på kontrollpanelet og pil ned for å velge Funksjonsstandarder. Det kan være at du må oppgi et passord for å tilgang til og endre innstillingene i Systemoppsett.

Merk: Det kan være at noen alternativer er utilgjengelige, avhengig av maskinkonfigurasjon.

#### <span id="page-28-1"></span>Standardinnstillinger for kopiering

Standardvalgene for Kopi-alternativer kan stilles til de mest brukte valgene. Når du kopierer et dokument, brukes standardinnstillingene med mindre de er endret for den gjeldende jobben. Når den gjeldende jobben er ferdig, går innstillingene tilbake til standardinnstillingene. Det kan være at du må oppgi et passord for å tilgang til og endre innstillingene.

Standardinnstillingene for kopiering er:

- Opprinnelig str.
- Forstørr/forminsk
- 2-sidig
- Lysere/mørkere
- Originaltype
- **Sortering**
- Oppsett
- Juster bakgrunnsfjerning

#### <span id="page-28-2"></span>Standardinnstillinger for e-post

Standardvalgene for e-postalternativer kan stilles til de mest brukte valgene. Når du skanner en e-post, brukes standardinnstillingene med mindre de er endret for den gjeldende jobben. Når den gjeldende jobben er ferdig, går innstillingene tilbake til standardinnstillingene. Det kan være at du må oppgi et passord for å tilgang til og endre innstillingene.

Standardinnstillingene for e-post er:

- Opprinnelig str.
- Originaltype
- Oppløsning
- Leveringsfarge
- **Filformat**
- Lysere/mørkere
- E-postbekreftelse

### <span id="page-29-0"></span>Standardinnst. for faks

Maskinen har forskjellige brukertilgjengelige alternativer for å konfigurere fakssystemet. Du kan endre standardinnstillingene i henhold til dine preferanser og behov. Innstillingene for Mottak og Sending kan tilpasses. Det kan være at du må oppgi et passord for å tilgang til og endre innstillingene i Faksoppsett.

Standardinnstillingene for faks er:

- Lysere/mørkere
- Oppløsning
- Opprinnelig str.
- Send flere
- Utsatt sending
- Prioritert sending
- Videresend
- Videresend mottatte
- Sikkert mottak
- Legg til sider
- Avbryt jobb

### <span id="page-29-1"></span>Konfigurasjonsrapport

Konfigurasjonsrapporten inneholder informasjon om skriveren, som for eksempel standardinnstillinger, installerte alternativer, nettverksinnstillinger inkludert IP-adresse, og skrifttypeinnstillinger. Bruk informasjonen på denne konfigurasjonsrapporten til å konfigurere nettverksinnstillinger for skriveren, og for å finne ut hvor mange sider som er skrevet ut og hvilke systeminnstillinger som er valgt.

#### Skrive ut en konfigurasjonsrapport

- 1. Trykk på tasten **maskinstatus** på skriverens kontrollpanel.
- 2. Trykk på **opp/ned**-pilene for å vise **informasjonssidene**, og trykk deretter på **OK**.
- 3. Trykk på **opp/ned**-pilene for å vise **konfigurasjonsrapporten**, og trykk deretter på **OK**.
- 4. Trykk på **OK**.

Merk: IPv4- og IPv6-adresseinformasjon står under Nettverksoppsett i konfigurasjonsrapporten under TCP/IP.

### <span id="page-30-0"></span>Xerox® CentreWare® Internet Services

Xerox® CentreWare® Internet Services er programvaren for administrasjon og konfigurasjon som er installert på den innebygde webserveren i skriveren. Den lar deg konfigurere og administrere skriveren fra en nettleser.

Xerox® CentreWare® Internet Services krever:

- En TCP/IP-tilkopling mellom skriveren og nettverket i Windows-, Macintosh-, Unix- eller Linuxmiljøer.
- TCP/IP og HTTP må være aktivert på skriveren.
- En nettverkstilkoplet datamaskin med en nettleser som støtter JavaScript.

### Tilgang til Xerox® CentreWare® Internet Services

Åpne en nettleser på datamaskinen, skriv inn skriverens IP-adresse i adressefeltet, og trykk på **Enter** eller **Retur**.

## <span id="page-31-0"></span>Tilgang til skriveren

Systemadministratoren kan angi tilgangsrettigheter for skriveren slik at uautoriserte brukere ikke kan bruke den. Hvis administratoren konfigurerer godkjenning og autorisering, må brukere logge på for å få tilgang til noen av, eller alle, funksjonene på skriveren. Administratoren kan også konfigurere kontering slik at brukere må angi en konteringskode for å få tilgang til sporede funksjoner.

#### **Logger på**

Pålogging er prosessen der du identifiserer deg overfor skriveren for godkjenning. Når godkjenning er angitt, må du logge på for å få tilgang til skriverfunksjonene.

#### **Pålogging til Xerox® CentreWare® Internet Services**

Når skriveren er i administratormodus, er kategoriene Jobber, Adressebok, Egenskaper og Støtte låst til du har angitt administrators brukernavn og passord.

Slik logger du deg på Xerox® CentreWare® Internet Services som administrator:

- 1. Åpne en nettleser på datamaskinen, skriv inn skriverens IP-adresse i adressefeltet, og trykk på **Enter** eller **Retur**.
- 2. Klikk på **Login** (pålogging) øverst i vinduet.
- 3. Skriv inn administrators brukernavn.
- 4. Skriv inn passordet, og skriv deretter inn passordet på nytt for å bekrefte det
- 5. Klikk på **Status**, **Utskrift**, **Adressebok**, **Egenskaper** eller **Støtte**.

#### **Logge på fra kontrollpanelet**

- 1. Trykk på tasten **maskinstatus** på skriverens kontrollpanel.
- 2. Bruk **opp/ned**-pilknappene til å navigere til **Maskinstatus**-alternativet du ønsker, og trykk på **OK**.
- 3. Oppgi administratorpassordet ved hjelp av tastaturet.
- 4. Trykk på **OK**.

## <span id="page-32-0"></span>Mer informasjon

Du kan få mer informasjon om skriveren fra disse kildene:

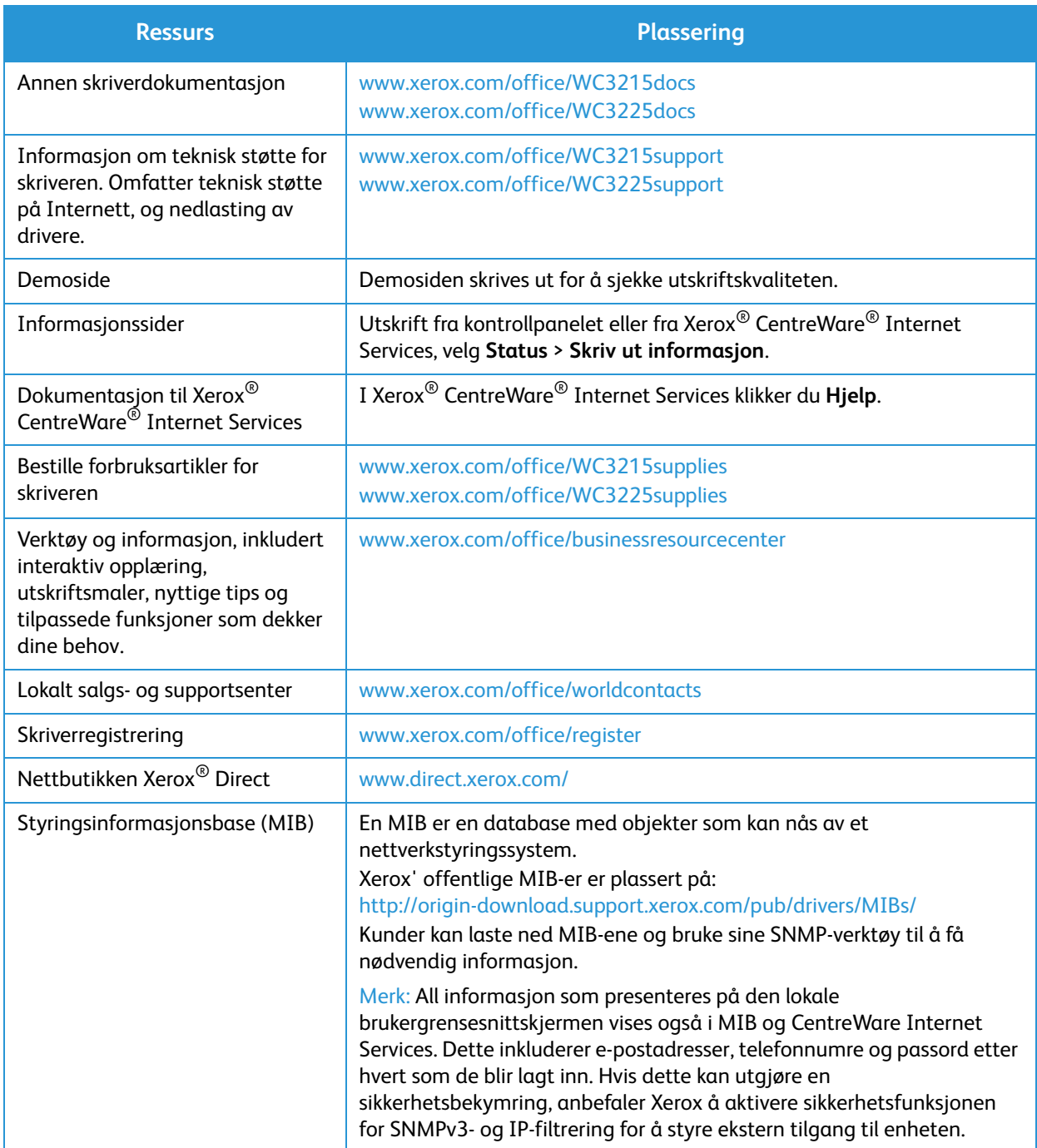

## <span id="page-33-0"></span>Mer hjelp

Hvis du trenger mer hjelp, går du til vår kundenettside på www.xerox.com eller kontakter Xerox Kundesupport og oppgir maskinens serienummer.

#### <span id="page-33-1"></span>Xerox Kundesupport

Gå til Feilsøking hvis feilen ikke kan rettes ved å følge instruksjonene på skjermen. Kontakt Xerox Kundesupport hvis problemet vedvarer. Xerox Kundesupport ønsker å vite hva problemet dreier seg om, maskinens serienummer, eventuell feilkode samt navnet på og adressen til bedriften.

Maskinens serienummer finner du på konfigureringsrapporten under «Device Profile» (enhetsprofil). Serienummeret finner du også på dataplaten på bakdekselet på enheten.

#### <span id="page-33-2"></span>Dokumentasjon

De fleste svar på spørsmålene dine vil du finne i denne brukerhåndboken. Alternativt kan du få gå til www.xerox.com/support for ekstra støtte og for følgende dokumenter:

- Installasjonsveiledning inneholder informasjon om å installere maskinen.
- Hurtigreferanse gir grunnleggende informasjon om hvordan du betjener maskinen.

# <span id="page-34-0"></span>Installasjon og oppsett

#### Dette kapitlet inneholder følgende:

- Oversikt
- Installasjonsveiviser
- CentreWare Internet Services
- Nettverksinstallasjon: TCP/IP
- Nettverksinstallasjon: Unix
- Skriverdrivere
- Windows-drivere
- Macintosh-drivere
- Linux-drivere
- Unix-drivere
- Dele maskinen lokalt
- Utskrift i Windows
- AirPrint
- Google Cloud Print
- Oppsett av skanning til PC
- Faksoppsett
- E-postoppsett

## <span id="page-35-0"></span>**Oversikt**

Dette kapitlet identifiserer hovedinnstillingene du kan tilpasse til eget behov. Innstillingene er enkle å endre og vil sørge for mer effektiv bruk av maskinen.

Merk: Det kan være at noen alternativer er utilgjengelige, avhengig av maskinkonfigurasjon.
# Installasjonsveiviser

- 1. Ved første gangs kjøring av Installasjonsveiviseren vises **Språk**-menyen.
- 2. Trykk på pil opp/ned for å velge ønsket språk, og trykk på **OK**.
- 3. Menyen **Format Date** (datoformat) vises. Trykk på pil opp/ned for å velge ett av følgende, og trykk på **OK**.
	- MM/DD/ÅÅÅÅ
	- DD/MM/ÅÅÅÅ
	- ÅÅÅÅ/MM/DD
- 4. Menyen **Set Date** (angi dato) vises.
	- a. Trykk på knappene på tastaturet for å angi dato eller trykk på pil opp / pil ned for å øke eller redusere verdien som vises på skjermen.
	- b. Trykk på opp/ned-pilene for å flytte fra den ene delen av datoen til en annen.
	- c. Trykk på **OK** når du har angitt datoen.
- 5. Menyen **Format Time** (klokkeslettformat) vises. Trykk på pil opp/ned for å velge ett av følgende, og trykk på **OK**.
	- **12 timer**
	- **24 timer**
- 6. Menyen **Set Time** (angi klokkeslett) vises. Trykk på knappene på kontrollpanelet for å angi klokkeslett, og trykk på **OK**.
- 7. Menyen **Metric Defaults** (måleenhetsstandarder) vises. Trykk på pil opp/ned for å velge ett av følgende, og trykk på **OK**.
	- **Tommer**
	- **mm**
- 8. **Standard papirformat** -menyen vises. Trykk på pil opp/ned for å velge ett av følgende, og trykk på **OK**.
	- **Letter**
	- **A4**
- 9. Menyen **Allow Upgrade** (tillat oppgraderinger) vises. Velg **Ja** eller **Nei** og trykk på **OK**.
- 10. Menyen **Admin Passcode** (adminpassord) vises. Velg **Ja** eller **Nei** og trykk på **OK**. Hvis du velger Ja, angir du en verdi på **SetAdminPasscode**-menyen og **CfmAdminPasscode** -menyen.
- 11. Menyen **Customer Support** (kundestøtte) vises.
	- a. Bruk pil opp/ned til å utheve **Enter Cust. Support #** (angi nummer til kundestøtte).
	- b. Skjermbildet **Enter Cust. Support #** (angit nummer til kundestøtte) vises. Angi telefonnummeret til kundestøttesenteret.
	- c. Trykk på **OK**.
	- d. Skjermbildet **Enter Supplies Order #** (angi nummer for bestilling av forbruksartikler) vises.
	- e. Angi telefonnummeret for å bestille forbruksartikler.
- f. Trykk på **OK**. Menyen **Fax Setup** (faksoppsett) vises.
- g. Trykk på pil opp/ned for å velge ett av følgende, og trykk på **OK**.
- **Fortsett med oppsett**
- **Hopp over oppsett** gå til trinn 15.
- 12. Menyen **Fax Phone Num** (telefonnummer til faks) vises. Angi nummeret til faksmaskinen, og trykk på **OK**.
- 13. Menyen **Fax ID** (faks-ID) vises. Angi faks-id for faksmaskinen, og trykk på **OK**.
- 14. Menyen **Country** (land) vises. Trykk på pil opp/ned for å velge ønsket land, og trykk på **OK**.
- 15. Menyen **Complete Set Up** (fullfør oppsett) vises. Trykk på pil opp/ned for å velge **Ja** eller **Nei** og trykk på **OK**.
- 16. Maskinen starter på nytt og skjermbildet **Initializing** (initialisering) vises.

# Administratortilgang

For enkelte funksjoner på maskinen kreves det administratortilgang for å endre innstillingene.

Tilgang til områdene **Funksjonsstandarder**, **Systemoppsett** og **Nettverksinnstillinger** er vanligvis passordbeskyttet.

- 1. Trykk på **maskinstatus**-knappen på kontrollpanelet.
- 2. Bruk pil opp/ned til å velge ønsket alternativ.
- 3. Trykk på **OK**.
- 4. Angi administratorpassordet ved hjelp av det alfanumeriske tastaturet. Standardinnstillingen er **1111**.
- 5. Trykk på **OK**. Når passordet er bekreftet, vises menyen for det valgte alternativet.

# Trådløs tilkobling (Work 3215NI og 3225DNI)

Work 3215NI og Workcentre 3225 DNI er kompatible med trådløse nettverk av type 802.11 (Wi-Fi®). Stedet der maskinen er installert, må dekkes av et trådløst 802.11-nettverk. Dette leveres vanligvis av et trådløst tilgangspunkt eller en ruter i nærheten, som er fysisk koblet til kablet Ethernet i bygningen.

Maskinen støtter tilkobling via kun trådløs forbindelse hvis nødvendig. Maskinen vil automatisk konfigurere trådløst nettverk når den slås på.

Merk: Maskinen vil ikke koble seg til det trådløse nettverket mens nettverkskabelen er koblet til.

Det er flere måter å konfigurere trådløs tilkobling på:

- På maskinen: Instruksjoner finner du i Konfigurere trådløs tilkobling på maskinen.
- Bruke **CentreWare Internet Services**. Du finner nærmere instruksjoner under Konfigurere trådløs tilkobling med CentreWare Internet Services.
- Med programmet **Trådløse innstillinger** . Se programmet trådløse innstillinger for nærmere instruksjoner.

Merk: Å utføre driverinstallasjonen på dette tidspunktet kan gjøre trådløst oppsett enkere. Se Skriverdrivere.

## **Konfigurere trådløs tilkobling på maskinen**

- 1. Trykk på tasten **Maskinstatus**.
- 2. Trykk på pil opp/ned for å utheve **Nettverk**, og trykk på **OK**.
- 3. Angi administratorpassordet ved hjelp av det alfanumeriske tastaturet. Standardinnstillingen er **1111**.
- 4. Trykk på opp/ned-pilene for å velge **Wi-Fi**og trykk på **OK**. Dette gjør at brukeren kan velge Wi-Fioppsett. Dette er alternativene:
	- **Wi-Fi på/av** gjør det mulig å slå **Wi-Fi på** eller **av.**
	- **Wi-Fi-innstillinger** gjør det mulig å bruke en veiviser til å finne navnet på det trådløse nettverket automatisk, eller bruke den Tilpasset -funksjonen til å angi SSID (Service Set Identifier)-informasjon manuelt.
	- **WPS** gjør det mulig å velge Wi-Fi Protected Setup alternativene er **PBC** eller **PIN.**
	- **Wi-Fi Direct** lar brukeren aktivere trådløse enheter, for eksempel bærbare PC-er, mobiltelefoner og PC-er for å etablere trådløs tilkobling uten behov for trådløs ruter, aksesspunkt, eller Wi-Fi-tilgangspunkter.
	- **Wi-Fi-signal** lar brukeren vise styrken på den trådløse tilkoblingen.
	- **Wi-Fi Default** (Wi-Fi-standard) gjør at brukeren kan gjenopprette standardinnstillinger for trådløst nettverk.
- 5. I **Wi-Fi på/av**-menyen bekrefter du at **På** er valgt og trykker på **OK**.
- 6. Trykk på opp/ned-pilene for å velge **Wi-Fi-innstillinger** og trykk på **OK**. Alternativene er **Veiviser**  og **Tilpasset**:
	- a. Velg **Veiviser** for å få maskinen til å finne WPS-innstillinger automatisk. Hvis du velger dette, vises skjermbildet **Searching Wi-Fi Network** (søker Wi-Fi-nettverk), og maskinen søker etter det trådløse nettverket.
	- Velg ditt trådløse nettverk og velg **OK**.
	- Angi sikkerhetsinformasjon for det trådløse nettverket hvis du blir bedt om det, og velg **OK**.
	- Velg **Ja** for å ta endringene i bruk.
	- b. Velg **Tilpasset** for å redigere SSID-informasjon manuelt. Hvis du velger dette alternativet, vises SSID-skjermbildet.
	- Angi **SSID** ved hjelp av tastaturet, og velg **OK**.
	- Velg **Driftsmodus** og velg **OK**.
	- Velg **Kryptering** og velg **OK**.
	- Velg **WPA Key** og velg **OK**.
	- Velg **Ja** for å ta endringene i bruk.
- 7. I **WPS** -menyen velger du **PBC** eller **PIN**.
- 8. I **Wi-Fi Direct** -menyen velger du **På** eller **Av**, **Maskinnavn**, **IP-adresse**, **Group Owner** (gruppeeier), **Network Key** (nettverksnøkkel) og **Status**.
- 9. I **Wi-Fi Signal** (Wi-Fi-signal)-menyen kontrollerer du om det finnes et Wi-Fi-signal.
- 10. I **Wi-Fi Default** (Wi-Fi-standard)-menyen velger du **Gjenopprett** hvis du vil gjenopprette standardinnstillingene.

# Konfigurere Ethernet-innstillinger

Ethernet-grensesnittet registrerer automatisk nettverkets hastighet. Maskinen støtter hub- /svitsjhastigheter på:

- Automatisk
- 10 Mbps full dupleks
- 100 Mbps full dupleks
- 10 Mbps halv dupleks
- 100 Mbps halv dupleks

Velg Ethernet-hastigheten som tilsvarer hastigheten til huben eller svitsjen.

### **Innstilling av Ethernet-hastighet på maskinen**

- 1. Trykk på tasten **Maskinstatus**.
- 2. Trykk på pil opp/ned for å utheve **Nettverk**, og trykk på **OK**.
- 3. Angi administratorpassordet ved hjelp av det alfanumeriske tastaturet. Standardinnstillingen er **1111**.
- 4. Trykk på pil opp/ned for å utheve **Ethernet**, og trykk på **OK**.
- 5. Trykk på opp/ned-pilene for å velge **Ethernet Speed** (Ethernet-hastighet) og trykk på **OK**.
- 6. Trykk på pil opp/ned for å velge en av følgende hastigheter:
	- Automatisk
	- 10 Mbps halv
	- 10 Mbps full
	- 100 Mbps halv
	- 100 Mbps full
- 7. Trykk på **OK**. Skjermen **Saved** (lagret) åpnes.

Du angir Ethernet-hastighet ved hjelp av CentreWare Internet Services, se Innstilling av Ethernethastighet ved hjelp av CentreWare Internet Services.

# Konfigurasjonsrapport

Konfigureringsrapporten viser maskinens programvareversjoner og nettverksinnstillingene som er konfigurert for maskinen.

## Skrive ut en konfigureringsrapport på maskinen

- 1. Trykk på tasten **Maskinstatus**.
- 2. Trykk på pil opp/ned for å utheve **Informasjonssider**, og trykk **OK**.
- 3. Trykk på opp/ned-pilene for å velge **Configuration Page** (konfiguraskonsrapport) og trykk på **OK**.
- 4. Trykk på pil opp/ned for å velge **Ja**, og trykk på **OK**. Skjermbildet **Printing** (utskrift) og konfigureringsrapporten skrives ut.

# CentreWare® Internet Services

CentreWare Internet Services (Internet-tjenester) bruker det innebygde HTTP-serverprogrammet på maskinen. CentreWare Internet Services gjør at en administrator kan endre nettverks- og systeminnstillinger på maskinen fra sin egen arbeidsstasjon.

Mange funksjoner som er tilgjengelige på maskinen din må innstilles via maskinen og CentreWare Internet Services.

# Systemkonfigurasjon

For å bruke CentreWare Internett Services må du aktivere både TCP/IP og HTTP på maskinen. Se Konfigurere statisk IPv4-adressering med maskinens brukergrensesnitt eller Konfigurere dynamisk IPv4-adressering med maskinens brukergrensesnitt.

### **Slik aktiverer du HTTP på maskinen:**

Merk: HTTP er aktivert som standard.

- 1. Trykk på tasten **Maskinstatus**.
- 2. Bruk pil opp/ned til å velge **Nettverk**.
- 3. Bruk pil opp/ned til å velge **Protocol Mgr** (protokollbehandling).
- 4. Bruk pil opp/ned til å velge **HTTP**.
- 5. Velg **På**.
- 6. Trykk på **OK**. Skjermbildet **Saved** (lagret) vises, og deretter vises skjermbildet **Omstart nødvendig**.

## Administratorbrukernavn og -passord

Mange av funksjonene som er tilgjengelige i **CentreWare Internet Services** krever **administratorbrukernavn** og **-passord**. Standard brukernavn er **admin**, og standardpassordet er **1111.**

# Administratortilgang til CentreWare Internet Services Administrator

For å få tilgang til egenskapene for CentreWare Internet Services og endre innstillingene må du logge deg på som administrator.

- 1. Åpne nettleseren fra arbeidsstasjonen, og skriv inn maskinens IP-adresse på adresselinjen.
- 2. Trykk på **Enter**. **Hjemmesiden** vises.

Det er to måter å få tilgang til **CentreWare Internet Services** på med administratorinnlogging:

- Velg **Login** (pålogging) øverst i skjermbildet eller
- Velg **Egenskap**-ikonet. Du blir deretter bedt om ID og passord.
- 3. Angi **admin** som **ID** og **1111** som **passord**.

# Endre administratorpassord

Det anbefales at du endrer standard-administratorpassordet til et sikrere passord, slik at denne Xeroxmaskinen ikke utsettes for unødvendig risiko.

### **Slik endrer du administratorpassordet:**

- 1. Åpne nettleseren fra arbeidsstasjonen, og skriv inn maskinens IP-adresse på adresselinjen.
- 2. Trykk på **Enter**.
- 3. Velg **Egenskap** -ikonet.
- 4. Hvis du blir bedt om det, skriver du inn **admin** som **ID** og **1111** som **passord** og velger **Login (pålogging).** Velg **Egenskaper**.
- 5. I **Sikkerhet**-koblingen på venstre side velger du koblingen **System Security** (systemsikkerhet).
- 6. Velg koblingen **Systemadministrator**.
- 7. I området **Access Control** (tilgangskontroll):
	- a. Kontroller at **Web UI Access Control Enable** (aktiver tilgang til webgrensesnitt) er avmerket.
	- b. I feltet **Påloggings-ID** skriver du inn et nytt påloggingsnavn.
	- c. Velg **Endre passord-**boksen for å endre passordet. I feltet **Passord** skriver du inn et nytt numerisk passord
	- d. Skriv inn passordet på nytt i feltet **Bekreft passord**.

**ft FORSIKTIG:** Ikke glem passordet, ellers kan du bli helt låst ute av systemet, noe som krever tilkalling av servicepersonell.

- 8. Velg **Bruk** for å lagre endringene.
- 9. Velg **OK** når bekreftelsesmeldingen vises.
- 10. Velg knappen **Avansert**. Skjermbildet **Advanced Access Control** (avansert tilgangskontroll) vises.
- 11. Velg **Protect Login IPv4 Address** (Beskytt IPv4-påloggingsadresse) for å aktivere denne funksjonen hvis nødvendig, og angi en **IPv4-adresse** i boksen.
- 12. Velg ønsket alternativ for **Login Failure Policy** (regler for feil pålogging) for brukere som ikke klarer å logge inn etter flere forsøk. Dette er alternativene: **Av**, **3 ganger** eller **5 ganger**.
- 13. Velg ønsket alternativ for **Auto Logout** (autoavlogging). Alternativene er **5, 10, 15** eller **30 minutter**.
- 14. Velg **Security Settings Reset** (tilbakestilling av sikkerhetsinnstillinger) hvis nødvendig.
- 15. Velg **Lagre** for å lagre endringene.

# Konfigurere trådløs tilkobling med CentreWare Internet Services (WorkCentre 3215NI og 3225DNI)

Merk: Maskinen vil ikke koble seg til det trådløse nettverket mens nettverkskabelen er koblet til.

- 1. Åpne nettleseren fra arbeidsstasjonen, og skriv inn maskinens IP-adresse på adresselinjen.
- 2. Trykk på **Enter**.
- 3. Velg **Egenskaper**.
- 4. Hvis du blir bedt om det, skriver du inn **admin som ID** og 1111 som **passord** og velger **Login** (pålogging). Velg **Egenskaper**.
- 5. I koblingen **Nettverks innstillinger** velger du **Wi-Fi-**-koblingen. Deretter velger du **Wi-Fi**-koblingen nedenfor.
- 6. **Tilkoblingsstatusen** viser **forbindelsesstatus**for den trådløse tilkoblingen.
- 7. Området for trådløse innstillinger gir deg muligheter for å konfigurere trådløs tilkobling. Alternativene er **Easy Wireless Settings** (enkle trådløse innstillinger) og **Advanced Settings** (avanserte innstillinger) og forklares nedenfor.

### **Bruke veiviseren for enkle trådløse innstillinger**

- 1. Velg **Easy Wi-Fi Settings Wizard** (veiviser for enkel Wi-Fi-innstilling) for å få maskinen til å finne WPS-innstillinger automatisk. SSID-skjermbildet vises med en liste over tilgjengelige trådløse nettverk.
- 2. Velg ønsket**Network Name SSID** (nettverksnavn-SSID ) og velg **Neste**.
- 3. Hvis kryptering er nødvendig:
	- a. Angi **WPA Shared Key** (WPA-fellesnøkkel).
	- b. Angi **Confirm Network Key** (bekreft nettverksnøkkel) og velg **Neste**.
- 4. Skjermbildet for bekreftelse av trådløst oppsett vises. Velg **Bruk**.

### **Konfigurere avanserte trådløse innstillinger**

- 1. Velg knappen **Advanced Settings Custom** (tilpassede avanserte innstillinger). Skjermbildet **Advanced Wireless Setup** (avansert trådløst oppsett) vises.
- 2. For å aktivere **Wireless Radio** (trådløs radio) velger du **På** fra menyen Wireless Radio (trådløs radio).
- 3. Velg ønsket alternativ for **SSID**:
	- Velg **Search List** (søkeliste) og velg ønsket nettverk på rullegardinmenyen. Velg **Oppdater**knappen for å oppdatere listen over tilgjengelige nettverk.
	- Velg **Insert New SSID** (sett inn ny SSID) for å legge inn et nytt navn for trådløst nettverk.
- 4. I området **Security Setup** (sikkerhetsoppsett):
	- a. Velg ønsket metode for **autentisering**.
	- b. Velg ønsket metode for **kryptering**.
- 5. Avhengig av valgene kan du bli bedt om å oppgi noen eller alle av følgende opplysninger for **Network Key Setup** (oppsett av nettverksnøkkel).
	- a. Velg ønsket alternativ for **Using Key** (bruke nøkkel).
	- b. **Heksadesimal** -alternativet kan være aktivert. Fjern markering for **Hexadecimal** (heksadesimal) hvis ønskelig.
	- c. Angi nødvendig **nettverksnøkkel** og **bekreft nettverksnøkkelen**.
- 6. Avhengig av valgene kan du bli bedt om å angi **802.1x Security Setup** -informasjon.
- 7. Velg **Bruk** for å lagre endringene.

# Konfigurering av Wi-Fi Direct™ på maskinen

Se Konfigurere trådløs tilkobling på maskinen.

# Konfigurering av Wi-Fi Direct™ med CentreWare Internet Services

Wi-Fi Direct™ – lar brukeren aktivere trådløse enheter, for eksempel bærbare PC-er, mobiltelefoner og PC-er for å etablere trådløs tilkobling uten behov for trådløs ruter, aksesspunkt, eller Wi-Fitilgangspunkter.

- 1. Åpne nettleseren fra arbeidsstasjonen, og skriv inn maskinens IP-adresse på adresselinjen.
- 2. Trykk på **Enter**.
- 3. Velg **Egenskaper**.
- 4. Hvis du blir bedt om det, skriver du inn **admin som ID** og 1111 som **passord** og velger **Login** (pålogging). Velg **Egenskaper**.
- 5. I koblingen **Nettverks innstillinger** velger du **Wi-Fi-**-koblingen. Deretter velger du **Wi-Fi Direct™** koblingen nedenfor.
- 6. Velg **på** for **Wi-Fi Direct™**.
- 7. Skriv inn følgende:
	- **Maskinnavn**
	- **IP-adresse**
	- **Aktiver** eller **deaktiver Group Owner** (gruppeeier)
	- **Nettverksnøkkel**
- 8. Velg **Bruk** og **OK**.

# Innstilling av Ethernet-hastighet ved hjelp av CentreWare Internet Services

- 1. Åpne nettleseren fra arbeidsstasjonen, og skriv inn maskinens IP-adresse på adresselinjen.
- 2. Trykk på **Enter**.
- 3. Velg **Egenskaper**.
- 4. Hvis du blir bedt om det, skriver du inn administratorbrukernavn (**admin**) og passord (**1111**), og velg **Login** (pålogging) Velg **Egenskaper**.
- 5. I koblingen **Nettverksinnstillinger** velger du koblingen **General** (generelt).
- 6. Velg en av følgende hastigheter fra rullegardinmenyen **Ethernet Speed**(Ethernett-hastighet):
	- **Automatisk**
	- **10 Mbps (halv dupleks)**
	- **10 Mbps (full dupleks)**
	- **100 Mbps (halv dupleks)**
	- **100 Mbps (full dupleks)**
- 7. Velg **Bruk** for å lagre endringene. **Endringen av** Ethernet-hastighet **vil tre i kraft etter at systemomstart**-skjermbildet vises.
- 8. Velg **OK**.
- 9. Når skjermbildet **Acknowledgement** (bekreftelse) vises, velger du **OK**.
- 10. Start maskinen på nytt.

# Høydejustering

Utskriftskvaliteten påvirkes av atmosfærisk trykk, som avhenger av hvilken høyde over havet maskinen befinner seg på. Følgende informasjon gir deg veiledning om hvordan du kan stille inn maskinen for å få best mulig utskriftskvalitet.

Før du angir høydeverdien, bestemmer du høyden der du er.

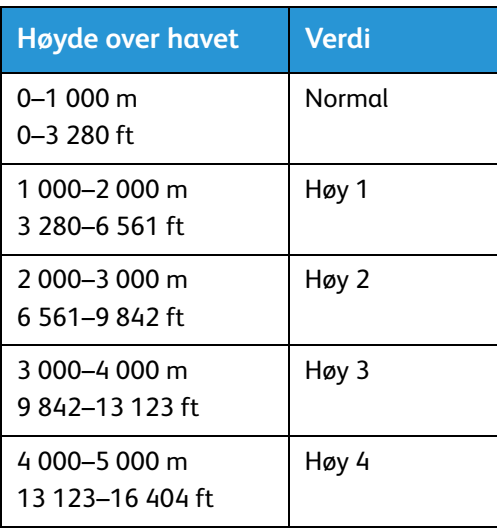

- 1. Skriv inn IP-adressen til skriveren i nettleseren.
- 2. Velg **Login** (pålogging) og angi **ID** (admin) og **passord** (1111).
- 3. Velg **Egenskaper** > **System** > **Oppsett**.
- 4. Velg **høydejusterings**verdi, basert på din høyde i tabellen ovenfor.
- 5. Velg **Bruk**.

# Angi varsel om lite fargepulver

Hvis mengden av fargepulver i kassetten er lav, vises en melding om lite fargepulver på skjermen.

- 1. Skriv inn IP-adressen til skriveren i nettleseren.
- 2. Velg **Login** (pålogging) og angi **ID** (admin) og **passord** (1111).
- 3. Velg **Egenskaper** > **System** > **Oppsett**.
- 4. Angi **melding om lite fargepulver** til **På**.
- 5. Angi en prosentsats for nivået for **melding om lite fargepulver** fra 1–50 %.
- 6. Velg **Bruk**.

### **Innstilling av e-postvarsling om lite fargepulver**

- 1. Skriv inn IP-adressen til skriveren i nettleseren.
- 2. Velg **Login** (pålogging) og angi **ID** (admin) og **passord** (1111).
- 3. Velg **Maskininnstillinger** > **E-mail Notification** (e-postvarsling).
- 4. Velg **Aktiver** for **E-mail Notification** (e-postvarsling).
- 5. Velg **Legg til**.
- 6. Angi mottakerens **navn** og **e-post adresse(r)**.
- 7. Velg **innstilling** for forbruksartikler.
- 8. Under Consumable Shortage Warning (melding om manglende forbruksartikler) velger du en prosentsats for **Toner Level** (fargepulvernivå).
- 9. Velg **Enable** (aktiver) for **Toner Empty** (tomt for fargepulver) hvis nødvendig.
- 10. Velg en prosentandel for **trommelnivå** for meldinger.
- 11. Velg **Bruk**.

# Nettverksinstallasjon: TCP/IP

### Denne delen dekker følgende emner:

• TCP/IP

Disse instruksjonene viser deg hvordan du konfigurerer følgende via CentreWare Internet Services:

- TCP/IP v4 og v6
- Domenenavn
- DNS
- Konfigureringsfritt nettverk

Maskinen støtter TCP/IP-versjon 4 og 6. IPv6 kan brukes i stedet for eller i tillegg til IPv4.

IPv4- og IPv6-innstillinger kan konfigureres direkte på maskinens brukergrensesnitt, eller eksternt via en nettleser ved hjelp CentreWare Internet Services. For å konfigurere TCP/IP-innstillinger med CentreWare Internet Services, se Konfigurere TCP/IP-innstillinger med CentreWare Internet Services.

# Konfigurere statisk IPv4-adressering på maskinen

## **Informasjonssjekkliste**

Før du starter må du sørge for at følgende elementer er tilgjengelige og/eller at oppgavene er utført:

- Eksisterende nettverk som benytter TCP/IP-protokollen.
- Kontroller at maskinen er koblet til nettverket.
- Statisk IP-adresse for maskinen.
- Nettverksmaskeadresse for maskinen.
- Gateway-adresse for maskinen.
- Vertsnavn for maskinen.

### **Fremgangsmåte**

### **Angi en statisk IP-adresse**

- 1. Trykk på **maskinstatus**-knappen på kontrollpanelet*.*
- 2. Trykk på pil opp/ned for å utheve **Nettverk**, og trykk på **OK**.
- 3. Angi administratorpassordet ved hjelp av det alfanumeriske tastaturet. Standardinnstillingen er **1111**.
- 4. Trykk på **OK**-knappen. **Nettverksinnstillinger**-menyen vises.
- 5. Trykk på opp/ned-pilene for å velge **TCP/IP (IPv4)**; trykk **OK**.
- 6. Trykk på pil opp/ned for å utheve **Statisk**, og trykk på **OK**.
- 7. Trykk på pil opp/ned for å utheve **IPv4-adresse**, og trykk på **OK**.
- 8. Angi **IP-adresse** ved hjelp av det alfanumeriske tastaturet; trykk på **OK**.
- 9. Angi detaljer for **Nettverksmaske** ved hjelp av det alfanumeriske tastaturet; trykk på **OK**.
- 10. Angi detaljer for **Gateway** ved hjelp av det alfanumeriske tastaturet; trykk på **OK**.
- 11. Skjermbildet **Saved** (lagret) vises, og du går tilbake til **Nettverk**-menyen.

### **DNS-konfigurasjon:**

- 12. Trykk på opp/ned-pilene for å velge **TCP/IP (IPv4)** fra **Nettverk**-menyen; trykk **OK**.
- 13. Trykk på pil opp/ned for å utheve **Statisk**, og trykk på **OK**.
- 14. Trykk på pil opp/ned for å utheve **Primær DNS** og trykk **OK**.
- 15. Angi detaljer for **Primær DNS** ved hjelp av det alfanumeriske tastaturet; trykk på **OK**. Skjermbildet **Saved** (lagret) vises, og du går tilbake til **Static** (statisk)-menyen.
- 16. Trykk på pil opp/ned for å utheve **Sekundær DNS** og trykk **OK**.
- 17. Angi detaljer for **Sekundær DNS** ved hjelp av det alfanumeriske tastaturet; trykk på **OK**. Skjermbildet **Saved** (lagret) vises, og du går tilbake til **Nettverk**-menyen.

# Konfigurere dynamisk IPv4-adressering på maskinen

## Informasjonssjekkliste

Før du starter må du sørge for at følgende elementer er tilgjengelige og/eller at oppgavene er utført:

- Eksisterende nettverk som benytter TCP/IP-protokollen.
- DHCP- eller BOOTP-server skal være tilgjengelig på nettverket.
- Kontroller at maskinen er koplet til nettverket.

## Fremgangsmåte

### **Installasjon via DHCP (Dynamic Host Configuration Protocol)**

DHCP er aktivert på maskinen som standard. Hvis maskinen er koblet til nettverket, vil TCP/IPinformasjon konfigureres når maskinen er slått på, og ingen ytterligere konfigurering er nødvendig.

• **Skriv ut en konfigureringsrapport** å kontrollere at informasjonen ble korrekt tildelt.

### **Installasjon via BOOTP eller DHCP**

Kontroller at maskinen er koblet til nettverket med Ethernet-kabling.

- 1. Trykk på **maskinstatus**-knappen på kontrollpanelet.
- 2. Trykk opp-/nedpilen for å velge **Nettverksinnstillinger**, og trykk **OK**.
- 3. Angi administratorpassordet ved hjelp av det alfanumeriske tastaturet. Standardinnstillingen er **1111**.
- 4. Trykk på **OK**-knappen. **Nettverksinnstillinger**-menyen vises.
- 5. Trykk på opp/ned-pilene for å velge **TCP/IP(IPv4)**; trykk **OK**.
- 6. Trykk på pil opp/ned for å utheve **DHCP**, og trykk på **OK**.
- 7. Skjermbildet **Saved** (lagret) vises, og du går tilbake til **Nettverksinnstillinger**-menyen.

# Konfigurere TCP/IP-innstillinger med CentreWare Internet Services

## IPv4

- 1. Åpne nettleseren fra arbeidsstasjonen, og skriv inn maskinens IP-adresse på adresselinjen.
- 2. Trykk på **Enter**.
- 3. Velg **Egenskaper**.
- 4. Hvis du blir bedt om det, skriver du inn administratorbrukernavn (**admin**) og passord *(***1111**), og velg **Login** (pålogging) Velg **Egenskaper**.
- 5. I koblingen **Nettverksinnstillinger**velger du **TCP/IPv4** fra katalogtreet. **TCP/IPv4** -siden vises.
- 6. I menyen **Assign IPv4 Address** (tildel IPv4-adresse) velger du **Automatically** (automatisk) eller **Manually** (manuelt).
- 7. Hvis **Manually** (manuelt) er valgt, angir du opplysninger om maskinen i følgende felt i **TCP/IPinnstillingsområdet**:
	- **a. IPv4-adresse**
	- **b. Delnettverksmaske**
	- c. **Gateway-adresse**

Hvis **Automatically** (automatisk) er valgt, velger du **BOOTP** eller **DHCP**.

Merk:

- Hvis **BOOTP-** eller **DHCP-**modus er valgt, kan du ikke endre **IP**-**adresse nettverksmaske** eller **ruter/gateway**-**adresse**. Velg **Auto IP** hvis nødvendig.
- Nye innstillinger vil ikke bli tatt i bruk før maskinen startes på nytt. Endring av maskinens **TCP/IP**-innstilling kan føre til at du mister forbindelsen til maskinen.
- 8. I området **Domenenavn**:
	- a. Skriv inn et domenenavn i feltet **Domeneavn**.
	- b. Angi en IP-adresse i feltene **Primary DNS Server** (primær DNS-server ) og **Secondary DNS Server** (sekundær DNS-server).
	- c. Velg **Enable** (aktiver()-boksen for å aktivere **dynamisk DNS -registrering** hvis nødvendig.

Merk: Hvis DNS-serveren ikke støtter dynamiske oppdateringer, er det ikke nødvendig å velge **Aktivert**.

- 9. I **WINS**-området velger du boksen for å aktivere **WINS** og skriver inn opplysningene i følgende felt:
	- **a. Primær WINS-server**
	- **b. Sekundær WINS-server**
- 10. Velg **Bruk** for å lagre endringene.
- 11. Velg **OK** når bekreftelsesmeldingen vises.

## IPv6

- 1. Åpne nettleseren fra arbeidsstasjonen, og skriv inn maskinens IP-adresse på adresselinjen.
- 2. Trykk på **Enter**.
- 3. Velg **Egenskaper**.
- 4. Hvis du blir bedt om det, skriver du inn administratorbrukernavn (**admin**) og passord *(***1111**), og velg **Login** (pålogging) Velg **Egenskaper**.
- 5. I koblingen **Nettverksinnstillinger**velger du **TCP/IPv6** fra katalogtreet.
- 6. Merk av for **Enable** (aktiver) for å aktivere IPv6-protokollen, og velg **OK**.
- 7. For å angi en manuell adresse, velger du **Enable Manual Address** (aktiver manuell adresse ) og skriv inn adressen og prefiks i området **Address/Prefix** (adresse/prefiks). Informasjon i boksen **Assigned IPv6 Addresses** (tilordnede IPv6-adresser) fylles automatisk ut.
- 8. Maskinen utfører DHCPv6-konfigurering med autoadressering hver gang den slår seg på. Dette brukes for nabooppdagelse og adresseresolusjon på det lokale IPv6-nettet. Du kan imidlertid velge å bruke manuell konfigurering, automatisk konfigurering, eller en kombinasjon av automatisk og manuell konfigurering.

I området **Dynamic Host Configuration Protocol Version 6 (DHCPv6)** velger du ett av følgende alternativer:

- **Bruk DHCP som anvist av en ruter**  dette alternativet er helautomatisk. DHCPv6-adressen vil bli innhentet og vist på skjermen.
- **Always Enable DHCP** (aktiver alltid DHCP) dette alternativet er helautomatisk. DHCPv6 adressen vil bli innhentet og vist på skjermen.
- **Never use DHCP** (bruk aldri DHCP) Når dette alternativet er valgt, må du konfigurere manuell adresse og DNS separat.
- 9. I området **Domain Name System Version 6 (DNSv6)**:
	- a. Oppgi gyldige opplysninger i feltet **IPv6 Domain Name** (IPv6-domenenavn).
	- b. Angi en IP-adresse i feltene **Primary DNSv6 Server Address** (primær DNSv6-serveradresse) og **Secondary DNSv6 Server Address** (sekundær DNSv6-serveradresse).
	- c. Marker boksen **Dynamisk DNS-registrering** for å aktivere dette alternativet.

Merk: Hvis DNS-serveren ikke støtter dynamiske oppdateringer, er det ikke nødvendig å aktivere DDNS.

- 10. Velg **Bruk** for å lagre endringene.
- 11. Velg **OK** når bekreftelsesmeldingen vises.

Merk: Aktivering eller deaktivering av TCP/IPv6-protokoll finner sted etter omstart av systemet. Aktivering eller deaktivering av TCP/IPv6 vil påvirke andre protokoller, for eksempel LPR/LPD, SNMP, Raw TCP/IP-utskrift, og DHCPv6 over TCP/IPv6.

## **Test tilgang**

1. Åpne nettleseren fra arbeidsstasjonen, og skriv inn maskinens TCP/IP-adresse på adresselinjen. Trykk på **Enter**.

Hvis du bruker domenenavnet for å spesifisere maskinen bruker du følgende format.

http://myhost.example.com

Hvis du bruker IP-adressen til å spesifisere maskinen bruker du ett av følgende formater avhengig av din maskinkonfigurasjon. En IPv6-adresse må skrives i braketter.

IPv4: http://xxx.xxx.xxx.xxx

IPv6: http://[xxxx:xxxx:xxxx:xxxx:xxxx:xxxx:xxxx:xxxx]

Merk: Hvis du har endret portnummeret fra standardportnummer 80 kan du legge til nummeret til Internettadressen som følger. I følgende eksempler er portnummeret 8080.

**Domenenavn:** http://myhost.example.com:8080

**IPv4:** http://xxx.xxx.xxx.xxx:8080

**IPv6:** http://[xxxx:xxxx:xxxx:xxxx:xxxx:xxxx:xxxx:xxxx]:8080

2. Bekreft at hjemmesiden til CenterWare Internet Services vises.

CenterWare Internet Services installasjonsprosessen er nå fullført.

Merk: Når tilgangen til CentreWare Internet Services er kryptert, angi **https://** etterfulgt av Internettadressen, istedenfor **http://**.

# Nettverksinstallasjon: Unix

# HP-UX Client (Versjon 10.x)

HP-UX arbeidsstasjoner krever spesifikke installasjonstrinn for å kommunisere med maskinen. Maskinen er en BSD-stil Unix-skriver og HP-UX er System V-stil Unix.

**VIKTIG**: Alle Unix-kommandoer skiller mellom store og små bokstaver, du må angi kommandoene nøyaktig slik som de er nedskrevet.

## Informasjonssjekkliste

Før du begynner skal du påse at følgende elementer er tilgjengelige og/eller at oppgavene har blitt utført:

- Eksisterende operasjonelle nettverk som bruker TCP/IP-protokollen.
- Påse at maskinen er koplet til nettverket.
- Statisk IP-adresse for maskinen.
- Nettverksmaskeadresse for maskinen.
- Gateway-adresse for maskinen.
- Vertsnavn for maskinen.

### Prosedyre

1. Følg trinnene i Konfigurere statisk IPv4-adressering på maskinen, kom så tilbake til denne siden.

### **Konfigurere klienten**

- 2. Legg maskinens **Vertsnavn** til filen etc/hosts på HP-UK arbeidsstasjonen.
- 3. Påse at du kan pinge maskinen fra HP-UX arbeidsstasjonen.
- 4. Bruk enten GUI-metoden eller tty-metodene som detaljert nedenfor.

### **GUI-metode**

- 1. Åpne et kommandovindu fra skrivebordet.
- 2. Angi **su** for å få tilgang til superbrukermodus.
- 3. Angi **sam** for å starte System Administrator Manager (SAM).
- 4. Velg ikonet skrivere og plottere.
- 5. Velg **lp utskriftskø**.
- 6. Velg **Skrivere og plottere**.
- 7. Velg **Handlinger: Legg til ekstern skriver/plotter**.
- 8. Angi følgende informasjon i skjemaet for legg til ekstern skriver/plotter:
	- a. Skrivernavn: **skrivernavn**. Hvor skrivernavnet er navnet på køen som opprettes.
	- b. Eksternt systemnavn: **vertsnavn**. Hvor vertsnavn er maskinens vertsnavn fra filen /etc/hosts.
	- c. Velg **Ekstern skriver er på et BSD-system**.
	- d. Velg **OK** for å fullføre skjemaet.
- 9. Velg **Ja** på underpanelskjermen Konfigurere HP UX-skrivere. Denne skjermen kan være skult av skjemaet for Legg til ekstern skriver/plotter.
- 10. Velg **Fil: Avslutt**.
- 11. Velg **Fil: Avslutt Sam**.
- 12. Angi **Exit** for å avslutte superbrukermodus.
- 13. Test den opprettede køen ved å angi følgende kommando: **lp -d kønavn /etc/hosts**
- 14. Bekreft at jobben skriver ut på maskinen.

#### **tty-metode**

- 1. Angi **su** for å få tilgang til superbrukermodus.
- 2. Angi **sh** for å kjøre Bourne skallet.
- 3. Angi **lpshut** for å stoppe skrivertjenesten.
- 4. Opprett utskriftskøen ved å skrive inn (på samme komandolinje):

**lpadmin -pkønanv> -v/dev/null -mrmodel -ocmrcmodel -osmrsmodel -ob3 -orc -ormvertsnavn -orplp**

Hvor kønanvn er det samme som navnet på køen som opprettes og vertsnavn er maskinens vertsnavn.

- 5. Angi **lpsched** for å starte skrivertjenesten.
- 6. Angi **enable quenanme**for at køen skal kunne skrive til maskinen.
- 7. Angi **accept kønavn** for at køen skal akseptere jobber fra HP-UX arbeidsstasjonen.
- 8. Angi **Exit** for å avslutte Bourne skallet.
- 9. Angi **Exit** for å avslutte superbrukermodus.
- 10. Test den opprettede køen ved å angi følgende kommando:

#### **lp -d kønavn /etc/hosts**

11. Bekreft at jobben skriver ut på maskinen.

# Solaris 9 og nyere

### Informasjonssjekkliste

Før du begynner skal du påse at følgende elementer er tilgjengelige og/eller at oppgavene har blitt utført:

- Eksisterende operasjonelle nettverk som bruker TCP/IP-protokollen.
- Påse at maskinen er koplet til nettverket.
- Statisk IP-adresse for maskinen.
- Nettverksmaskeadresse for maskinen.
- Gateway-adresse for maskinen.
- Vertsnavn for maskinen.

### Prosedyre

Følg trinnene i Konfigurere statisk IPv4-adressering på maskinen, kom så tilbake til denne siden.

### **Konfigurere klienten**

- 1. Legg til maskinskriveren **Vertsnavn** til filen etx/host.
- 2. Påse at du kan pinge maskinen.
- 3. Bruk enten GUI-metoden eller tty-metoden som detaljert nedenfor.

### **GUI-metode**

- 1. Åpne et kommandovindu fra skrivebordet.
- 2. Angi **su** for å få tilgang til superbrukermodus.
- 3. Angi **admintool** for å kjøre systemadministratorverktøyet.
- 4. Velg **Bla igjennom: Skrivere**.
- 5. Velg **Rediger: Legg til: Tilgang til skriver**.
- 6. Angi følgende informasjon i skjemaet Tilgang til ekstern skriver:
	- a. Skrivernavn: **kønanvn** Hvor kønanv er navnet på køen som opprettes.
	- b. Utskriftsserver: **vertsnavn** Hvor vertsnavn er maskinens vertsnavn fra filen /etc/hosts.
	- c. Velg **OK** for å fullføre skjemaet.
- 7. Angi **sh** for å kjøre Bourne skallet.
- 8. Angi kommandoen: **lpadmin -p kønavn -s hostname !lp for å endre det eksterne kønavnet**
- 9. Angi **Exit** for å avslutte Bourne skallet.
- 10. Angi **Exit** for å avslutte superbrukermodus.
- 11. Test den opprettede køen ved å angi følgende kommando: **lp -d kønavn /etc/hosts**
- 12. Bekreft at jobben skriver ut på maskinen.

### **tty-metode**

- 1. Angi **su** for å få tilgang til superbrukermodus.
- 2. Angi **sh** for å kjøre Bourne skallet.
- 3. Definer maskinen som en BSD-stil skriver ved å angi kommandoen: **lpsystem -t bsd hostname** Hvor vertsnavn er maskinens vertsnavn fra filen /etc/hosts.
- 4. Opprett køen ved å angi følgende kommando: **lpadmin -p kønavn -s vertsnanv -T unknown -I any** Hvor kønanv er navnet på køen som opprettes.
- 5. Angi **Exit** for å avslutte Bourne skallet.
- 6. Angi **Exit** for å avslutte superbrukermodus.
- 7. Test den opprettede køen ved å angi følgende kommando: **lp -d kønavn /etc/hosts**
- 8. Bekreft at jobben skriver ut på maskinen.

# SCO

SCO Unix arbeidsstasjoner krever spesifikke installasjonstrinn for å kommunisere med maskinen. Maskinene er en BSD-stil Unix-skrivere og SCO er System V-stil Unix.

### Informasjonssjekkliste

Før du begynner skal du påse at følgende elementer er tilgjengelige og/eller at oppgavene har blitt utført:

- Eksisterende operasjonelle nettverk som bruker TCP/IP-protokollen.
- Påse at maskinen er koplet til nettverket.
- Statisk IP-adresse for maskinen.
- Nettverksmaskeadresse for maskinen.
- Gateway-adresse for maskinen.
- Vertsnavn for maskinen.

### Prosedyre

Følg trinnene i Konfigurere statisk IPv4-adressering på maskinen, kom så tilbake til denne siden.

#### **Konfigurere klienten**

- 1. Legg maskinens **Vertsnanv** til filen etc/hosts på SCO arbeidsstasjonen.
- 2. Påse at du kan pinge maskinen fra SCO arbeidsstasjonen. Utfør følgende trinn for å opprette en maskinutskriftskø på en SCO Unix arbeidsstasjon enten med GUI- eller TTY-metoden.

### **GUI-metode**

- 1. Logg deg på som root.
- 2. Fra hovedskrivebordet velger du ikonene **Systemadministrasjon: Skrivere: Skriverbehandling**.
- 3. Velg **Skriver: Legg til ekstern: Unix**.
- 4. Angi følgende informasjon i skjemaet for legg til ekstern Unix-skriver:
	- a. Vert: **vertsnavn**. Hvor vertsnavn er maskinens vertsnavn fra filen /etc/hosts.
	- b. Skriver: **navnet på køen som opprettes**. For eksempel: dc xxxq.
	- c. Velg **OK** for å fullføre skjemaet.
- 5. Velg **OK** i meldingsvinduet.
- 6. Velk **Vert:Avslutt**.
- 7. Velg **Fil: Steng dette arkivet**.
- 8. Velg **Fil: Steng dette arkivet**.
- 9. Velg **Lagre** i varselbekreftelsesvinduet.
- 10. Angi **Avslutt** for å logge ut av root-kontoen.
- 11. Åpne Unix-vindu.

### **tty-metode**

- 1. Angi **su** for å få tilgang til superbrukermodus.
- 2. Angi **rlpconf** for å opprette en skriver.
- 3. Skriv inn følgende informasjon:
	- a. Skrivernavn: **kønanvn**
	- b. Ekstern skriver: **r**
	- c. Vertsnavn: **vertsnavn**
	- d. Hvis informasjonen har blitt angitt riktig, angi **j**
- 4. Velg **Angi** for å godta standarden for en ikke-SCO ekstern skriver.
- 5. Velg **Angi** for å godta standarden for en ikke-standard skriver.
- 6. Velg **Angi** for å starte prosessen for å legge til en kø.
- 7. Angi **q** for å avslutte rlconf-programmet.

# Nettverksinstallasjon: Linux CUPS

## Statisk adressering

## Informasjonssjekkliste

Før du begynner skal du påse at følgende element er tilgjengelige og/eller at oppgaven har blitt utført:

• Linux operativsystem som støtter printtool.

## Prosedyre

Følg trinnene i Konfigurere statisk IPv4-adressering på maskinen, kom så tilbake til denne siden.

### **Opprette utskriftskøen**

- 1. Påse at Common Unix Printing System (CUPS) er installert og startet på din klient. Den nyeste versjonen av CUPS er tilgjengelig ved cups.org.
- 2. Åpne nettleseren fra arbeidsstasjonen.
- 3. Angi for eksempel**http://127.0.0.1:631/skrivere** i adresselinjen.
- 4. Trykk på **Returtasten**.
- 5. Velg **Legg til skriver**.
- 6. Autoriseringsdialogboksen vises.
- 7. Angi **root** og **root passordet**.
- 8. I skjermen Angi ny skriver angir du et **navn** for skriveren.
- 9. Angi en **lokasjon** og **beskrivelse** for skriveren (valgfritt).
- 10. Velg **Fortsett**.
- 11. I maskinmenyen velger du **Internet Printing Protocol**.
- 12. Velg **Fortsett**.
- 13. Angi **ipp://vertsnanv/ipp/skrivernavn**

Hvor vertsnavn er vertsnavnet på Xerox-maskinen og skrivernavn er skrivernavnet på Xeroxmaskinen.

- 14. Velg **Fortsett**.
- 15. Velg **Xerox** i Opprett-menyen.
- 16. Velg **Fortsett**.
- 17. Velg rigktig driver i Driver-menyen.
- 18. Velg **Fortsett**.
- 19. Meldingen **Skriver tillagt** vil vises.

## Dynamisk adressering

### **Prosedyre**

Følg trinnene i Konfigurere dynamisk IPv4-adressering på maskinen, kom så tilbake til denne siden.

**Viktig**: Velg **BOOTP** i trinn 6.

### **Opprette utskriftskøen**

Følg trinnene for å opprette utskriftskøen.

# Linux LPR via PrintTool

### Statisk adressering

### Informasjonssjekkliste

Før du begynner skal du påse at følgende element er tilgjengelige og/eller at oppgaven har blitt utført:

• Linux operativsystem som støtter PrintTool.

### Prosedyre

1. Følg trinnene i Konfigurere statisk IPv4-adressering ved hjelp av maskinbrukergrensesnittet, kom så tilbake til denne siden.

### **Opprette utskriftskøen**

- 2. Logg deg på, ved Linux klienten, som root på en terminal.
- 3. Angi **printtool**.
- 4. Systemadministratoren for Red Hat uskriftssystemet starter.
- 5. Velg **Legg til**.
- 6. Vinduet Legg til en skriver vises.
- 7. Velg **Ekstern Unix-kø (lpd)**.
- 8. Velg **OK**.
- 9. Vinduet for Rediger ekstern Unix-kø (lpd) vises .
- 10. Angi navnet på din utskriftskø i området Navn.
- 11. Utskriftskømappen er mappen hvor skriverjobber lagres og den er en undermappe av /var/spool/lpd. Legg til navnet på utskriftskøen i slutten av undermappebanen.
- 12. Påse at filgrensen sier **0**.
- 13. I det eksterne vertsområdet angir du IP-adressen til Xerox-maskinen.
- 14. I det eksterne køområdet angir du skriverkønavnet fra trinn 10.
- 15. **Ikke** velg alternativet inngangsfilter.
- 16. La standarden **Undertrykk topptekster** stå.
- 17. Velg **OK**.
- 18. Skriveren skal nå være oppført i vinduet Red Hat Linux skriversystemadministrator. Velg **lpd meny**.
- 19. Velg **Start lpd på nytt**.
- 20. Velg menyen **Utskriftsverktøy**.
- 21. Velg **Avslutt** for å stenge programmet.
- 22. For å tillate tilgang til skriveren, endre tabellen **/etc/hosts** med oppføring av klientsystemet.
- 23. Endre og opprett filen **/etc/hosts.lpd** til å oppføre klientsystemet.

### Dynamisk adressering

### Prosedyre

Følg trinnene i Konfigurere dynamisk IPv4-adressering på maskinen, kom så tilbake til denne siden.

**Viktig**: Uthev **BOOTP** i trinn 6.

#### **Opprette utskriftskøen**

Følg trinnene for å opprette utskriftskøen.

### Linux LPRng

### Statisk adressering

### Informasjonssjekkliste

Før du begynner skal du påse at følgende element er tilgjengelige og/eller at oppgaven har blitt utført:

• Linux operativsystem som støtter PrintTool.

### Prosedyre

Følg trinnene i Konfigurere statisk IPv4-adressering ved hjelp av maskinbrukergrensesnittet, kom så tilbake til denne siden.

#### **Opprette utskriftskøen**

- 1. Åpne verkøtyet LPRng fra Linux-klienten.
- 2. Velg **Legg til**.
- 3. Skriv inn et navn for utskriftskøen i feltet Navn.
- 4. Utskriftskømappen er mappen hvor skriverjobber lagres og den er en undermappe av /var/spool/lpd. Legg til navnet på utskriftskøen i slutten av undermappebanen.
- 5. I det vertsnavn/IP under skriverområdet angir du vertsnavnet eller IP-adressen til Xerox-maskinen.
- 6. Velg **OK**.
- 7. Velg **Avslutt** for å stenge programmet.
- 8. For å tillate tilgang til skriveren, endre tabellen /etc/hosts med oppføring av klientsystemet.
- 9. Endre og opprett filen /etc/hosts.lpd til å oppføre klientsystemet.

# Dynamisk adressering

### Prosedyre

Følg trinnene i Konfigurere dynamisk IPv4-adressering ved hjelp av maskinbrukergrensesnittet på side 29, kom så tilbake til denne siden.

**Viktig**: Uthev **BOOTP** i trinn 6.

• Følg trinnene for å opprette utskriftskøen.

# **Skriverdrivere**

# **Oversikt**

Programvare og dokumentasjons CDen leveres med maskinen.

Denne maskinen støtter følgende operativsystemer:

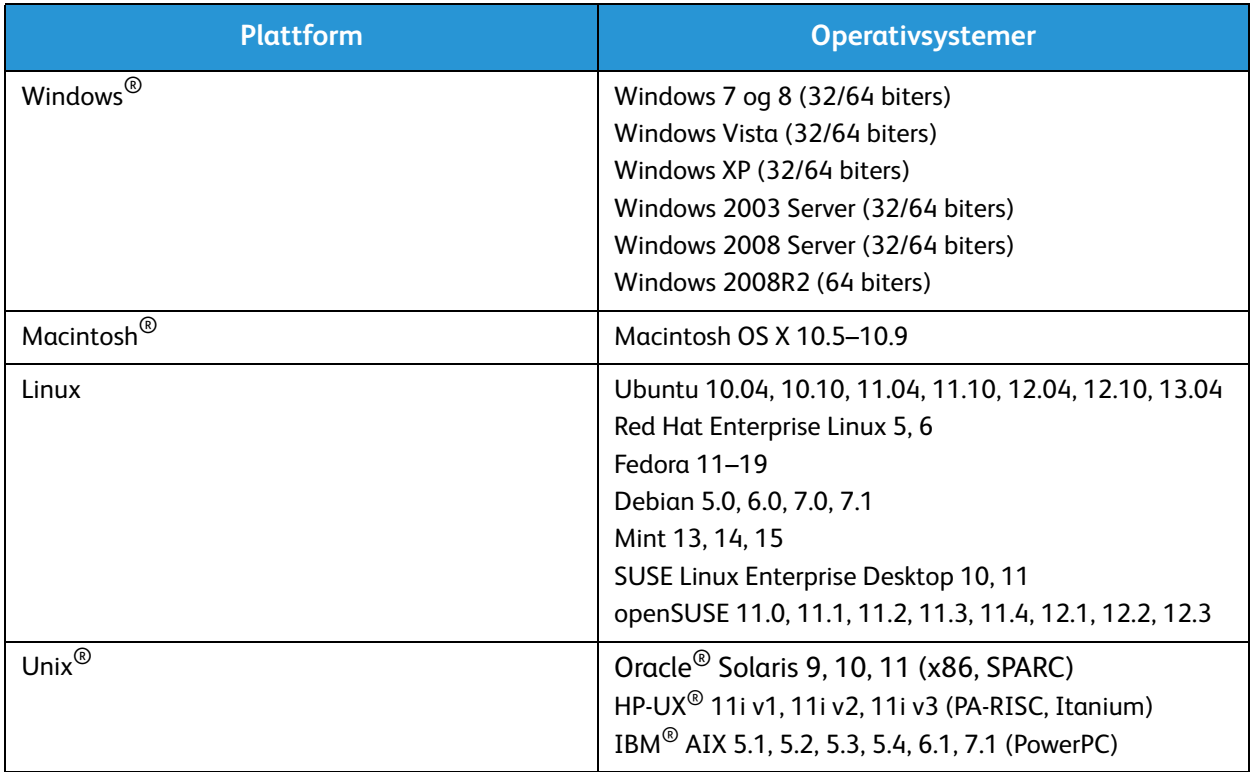

# Windows-drivere

Xerox® WorkCentre® 3215/3225 gir utskrift av høy kvalitet fra de elektroniske dokumentene dine. Du kan bruke skriveren fra datamaskinen ved å installere den passende skriverdriveren. Du finner de mange skriverdriverne som kan brukes med maskinen på Driver-CDe[n, eller du kan laste ned de nyeste](http://www.xerox.com)  [versjonene fra Xerox nettsted](http://www.xerox.com) www.xerox.com.

# Installere Windows-drivere

Nedenfor er en oversikt over utskriftsprosedyren og de tilgjengelige funksjonene når du skriver ut med **Windows** 

### Installere skriverprogramvare

Du kan installere skriverprogramvaren for lokal utskrift og nettverksutskrift. Hvis du vil installere skriverprogramvaren på datamaskinen, må du utføre tilhørende installasjon avhengig av hvilken skriver som brukes.

En skriverdriver er programvare som gjør at datamaskinen kan kommunisere med skriveren. Fremgangsmåten for å installere drivere kan variere etter hvilket operativsystem du bruker. Lukk alle programmer på datamaskinen før du begynner å installere.

Du kan installere skriverprogramvaren for en lokal skriver, nettverksskriver eller trådløs skriver ved å velge anbefalt eller tilpasset installasjon.

### Lokal skriver

En lokal skriver er en skriver som er koplet direkte til datamaskinen med en skriverkabel, f.eks. en USBkabel. Se Nettverksskrivere hvis skriveren er koplet til et nettverk.

Merk: Velg **Lukk** eller **Avbryt** hvis vinduet Veiviser for funnet maskinvare vises under installering.

- 1. Sørg for at skriveren er koplet til datamaskinen og slått på.
- 2. Sett inn den medfølgende CDen i CD-stasjonen. CDen skal starte automatisk, og et installasjonsvindu åpnes.

Hvis installasjonsvinduet ikke vises, velger du **Start** og deretter **Kjør**. Skriv inn **X:\Setup.exe**, bytt ut X med den aktuelle stasjonsbokstaven, og velg **OK**.

Hvis du bruker Windows Vista, velger du **Start** > **Alle programmer** > **Tilbehør** > **Kjør** og skriver inn **X:\Setup.exe**. Hvis Autokjør-vinduet vises i Windows Vista, velger du **Kjør Setup.exe** i feltet **Installer eller kjør program** og klikker **Fortsett** i vinduet Brukerkontokontroll.

- 3. Velg **Installer programvare**. Et vindu for skrivertilkoblingstype vises.
- 4. Velg **USB-tilkobling**. Vinduet Velg programvare for installasjon vises.
- 5. La standardvalgene stå og velg **Neste**. Vinduet for Installerer programvaren vises.
- 6. Etter at installasjonen er fullført vises vinduet Installasjon fullført.
- 7. Velg **Skriv ut en testside** og velg **Fullfør**.

Hvis skriveren ikke allerede er koplet til datamaskinen ennå, skrives det ut en testutskrift. Hvis Testutskriften var vellykket kan du se kapittelet *Utskrift* i denne veiledningen. Hvis utskriften mislyktes kan du se kapittelet *Problemløsing* i denne veiledningen.

### **Nettverksskriver**

Når du kopler skriveren til et nettverk, må du først konfigurere TCP/IP-innstillingene for skriveren. Når du har tilordnet og kontrollert TCP/IP-innstillingene, kan du installere programvaren på alle datamaskinene i nettverket.

- 1. Kontroller at skriveren er koplet til nettverket og slått på.
- 2. Sett inn den medfølgende CDen i CD-stasjonen.

CDen skal starte automatisk, og et installasjonsvindu åpnes.

Hvis installasjonsvinduet ikke vises, velger du **Start** og deretter **Kjør**. Skriv inn **X:\Setup.exe**, bytt ut X med den aktuelle stasjonsbokstaven, og velg **OK**.

Hvis du bruker Windows Vista, velger du **Start** > **Alle programmer** > **Tilbehør** > **Kjør** og skriver inn **X:\Setup.exe**. Hvis Autokjør-vinduet vises i Windows Vista, velger du **Kjør Setup.exe** i feltet **Installer eller kjør program** og klikker **Fortsett** i vinduet Brukerkontokontroll.

- 3. Velg **Installer programvare**.
- 4. Velg **Nettverkstilkobling** og følg instruksjonene i veiviseren for å velge og installere skriveren.

Merk: Du finner instruksjoner for tilpasset installasjon under Tilpasset installasjon.

5. Etter at installasjonen er fullført velger du **Skriv ut en testside** og velger **Fullfør**.

Hvis skriveren ikke allerede er koplet til nettverket, skrives det ut en testutskrift. Hvis Testutskriften var vellykket kan du se kapittelet Utskrift i denne veiledningen. Hvis Testutskriften mislyktes kan du se kapittelet Problemløsing i denne veiledningen.

## **Tilpasset installasjon**

Ved tilpasset installasjon kan du velge individuelle komponenter som skal installeres.

- 1. Sørg for at skriveren er koplet til datamaskinen og slått på.
- 2. Sett inn den medfølgende CDen i CD-stasjonen.

CDen skal starte automatisk, og et installasjonsvindu åpnes. Hvis installasjonsvinduet ikke vises, velger du **Start** og deretter **Kjør**. Skriv inn **X:\Setup.exe**, bytt ut X med den aktuelle stasjonsbokstaven, og velg **OK**.

Hvis du bruker Windows Vista, velger du **Start** > **Alle programmer** > **Tilbehør** > **Run**, og skriver inn **X:\Setup.exe**.

Merk: Hvis Autokjør-vinduet vises i Windows Vista, velger du **Kjør Setup.exe** i Installer eller kjør program, og velg **Fortsett** i vinduet Brukerkontokontroll.

- 3. Velg **Installer programvare**.
- 4. Velg tilkoblingstype og velg **Neste**. Vinduet Velg programvare for installasjon vises.
- 5. Velg **Tilpasset** fra rullegardinmenyen Installasjonstype.
- 6. Velg komponentene som skal installeres, og velg **Neste**.

Merk: Når du velger et alternativ vil en beskrivelse av dette vise på bunnen av skjermen.

- 7. Velg **Avanserte alternativer** hvis du vil gjøre noe av følgende:
	- Endre skrivernavnet
	- Endre standard skriver
	- Dele skriveren med andre brukere på nettverket
	- Endre målbanen som driverfiler og brukerveiledning kopieres til. Velg **Bla igjennom** for å endre banen.
- 8. Velg **OK** for å fortsette, velg deretter **Neste**. Vinduet Kopierer filer vises og deretter vinduet Installerer programvare.
- 9. Etter at installasjonen er fullført vises vinduet Installasjon fullført.
- 10. Velg **Skriv ut en testside** og velg **Fullfør**.

Hvis skriveren ikke allerede er koplet til datamaskinen ennå, skrives det ut en testutskrift. Hvis Testutskriften var vellykket kan du se kapittelet Utskrift i denne veiledningen. Hvis Testutskriften mislyktes kan du se kapittelet Problemløsing i denne veiledningen.

### Trådløs skriver (WorkCentre 3215NI og WorkCentre 3225DNI)

Når du kopler skriveren til et nettverk, må du først konfigurere TCP/IP-innstillingene for skriveren. Når du har tilordnet og kontrollert TCP/IP-innstillingene, kan du installere programvaren på alle datamaskinene i nettverket.

- 1. Påse for at skriveren er koblet til datamaskinen med en USB-kabel og slått på.
- 2. Sett inn den medfølgende CDen i CD-stasjonen. CDen skal starte automatisk, og et installasjonsvindu åpnes.

Hvis installasjonsvinduet ikke vises, velger du **Start** og deretter **Kjør**. Skriv inn **X:\Setup.exe**, bytt ut X med den aktuelle stasjonsbokstaven, og velg **OK**.

Hvis du bruker Windows Vista, velger du **Start** > **Alle programmer** > **Tilbehør** > **Kjør** og skriver inn **X:\Setup.exe**. Hvis Autokjør-vinduet vises i Windows Vista, velger du **Kjør Setup.exe** i feltet **Installer eller kjør program** og klikker **Fortsett** i vinduet Brukerkontokontroll.

- 3. Velg **Installer programvare**. Et vindu for skrivertilkoblingstype vises.
- 4. Velg **Trådløs nettverksforbindelse**.
- 5. Når du blir spurt om du konfigurerer skriveren for første gang, velger du **Ja, jeg vil konfigurere min skrivers trådløse nettverk** og velger **Neste**.
- 6. Velg din skrivers trådløse nettverk fra listen og velg **Neste**.
- 7. Velg **Avanserte innstillinger** for å angi følgende:
- 8. Velg **Neste**.
- 9. Følg instruksjonene i veiviseren for å velge og installere skriveren. Velg tilkoblingstype og velg **Neste**. Vinduet Velg programvare for installasjon vises.
- 10. Etter at installasjonen er fullført vises siden Installasjon fullført. Velg **Skriv ut en testside** og velg **Fullfør**.

Hvis skriveren er koplet til nettverket, skrives det ut en testutskrift. Hvis Testutskriften var vellykket kan du se kapittelet Utskrift i denne veiledningen. Hvis Testutskriften mislyktes kan du se kapittelet Problemløsing i denne veiledningen.

## Program for trådløse innstillinger

Når du installerer WorkCentre 3215NI og WorkCentre 3225DNI kan du bruke**Xerox Easy Wireless Setup**-programmet som automatisk installeres med skriverdriveren, til å konfigurere de trådløse innstillingene.

### Slik åpner du programmet:

- 1. Velg **Start** > **Programmer** eller **Alle Programmer** > **Xerox Printers** > [**Xerox WorkCentre 3215** eller **3225**]> **Xerox Easy Wireless Setup**.
- 2. Koble maskinen til datamaskinen med USB-kabelen.

Merk: I løpet av installasjonen må skriveren midlertidig tilkobles med USB-kabelen.

Merk: Du kan ikke bruke skriveren på et kablet og trådløst nettverk samtidig. Hvis skriveren er tilkoblet nettverket med en Ethernet-kabel skal den frakobles.

- 3. Velg **Neste**.
- 4. Når maskinen er koblet til datamaskinen via USB-kabelen, søker programmet etter WLAN-data.
- 5. Når søket er fullført vises vinduet Velg trådløst nettverk. Velg nettverket fra listen.
- 6. Velg **Avanserte innstillinger** hvis du vil angi følge informasjon:
- 7. Velg **Neste**. Det trådløse nettverksskjermbildet vises.
- 8. Angi ditt **Nettverkspassord** og velg **Neste**.
- 9. Når siden Installasjon av trådløst nettverk fullført vises velger du **Fullfør**.

# Avinstallere en Windows-driver

For Windows følger du trinnene nedenfor for å avinstallere en driver:

- 1. Sørg for at maskinen er koblet til datamaskinen og slått på.
- 2. Fra **Start**-menyen velger du **Programmer** eller **Alle programmer** > **Xerox Printers** > **Avinstaller Xerox skriverprogramvare.** Vinduet Avinstaller Xerox skriverprogramvare vises.
- 3. Velg **Neste**. Vinduet velg programvare vises.
- 4. Velg komponentene du vil fjerne og velg deretter **Neste** og så **Ja** for å bekrefte.
- 5. Når datamaskinen ber deg om å bekrefte valget velger du **Ja**. Avinstalleringsvinduet vises.
- 6. Når programvaren er fjernet, velger du **Fullfør**.

Hvis du vil installere driveren på nytt over nåværende installerte driver igjennom den medleverte programvare og dokumentasjons CDen setter du inn CDen, et vindu med en melding om overskrivingsbekreftelse vises. Bare bekreft meldingen for å gå videre til neste trinn. Neste trinn er det samme som den første installasjonen du utførte.

# Macintosh-drivere

Programvare og dokumentasjons CDen som ble levert med maskinen gir deg skriverdrivere som lar deg bruke CUPS-driveren eller PostScript-driveren (kun tilgjengelig når du bruker en maskin som støtter PostScript-driveren) for utskrift fra en Macintosh-maskin.

En TWAIN-driver leveres også for skanning på en Macintosh-maskin.

### **Informasjonssjekkliste**

Før du begynner skal du påse at følgende element er tilgjengelige og/eller at oppgaven har blitt utført:

• Sørg for at maskinen er koblet til datamaskinen og slått på.

## **Prosedyre**

Disse trinnene ble utført ved bruk av Macintosh versjon 10.8.5. Instruksjonene kan variere avhengig av versjonen på ditt operativsystem.

- 1. Sett den medleverte programvare og dokumentasjons CDen i din CD-ROM-stasjon.
- 2. Velg **CD-ROM**-ikonet som vises på Macintosh-skrivebordet.
- 3. Velg mappen **MAC\_Installer** .
- 4. Velg ikonet **Installer** .
- 5. **Installer**-vinduet åpnes. Velg **Fortsett**.
- 6. Velg **Installer**.

**Standardinstallering** er standard og anbefales for de fleste brukere. Alle nødvendige komponenter for maskinbruk installeres.

Hvis du velger **Tilpass** kan du velge individuelle komponenter som skal installeres.

- 7. Angi passord og velg **Installer programvare**.
- 8. Velg hvordan skriveren skal tilkobles din datamaskin. Valgene er:
	- USB-tilkoblet skriver
	- Nettverkstilkoblet skriver
	- Konfigurasjon av trådløst nettverk
- 9. Velg **Fortsett**.
- 10. Velg **Legg til skriver** og velg **Fortsett** og følg instruksjonene til installasjonsveilederen.
- 11. Velg alternativene du vil legge til, slik som Faks.
- 12. Velg alternativet **Legg til Easy Printer Manager for å dokke** hvis nødvendig.
- 13. Når installasjonen er fullført, velger du **Steng**.
- 14. Velg mappen **Programmer** >Systempreferanser > **Utskrift og skann**.
- 15. Velg tegnet **+** på skriverlisten og velg skriveren eller angi IP-adressen til skriveren.
- 16. Velg **Legg til**.

# Avinstallere en Macintosh-driver

Hvis skriverdriveren ikke fungerer ordentlig kan du avinstallere skriveren og installer den på nytt. For Macintosh følger du trinnene nedenfor for å avinstallere driveren.

- 1. Sørg for at maskinen er koblet til datamaskinen og slått på.
- 2. Velg mappen **Programmer**.
- 3. Velg mappen **Xerox**.
- 4. Velg **Avinstalleringsprogram for skriverprogramvare**.
- 5. Velg programmene du vil installere og klikk **Avinstaller**.
- 6. Angi passordet.
- 7. Velg **Steng**.

# Linux-drivere

Du må laste ned Linux programvarepakken fra Xerox nettstedet for å installere skriverprogramvaren.

### Prosedyre for å installere Linux Unified-driveren

- 1. Sørg for at maskinen er koblet til datamaskinen og slått på. Du må logge deg på som en superbruker (root) for å installere maskinprogramvaren. Hvis du ikke er en superbruker kan du spørre din systemadministrator.
- 2. Når vinduet for **Administratorpålogging** vises, skriver du **root** i feltet **pålogging** og angir systempassordet.
- 3. Fra Xerox nettstedet laster du ned pakken **Unified Linux Driver** til din datamaskin.
- 4. Velg pakken **Unified Linux Driver** og pakk den ut.
- 5. Velg **cdroot** > **autorun**.
- 6. Når skjermen **Velkommen** vises velger du **Neste**.
- 7. Når installasjonen er fullført, velger du **Fullfør**.

Installasjonsprogrammet har blitt lagt til ikonet Unified Driver Configuration på skrivebordet og gruppen Unified Driver til systemmenyen. Hvis du har problemer kan du gå til hjelpeskjermen som er tilgjengelig igjennom systemmenyen eller kan hentes fra driverpakken til Windows-programmene, slik som **Unified Driver Configurator** eller **Image Manager**.

# Unix-drivere

Unix-skriverdrivere finnes på programvare og dokumentasjons CDen som leveres med maskinen. Får å bruke Unix-skriverdriveren må du installere Unix-skriverdriverpakken først og deretter installere skriveren. Installasjonsprosedyren er felles for alle varianter av de nevnte Unix operativsystemene.

## Prosedyre for å installere Unix driverpakken

- 1. Sørg for at maskinen er koblet til datamaskinen og slått på.
- 2. Få rotbrukerrettigheter.

**su -**

- 3. Kopier riktig driver til Unix måldatamaskinen.
- 4. Pakke ut Unix-skriverdriver pakkenavnet. På for eksempel IBM AIC bruker du følgende kommando: **gzip -d < pakke arkiv navn | tar xf - Binær**-mappen består av **binz, install, share** filer og mapper.
- 5. Endre til driverens **binær**-arkiv. For eksempel, på IBM AIX, **cd aix\_power/binaries**
- 6. Kjør installeringsskriptet.

#### **./install**

**Install** er installeringsprogrammets skriptfil som brukes for å installer Unix-skriverdriverpakken.

Bruk kommandoen **chmod 755 install** for å gi tillatelse til installasjonsskriptet.

- 7. Utfør kommandoen **./install-c** for å bekrefte installasjonsresultatene.
- 8. Kjør **installprinter** fra kommandolinjen. Dette tar frem veiviseren Legg til skriver. Følg prosedyrene i Sette opp skriveren.

Merk: På noen Unix operativsystemer, for eksempel Solaris 10, kan det henda at nylig installerte skrivere ikke er aktiverte og/eller de aksepterer ikke jobber. I et slikt tilfelle kjører du de følgende to kommandoene på rotterminalen:

**accept <skrivernavn> enable <skrivernavn>**

# Sette opp skriveren

for å legge til skriveren til Unix-systemet kjører du **installprinter** fra kommandolinjen. Dette tar frem veiviseren Legg til skriver. Sett opp skriveren i dette vinduet i henhold til følgende trinn.

- 1. Skriv inn navnet til skriveren.
- 2. Velg riktig skrivermodell fra modellisten.
- 3. Angi beskrivelse i henhold til skrivertypen i **Type**-feltet. Dette er valgfritt
- 4. Angi skriverbeskrivelser i **Beskrivelse**-feltet. Dette er valgfritt
- 5. Angi skriverlokasjon i **Lokasjon**-feltet.
- 6. Skriv inn IP-adressen eller DNS-navnet til skriveren i **Enhet**-tekstboksen for nettverkstilkoblede skrivere. På IBM AIC med **jetdirect køtype** er kun DNS-navnet mulig. Det er ikke mulig å angi en IP-adresse numerisk.
- 7. Køtype viser tilkoblingen som en **lpd** eller **jetdirect** i den korresponderende listeboksen. I tillegg er **usb**-type tilgjengelig på Sun Solaris operativsystem.
- 8. Velg **Kopier** for å angi antallet kopier.
- 9. Marker **Sorter**-alternativet for å motta allerede sorterte kopier.
- 10. Marker **omvendt** rekkefølge for å motta kopier i omvendt rekkefølge.
- 11. Marker alternativet **Gjør til standard** for å gjøre skriveren som standard.
- 12. Velg **OK** for å legge til skriveren.

## Avinstallere skriverdriverpakken

Merk: Dette verktøyet skal brukes hvis du behøver å slette en skriver som er installert på systemet.

- 1. Kjør kommandoen **uninstallprinter** fra terminalen. Veiviseren for avinstallering av skriver åpner og de installerte skriverne er n i rullegardinlisten.
- 2. Velg skriveren som skal slettes.
- 3. Velg **Slett** for å slette skriveren fra systemet.
- 4. Utfør kommandoen **./install-d** for å avinstallere hele pakken.
- 5. For å bekrefte resultatene utfører du kommandoen .**/install-c**.
- 6. For å installere den tilbake bruker du kommandoen **./install** for å tilbakeinstallere binærfilene.

# Dele maskinen lokalt

Hvis en vertsdatamaskin er direkte tilkoblet maskinen med en USB-kabel og også er tilkoblet det lokale nettverksmiljøet, kan klientdatamaskinen som er tilkoblet det lokale nettverket bruke den delte maskinen igjennom vertsdatamaskinen for å skrive ut.

Føll trinnene nedenfor for å sette opp datamaskiner til å dele din maskin lokalt.

# **Windows**

### Oppsett av vertsdatamaskin

- 1. Installere skriverdriveren. Se Skriverdrivere.
- 2. Avhengig av ditt operativsystem, naviger til **Skrivere**, **Skrivere og fakser**, eller **Enheter og skrivere**  innstillinger for Windows **Start**-meny eller igjennom kontrollpanelet.
- 3. Velg skriverikonet og velg **Skriver Egenskaper**.

Merk: Hvis **Skriveregenskaper** har et **?** kan du velge en andre skriverdrivere som er tilknyttet med den valgte skriveren.

- 4. Velg kategorien **Deling**.
- 5. Velg boksen**Endre alternativer for deling**.
- 6. Velg boksen**Del denne skriveren**.
- 7. Angi detaljer i feltet **Navn på delt resurs**.
- 8. Velg **OK** eller **Neste**.

### Oppsett av klientdatamaskin

- 1. Installere skriverdriveren. Se Skriverdrivere.
- 2. Fra Windows **Start**-meny velger du **Alle programmer** > **Tilbehør** > **Windows Utforsker**.
- 3. Angi **IP-adressen** til vertsdatamaskinen og trykk på **Returtasten**.
- 4. Hvis vertsdatamaskinen krever et Brukernavn og Passord angir du detaljene i **Bruker-ID** og **passord**-feltet til vertsdatamaskinen.
- 5. Velg skriveren du vil dele og velg **Koble til**. Hvis meldingen Oppsett fullstendig vises velger du **OK**.
- 6. Åpne filen du vil skrive ut og start utskriften.
# Macintosh

Følgende trinn er for Macintosh OS X 10.8.5. Se Macintosh Hjelp for andre OS-versjoner.

## **Oppsett av vertsdatamaskin**

- 1. Installere skriverdriveren. Se Installere Macintosh-driver.
- 2. Åpne mappen **Programmer**, velg **Systempreferanser.**
- 3. Velg **Utskrift og faks** eller **Utskrift og skann**.
- 4. Velg skriver som skal deles i listen **Skrivere**.
- 5. Velg **Del denne skriveren**.

## **Oppsett av klientdatamaskin**

- 1. Installere skriverdriveren. Se Installere Macintosh-driver.
- 2. Åpne mappen **Programmer**, velg **Systempreferanser.**
- 3. Velg **Utskrift og faks** eller **Utskrift og skann**.
- 4. Velg **Legg til** eller symbolet **+**. Et vindu viser navnet på din delte skriver.
- 5. Velg din maskin og velg **Legg til**.

# Utskrift i Windows

# LPR-utskrift

#### Påse at Print Services for Unix er aktivert

Følg de gjeldende trinnene nedenfor som er spesifikke til ditt operativsystem:

#### **Windows 2003**

- 1. Fra skrivebordet velger du ikonet **Mine nettverkssteder** og velger **Egenskaper**.
- 2. Velg ikonet **Lokal tilkobling** og **Egenskaper**.
- 3. Bekreft at Internettprotokoll (TCP/IP) er lastet. Hvis denne programvaren ikke er tilstede skal den installeres i henhold til dokumentasjonen fra Microsoft. Når du er ferdig går du tilbake til denne siden.
- 4. Påse at Print Services for Unix er lastet:
	- a. Velg **Start** > **Innstillinger** > **Kontrollpanel**.
	- b. Velg ikonet **Legg til / fjern programmer**.
	- c. Velg **Legg til / fjern Win-komponenter** i kolonnen lengst til venstre.
	- d. Velg **Annen nettverksfil** > **Utskriftstjenester**.
	- e. Velg **Detaljer**.
	- f. Marker boksen**Utskriftstjenester for Unix** . Hvis Utskriftstjenester for Unix ikke er installert kan du se instruksjonene fra Microsoft for å installere denne tjenesten. Når du er ferdig går du tilbake til denne siden.
- 5. Velg **OK**-knappen.
- 6. Velg **Neste**-knappen.
- 7. Velg **Fullfør**-knappen.
- 8. Velg vinduet **Legg til / fjern programmer**.

#### **Windows Vista**

- 1. Velg **Start** > **Kontrollpanel** > **Program** og velg **Programmer og funksjoner**.
- 2. Velg **Slå Windows-funksjoner på eller av**.
- 3. I vinduet Windows-funksjoner utvider du menyen utskriftstjenester.
- 4. Marker boksen **LPR portovervåker** for å aktivere tjenesten.
- 5. Velg **OK**-knappen. Det er mulig datamaskinen må startes på nytt.

#### **Windows 7**

- 1. Velg **Start**, velg **Kontrollpanel**.
- 2. Velg **Maskinvare og lyd** > **Programmer**.
- 3. Velg **Programmer og funksjoner**.
- 4. Velg **Slå Windows-funksjoner på eller av** fra menyen til venstre.
- 5. Dialogboksen alle Windows-funksjoner vises. Velg tegnet **+** for **Utskrifts- og dokumenttjenester**.
- 6. Marker boksen **LPR portovervåker** for å aktivere tjenesten.
- 7. Velg **OK**-knappen. Det er mulig datamaskinen må startes på nytt.

#### **Windows 2008**

- 1. Velg **Start** > **Administrative verktøy**.
- 2. Velg **Utskriftsbehandling**.
- 3. Velg tegnet **+** for skriverservere. Velg skriverserveren som du vil legge skriveren til og velg **Legg til skriver**.
- 4. Marker boksen **LPR portovervåker** for å aktivere tjenesten.
- 5. Velg **OK**-knappen. Det er mulig datamaskinen må startes på nytt.

#### Installere skriverdriver

- 1. Fra Windows **Start**-meny, naviger til dine**Enheter og skrivere** eller **Skriver**-innstillinger.
- 2. Velg **Legg til en skriver**.
- 3. Velg alternativet **Lokal skriver**. Avhengig av operativsystemet, hvis allerede valgt, velg **Søk og installer Plug and Play-skriver automatisk** for å avmakere den.
- 4. Velg den lokale skriveren og velg **Neste**.
- 5. Velg **Opprett en ny port**.
- 6. Velg alternativet **LPR** fra rullegardinmenyen **Porttype**:
- 7. Velg **Neste**-knappen.
- 8. Angi IP-adressen til skriveren.
- 9. Angi et navn for skriveren.
- 10. Velg **OK**-knappen.
- 11. Du vil bli bedt om en Skriverdriver. Velg **Har disk**.
- 12. Velg radioknappen**Bla igjennom**.
- 13. Velg nødvendig Skriverdriverfil **.inf**.
- 14. Velg **Åpne**-knappen.
- 15. Velg **OK**-knappen.
- 16. Velg skrivermodell fra listen.
- 17. Velg **Neste**-knappen.
- 18. Skjermen **Gi navn til skriveren** vises.
- 19. Angi detaljer i feltet **Skrivernavn**.
- 20. Velg **Neste**-knappen. Skjermen Skriverdeling vises.
- 21. Velg alternativet **Ikke del** eller **Del** og oppgi navnet, lokasjon og kommentar hvis nødvendig.
- 22. Velg **Neste**-knappen.
- 23. Velg **Bruk som standardskriver** hvis nødvendig.
- 24. Velg **Skriv ut testside** for å skrive ut en testside.
- 25. Velg **Fullfør**-knappen. Skriverdriveren blir installert.
- 26. Bekreft at testsiden skriver ut på maskinen.

# Printing Protocol (IPP) Port

Internet Printing Protocol (IPP) definerer en standardprotokoll for utskrift i tillegg til administrasjon av utskriftsjobber, mediastørrelse, oppløsning osv. IPP kan brukes lokalt eller over Internett, og støtter også tilgangskontroll, autentisering og kryptering, noe som gjør den til en bedre og sikrere utskriftsløsning enn de eldre protokollene.

Merk: IPP-utskrift er aktivert som standard.

#### **Hvordan aktivere IPP-porten**

- 1. Åpne nettleseren fra arbeidsstasjonen, og skriv inn maskinens IP-adresse på adresselinjen.
- 2. Velg **Egenskaper.**
- 3. Angi Administrator Brukernavn (**admin**) og Passord (**1111**) og velg **Logg inn om du blir bedt om det.** Velg **Egenskaper.**
- 4. I koblingen **Nettverksinnstillinger** velger du **Ubehandlet TCP/IP**, **LPR**, **IPP** i arkivtreet.
- 5. I området **Internet Printing Protocol (IPP)**:
	- a. For **IPP Protokoll** velger du **Aktiver** fra rullegardinmenyen. **Skriver URL** viser http:// IP-adressen til maskinen og ipp:// IP-adressen til maskinen. Angi krevd skrivernavn i området **Skrivernavn**.
	- b. Velg **Avansert**-knappen. Angi nødvendig informasjon for **IPP Attributt**.

#### **Installere skriverdriver**

1. Følg trinnene nedenfor som er spesifikke til ditt operativsystem:

#### **Windows 2003**

Fra din arbeidsstasjon:

- a. Velg ikonet **Mine nettverkssteder**.
- b. Velg **Egenskaper**.

#### **Windows 7**

Fra din arbeidsstasjon:

- a. Velg **Kontrollpanel**.
- b. Velg **Nettverk og Internett**.
- c. Velg **Nettverks- og delingssenter**.
- d. Velg **Endre adapterinnstillinger**.

#### **Windows 2008**

Fra din arbeidsstasjon:

- a. Velg **Start**, velg **Kontrollpanel**.
- b. Velg **Skrivere**.
- c. Velg **Fil**, velg **Kjør som administrator**. Gå til trinn 6.
- 2. Velg ikonet **Lokal nettverksforbindelse**.
- 3. Velg **Egenskaper**.
- 4. Påse at Internettprotokoll (TCP/IP) protokoll er lastet og påse at boksen er markert. Velg **OK**.
- 5. For:
	- **Windows 2003** velg **Innstillinger** > **Skrivere**.
	- **Windows Vista** velg **Legg til en lokal skriver**.
	- **Windows 7** velg **Start** > **Kontrollpanel** > **Maskinvare og lyd** > **Enheter og skrivere**.
- 6. Velg **Legg til en skriver** i kolonnen lengst til venstre. For **Windows 7** velg **Legg til en nettverksskriver, trådløs skriver eller Bluetooth-skriver**.
- 7. Vinduet **Veiviser for skriver** vises. Velg **Neste**-knappen.
- 8. Velg **Skriveren jeg vil ha er ikke oppført.**
- 9. Velg en delt skriver med navn.
- 10. Skriv inn **HTTP://** etterfulgt av skriverens fullkvalifiserte domenenavn eller IP-adresse i URL-feltet. Skrivernavnet kan enten være vertsnavn eller SMB-vertsnavn som vist i maskinens konfigurasjonsrapport, avhengig av navneoppløsningen som brukes av nettverket (WINS eller DNS).
- 11. Velg **Neste**-knappen.
- 12. Velg **Har disk**-knappen og bla igjennom til skriverdriverens lokasjon og velg OK-knappen.
- 13. Velg **Skrivermodellen** og velg **OK**-knappen.
- 14. Velg **Ja** hvis du vil sette denne skriveren som standard.
- 15. Velg **Neste**.
- 16. Velg **Fullfør**.

# Ubehandlet TCP/IP-utskrift (Port 9100)

Ubehandlet TCP/IP er en utskriftsprotokoll som likner LPR-utskrift. Også kjent som direkte TCP/IPtilkobling eller socketer-grensesnitt, det sender informasjon direkte til maskinen og krever ikke en Line Printer Daemon (LPD). Fordelene er at forbindelser forblir åpne for flere utskriftsfiler og utskriftskø er ikke nødvendig, utskrift er derfor raskere og mer pålitelig enn ved LPD-utskrift. Ubehandlet TCP/IPutskrift finnes i Windows og andre tredjeparts programmer og operativsystemer.

Merk: Ubehandlet TCP/IP utskrift er aktivert som standard for port 9100.

#### **Informasjonssjekkliste**

Se Konfigurere statisk IPv4 adressering på maskinen.

#### **Hvordan konfigurere port 9100**

- 1. Åpne nettleseren fra arbeidsstasjonen, og skriv inn maskinens IP-adresse på adresselinjen.
- 2. Velg **Egenskaper**.
- 3. Angi Administrator Brukernavn (**admin**) og Passord (**1111**) og velg **Logg inn** om du blir bedt om det. Velg **Egenskaper.**
- 4. I koblingen **Nettverksinnstillinger** velger du **Ubehandlet TCP/IP, LPR, IPP** i arkivtreet.
- 5. I området **Ubehandlet TCP/IP-utskrift**:
	- a. Velg **Aktiver**.
	- b. For **Portnummer** angir du det nødvendige portnummeret (1 65535).
- 6. Velg **Bruk** for å lagre endringene eller **Angre** for å gå tilbake til de forrige verdiene. Merk: Innstillingene brukes ikke før du starter maskinen på nytt.

#### **Installere skriverdriver**

Se Skriverdrivere.

# Konfigurere Windows skriverdriveren

#### Manuell konfigurasjon av skriverdriver

For å konfigurere skriverdriveren uten bruk av toveis kommunikasjon:

#### **Følg trinnene nedenfor:**

- 1. Velg Windows **Start**-menyen.
- 2. Avhengig av operativsystemet, naviger til innstillingen for **Skrivere** eller **Enheter og skrivere**.
- 3. Velg ikonet **skriver** og velg deretter **Utskriftspreferanser**.
- 4. Velg hver kategori og endre standardinnstillingene for skriveren etter behov.
- 5. Velg **Bruk**.
- 6. Velg **OK**.

#### Toveisstøtte

#### **Følg trinnene nedenfor som er spesifikke til ditt operativsystem:**

- 1. Velg Windows **Start**-menyen.
- 2. Avhengig av operativsystemet, naviger til innstillingen for **Skrivere** eller **Enheter og skrivere**.
- 3. Velg ikonet **skriver** og velg deretter **Utskriftspreferanser**.
- 4. Velg kategorien **Porter**.
- 5. Marker boksen**Aktiver toveisstøtte**.

Toveiskommunikasjon oppdaterer automatisk skriverdriveren med skriverens installerte alternativer. Driverens Utskriftspreferanser rapporterer informasjon om skriverens driftsstatus, aktive jobber, fullførte jobber og papirstatus.

6. Velg **OK**.

# AirPrint

AirPrint er en programvarefunksjon som tillater driverløs utskrift fra Apple iOS-basert mobilutstyr og Macintosh OS-basert utstyr. Skrivere med AirPrint lar deg skrive ut direkte fra en Macintosh, eller fra en iPhone, iPad eller iPod touch.

Merk:

- Ikke alle program støtter AirPrint.
- Trådløse enheter må være i samme trådløse nettverk som skriveren.
- Både IPP- og Bonjour (mDNS)-protokollen på være aktivert for at AirPrint skal fungere.
- Enheten som sender AirPrint-jobben må være koplet til samme delnett som skriveren. Hvis du vil tillate at enheter fra andre delnett sender jobber, må du konfigurere nettverket til å sende multicast DNS-trafikk over flere delnett.
- Skrivere med AirPrint kan brukes med iPad (alle modeller), iPhone (3GS eller senere) og iPod touch (tredje generasjon eller senere) som kjører nyeste versjon av iOS.
- Macintosh OS-enheten må være Mac OS 10.7 eller senere.
- 1. Åpne nettleseren, skriv inn skriverens IP-adresse og trykk på **Enter** eller **Retur**.
- 2. Velg **Logg inn** og angi **ID-en** (admin) og **Passord** (1111).
- 3. Velg **Egenskaper** > **Nettverksinnstillinger** > **AirPrint**.
- 4. For å aktivere AirPrint, velg **Aktiver**.

Merk: AirPrint er aktivert som standard når både IPP og Bonjour (mDNS) er aktivert. Aktiver disse innstillingene ved å velge **Egenskaper** > **Nettverksinnstillinger** > **Ubehandlet TCP/IP, LPR, IPP** og **Egenskaper** > **Nettverksinnstillinger** > **mDNS**.

- 5. For å endre skrivernavnet angir du et nytt navn i feltet **Vennlig navn**.
- 6. Angi skriverens plassering i feltet **Plassering**
- 7. Angi skriverens fysiske plassering eller adresse ved å skrive inn **lengde** og **breddegrad** i desimalformat i feltet for geografisk beliggenhet. Bruk for eksempel koordinater som +170.1234567 og +70.1234567 for en plassering.
- 8. Velg **Bruk**.
- 9. Start skriveren på nytt for å ta de nye innstillingene i bruk.

# Google Cloud Print

Google Cloud Print er en tjeneste som lar deg skrive ut til en skriver fra smarttelefon, nettbrett eller andre Internettilkoblede enheter. Bare registrer din Google-konto med skriveren og du er klar til å bruke tjenesten Google Cloud Print. Du kan skrive ut dokumenter eller e-post med Chrome OS, Chrome nettleser eller Gmail™/ Google Docs™ på din mobilenhet slik at du ikke behøver å installere skriverdriveren på mobilenheten. Se Google nettstedet http://www.google.com/cloudprint/learn/ or http://support.google.com/cloudprint) for mer informasjon om Google Cloud Print.

Merk:

- Påse at skriveren er slått på og tilkoblet et kablet eller trådløst nettverk som har tilgang til Internett.
- Avhengig av din sikkerhetskonfigurasjon er det mulig at din brannmur ikke støtter Google Cloud Print.
- Opprett en Google e-postkonto.
- Konfigurer skriveren til å bruke IPv4.
- Konfigurer eventuelt innstillingene for proxy-server.
- 1. Åpne nettleseren, skriv inn skriverens IP-adresse og trykk på **Enter** eller **Retur**.
- 2. Velg **Logg inn** og angi **ID-en** (admin) og **Passord** (1111).
- 3. Velg **Egenskaper** > **Nettverksinnstillinger** > **Google Cloud Print**.
- 4. For å endre skrivernavnet angir du et nytt navn i feltet **Skrivernavn**.
- 5. Hvis du må aktivere en proxy-server velger du **Proxy-innstillinger** og angir din proxy-informasjon.
- 6. Velg **Test forbindelse** for å påse at forbindelsen med skriveren er vellykket.
- 7. Velg **Registrer** for å registrere enheten til Google Cloud Print.

Merk: Hvis koblingen **Hent Url** ikke vises når du velger **Registrer**, kan du oppdatere CentreWare Internet Services-siden og velge **Registrer**.

- 8. Velg den **Hent Url** som vises. Denne tar deg til nettstedet Google Cloud Print for å fullføre registreringen.
- 9. Velg **Fullfør skriverregistrering**.
- 10. Nå er skriveren din registrert med Google Cloud Print. Velg **Administrer din skriver**. Google Cloud Print – Klare enheter vises i listen.

# Oppsett for Skann til PC

Dette avsnittet forklarer hvordan du konfigurerer funksjonene Skann til nettverk og Skann til lokal PC.

# Oversikt

Funksjonen Skann til nettverk lar deg skanne fra maskinen din til en datamaskin over nettverket. Funksjonen Skann til lokal PC lar deg skanne fra maskinen din til en datamaskin tilkoblet med en USBkabel.

## **Informasjonssjekkliste**

Påse at Xerox Easy Printer Manager-programmet er installert.

Merk: Xerox Easy Printer Manager-programmet kan kun brukes i Windows-systemet.

Igjennom Xerox Easy Printer Manager*,* kan du endre skanneinnstillinger og legge til eller slette mappene hvor skannede dokumenter lagres på din datamaskin.

Merk: For å bruke funksjonen Skann til lokal PC er det viktig å velge alternativet for **Anbefalt** installasjon når du installerer Xerox Easy Printer Manager-programmet.

# Skann til nettverks-PC

- 1. Åpne **Xerox Easy Printer Manager**-programmet. Velg **Start**, **Programmer** eller **Alle programmer, Xerox Printers, Xerox Easy Printer Manager** og velg **Easy Printer Manager**.
- 2. Velg **Gå til avansert modus**-knappen på toppen av vinduet.
- 3. Velg din maskin i **Skriverlisten** og legg den til, hvis nødvendig.
- 4. Velg knappen **Skann til PC-innstillinger**. Skjermen **Skann til PC-innstillinger** vises.
- 5. Velg **Aktiver skann fra enhetspanel.**
- 6. Velg dine ønskede innstillinger for **Skanneinnstillinger**:
	- **Leveringsfarge**
	- Oppløsning
	- Opprinnelig str.
- 7. Velg dine ønskede innstillinger for **Filinnstillinger**:
	- Lagre til
	- Filformat
	- OCR-språk
	- Slett opprinnelig bilde etter OCR
- 8. Velg ønsket alternativ i området **Handlinger etter lagring**:
	- Gi meg beskjed når ferdig
	- Åpen med standardprogram
	- E-post
	- Ingen
- 9. Velg **Lagre**.

# Skann til lokal PC

Dette er en grunnleggende skannemetode for USB-tilkoblede maskiner.

- 1. Påse for at maskinen er koblet til datamaskinen med en USB-kabel og slått på.
- 2. Installer Xerox Easy Printer Manager -programmet.

Merk: For å bruke funksjonen Skann til lokal PC er det viktig å velge **Anbefalt** installasjon når du installerer Xerox Easy Printer Manager-programmet.

- 3. Åpne **Xerox Easy Printer Manager**-programmet. Velg **Start >Programmer** eller **Alle programmer**  > **Xerox Printers** > **Xerox Easy Printer Manager** og velg **Easy Printer Manager**.
- 4. Velg **Gå til avansert modus**-knappen på toppen av vinduet.
- 5. Velg din maskin i **Skriverlisten** hvis nødvendig.
- 6. Velg knappen **Skann til PC-innstillinger**. Skjermen **Skann til PC-innstillinger** vises.
- 7. Velg **Aktiver skann fra enhetspanel.**
- 8. Velg dine ønskede innstillinger for **Skanneinnstillinger**:
	- Leveringsfarge
	- Oppløsning
	- Opprinnelig str.
- 9. Velg dine ønskede innstillinger for **Filinnstillinger**:
	- Lagre til
	- **Filformat**
	- OCR-språk
	- Slett opprinnelig bilde etter OCR
- 10. Velg ønsket alternativ i området **Handlinger etter lagring**:
	- Gi meg beskjed når ferdig
	- Åpen med standardprogram
	- E-post
	- Ingen
- 11. Velg **Lagre**.

# Faksoppsett

Dette avsnittet forklarer hvordan du konfigurerer faksfunksjonen til maskinen.

# Oversikt

Faksfunksjonen gjør det mulig for brukere å sende papirkopier av dokumenter til en annen faksmaskin (eller flere faksmaskiner) over en dedikert telefonlinjeforbindelse.

## **Informasjonssjekkliste**

Før du begynner skal du påse at følgende elementer er tilgjengelige og/eller at oppgavene har blitt utført:

- Påse at maskinen fungerer som den skal i sin eksisterende konfigurasjon.
- Påse at maskinen har tilgang til en telefonforbindelse.
- Få telefonnummeret som du skal konfigurere som maskinens faksnummer.
- Koble til telefonkabelen(e) til faksporten(e) på maskinen.

# Aktiver faks fra maskinen

- 1. Trykk på knappen **Maskinstatus**.
- 2. Trykk på pil opp/ned for å velge **Faksoppsett**, og trykk på **OK**.
- 3. Angi Administratorpassord(**1111**) **hvis du blir bedt om det.**
- 4. Trykk på pil opp/ned for å velge **Aktivert/Deaktivert.**
- 5. Trykk på pil opp/ned for å velge **Aktivert.**
- 6. Trykk på **OK**.

## Test faksen

- 1. Ved maskinen, trykk på knappen **Faks** på kontrollpanelet.
- 2. Angi nummeret til en faksmaskin i nærheten ved bruk av tastaturet.
- 3. Plasser dine dokumenter i dokumentbehandleren og trykk på **Start**-knappen.
- 4. Bekreft at dokumentene mottas av den andre faksmaskinen.

# Faksstandarder ved å bruke CentreWare Internet Services

- 1. Åpne nettleseren fra arbeidsstasjonen, og skriv inn maskinens IP-adresse på adresselinjen.
- 2. Trykk på **Enter**.
- 3. Velg **Egenskaper**.
- 4. Angi Administrator Brukernavn (**admin**) og Passord (**1111**) og velg **Logg inn** om du blir bedt om det. Velg **Egenskaper.**
- 5. Under koblingen **Maskininnstillinger**, velg koblingen **faks**.
- 6. Velg koblingen **Generelt**.
- 7. I området **Maskin-ID og faksnummer**:
	- a. Angi en ID i feltet **Maskin-ID**.
	- b. Angi faksnummeret i feltet **Faksnummer**.
- 8. I området **Endre standard**:
	- a. Fra rullegardinmenyen **Oppløsning** velger du ett av alternativer som er tilgjengelige:
	- b. Fra rullegardinmenyen **Lysere/mørkere** velger ett av alternativer som er tilgjengelige
	- c. Velg ønsket alternativ for **Opprinnelig størrelse**.
- 9. I området **Sende**:
	- a. Fra rullegardinmenyen**Oppringingsintervall** velger du minutter for intervallet for hver oppringing.
	- b. Fra rullegardinmenyen **Antall oppringinger** velger du antallet ganger du vil at maskinen skal ringe opp igjen.
	- c. Dersom telefonsystemet ditt krever at du oppgir et prefiks foran faksnumre, velg **Aktivere** og oppgi prefiksopplysninger i **Prefiksanrop** feltet.
	- d. Velg **ECM-modus** kryss av i avmerkingsboksen for å aktivere feilrettingsmodus.
	- e. Fra **Faksbekreftelse** velges et av alternativene for å sende rapporter fra rullegardinmenyen.
		- **Av**
		- **På** skriver ut en rapport når en faks har blitt sendt.
		- **Ved feil** skriver ut en rapport når det forekommer en feil.
- 10. I **Mottak** området:
	- a. Fra rullegardinmenyen i **Mottaksmodus** velges påkrevd alternativ for linjen:
		- **Tlf** mottar en faks ved å ta av røret.
		- **Faks** besvarer en innkommende faks og går umiddelbart over til faksmottaksmodus.
		- **Svarer/Faks** velges når en svarer er tilkoblet maskinen.
	- b. Fra **Antall ring før svar** kan man i rullegardinmenyen velge antall ganger maskinen skal ringe før svar.
	- c. Velg **Stemple Motta Navn** avmerkingsboksen for å aktivere at maskinen skriver ut sidenummer og dato og klokkeslett for mottak på bunnen av hver side av en mottatt faks.
	- d. Velg **Motta startkode** avmerkingsboksen for å innlede mottak av faks fra en ekstern telefon koblet til terminalen på baksiden av maskinen. Velg påkrevd startkode fra menyen (standard er 9).
	- e. Fra **Sikkert mottak** kan man i rullegardinmenyen velge et av følgende alternativer for å la maskinen beholde mottatte fakser i jobbkøen som faksjobber med Sikkert mottak. Fakser som beholdes vil forbli i køen, og frigis bare fra køen når brukeren oppgir passordet for frigivelse.
		- **Av**
		- **På** dette alternativet krevet at du oppgir et passord for Sikkert mottak og velger **Bruk**.
		- **Faksutskrift i modusen Sikkert mottak** dette alternativet er kun tilgjengelig når **På** velges fra menyen for Sikkert mottak. Velg knappen **Utskrift** og oppgi passordet for Sikkert mottak. Velg **Bruk**.
- f. Velg avmerkingsboksen **Auto reduksjon** for automatisk å redusere store dokumenter slik at de passer til fakspapirets størrelse på din maskin.
- g. I feltet **Forkast format** oppgis detaljer om formater som kan forkastes.

Merk: Forkast format er ikke tilgjengelig med Auto reduksjon.

- h. Fra rullegardinmenyen **2-sidig** velges et av følgende alternativer for å skrive ut begge sider på arket:
	- **Av**
	- **Langside** skriver ut på begge sider langs arkets langsider.
	- **Kortside** skriver ut på begge sider langs arkets kortsider.
- 11. Velg **Bruk** for å lagre endringene.
- 12. Velg **OK** når den bekreftende meldingen fremkommer.

## Justering av faksens dokumentinnstillinger på maskinen

Før faksen startes, endres innstillingene for faksalternativer i henhold til ditt originale dokument for å få best mulig kvalitet. Se kapitlet Faks i brukerhåndboken for detaljerte trinn rundt det å fakse.

## Adressebok for faks

Så det opprettes en adressebok for faks, se kapitlet Adressebok i denne brukerhåndboken.

# E-postoppsett

Dette avsnittet forklarer oppsettet for maskinens epost-funksjon.

# Oversikt

Epost-funksjonen gjør det mulig for en bruker å skanne papirdokumenter til et elektronisk format og sende slike dokumenter til en eller flere e-postmottakere.

Godkjenning (kontroll av tjenestetilgang) kan aktiveres på maskinen for å hindre uautorisert tilgang til nettverksfunksjoner. Dersom godkjenning aktiveres vil en bruker oppfordres til å oppgi sine brukeropplysninger før vedkommende gis tilgang til epost-funksjonen. Godkjenning forhindrer at en bruker sender anonyme eposter fra maskinen.

# Epost installering

Mottakeradresser kan tilføyes med en av de tre metodene som oppgis nedenfor:

- Oppgi en mottakeradresse manuelt på tastaturskjermen for eposter, f.eks. navn@firmanavn.no.
- Finn en mottakeradresse med hjelp av LDAP (Lightweight Directory Access Protocol), og/eller foreta et søk med hjelp av den lokale adresseboken. LDAP gir tilgang til den samlede eller felles adresseboken. Se LDAP-konfigurasjon og adressebøker.
- Oppgi en mottaker med .no nøkkelen (Smart Key). Smart Key kan programmeres til å oppgi hele epostadressen, f.eks. navn@firmanavn.no, eller Smart Key kan programmeres til å føye til en domeneadresse, f.eks. @firmanavn.no. Brukeren kan deretter oppgi deler av en e-postadresse og trykke på .no nøkkelen for å føye til domeneadressen til sin oppføring.

## **Informasjon-sjekkliste**

Før du starter skal du påse at følgende elementer er tilgjengelige og/eller at oppgavene har blitt utført:

- Kontroller at maskinen fungerer fullt ut på nettverket.
- TCP/IP og HTTP protokoller må være aktiverte på maskinen, slik at man har tilgang til maskinens nettleser. Kontroller at DNS-innstillingene for er konfigurert korrekt.
- Få adressen til en fungerende SMTP (Simple Mail Transfer Protocol) mail-server som godtar innkommende epost-trafikk.
- Opprett en epost-konto som maskinen vil benytte som standard **Fra** adresse.
- Test epost-kontoen ved å sende en e-post til maskinens konto. Denne oppgaven bør utføres på en epost-klient som støtter SMTP og POP3 (Post Office Protocol 3).

## **Konfigurere SMTP**

- 1. Åpne nettleseren fra arbeidsstasjonen, og skriv inn maskinens IP-adresse på adresselinjen.
- 2. Trykk på **Enter**.
- 3. Velg **Egenskaper**.
- 4. Dersom det bes om dette oppgis Administrator Brukernavn (**admin**) og passord (**1111**), og velg **Pålogging**. Velg **Egenskaper.**
- 5. I linken for **nettverkets innstillinger** velges **Utgående Mail Server** (**SMTP**) linken.
- 6. I **Simple Mail** T**ransfer Protocol (SMTP)** området:
	- a. Oppgi **IP** eller **vertsnavn** til **SMTP serveren**.
	- b. Oppgi **portens nummer**. Port-feltet kan ha en verdi fra 1 til 65535. Standard **portnummer** er 25.
	- c. Velg avmerkingsboksen **SMTP krever godkjenning** dersom din mail-server krever at maskinen logger inn.
	- d. Oppgi informasjonen i de påkrevde feltene **Påloggings-ID** og **Passord** for at maskinen skal godkjenne hos mail-serveren.
	- e. Oppgi et passord i **Bekrefte passord** feltet.
	- f. Velg **POP3 godkjenning** for å aktivere dette alternativet og oppgi de påkrevde innstillingene.
	- g. I området **Avansert** velges **Sikker epost-forbindelse med SSL/TLS** dersom dette alternativet er påkrevd.
	- h. Oppgi en verdi for tidsavbrudd av servSelect er-forbindelsen i **SMTP server-forbindelse med tidsavbrudd** feltet. Rekkevidden er 30–120 sekunder, og standard er 30 sekunder.
	- i. Oppgi påkrevde opplysninger for **Standard Fra-adresse**.
	- j. Fra rullegardinmenyen for **Maksimum meldingsstørrelse** velges en verdi mellom 1MB–10MB. Er det skannet noe som er større enn dette, vil det bli sendt som flere eposter, delt ved sideavbrudd.
	- k. Velg knappen **SMTP konfigurasjon test** for å teste dine innstillinger.
- 7. Velg **Bruk** for å lagre endringene.
- 8. Velg **OK** når den bekreftende meldingen fremkommer.

# Konfigurere funksjon

Denne funksjonen lar deg konfigurere standardinnstillingene for epost-jobber.

- 1. Åpne nettleseren fra arbeidsstasjonen, og skriv inn maskinens IP-adresse på adresselinjen.
- 2. Trykk på **Enter**.
- 3. Velg **Egenskaper**.
- 4. Dersom det bes om dette oppgis Administrator Brukernavn (**admin**) og passord (**1111**), og velg **Pålogging**. Velg **Egenskaper.**
- 5. Under linken **Maskininnstillinger** velges **Skanne** linken.
- 6. Velg **Endre Standard**.

#### 7. I **Skanne epost** området:

- a. Velg en av følgende epost-typer fra **Original type** rullegardinmenyen:
	- Tekst
	- Tekst / foto
	- Foto
- b. Velg en av følgende epost-typer fra **Original størrelse** rullegardinmenyen:
	- Letter
	- Legal
	- A4
	- Folio
	- A5
	- $\bullet$  B5(JIS)
	- Executive
- c. Velg en av følgende oppløsningene for skanning fra **Oppløsning** rullegardinmenyen:
	- 100 dpi
	- 200 dpi
	- 300 dpi
- d. Velg en av følgende typer skannefarge fra **Leveringsfarge** rullegardinmenyen:
	- Svart/hvitt
	- Gråtoner
	- Farge
- e. Velg en av følgende formattyper for epost-vedlegg fra **Filformat** rullegardinmenyen:
	- Multi-PDF
	- Multi-TIFF
	- Enkel TIFF
	- JPEG
	- Enkel-PDF
- f. Velg ønsket alternativ for **Lysere/Mørkere**.
- 8. Velg **Bruk** for å lagre endringene.
- 9. Velg **OK** når den bekreftende meldingen fremkommer.
- 10. Velg **Skanne til epost** fra menyen til venstre.
	- a. Oppgi en gyldig epost-adresse under **standard-Fra: Adresse** felt.
	- b. Oppgi påkrevd informasjon i **Standard emne** feltet.
	- c. Velg bort avmerkingsboksen **Bruk standardmelding ved Skanne til epost** for å endre teksten i standardmeldingen.
	- d. For feltene **Smart Key-adresse #1 Smart Key-adresse #6** fører man opp fast standardinformasjon for hver numeriske nøkkel. Standardinnstillingene for normalt benyttede adresser er allerede konfigurert for .com, .org, .net, .gov and .tv.
	- e. Velg avmerkingsboksene for å aktivere **Redigere Fra-adresse** og **Bytte Fra-adresse** dersom påkrevd.
- f. Kryss av i avmerkingsboksen **Auto Send til meg** for automatisk tilføyelse av senderens **Fra:** adresse til mottakerlisten.
- g. Velg et alternativ fra **Utskrift kvittering** i rullegardinmenyen:
	- **Bare ved feil** Denne innstillingen vil kun produsere en kvittering når feilinformasjon angis.
	- **Alltid** Denne innstillingen vil produsere en kvittering som gir feilinformasjon og angir at jobben har nådd mottakeren(e).
	- **Aldri** Denne innstillingen vil ikke produsere noen kvittering.
- 11. Velg **Bruk** for å lagre endringene.
- 12. Velg **OK** når den bekreftende meldingen fremkommer.

# LDAP-konfigurasjon og adressebøker

Dette avsnittet forklarer installering og oppsett av adressebøker.

#### **Oversikt**

Maskinen støtter to typer av adressebøker:

**• Global**

En global adressebok levert av Lightweight Directory Access Protocol (LDAP) tjenester lagret på en ekstern server.

**• Lokal**

En adressebok opprettet fra en liste av adresser lagret i en .csv-fil (Comma Separated by Values) format som lagres lokalt på maskinen.

Begge typene av adressebøker kan konfigureres for bruk på maskinen samtidig.

LDAP benyttes for tilgang til den felles adresseboken for å finne e-postadresser og annen informasjon til bruk sammen med mange av tjenestene.

## **Informasjon-sjekkliste**

Før du starter skal du påse at følgende elementer er tilgjengelige og/eller at oppgavene har blitt utført:

- Påse at ditt nettverk støtter LDAP tjenester.
- Hent IP-adressen eller vertsnavnet til din LDAP-server. Maskinen trenger kanskje også et påloggingsnavn og et passord dersom LDAP-serveren ikke er konfigurert for å godkjenne anonyme forbindelser.
- Bruk en LDAP-klient for å godkjenne dine innstillinger før de oppgis i menyene til CentreWare Internet Services. LDAP-klienter omfatter Microsoft Outlook Express, Microsoft Outlook og Lotus Notes og andre e-post-klienter.
- For å benytte vertsnavn må DNS være konfigurert på maskinen.

# LDAP-konfigurasjon

## **Generelle innstillinger**

- 1. Åpne nettleseren fra arbeidsstasjonen, og skriv inn maskinens IP-adresse på adresselinjen.
- 2. Trykk på **Enter**.
- 3. Velg **Egenskaper**.
- 4. Dersom det bes om dette oppgis Administrator Brukernavn (**admin**) og passord (**1111**), og velg **Pålogging**. Velg **Egenskaper.**
- 5. Under **Sikkerhet** linken på venstre side velges **Nettverkssikkerhet** linken.
- 6. Velg **Ekstern godkjenning.**
- 7. Velg **LDAP server**.
- 8. I området til **LDAP-serveren** oppgis **IP-adresse** eller **vertsnavn** og **Portnummer** for LDAP-serveren.
- 9. Velg det påkrevde alternativet for **Kontroll av brukers påloggings-ID for følgende LDAPattributter**.
- 10. I området **Sikker LDAP forbindelse** velges avmerkingsboksen **Aktivere** for å aktivere **Sikker LDAP via SSL**.
- 11. Oppgi den påkrevde informasjonen i **LDAP brukersøk** feltet:
	- **Søk i rotkatalog** lar deg begrense LDAP-søket ved å oppgi plasseringen til serveren hvor brukerinformasjonen er lagret.
	- **Godkjenningsmetoder** velg enten **Anonym** eller **Enkel** for tilgang til LDAP serveren.

Dersom du valgte **Enkel** blant **Godkjenningsmetoder**, oppgis påkrevd **påloggings-ID** og **passord**. Du kan krysse av i avmerkingsboksen **Aktivere** for å **Tilføye rot til basis DN**.

Når den aktiveres vil man standardmessig legge til **Rot-tilføyelse** strengen for å godkjenne brukerens påloggings-ID. Dette bør aktiveres når kjennetegnet ved Windows-pålogging er BrukerFørsteNavn. En typisk rot-tilføyelse kan se ut som "@dittfirmanavn.no."

Merk: Mange Unix/Linux LDAP servere krever at dette attributtet stilles inn, og det benyttes hyppig når **Godkjenningsmetoder** er satt på **Enkel**.

- 12. Oppgi påkrevd alternativ for **Maksimalt antall søkeresultater**. For maksimalt antall søkeresultater oppgis et tall mellom 0, 5-300. Dette er det maksimale antallet adresser som vil fremkomme som stemmer overens med søkekriteriene brukeren valgte. Sett søkeresultatene til en lavere enn serveren vil godta. For eksempel, dersom LDAP serveren har en grense på 75, settes søkeresultatene til 74 eller lavere. En null-verdi vil forsøke å sende tilbake alle søk.
- 13. For **Tidsavbrudd for søk**, oppgi den påkrevde innstillingen av tidsavbrudd ved søk (0, 5-100 sekunder).
- 14. Velg **LDAP-referanser** dersom dette alternativet er påkrevd.
- 15. Med alternativet **Søk etter** har man 4 muligheter til å søke i adresselisten avhengig av navnets syntaks i ditt miljø. Velg en av følgende søkevarianter:
	- **Vanlig navn** navn er oppført etter sitt LDAP-attributt som vanlig navn. **Vanlig navn** er standardalternativet.
	- **Epostadresse** navn er oppført etter epostadresse.
	- **Etternavn/Fornavn** navn er oppført etter etternavn og deretter fornavn.
	- **Standard** Velg **Standard** for å føre opp påkrevd søkeinformasjon i **Standard søk** boksen.

Med alternativet **Søkenavn-Rekkefølge** er det lettere å kontrollere svarene ved å tillate at LDAPforespørselen er om **Vanlig navn** eller **Etternavn**.

- 16. Velg knappen **LDAP-konfigurasjonstest** for å teste dine LDAP-innstillinger.
- 17. Velg **Bruk** for å lagre endringene.
- 18. Velg **OK** når den bekreftende meldingen fremkommer.

## **Verifisere LDAP-innstillinger**

- 1. På maskinen trykkes det på **Epost** knappen på kontrollpanelet.
- 2. Hvis Godkjenning er aktivert, skriver du inn data i **Påloggings-ID** og **Passord** (om nødvendig).
- 3. Skjermen **Oppgi Fra-adresse** åpnes.
- 4. Før opp et par bokstaver fra et navn i LDAP adresseboken. Maskinen viser tilsvarende navn.
- 5. Trykk på pil opp/ned til ønsket navn vises, og trykk på **OK**.
- 6. Skjermen **Oppgi mottakeradresser** åpnes.
- 7. Før opp en epostadresse for mottakeren.
- 8. Når **En adresse til?** vises, trykkes opp/ned pilene for å velge **Ja** eller **Nei** og trykk **OK**.
- 9. Det påkrevde **Filformat** utheves og trykk på **OK**.
- 10. Angi et emne for e-postmeldingen, og trykk på **OK**.
- 11. Plasser et dokument i dokumentmekanismen og trykk på **Start** knappen.
- 12. Verifiser at mottakeren mottar det skannede dokumentet som epost i sin innboks.

# Adressebok

For oppsett av en adressebok for epost, se kapitlet Adressebok i denne brukerhåndboken.

E-postoppsett

# Papir og materialer

Dette kapitlet inneholder informasjon om de ulike materialene og materialstørrelsene som kan brukes i maskinen, tilgjengelige papirmagasiner og hvilke materialer/størrelser som støttes av de forskjellige magasinene.

Dette kapitlet inneholder følgende:

- Legge i papir
- Angi papirstørrelse og -type
- Papirspesifikasjoner
- Legge i originaler
- Materialmottakere

# Legge i papir

Maskinen leveres med ett papirmagasin og et manuelt matespor som standard.

Skuffene har støtte for ulike typer materialer av ulike størrelser. Hvis du vil ha mer informasjon om materialer, se Papirspesifikasjoner.

# Klargjøre papir for å legge i magasin

Før du legger papir i papirmagasinet, må du lufte arkene ved å bøye dem frem og tilbake. Dermed skilles ark som kan være klebet sammen, og faren for papirstopp reduseres.

Merk: Ikke ta papir ut av emballasjen før du skal bruke det. Da blir sjansen for papirstopp og feilmating mindre.

# Lademagasin 1

Papirnivåindikatoren foran på magasin 1 viser hvor mye papir som er igjen i magasinet. Når magasinet er tomt, er indikatoren helt i bunnen slik det vises i illustrasjonen: **1** viser fullt, **2** viser tomt.

Følg instruksjonene nedenfor for å legge papir i maskinen. Magasin 1 kan ta 250 ark med 80 g/m² papir, bare A4 og Letter. Det tar færre ark med andre formater. Hvis du vil ha mer informasjon om materialer, se Papirspesifikasjoner.

1. Dra ut magasin 1 og legg papir i magasinet med utskriftssiden ned. Ikke fyll over maksimumsstreken som angis av symbolet  $\nabla\nabla$ .

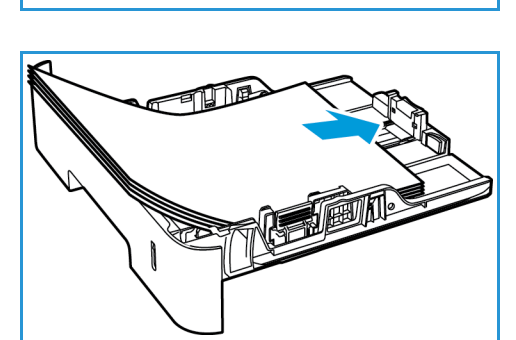

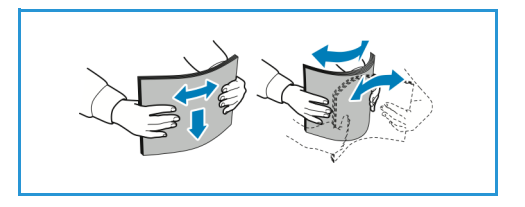

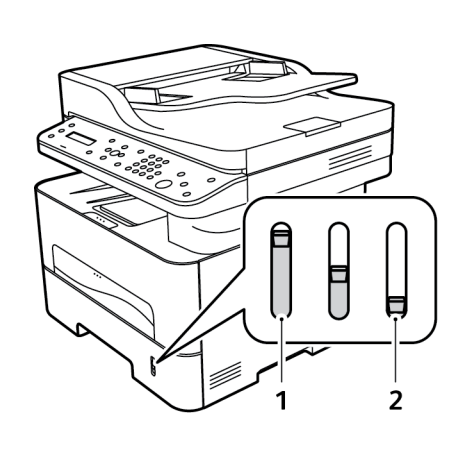

2. For å håndtere lengre papir, trykk på papirmagasinets forlengerspak (1) og skyv spaken til ønsket posisjon. Press og skyv papirlengdestøtten (2) til den så vidt berører enden av papirbunken.

- 3. Flytt breddestøtten ved å presse den sammen og skyve den mot papirbunken til den så vidt berører kanten av bunken.
- 4. Skyv papirmagasinet inn i maskinen.
- 5. Når du har lagt papir i magasinet, må du angi papirstørrelsen og -typen ved hjelp av kontrollpanelet. Trykk **OK** for å bekrefte innstillingene eller **Tilbake** for å endre innstillingene.
- 6. Når du skriver ut fra din PC, skal du sørge for å velge kategorien **Papir** i skriverdriveren for å spesifisere korrekt papirstørrelse og -type. Hvis du ikke bekrefter

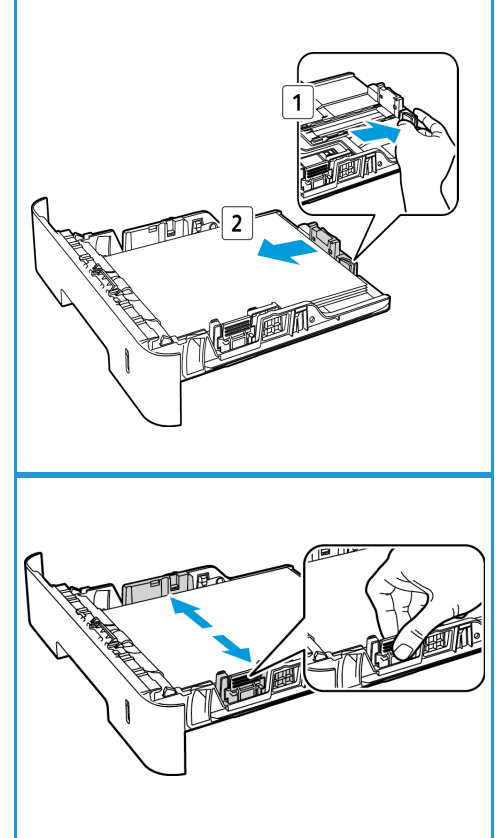

papirinformasjon, kan utskriften forsinkes. Hvis du vil ha informasjon om å angi papirtype og -størrelse i kontrollpanelet kan du se Angi papirstørrelse og -type.

Merk: Innstillinger som angis i skriverdriveren på datamaskinen, overstyrer innstillingene fra kontrollpanelet.

# Bruk av manuelt matespor

Det manuelle matesporet er plassert foran på maskinen. Det kan lukkes når det ikke er i bruk, slik at produktet blir mer kompakt. Bruk det manuelle matesporet til å skrive ut transparenter, etiketter, konvolutter eller postkort i tillegg til rask gjennomkjøring av papirtyper eller -størrelser som ikke ligger i papirmagasinet.

Når du bruker det manuelle matesporet til spesialmaterialer, kan det være nødvendig å bruke bakdekslet som mottaker. For mer informasjon, se Materialmottakere.

Godkjent materiale er vanlig papir på 3,0 x 5,0 tommer til 8,5 x 14 tommer, Legal (76 mm x 127 mm til 216 mm x 356 mm) med en vekt på mellom 60 g/m<sup>2</sup> og 220 g/m<sup>2</sup>. Hvis du vil ha mer informasjon om materialer, se Papirspesifikasjoner.

#### **Lading av manuelt matespor**

1. Trykk for å åpne det manuelle matesporet som er plassert foran på maskinen.

Merk: Det manuelle matesporet tar 1 ark med følgende materiale: 80 g/m² vanlig papir, transparent, etikett, konvolutt, eller kartong.

2. Legg i utskriftsmateriale mellom breddestøttene med utskriftssiden opp.

Merk: Hold transparenten i kanten og unngå å berøre utskriftssiden.

3. Juster papirstøtten til bredden på utskriftsmaterialet.

Merk: Dersom materiale skrives ut med krøll, rynke, brett eller svarte linjer, åpner du bakdekslet og skriver ut igjen.

4. Når du skriver ut fra din PC, skal du sørge for å velge knappen **Papir** for å spesifisere korrekt papirstørrelse og -type. For kilden må du velge Manuell mater. Hvis du ikke bekrefter papirinformasjon, kan utskriften forsinkes. Hvis du vil ha informasjon om å angi papirtype og -størrelse i kontrollpanelet kan du se Angi papirstørrelse og -type.

Merk: Innstillinger som angis i skriverdriveren på datamaskinen, overstyrer innstillingene fra kontrollpanelet.

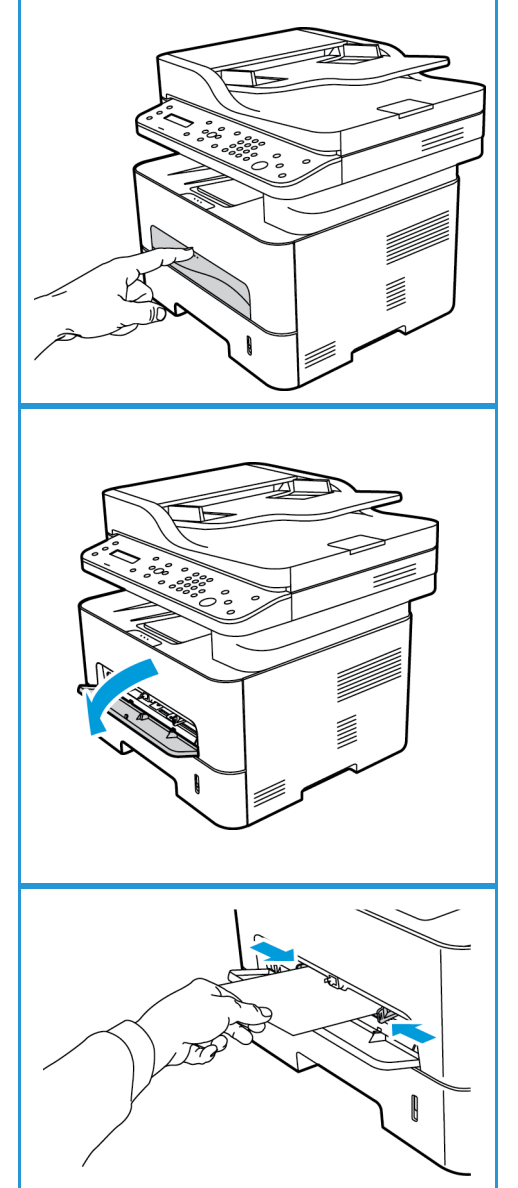

#### **Konvoluttmodus**

1. Trykk for å åpne det manuelle matesporet som er plassert foran på maskinen.

2. Fjern eventuelle bølger på konvolutten før du legger dem i det manuelle matesporet.

Merk: Hvis du vil ha mer informasjon om materialer, se Papirspesifikasjoner.

- 3. Legg i konvolutten med kortsiden først og klaffen vendt ned, som vist på tegningen.
- 4. Juster papirstøtten til bredden på utskriftsmaterialet.

Merk: Dersom materiale skrives ut med krøll, rynke, brett eller svarte linjer, åpner du bakdekslet og skriver ut igjen.

5. Når du skriver ut fra din PC, skal du sørge for å trykke på **Papir** knappen for å spesifisere korrekt papirstørrelse og -type. For kilden må du velge Manuelt matespor. Hvis du ikke bekrefter papirinformasjon, kan utskriften forsinkes.

Merk: Hvis du vil ha informasjon om å angi papirtype og -størrelse i kontrollpanelet kan du se Angi papirstørrelse og -type.

Merk: Innstillinger som angis i skriverdriveren på datamaskinen, overstyrer innstillingene fra kontrollpanelet.

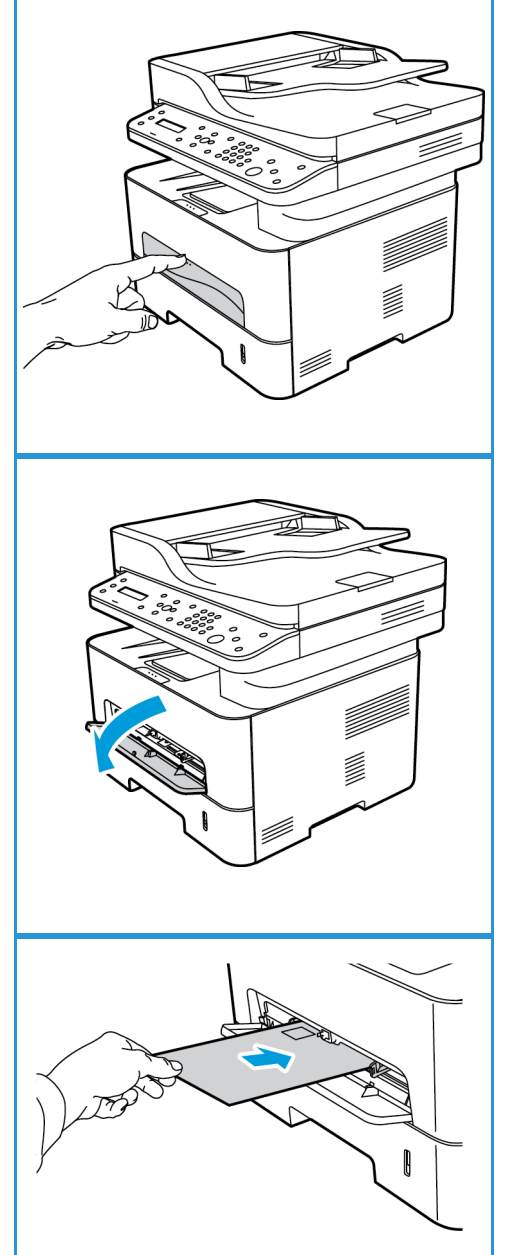

# Angi papirstørrelse og -type

Når du har lagt papir i magasinet, må du angi papirstørrelsen og -typen ved hjelp av kontrollpanelet. Disse innstillingene gjelder for kopi- og faks-modus. Hvis du skal skrive ut fra datamaskinen, velger du papirstørrelse og -type i programmet du skriver ut fra.

Merk: Innstillinger som angis i skriverdriveren på datamaskinen, overstyrer innstillingene fra kontrollpanelet.

Eventuelt kan du velge papirstørrelse og -type på din PC ved å velge **Xerox Easy Printer Manager > (veksle til avansert modus) > Maskininnstillinger**.

## Angi papirstørrelse

- 1. Trykk på **Maskinstatus** på kontrollpanelet.
- 2. Trykk på pil opp/ned for å velge **Systemoppsett** og trykk på **OK**.
- 3. Trykk på pil opp/ned for å velge **Papiroppsett** og trykk på **OK**.
- 4. Trykk på pil opp/ned for å velge **Papirstørrelse** og trykk på **OK**.
- 5. Trykk på pil opp/ned for å velge ønsket papirmagasin, og trykk på **OK**.
- 6. Trykk på pil opp/ned for å velge ønsket papirstørrelse.
- 7. Trykk på **OK** for å lagre den valgte innstillingen.
- 8. Trykk på **Tilbake** inntil du kommer tilbake til Klar-modus.

Hvis du vil bruke papir med uvanlig størrelse, velger du spesialpapirstørrelse i skriverdriveren.

# Angi papirtype

- 1. Trykk på **Maskinstatus** på kontrollpanelet.
- 2. Trykk på pil opp/ned for å velge **Systemoppsett**, og trykk på **OK**.
- 3. Trykk på pil opp/ned for å velge **Papiroppsett**, og trykk på **OK**.
- 4. Trykk på pil opp/ned for å velge **Papirtype** og trykk på **OK**.
- 5. Trykk på pil opp/ned for å velge ønsket papirmagasin, og trykk på **OK**.
- 6. Trykk på pil opp/ned for å velge ønsket papirtype.
- 7. Trykk på **OK** for å lagre den valgte innstillingen.
- 8. Trykk på **Tilbake** inntil du kommer tilbake til Klar-modus.

## Angi papirkilde

- 1. Trykk på **Maskinstatus** på kontrollpanelet.
- 2. Trykk på pil opp/ned for å velge **Systemoppsett**, og trykk på **OK**.
- 3. Trykk på pil opp/ned for å velge **Papiroppsett**, og trykk på **OK**.
- 4. Trykk på pil opp/ned for å velge **Papirkilde** og trykk på **OK**.
- 5. Trykk på pil opp/ned for å velge **Kopiskuff** eller **Utskriftsskuff** og trykk på **OK**.
- 6. Trykk på pil opp/ned for å velge ønsket papirmagasin.
- 7. Trykk på **OK** for å lagre den valgte innstillingen.
- 8. Trykk på **Tilbake** inntil du kommer tilbake til Klar-modus.

# Papirspesifikasjoner

# Retningslinjer for papir

Følg disse retningslinjene ved valg av papir, konvolutter eller spesialpapir:

- Utskrift på fuktig, krøllet, brettet eller revet papir kan føre til papirstopp og dårlig kvalitet på utskriften.
- Bruk bare kopipapir av høy kvalitet. Unngå papir med preget skrift, perforeringer eller en struktur som er for grov eller for glatt.
- Lagre papiret i pakken til du skal bruke det. Lagre kartonger på paller eller hyller, ikke rett på gulvet. Ikke plasser tunge gjenstander på papiret enten det ligger innpakket eller ei. Hold papiret unna fuktighet og andre forhold som kan få det til å bli krøllet eller bøyd.
- Ved lagring bør du bruke vanntett emballasje (en plastboks eller -pose) for å unngå at papiret blir ødelagt av fuktighet og støv.
- Bruk alltid papir og annet materiale som oppfyller spesifikasjonene.
- Bruk bare konvolutter med skarpe, rene bretter:
	- IKKE bruk konvolutter med hekter eller knapper.
	- IKKE bruk konvolutter med vindu, bestrøket fôr, selvklebende forsegling eller andre syntetiske materialer.
	- IKKE bruk konvolutter som er skadde eller av dårlig kvalitet.
- Bruk bare spesialmateriale som anbefales til bruk i laserskrivere.
- For å unngå at spesialmateriale, for eksempel transparenter og etikettark, kleber seg sammen, bør du ta dem ut av bakdekslet så snart de er ferdige.
- Plasser transparenter på en jevn overflate når du tar dem ut av maskinen.
- Ikke la spesialmateriale ligge i det manuelle matesporet over lang tid. Støv og skitt kan samle seg og forårsake ujevn og dårlig utskrift.
- Unngå utgnidd trykk ved at du bare holder transparenter og bestrøket papir forsiktig i kantene.
- La ikke transparenter med trykk være utsatt for sollys over lang tid. Da kan trykket falme.
- Ubrukt materiale lagres ved temperaturer mellom 15 °C og 30 °C. Den relative luftfuktigheten bør være på mellom 10 % og 70 %.
- Når du legger i papir, må du ikke fylle over maksimumsstreken som angis av symbolet  $\nabla \nabla$ .
- Kontroller at etikettenes lim tåler varmebehandling med en temperatur på 200 °C i 0,1 sekund.
- Se til at det ikke er noe utildekket lim mellom etikettene.

**A FORSIKTIG:** Slike utildekkede områder kan føre til at etikettene blir dratt av når de skrives ut, noe som kan forårsake papirstopp. Utildekket lim kan også skade maskinens deler.

- Ikke mat et ark med etiketter gjennom maskinen flere ganger. Baksiden er bare utformet for én sirkulering gjennom maskinen.
- Ikke bruk etiketter som er skilt fra selve arket eller som er krøllet, har luftbobler eller er skadet på annen måte.

# Materialtyper

Merk: Det kan hende at noen funksjoner mangler på din modell. Finn ut hvilken type maskin du har på Komme i gang.

Tabellen nedenfor viser materialtypene som støttes av de ulike magasinene for Kopi, Utskrift eller Faks for følgende papirstørrelser:

- A4 8,27 x 11,69 tommer (210 x 297 mm)
- Letter 8,5 x 11,0 tommer (216 x 279 mm)
- Legal 8,5 x 14,0 tommer (216 x 355 mm)
- Oficio 8,5 x 13,5 tommer (216 x 343 mm)
- Folio 85 x 13,0 tommer (216 x 330 mm

#### **Tastatur:**

**O** Støttes **X** Støttes ikke

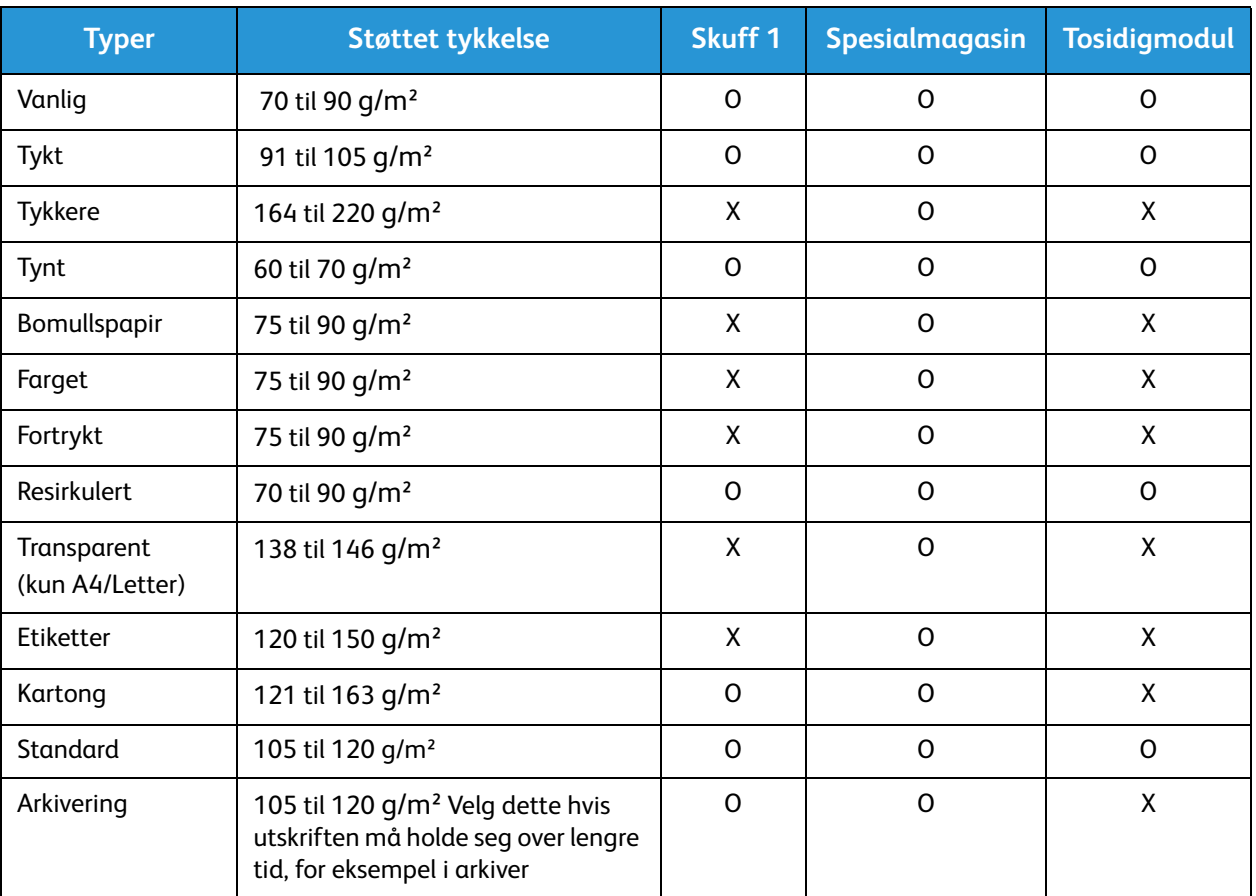

Tabellen nedenfor viser materialtypene som støttes av de ulike papirmagasinene for utskrifter i følgende papirstørrelser:

- JIS B5 7,17 x 10,12 tommer (182 x 257 mm)
- ISO B5 6,93 x 9,84 tommer (176 x 250 mm)
- Executive 7,25 x 10,50 tommer (184,2 x 266,7 mm)
- A5 5,85 x 8,27 tommer (148,5 x 210 mm)
- A6 4,13 x 5,85 tommer (105 x 148,5 mm)
- Postkort  $4 \times 6$  tommer (101,6  $\times$  152,4 mm)
- Monarchkonvolutter 3,88 x 7,5 tommer (98,4 x 190,5 mm)
- DL-konvolutter 4,33 x 8,66 tommer (110 x 220 mm)
- C5-konvolutter  $6,38 \times 9,02$  tommer (162,0 x 229 mm)
- C6-konvolutter  $4,49 \times 6,38$  tommer (114 x 162 mm)
- Nr.10-konvolutter  $4,12 \times 9,5$  tommer (105 x 241 mm)

#### **Tastatur:**

- 
- **O** Støttes **X** Støttes ikke

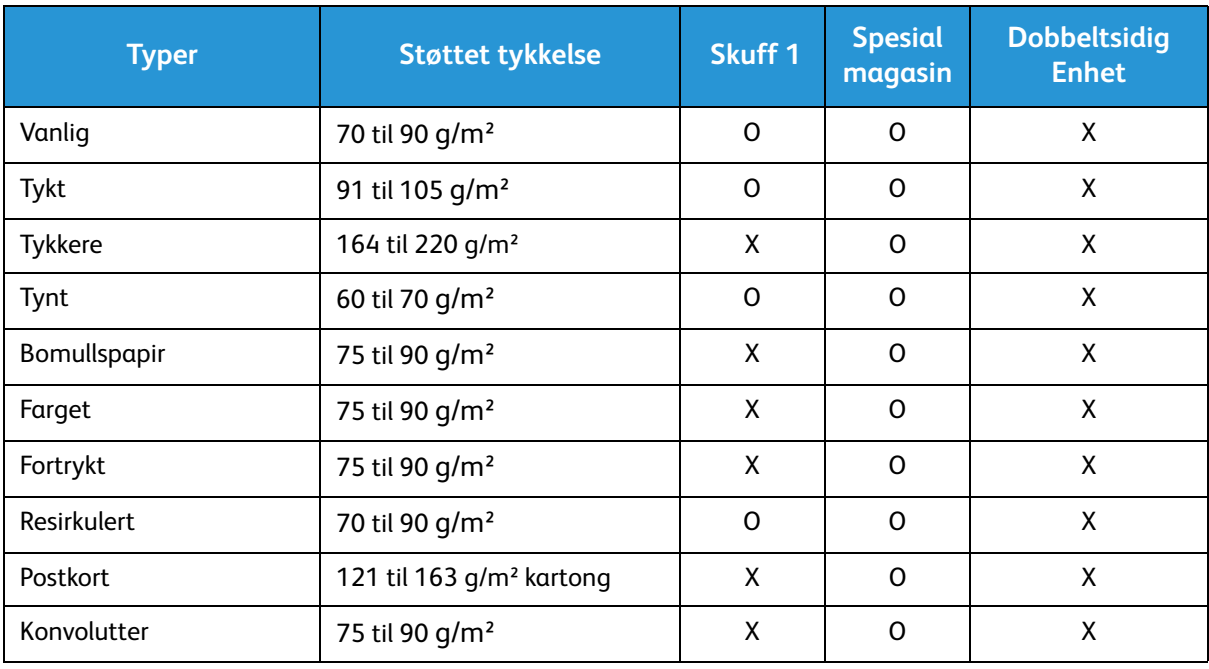

# Legge i originaler

Originalene kan enten legges i den automatiske originalmateren eller på glassplaten.

Merk: Det kan hende at noen funksjoner mangler på din modell. Finn ut hvilken type maskin du har på Komme i gang.

# Automatisk originalmater

Det automatiske spesialmagasinet kan ta maksimum 50 ark originaler på 80 g/m².

- 1. Originaler som skal skannes, legges i den automatiske originalmateren med forsiden opp, og med toppen av originalen mot venstre siden av materen.
- 2. Flytt støtten slik at den så vidt berører kanten av originalen.

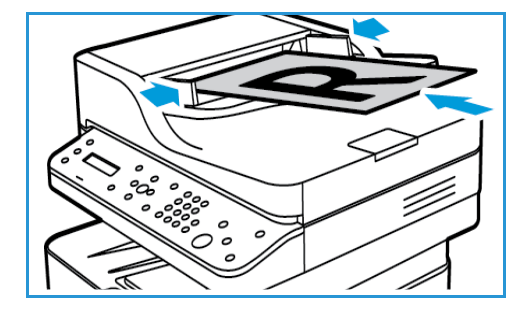

# **Glassplate**

Glassplaten kan brukes til for store, revne eller ødelagte originaler samt bøker og blader.

- 1. Åpne den automatiske originalmateren, og legg enkeltoriginalen på glassplaten mot det bakre venstre hjørnet og med forsiden ned.
- 2. Standard originalstørrelse er A4 eller 8,5 x 11 tommer. Når det gjelder andre originalstørrelser, endrer du alternativet for **Opprinnelig str**. Se Kopieringsalternativer.

Merk: Originaler skannes bare én gang selv om du har valgt flere eksemplarer.

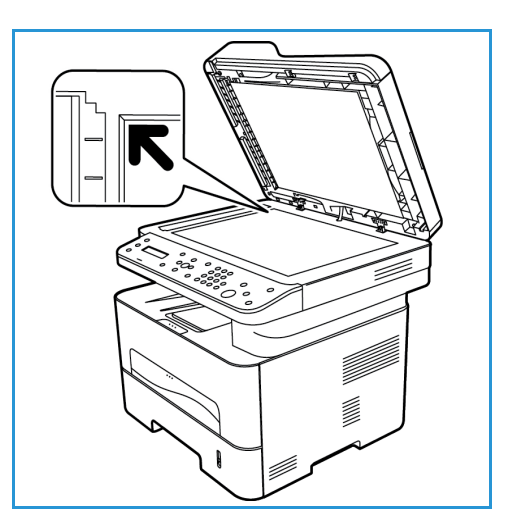

# Materialmottakere

Merk: Det kan hende at noen funksjoner mangler på din modell. Finn ut hvilken type maskin du har på Komme i gang.

Maskinen har to mottakere:

• Mottaker, vendt ned, opptil maksimum 120 ark med 80 g/m² papir, 10 transparenter og 10 etikettark.

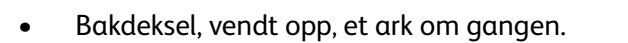

Maskinen sender utskrift til mottakeren som standard. Hvis spesialpapir, som konvolutter, skrives ut med rynker, krøller, bretter eller svarte tykke linjer, bør du bruke bakdekslet til utskrift. Åpne bakdekslet og hold det åpent mens du skriver ut ett ark om gangen.

Merk: Bakdekslet kan kun brukes til enkeltsidige jobber. Tosidig utskrift med åpent bakdeksel fører til papirstopp.

# Bruke mottakeren

Mottakeren samler utskrifter med forsiden ned i samme rekkefølge som arkene ble skrevet ut. Mottakeren skal brukes til de fleste jobbene.

Før du bruker mottakeren, må du sørge for at bakdekslet er lukket.

#### Merk:

- Hvis det oppstår problemer med papir som kommer ut av mottakeren, for eksempel at det er svært krøllete, kan du prøve å skrive ut til bakdekslet.
- For å redusere papirstopp må du ikke åpne eller lukke bakdekslet når skriveren skriver ut.

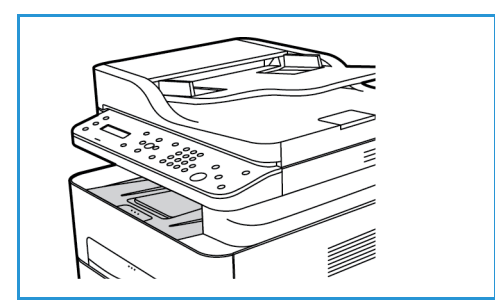

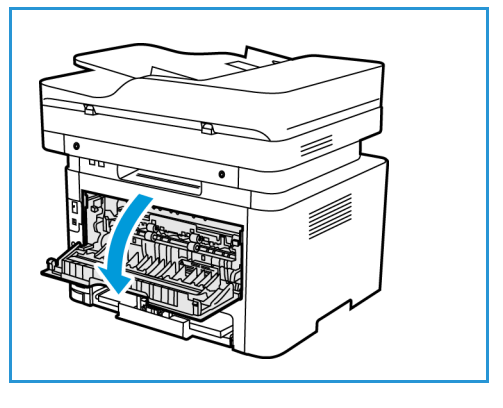

# Bruke bakdeksel

Når du bruker bakdekslet, kommer papiret ut av maskinen med forsiden opp. Utskriften fra det manuelle matesporet til bakdekslet har rett papirbane, og kan forbedre utskriftskvaliteten når du skriver ut på spesialpapir. Når bakdekslet er åpent, sendes utskriften der.

Merk: Bakdekslet kan kun brukes til enkeltsidige jobber. Tosidig utskrift med åpent bakdeksel fører til papirstopp.

**FORSIKTIG:** Området rundt fikseringsenheten inni

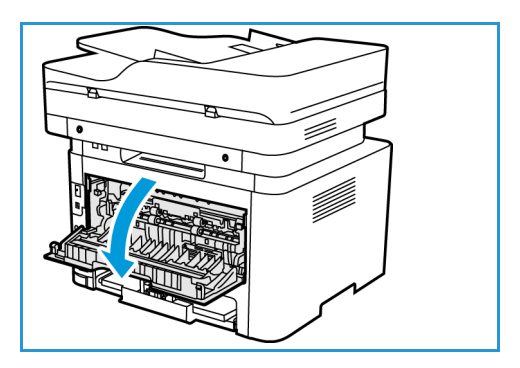

maskinens bakdeksel blir svært varmt når det er i bruk. Vær forsiktig når du åpner dette området.

# Skriv ut

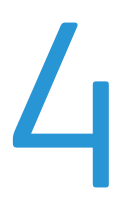

[Dette produktet gir utskrift av høy kvalitet fra de elektroniske dokumentene dine. Du kan bruke](http://www.xerox.com)  skriveren fra datamaskinen ved å installere den passende skriverdriveren. Du finner de mange skriverdriverne som kan brukes med maskinen på driver-CDen, eller du kan laste ned de nyeste versjonene fra Xerox' webområde www.xerox.com.

Dette kapitlet inneholder følgende:

- Skrive ut med Windows
- Xerox Easy Printer Manager (EPM)
- Skrive ut med Macintosh
- Skrive ut med Linux
- Skrive ut med Unix

# Skrive ut med Windows

Nedenfor er en oversikt over utskriftsprosedyren og de tilgjengelige funksjonene når du skriver ut med Windows.

Merk:

- Det kan være at noen alternativer er utilgjengelige, avhengig av skrivermodell og maskinkonfigurasjon.
- Bildene er kun illustrerende.

# **Utskriftsprosedyre**

Du kan skrive ut dokumenter fra datamaskinen med de medfølgende skriverdriverne. Skriverdriveren må være lastet på hver PC som skriver ut med maskinen.

Merk: Når du velger et alternativ i Utskriftsegenskaper eller Innstillinger, kan du se et

advarselstegn,  $\blacksquare$  eller  $\blacksquare$ . Et  $\blacksquare$  -tegn betyr at du kan velge alternativet, men det er ikke

anbefalt, og et  $\bullet$ -tegn betyr at du ikke kan velge alternativet på grunn av maskinens innstillinger eller miljø.

- 1. Velg **Skriv ut** i programmet.
- 2. Fra **skriveren: Navn**-rullegardinmenyen: velg maskinen din.
- 3. Velg **Egenskaper** eller **Innstillinger** for å foreta utskriftsvalg i de forskjellige kategoriene. Se følgende hvis du vil ha mer informasjon:
	- Favoritter-kategorien
	- Grunnleggende-kategorien
	- Papir-kategorien
	- Grafikk-kategorien
	- Avansert-kategorien
	- Earth Smart-kategorien
	- Xerox-kategorien
- 4. Velg **OK** for å bekrefte valgene.
- 5. Velg **OK** for å skrive ut dokumentet.

## Favoritter-kategorien

**Favoritter**-kategorien viser standardfavoritter og brukergenererte favoritter.

Under alternativet Favoritter, som er tilgjengelig i alle kategorier unntatt kategorien Xerox, kan du lagre gjeldende innstillinger for fremtidig bruk.

Slik lagrer du et Favoritter-element:

- 1. Endre innstillingene etter behov i hver kategori.
- 2. Klikk på **Lagre**.
- Xerox® WorkCentre® 3215/3225 Brukerhåndbok 94
- 3. Angi et navn og en beskrivelse, og velg det ønskede ikonet.
- 4. Klikk på **OK**. Når du lagrer Favoritter, lagres alle gjeldende driverinnstillinger.

Hvis du vil bruke en lagret innstilling, velger du det i kategorien Favoritter. Maskinen er nå konfigurert til å skrive ut i henhold til innstillingene du har valgt.

Du sletter en lagret innstilling ved å velge den i Favoritter-kategorien og klikke **Slett**

Merk: Bare brukergenererte favoritter kan slettes.

#### **Forhåndsvisning-kategorien**

**Forhåndsvisning**-kategorien i høyre panel er bare synlig på Favoritter-kategorien. Det viser en grafisk oversikt over dine valg.

#### **Detaljer-kategorien**

**Detaljer**-kategorien i høyre panel er bare synlig på Favoritter-kategorien. Det viser en oppsummering av den valgte favoritten og angir inkompatible alternativer.

#### **Papir-kategorien**

**Papir**-kategorien i høyre panel er synlig på hver hovedkategori, bortsett fra Favoritter- og Xeroxkategorien. Det viser en grafisk oversikt over dine valg.

#### **Enhet-kategori**

**Enhet**-kategorien i høyre panel er synlig på hver hovedkategori, bortsett fra Favoritter- og Xeroxkategorien. Her vises en oppsummering av enhetsinnstillingene.

#### **Skriverstatus**

Merk: Skriverstatusvinduet og innholdet som vises i denne brukerhåndboken kan være forskjellige, avhengig av maskinen eller operativsystemet som brukes.

**Skriverstatus**-alternativet, som er synlig på hver kategori, overvåker og informerer deg om maskinens status. Dialogboksen Xerox-skriverstatus inkluderer følgende alternativer:

#### **Fargepulvernivå**

Du kan vise hvor mye fargepulver som er igjen i hver fargepulverkassett. Maskinen og antalle fargepulverkassetter som vises i vinduet varierer alt etter hvilken maskin som brukes. Enkelte maskiner har ikke denne funksjonen.

#### **Alternativ**

Du kan angi innstillinger knyttet til varsling av utskriftsjobber.

#### **Bestille forbruksartikler**

Du kan bestille ekstra fargepulverkassett(er) elektronisk.

#### **Brukerhåndbok**

Denne knappen åpner brukerhåndboken når det oppstår en feil. Deretter kan du åpne feilsøkingsavsnittet i brukerhåndboken.

## Grunnleggende-kategorien

I **Grunnleggende**-kategorien kan du velge utskriftsmodus og alternativer for å justere hvordan dokumentet vises på den utskrevne siden. Disse alternativene inkluderer innstillinger for papirretning, kvalitet, oppsett og tosidig utskrift.

Merk: Det kan være at noen alternativer er utilgjengelige, avhengig av skrivermodell og maskinkonfigurasjon.

#### **Papirretning**

**Papirretning** gjør det mulig å velge hvordan trykket plasseres på siden.

- **Stående:** Skriver over bredde på siden, som et brev.
- **Liggende:** Skriver over lengden på siden, som et regneark.
- **Roter bilde 180 grader** Lar deg rotere siden 180 grader.

#### **Alternativer for oppsett**

**Alternativer for oppsett** brukes til å velge forskjellige oppsett for utskriften. Du kan velge antallet sider som skal skrives ut på et enkelt ark. Hvis du vil skrive ut mer enn én side per ark, reduseres sidene i størrelse og arrangeres i rekkefølgen som du angir.

- **Én side per ark:** Bruk dette alternativet hvis oppsettet ikke skal endres.
- **Flere sider per ark.**Bruk dette alternativet hvis du vil skrive ut flere sider på hver side. Du kan skrive ut opptil 16 bilder på ett ark. Velg ønsket antall bilder for hver side, siderekkefølge og om du vil ha kanter.
- **Plakatutskrift:** Bruk dette alternativet til å dele et dokument med én side inn i 4, 9 eller 16 segmenter. Hvert segment skrives ut på ett ark slik at de kan limes sammen til et dokument i plakatstørrelse. Velg **Plakat 2x2** for fire sider, **Plakat 3x3** for ni sider eller **Plakat 4x4** for 16 sider. Velg deretter overlappingsbeløp i mm eller tommer.
- **Skrive ut hefter:** Brukes til å skrive ut dokumenter på begge sider av papiret, og arrangerer sidene slik at papiret kan brettes i to etter utskrift for å lage et hefte.

**Sidekant:** Bruk dette alternativet til å velge fra en rekke grenser for de ferdige dokumentene.
#### **1-sidig/2-sidig utskrift**

Du kan skrive ut på begge sider av arket. Før du skriver ut, må du bestemme dokumentets papirretning.

Merk: Enkelte funksjoner er kanskje ikke tilgjengelig på din modell.

- **Standardinnstilling for skriver:** Hvis du velger dette alternativet, bestemmes funksjonen av innstillingene som er foretatt i skriverens kontrollpanel.
- **Ingen:** Dokumentet skrives ut på én side.
- **Langside:** Dette er vanlig oppsett i bokbinding.
- **Kortside:** Denne typen brukes ofte i kalendre.
- **Omvendt 2-sidig utskrift** Dokumentet skrives ut på begge sider, og bildene på baksiden roteres med 180 grader.

#### Papir-kategorien

Bruk **Papir-kategorien** til å angi grunnleggende papirhåndteringsinnstillinger for skriveregenskapene.

#### **Eksemplarer**

Du kan velge hvor mange kopier som skal skrives ut. Velg mellom 1 til 999 kopier.

#### **Papiralternativer**

- **Opprinnelig str.**: Brukes til å angi størrelsen på papiret som skal skrives ut. Hvis den aktuelle størrelsen ikke er oppført i Størrelse-boksen, kan du velge **Rediger**. Når vinduet for tilpasset papirinnstilling vises, angir du papirstørrelsen og velger OK. Du kan velge innstillingen fra listen.
- **Leveringsstørrelse**: Brukes til å angi størrelsen på papiret som skal skrives ut.
- **Prosent:** Brukes til å endre innholdet på en side for å gjøre det større eller mindre på den utskrevne siden. Angi skaleringsforhold i **Prosent**-boksen.
- **Kilde:** Bruk dette alternativet til å velge ønsket papirmagasin. Bruk manuell mater når du skriver ut på spesialmaterialer, som konvolutter og transparenter. Hvis papirkilden er angitt til **Automatisk valg**, velger skriveren automatisk papirkilden basert på ønsket størrelse.
- **Type:** Angi **type** som tilsvarer papiret som ligger i det valgte magasinet. Det gir best utskriftskvalitet. Hvis du skriver ut **Konvolutter**, må du passe på at **Konvolutt** er valgt.
- **Avansert:** De avanserte papiralternativene brukes til å velge forskjellige papirkilder for første side av dokumentet.
	- **Første side:** Hvis du vil at den første siden skal skrives på en annen papirtype enn resten av dokumentet, velger du papirmagasinet som inneholder ønsket papir.
	- **Kilde:** Bruk dette alternativet til å velge ønsket papirmagasin. Bruk manuell mater når du skriver ut på spesialmaterialer, som konvolutter og transparenter. Hvis du velger **Automatisk valg** under papirkilde:. Skriveren velger automatisk papirkilden basert på ønsket størrelse.

#### Grafikk-kategorien

Bruk følgende alternativer til å justere utskriftskvaliteten i henhold til dine utskriftsbehov.

#### **Kvalitet**

Du kan bruke dette alternativet til å velge grafikk med **Standard** eller **Høy oppløsning**.

#### **Skrift/tekst**

- **All tekst i svart:** Merk av for dette alternativet hvis all teksten i dokumentet skal være helt svart, uansett hvilken farge som vises på skjermen.
- **Avansert:** Bruk dette alternativet til å angi skriftalternativer. True Type-skrift kan lastes ned som Kontur eller Punktgrafikk eller skrives ut som grafikk. Velg alternativet **Bruk skriverskrifter** hvis det ikke er nødvendig å laste ned skrifter og du vil bruke skriverskriftene.

#### **Graphic Controller (grafisk kontroller)**

• **Avansert**: Bruk dette alternativet til å justere lysstyrke og kontrastnivå.

#### **Fargepulversparing**

• Velg **På** for å spare fargepulver.

#### Avansert-kategorien

Du kan velge **Avansert** utskriftsalternativer for dokumentet, for eksempel vannmerker eller overleggstekst.

#### **Vannmerke**

Dette alternativet brukes til å skrive tekst over et eksisterende dokument. Det er mange forhåndsdefinerte vannmerker i skriveren som kan endres, eller du kan legge til nye i listen.

#### **Bruke et eksisterende vannmerke**

Velg ønsket vannmerke fra rullegardinlisten **Vannmerke**. Du kan se det valgte vannmerket i forhåndsvisningsbildet.

#### **Lage et vannmerke**

- 1. Velg **Rediger** fra rullegardinlisten Vannmerke. Vinduet **Rediger vannmerke** vises.
- 2. Skriv inn en tekstmelding i meldingsboksen for vannmerke. Du kan skrive opptil 40 tegn. Meldingen vises i forhåndsvisningsvinduet. Når det er merket av for **Bare første side**, skrives vannmerket kun på første siden.
- 3. Velg alternativene for vannmerke. Du kan velge skriftnavn, stil, størrelse eller skygge fra **Skriftattributter**-delen og angi vinkelen på vannmerket fra **Meldingsvinkel**-delen.
- 4. Velg **Legg til** for å legge til det nye vannmerket i listen.
- 5. Velg **OK** når du er ferdig med redigeringen.

#### **Redigere et vannmerke**

- 1. Velg **Rediger** fra rullegardinlisten Vannmerke. Vinduet **Rediger vannmerke** vises.
- 2. Velg vannmerket du vil redigere, fra **Aktuelle vannmerker**, og endre alternativene for vannmerkemelding.
- 3. Velg **Oppdater** for å lagre endringene.
- 4. Velg **OK** når du er ferdig med redigeringen.

#### **Slette et vannmerke**

- 1. Velg **Rediger** fra rullegardinlisten Vannmerke. Vinduet **Rediger vannmerke** vises.
- 2. Velg vannmerket du vil slette, fra **Aktuelle vannmerker**, og velg **Slett**.
- 3. Velg **OK**.

#### **Overlegg**

Et overlegg er tekst og/eller bilder som er lagret på harddisken som et spesialfilformat som skal skrives ut på alle dokumenter. Overlegg brukes ofte i stedet for forhåndstrykte skjemaer og brevhodepapir.

Merk: Dette alternativet er kun tilgjengelig når du bruker PCL6-skriverdriveren.

#### **Opprette et nytt sideoverlegg**

Hvis du vil bruke et sideoverlegg, må du først lage et overlegg med logoen din eller et annet bilde.

- 1. Opprett eller åpne et dokument med teksten eller bildet som skal brukes i det nye sideoverlegget. Plasser elementene nøyaktig der du vil at de skal vises når de skrives ut som overlegg.
- 2. Velg **Rediger** fra rullegardinlisten Overlegg. Vinduet **Rediger overlegg** vises.
- 3. Velg **Opprett** og skriv inn et navn i Filnavn-boksen. Velg mottakerbane etter behov.
- 4. Velg **Lagre**. Navnet vises i boksen **Overleggsliste**.
- 5. Velg **OK**.

Merk: Overleggsdokumentet må ha samme størrelse som dokumentene du skriver ut med overlegget. Ikke opprett et overlegg med et vannmerke.

- 6. Velg **OK** i kategorien **Avansert**.
- 7. Velg **OK** i hovedvinduet **Skriv ut**.
- 8. Meldingen Er du sikker? vises. Velg **Ja** for å bekrefte.

#### **Bruke et sideoverlegg**

1. Velg ønsket overlegg fra rullegardinlisten **Overlegg**.

Hvis ønsket overleggsfil ikke vises i overleggslisten, velger du **Rediger**-knappen og **Load Overlay** (last overlegg), og velger **Overleggsfil**.

Hvis ønsket overleggsfil er lagret i en ekstern kilde, kan du også laste filen når du åpner vinduet Load Overlay (Last overlegg).

Når du har valgt filen, velger du **Åpne**. Filen vises i Overleggsliste-boksen og kan skrives ut. Velg overlegg fra Overleggsliste-boksen.

2. Velg eventuelt **Bekreft sideoverlegg ved utskrift**. Hvis det er merket av for denne boksen, vises det en meldingsvindu hver gang du sender et dokument til utskrift, og du må bekrefte om du ønsker å skrive ut et overlegg på dokumentet.

Hvis det ikke er merket av for denne boksen og det er valgt et overlegg, blir overlegget automatisk skrevet ut med dokumentet.

3. Velg **OK**.

#### **Slette et sideoverlegg**

- 1. Velg **Rediger** fra rullegardinlisten Overlegg. Vinduet **Rediger overlegg** vises.
- 2. Velg overlegget du vil slette, fra **Overleggsliste**-boksen.
- 3. Velg **Slett overlegg**. Velg **Ja** når det vises et bekreftelsesvindu.
- 4. Velg **OK**.

#### **Leveringsvalg**

Velg ønsket utskriftsrekkefølge fra rullegardinlisten:

- **Normal:** Alle sider skrives ut.
- **Omvendt rekkefølge:** Skriveren skriver ut alle sidene fra siste til første side.
- **Skriv ut oddetallssider:** Skriveren skriver kun ut oddetallssider i dokumentet.
- **Skriv ut partallssider:** Skriveren skriver kun ut partallssider i dokumentet.

Merk av for **Hopp over tomme sider** hvis du ikke vil skrive ut tomme sider.

Merk av for **Manuell marg** for å legge til en innbindingsmarg, og velg **Detaljer** for å velge margens posisjon og bredde.

#### Earth Smart-kategorien

**Earth Smart**-kategorien har alternativer for å redusere strøm- og papirforbruk i utskriftsprosessen, og viser en visuell representasjon av besparelsene.

Merk: Det kan hende at denne kategorien er utilgjengelig, avhengig av maskinkonfigurasjon.

#### **Type**

Bruk rullegardinlisten **Type** til å velge de viktigste **Earth Smart**-alternativene for skriveren.

- **Ingen**: Det er ikke valgt noen alternativer for strøm- eller papirsparing.
- **Miljøsmart utskrift:** Når dette alternativet er valgt, kan du tilpasse **2-sidig utskrift, Oppsett, Hopp over tomme sider** og **Tonersparingsmodus** i samsvar med dine krav.
- **Skriverstandard**:Dette alternativet velger automatisk skriverens standardinnstillinger.

#### **Resultatsimulator**

Dette området i **Earth Smart-kategorien** viser en visuell representasjon av beregnet strøm- og papirsparing basert på de valgte innstillingene.

#### **Standard miljøsmart-innstillinger for PC-utskrift**

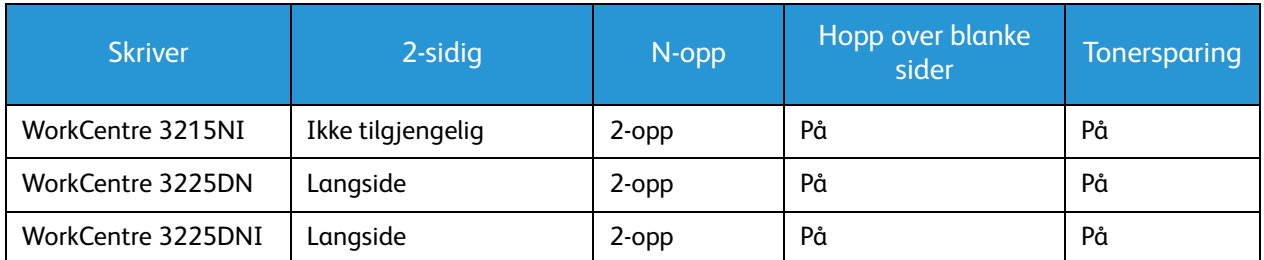

#### **Standard §§miljøsmartinnstillinger for kopiering**

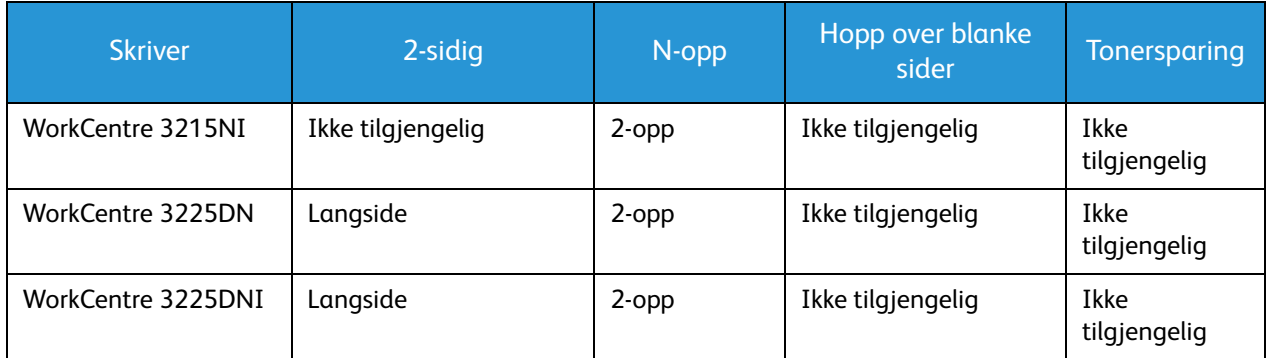

#### **Valg av tvungen miljøsmart-innstilling i CWIS**

**Tving**-alternativet, som er tilgjengelig via CWIS, gjør at en administrator kan forhindre at brukere endrer miljøsmart-innstillinger.

- 1. Åpne nettleseren fra arbeidsstasjonen, og skriv inn maskinens IP-adresse på adresselinjen.
- 2. Trykk på **Enter** på tastaturet.
- 3. Velg **Login** (pålogging) øverst i CentreWare Internet Services-vinduet.
- 4. Angi administratorbrukernavn (admin) og passord (1111), og velg **Login** (pålogging).
- 5. Velg **Miljøsmart AV** (eller PÅ) øverst i skjermbildet for å få tilgang til miljøsmartfunksjonen.
- 6. I dialogboksen Earth Smart Mode (miljøsmartmodus) velger du **Tving**.
- 7. Angi passordet.
- 8. Velg **Bruk**.
- 9. Velg **OK**.

#### Xerox-kategorien

Denne kategorien gir informasjon om versjon og opphavsrett samt koblinger til drivere og nedlastinger, bestilling av forbruksartikler og Xerox' webområde.

## Xerox Easy Printer Manager (EPM)

Xerox Easy Printer Manager er et Windows-basert program som kombinerer Xerox' maskininnstillinger på ett sted. Xerox Easy Printer Manager kombinerer enhetsinnstillinger samt utskrifts-/skannemiljøer, innstillinger/handlinger, Skann til PC og Faks til PC. Alle disse funksjonene gir en gateway som gjør det enkelt å bruke Xerox-enheter.

Xerox Easy Printer Manager installeres automatisk under installasjonen av driveren.

## Skrive ut med Macintosh

Denne delen forklarer hvordan du skriver ut med en Macintosh. Du må angi utskriftsmiljøet før du skriver ut. Se Installatsjon og oppsett.

#### Skrive ut et dokument

Når du skriver ut med en Macintosh, må du kontrollere skriverdriverinnstillingen i hvert program du bruker. Følg instruksjonene nedenfor for å skrive fra en Macintosh.

- 1. Åpne dokumentet du vil skrive ut.
- 2. Åpne **Arkiv**-menyen og velg **Utskriftsformat** (**Document Setup** (Dokumentformat) i noen programmer).
- 3. Velg papirstørrelse, papirretning, skaleringsforhold og andre alternativer. Kontroller at maskinen er valgt, og velg **OK**.
- 4. Åpne **Arkiv**-menyen og velg **Skriv ut**.
- 5. Velg hvor mange kopier du vil skrive ut, og angi hvilke sider du ønsker å skrive ut.
- 6. Velg **Skriv ut**.

#### Endre utskriftsinnstillinger

Du kan bruke maskinens avanserte utskriftsfunksjoner.

Åpne et program og velg **Skriv ut** på **Fil**-menyen. Maskinnavnet som vises i vinduet for skriveregenskaper, varierer etter hvilken maskin som brukes. Bortsett fra navnet er vinduet for skriveregenskaper satt sammen på en måte som tilsvarer følgende.

Merk: Innstillingsalternativene kan variere etter skriver og Macintosh OS-versjon.

#### **TextEdit**

Dette alternativet gjør at du kan skrive ut topp- og bunntekst.

#### **Utskriftsfunksjoner**

Angi **materialtype** som tilsvarer papiret som ligger i magasinet du vil skrive ut fra. Det gir best utskriftskvalitet. Hvis du legger i forskjellige typer utskriftsmateriale, velger du den tilsvarende papirtypen.

#### **Oppsett**

I **Layout**-alternativet kan du justere hvordan dokumentet vises på den utskrevne siden. Du kan skrive ut flere sider på ett ark.

**Tosidig**: Lar brukeren skrive ut et tosidig dokument.

**Snu sideretning**: Lar brukeren snu sideretningen (rotere 180 grader). Hvis du for eksempel vil skrive ut øverste del av et dokument på den venstre kanten av papiret, velger du liggende format og velger Snu sideretning.

#### **Papirhåndtering**

Dette alternativet lar brukeren angi disse grunnleggende papirbehandlingsspesifikasjonene: **sortere sider**, **sider som skal skrives ut**, **siderekkefølge**, **skalering til papirstørrelse**

#### **Forside**

Med dette alternativet kan du skrive ut en forside før eller etter dokumentet.

#### **Forbruksartikkelnivåer**

Dette alternativet viser gjeldende fargepulvernivå.

#### **Grafikk**

Du kan bruke dette alternativet til å velge utskriftsoppløsning. Jo høyere innstillingen, desto skarpere er trykte tegn og grafikk. Høy innstilling øker også tiden det tar å skrive ut et dokument.

#### **Skrive ut flere sider per ark**

Du kan skrive ut mer enn én side på ett ark. Denne funksjonen gir en kostnadseffektiv måte å skrive ut utkast.

- 1. Åpne et program og velg **Skriv ut** på **Fil**-menyen.
- 2. Velg **Oppsett** fra rullegardinlisten under **Sider**. I rullegardinlisten til **Sider per ark** velger du antallet sider som skal skrives ut på hvert ark.
- 3. Velg de andre alternativene du ønsker å bruke.
- 4. Velg **Skriv ut**. Maskinen skriver ut valgt antall sider som skal skrives ut på hvert ark.

#### **Tosidig utskrift**

Du kan skrive ut på begge sider av arket.

- 1. I Macintosh-programmet velger du **Skriv ut** fra **Arkiv**-menyen.
- 2. Velg **Layout** fra rullegardinlisten under **Retning**.
- 3. Velg **På** fra alternativet **Tosidig utskrift**.
- 4. Velg de andre alternativene du ønsker å bruke, og velg **Skriv ut**.

#### Bruke AirPrint

AirPrint er en programvarefunksjon som tillater driverløs utskrift fra Apple iOS-basert mobilutstyr og Macintosh OS-basert utstyr. Skrivere med AirPrint lar deg skrive ut direkte fra en Macintosh, eller fra en iPhone, iPad eller iPod touch. For mer informasjon, se emnet AirPrint i Installasjon og oppsett i denne brukerhåndboken.

#### Bruke Google Cloud Print

Google Cloud Print er en tjeneste som lar brukeren skrive ut på en skriver ved hjelp av smarttelefonen, nettbrettet eller andre webtilkoblede enheter. For mer informasjon, se emnet Google Cloud Print i Installasjon og oppsett i denne brukerhåndboken.

## Skrive ut med Linux

#### Skrive ut fra programmer

Det er mange Linux-programmer som gjøre kan skrive ut med Common UNIX Printing System (CUPS). Du kan skrive ut på maskinen med et hvilket som helst slik program.

- 1. Åpne et program og velg **Skriv ut** på **Fil**-menyen.
- 2. Velg **Skriv ut** direkte med lpr.
- 3. Velg maskinen fra skriverlisten i LPR GUI-vinduet, og velger **Egenskaper**.
- 4. Endre utskriftsjobbegenskapene med følgende fire kategorier som vises øverst i vinduet.
	- **Generelt**: Brukes til å endre pairstørrelse, papirtype og dokumentretning. Aktiverer tosidig utskrift, legger til start- og sluttbanner og endre antall sider per ark.
	- **Tekst**: Brukes til å angi sidemarg og tekstalternativer, som mellomrom eller kolonner.
	- **Grafikk**: Brukes til å angi bildealternativer som brukes når du skriver ut bildefiler, som fargealternativer, bildestørrelse eller bilderetning.
	- **Avansert** Brukes til å angi utskriftsoppløsning, papirkilde og mottaker.
- 5. Velg **Bruk** for å bruke endringene, og lukk **Egenskaper**-vinduet.
- 6. Velg **OK** i LPR GUI-vinduet for å begynne utskriften.

Utskriftsvinduet vises, og her kan du kontrollere statusen til utskriftsjobben.

#### Skrive ut filer

Du kan skrive ut forskjellige filtyper på maskinen med standard CUPS-verktøy, direkte fra kommandolinjegrensesnittet. Driverpakken erstatter imidlertid det standard lpr-verktøyet med et mer brukervennlig LPR GUI-program.

Slik skriver du ut dokumentfiler:

- 1. Skriv lpr <filnavn> fra Linux-kommandolinjen, og trykk på **Enter**. Vinduet LPR GUI vises.
- 2. Når du skriver **only lpr** og trykker på **Enter**, vises først vinduet **Select file(s) to print** (Velg fil(er) som skal skrives ut). Velg filene du ønsker å skrive ut, og velg **Åpne**.
- 3. Velg maskinen fra listen i LPR GUI-vinduet, og endre utskriftsjobbegenskaper.
- 4. Velg **OK** for å starte utskriften.

#### Konfigurere skriveregenskaper

Du kan bruke Skriveregenskaper-vinduet i Skriverkonfigurasjonen til å endre egenskapene for maskinen som en skriver.

1. Åpne **Unified Driver Configurator**.

Bytt eventuelt til skriverkonfigurasjon.

2. Velg maskinen på listen over tilgjengelige skrivere, og velg **Egenskaper**.

3. Vinduet **Printer Properties** (Skriveregenskaper) åpnes.

Følgende fem kategorier vises øverst i vinduet:

- **Generelt:** Bruk dette alternativet til å endre skriverplassering og -navn. Navnet som angis i denne kategorien, vises i skriverlisten i Skriverkonfigurasjon.
- **Connection (tilkobling):** Bruk dette alternativet til å vise eller velge en annen port. Hvis du endrer maskinporten fra USB til parallell eller omvendt mens den er i bruk, må du konfigurere maskinporten i kategorien på nytt.
- **Driver:** Bruk dette alternativet til å vise eller velge en annen maskindriver. Velg **Options** (Alternativer) for å angi standard enhetsinnstillinger.
- **Jobs (jobber):** Dette alternativet viser listen over utskriftsjobber. Velg **Cancel job** (Avbryt jobb) for å avbryte den valgte jobben, og merk av for **Show completed jobs** (Vis fullførte jobber) for å se de forrige jobbene i jobblisten.
- **Classes (klasser):** Dette alternativet viser hvilken klasse maskinen er i. Velg **Add to Class** (legg til klasse) for å legge til maskinen i en bestemt klasse, eller velg **Remove from Class** (fjern fra klasse) for å fjerne maskinen fra den valgte klassen.
- 4. Velg **OK** for å bruke endringene, og lukk vinduet Printer Properties (skriveregenskaper).

## Skrive ut med Unix

#### Skrive ut filer

Når du har installert skriveren, velger du bilde, tekst eller PS som skal skrives ut.

- 1. Bruk kommandoen «printui <filenavn\_til\_utskrift>». Hvis du for eksempel skal skrive ut «dokument1», bruker du kommandoen **printui dokument1**. Dette åpner Unix-skriverdriverens Print Job Manager (Utskriftsstyrer) der du kan velge forskjellige utskriftsalternativer.
- 2. Velg en skriver som allerede er lagt til.
- 3. Velg utskriftsalternativene fra vinduet, for eksempel **Page Selection** (Sidevalg).
- 4. Velg hvor ønsket antall kopier i **Number of Copies** (Antall kopier).
- 5. Trykk på **OK** for å skrive ut jobben.

#### Konfigurere skriveregenskaper

Unix-skriverdriveren Print Job Manager kan brukes til å konfigurere forskjellige utskriftsalternativer med alternativet **Properties** (egenskaper). Følgende hurtigtaster kan også brukes: **H** for Hjelp, **O** for OK, **A** for Anvend og **C** for Avbryt.

#### **Generelt-kategorien**

- **Papirstørrelse:** Angi papirstørrelsen til A4, Letter eller en annen papirstørrelse, avhengig av behov.
- **Papertype (papirtype):Papir Type** (Papirtype): Velg type papir. De tilgjengelige alternativene i listeboksen er skriverstandard, vanlig og tykt.
- **Papirkilde:** Velg hvilket magasin papiret skal tas fra. Automatisk valg er standard.
- **Papirretning:** Velg i hvilken retning informasjonen skal skrives på siden.
- **Dobbeltsidig:** Skriv ut på begge sider for å spare papir.
- **Multiple pages (flere sider):** Skriv ut flere sider på en papirside.
- **Sidekant:**Velg en av kantstilene (for eksempel enkeltlinje, dobbeltlinje)

#### **Bildekategorien**

I denne kategorien kan du endre lysstyrke, oppløsning eller bilderetning.

#### **Tekstkategorien**

Bruk denne kategorien til å angi tegnmarg, linjeavstand eller kolonnene i den faktiske utskriften.

#### **Margkategorien**

- **Use Margins (bruk marger):**Angi marger for dokumentet. Marger er ikke aktivert som standard. Brukeren kan endre marginnstillingene ved å endre verdiene i de forskjellige feltene. Disse verdiene er angitt som standard, og varierer etter valgt sidestørrelse.
- **Unit (enhet):** Endre enheter til punkter, tommer eller centimeter.

#### **Kategorien for skriverspesifikke innstillinger**

Velg forskjellige alternativer i **JCL** og **General** (Generelt) for å tilpasse forskjellige innstillinger. Disse alternativene er spesifikke for skriveren, og er avhengig av PPD-filen.

Skrive ut med Unix

# Kopiere 5

#### Dette kapitlet inneholder følgende:

- Kopieringsprosedyre
- Kopieringsalternativer
- Bruke alternativer for sideoppsett
- Materialmottakere

## Kopieringsprosedyre

Denne delen beskriver den grunnleggende prosedyren for å kopiere:

- Legge i originaler
- Velge funksjoner
- Angi antallet
- Starte jobben
- Stanse kopieringsjobben

Hvis godkjenningsfunksjonen er aktivert, kan det være at du må ha en konto for å bruke maskinen. Kontakt systemadministratoren for å opprette en konto eller få mer informasjon.

#### Legge i originaler

Originalene kan enten legges i den automatiske originalmateren eller på glassplaten.

Merk: Det kan være at noen alternativer er utilgjengelige, avhengig av maskinkonfigurasjon.

#### **Automatisk originalmater**

Det automatiske spesialmagasinet kan ta maksimum 40 ark originaler på 80 g/m².

- 1. Originaler som skal skannes, legges i den automatiske originalmateren med forsiden opp, og med toppen av originalen mot venstre siden av materen.
- 2. Flytt støtten slik at den så vidt berører kanten av originalen.

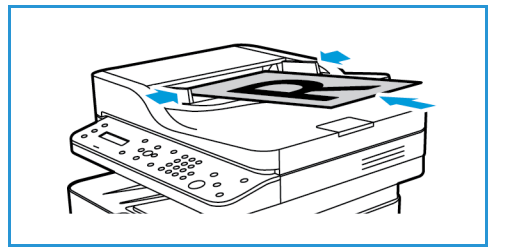

#### **Glassplate**

Glassplaten kan brukes til for store, revne eller ødelagte originaler samt bøker og blader.

- 1. Åpne den automatiske originalmateren, og legg enkeltoriginalen på glassplaten mot det bakre venstre hjørnet og med forsiden ned.
- 2. Standard originalstørrelse er A4 eller 8,5 x 11 tommer. Når det gjelder andre originalstørrelser, endrer du alternativet for **Opprinnelig str.** Hvis du vil ha mer informasjon, kan du se Kopieringsalternativer.

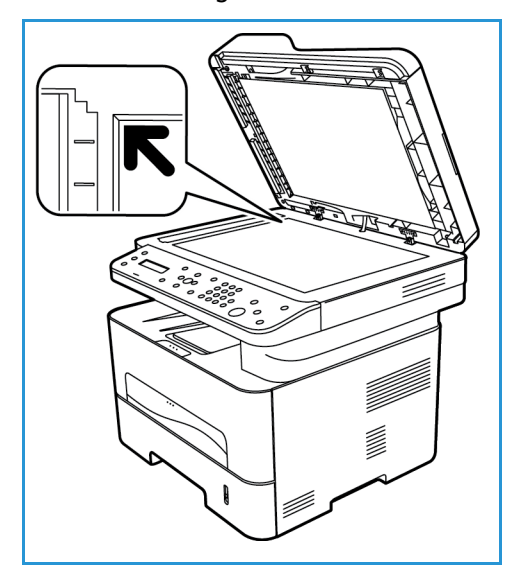

#### Velge funksjoner

Du kan velge forskjellige funksjoner for kopijobben. Flere kopieringsalternativer er tilgjengelige via **Meny**-knappen. Når du har foretatt et valg, kan du trykke på **Tilbake** for å gå tilbake til Klar-skjermen.

Merk: Det kan være at noen alternativer er utilgjengelige, avhengig av maskinkonfigurasjon.

1. Trykk på **Kopier** på kontrollpanelet.

Papirmagasinet er standard papirmagasin. Åpne den manuelle materåpningen for å legge i forskjellige typer media, for eksempel brevhoder eller etiketter for engangsjobber. Hvis du vil ha mer informasjon, kan du se Patir og materialer.

- 2. Trykk på **Meny** på kontrollpanelet.
- 3. Trykk på pil opp/ned for å vise ønskede funksjoner, og trykk på **OK**.

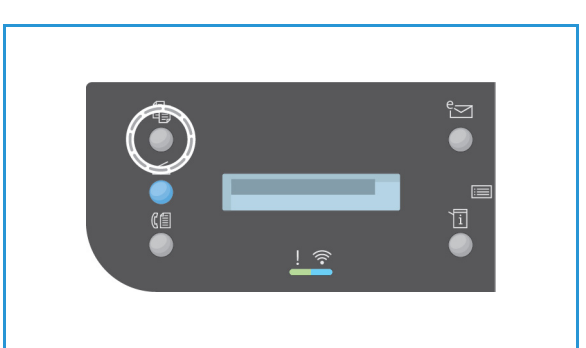

- 4. Trykk på pil opp/ned for å velge ønsket alterantiv og trykk på **OK** for å lagre valgene. Hvis du vil ha mer informasjon, kan du se Kopieringsalternativer.
- 5. Trykk på **Tilbake** for å gå tilbake til øverste nivå i menyen.

#### Angi antallet

Merk: Det kan være at noen alternativer er utilgjengelige, avhengig av maskinkonfigurasjon.

- Maksimum antall kopier er 99.
- Bruk tastaturet eller opp/ned-pilene på kontrollpanelet til å taste inn antallet eksemplarer. Oppgitt antall vises i nedre høyre hjørne på skjermen.

Merk: Trykk på **Slett alt**-knappen og angi korrekt antall for å slette feil innskriving.

#### Starte jobben

- 1. Trykk på **Start**. Hvert dokument skannes kun én gang.
- 2. Hvis du bruker glassplaten til å skanne 1-2-sidige originaler, viser maskinen en melding når den er klar til å skanne side 2. Fortsett å skanne til alle sidene er skannet. Bildene skannes, og kopieringsjobben skrives ut.

#### Stanse kopieringsjobben

Hvis du vil avbryte en aktiv kopieringsjobb, trykker du på **Stopp** på kontrollpanelet.

## Kopieringsalternativer

Maskinen har følgende alternativer som kan tilpasses for kopieringsjobber. Velg **Meny** for å åpne alternativene.

Merk:

- Det kan være at noen alternativer er utilgjengelige, avhengig av maskinkonfigurasjon.
- Hvis du trykker på **Slett alle** mens du angir kopieringsalternativene, avbrytes alle de valgte alternativene for den gjeldende kopieringsjobben og tilbakestilles til standard status når maskinen har fullført jobben som pågår.

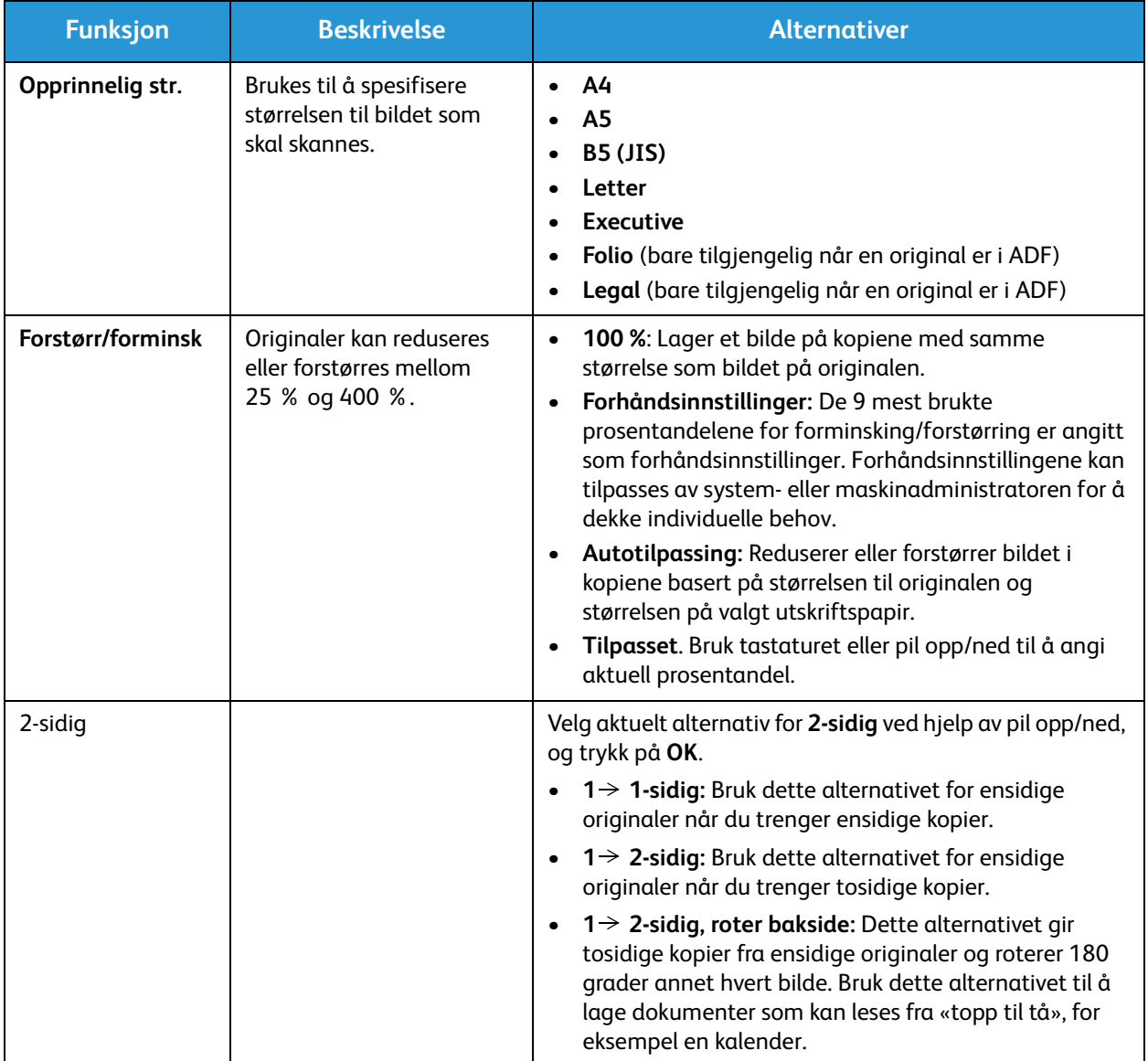

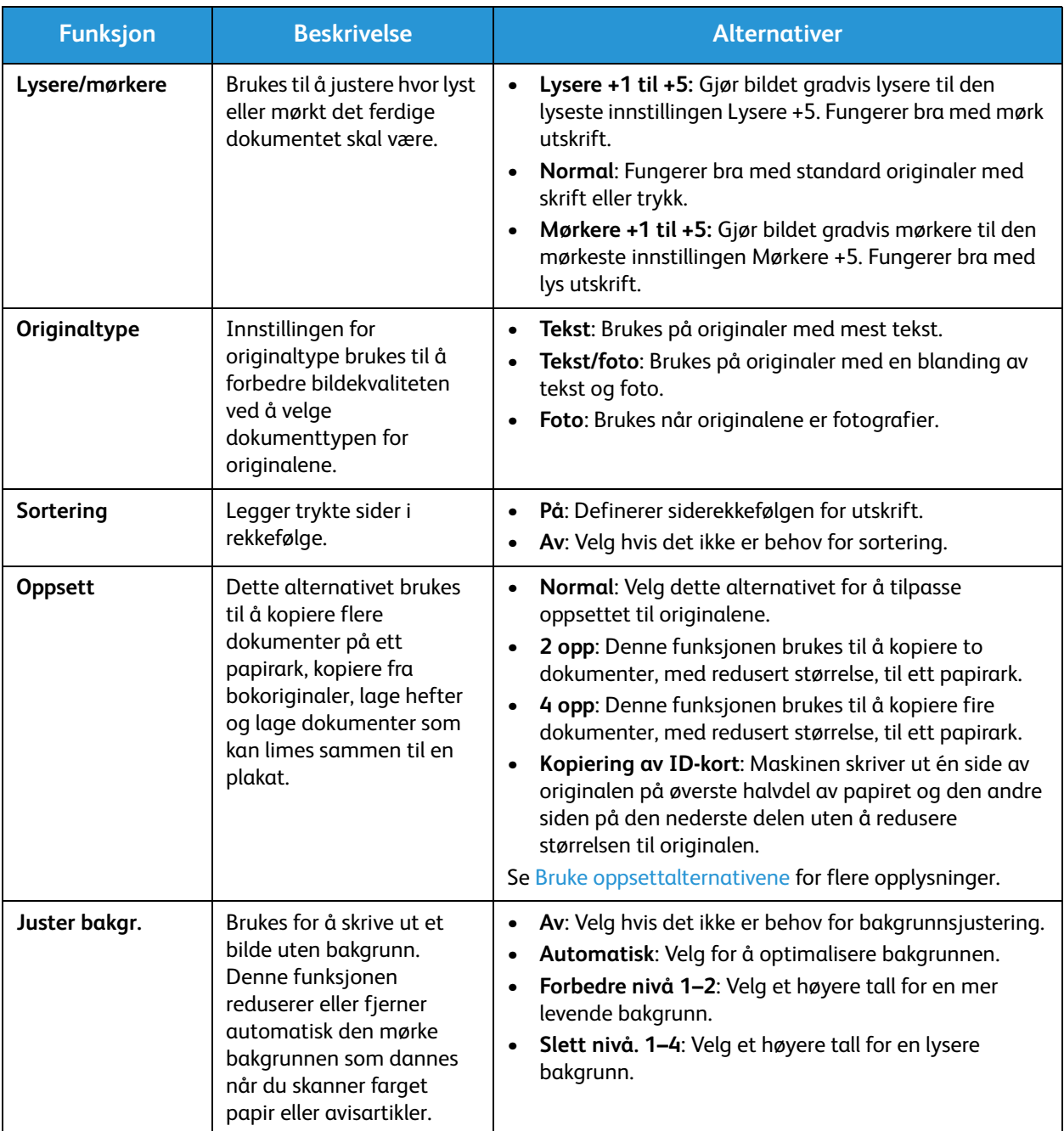

## Bruke alternativer for sideoppsett

Dette alternativet brukes til å kopiere flere dokumenter på ett papirark, kopiere fra bokoriginaler, lage hefter og lage dokumenter som kan limes sammen til en plakat.

Merk: Det kan være at noen alternativer er utilgjengelige, avhengig av maskinkonfigurasjon.

#### 2 opp, 4 opp kopiering

Denne funksjonen brukes til å kopiere to eller flere dokumenter, med redusert størrelse, til ett papirark. Den passer til å lage løpesedler, dreiebøker eller dokumenter som skal arkiveres.

Merk: Originalene må legges i den automatiske originalmateren når du bruker denne funksjonen.

- 1. Trykk på **Kopier** på kontrollpanelet.
- 2. Trykk på **Meny** på kontrollpanelet.
- 3. Trykk på pil opp/ned for å utheve **Oppsett**, og trykk på **OK**.
- 4. Du kan velge følgende alternativ:
	- **Normal:** Kopierer en original til ett papirark.
	- **2 opp:** Kopierer to separate originaler til ett papirark.
	- **4 opp:** Kopierer fire separate originaler til ett papirark.

Merk: Originaler i landskapsformat legges med toppen av dokumentet bak på materen. Originaler i portrettformat legges med toppen av dokumentet til venstre.

- 5. Velg **OK** for å lagre valgene og trykk på **Tilbake** for å gå tilbake til øverste nivå i menyen.
- 6. Legg i originalene, og trykk på **Start**.

#### ID-kopi

Maskinen skriver ut én side av originalen på øverste halvdel av papiret og den andre siden på den nederste delen uten å redusere størrelsen til originalen. Denne funksjonen er nyttig når du kopierer små ting, for eksempel et forretningskort.

Merk: Denne kopieringsfunksjonen er kun tilgjengelig når du plasserer originaler på glassplaten. Hvis originalen er større enn utskriftsområdet, kan det være at visse deler ikke blir skrevet ut.

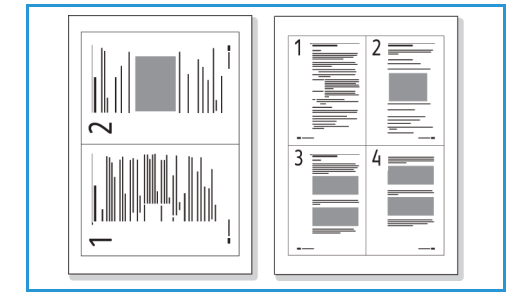

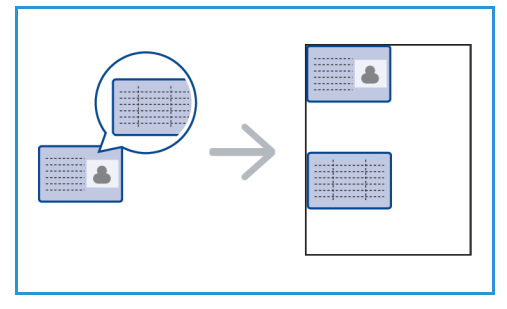

Maskinen kan skrive ut tosidige originaler på ett ark med størrelsen A4, Letter, Legal, Folio, Executive, B5, A5 eller A6.

- 1. Trykk på **Kopier** på kontrollpanelet.
- 2. Trykk på **Meny** på kontrollpanelet.
- 3. Trykk på pil opp/ned for å velge **Oppsett**, og trykk på **OK**.
- 4. Trykk pil opp/ned for å velge **Kopiering av ID-kort**, og trykk **OK**.
- 5. Trykk på **Meny** for å gå tilbake til øverste nivå i menyen.
- 6. Legg originalen med forsiden ned på glassplaten, juster den med spissen til registreringspilen og lukk den automatiske originalmateren.
- 7. Trykk på **Start**.

**Plasser forside. Trykk på OK** vises på skjermen. Trykk på **OK** på kontrollpanelet.

Maskinen begynner å skanne forsiden og viser **Plasser bakside. Trykk på Start**.

- 8. Snu originalen og plasser den andre siden med forsiden ned på glassplaten, og lukk den automatiske originalmateren.
- 9. Trykk på **Start** på kontrollpanelet for å begynne kopieringen.

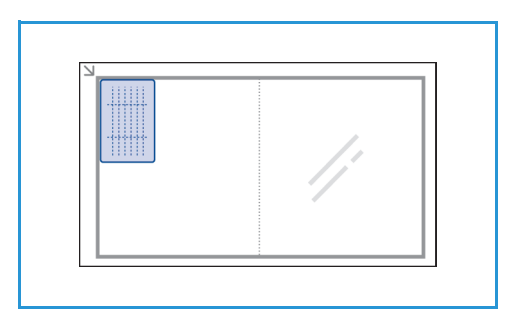

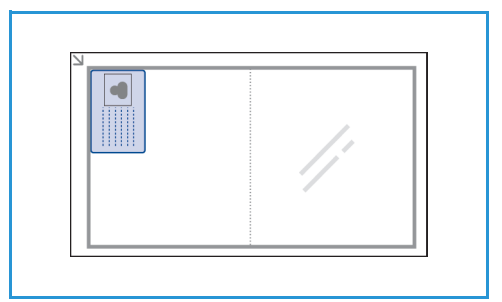

## Materialmottakere

Maskinen har to mottakere:

• Mottaker, forsiden ned, kan ta maksimum 120 ark originaler på 80 g/m².

• Bakre deksel, forsiden opp, ett ark om gangen.

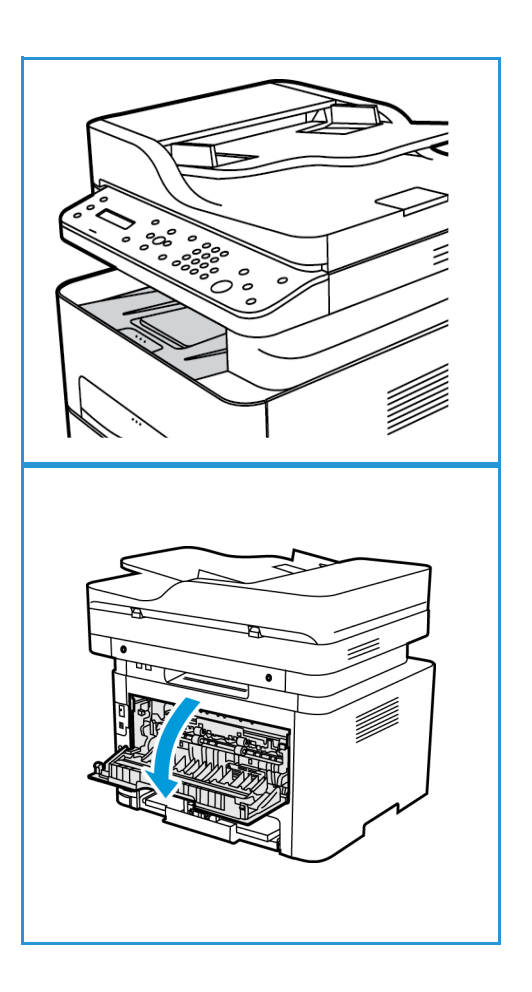

Maskinen sender utskrift til mottakeren som standard. Hvis spesialpapir som konvolutter skrives ut med rynker, krøller, bretter eller svarte linjer, bør du bruke bakdekslet til utskrift. Åpne bakdekslet og hold det åpent mens du skriver ut ett ark om gangen.

Merk: Bakdekslet kan kun brukes til enkeltsidige jobber. Tosidig utskrift med åpent bakdeksel fører til papirstopp.

#### Bruke mottakeren

Mottakeren samler utskrifter med forsiden ned i samme rekkefølge som arkene ble skrevet ut. Mottakeren skal brukes til de fleste jobbene. **Når** mottakeren er full, vises en advarsel på kontrollpanelet.

Før du bruker mottakeren, må du sørge for at bakdekslet er lukket.

Merk:

- Hvis det oppstår problemer med papir som kommer ut av mottakeren, for eksempel at det er svært krøllete, kan du prøve å skrive ut til bakdekslet.
- For å redusere papirstopp må du ikke åpne eller lukke bakdekslet når skriveren skriver ut.

#### Bruke bakdekselet

Når du bruker bakdekslet, kommer papiret ut av maskinen med forsiden opp. Utskriften fra spesialmagasinet til bakdekslet har rett papirbane, og kan forbedre utskriftskvaliteten når du skriver ut på konvolutter eller spesialpapir. Når *bakdekslet* er åpent, sendes utskriften der.

Merk: Bakdekslet kan kun brukes til enkeltsidige jobber. Tosidig utskrift med åpent bakdeksel fører til papirstopp.

**A FORSIKTIG:** Området rundt fikseringsenheten inni maskinens bakdeksel blir svært varmt når det er i bruk. Vær forsiktig når du åpner dette området.

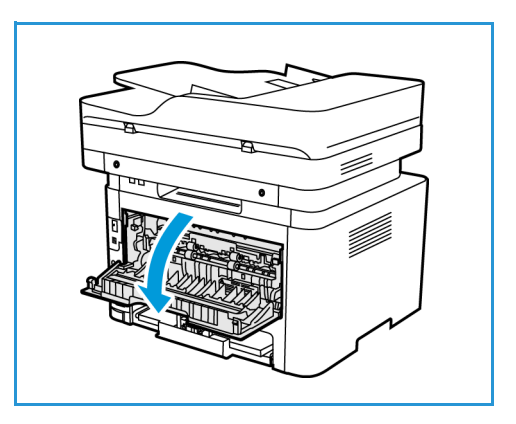

# Skanne 6

#### Dette kapitlet inneholder følgende:

- Skanneoversikt
- Skanning med Windows
- Skanning med Macintosh
- Skanne med Linux
- Skanne med TWAIN
- Skanning med WIA-driver

## Skanneoversikt

Skannefunksjonen lar brukerne lage en digital versjon av et papirdokument som kan sendes til en datamaskin over nettverket eller via en USB-tilkobling. Dokumentet kan skannes i farger, gråtoner eller sort-hvitt, og den digitale filen kan deretter sendes til en bestemt mottaker.

Før du begynner skanneprosessen må du sørge for at maskinen din er konfigurert for skannefunksjonen under installering. Du finner informasjon om hvordan du konfigurerer skannefunksjonen i Installasjon og oppsett.

Denne inndelingen inneholder instruksjoner for skanning til PC/nettverk ved hjelp av ett av tre operativsystemer: Windows, Macintosh eller Linux. Følg instruksjonene for operativsystemet som passer til datasystemet ditt.

Følgende alternativer er tilgjengelige fra Skann-knappen på kontrollpanelet:

- **Skann til PC:** Du kan skanne et dokument til en PC som er koblet til enheten på én av to måter:
	- **Lokal PC:** For skanning til en PC koblet direkte til Workcentre 3215/3225 via en USB-kabel. Hvis du skanner med Windows, må skriverdriveren med Easy Printer Manager være installert på PC-en før bruk. For Macintosh-skanning må skriverdriveren med Bildeoverføring eller Xerox Scan Assistant installeres.
	- **Nettverks-PC:** Bruk dette alternativet for å skanne data til en PC i nettverk. Hvis du skanner med Windows, må Easy Printer Manager være installert på PC-en før bruk. For Macintoshskanning må skriverdriveren med Bildeoverføring eller Xerox Scan Assistant installeres.
- **WSD (Web Services for Devices)** Bruk dette alternativet til å skanne til programmer eller datamaskiner som støtter Microsofts Web Services for Devices. Dette alternativet er laget for Windows Vista og fungerer også med Windows 7 og Windows 8. WSD-prosessen starter en skanning og videresender den til en adresse utpekt av Windows-hendelsen fra PC-en eller fra maskinen.

Merk: Det kan være at noen alternativer er utilgjengelige, avhengig av maskinkonfigurasjon.

#### **Skanneprosess**

Den grunnleggende prosedyren for skanning ved hjelp av en PC som er koblet til Workcentre 3215/3225 er:

#### **På datamaskinen:**

• Kontroller at skannefunksjonen er aktivert på WC3215/3225 og har opprettet en forbindelse med datamaskinen

#### **På Xerox-maskinen:**

• Legg i dokumentene

#### **På Xerox-maskinen ELLER på datamaskinen**

- Velg skannetilkoblingstype: Lokal PC, nettverks-PC, eller WSD (kun Windows)
- Velg skannelagringsstedet
- Velg skannejobbfunksjonene
- Starte jobben
- Stopp eventuelt jobben.

#### **Skannemetoder**

Du kan skanne et bilde på følgende måte med lokal forbindelse:

- **TWAIN**: TWAIN-drivere håndterer kommunikasjon mellom dataprogramvare og skanneren. Denne funksjonen kan brukes via en lokal forbindelse eller en nettverksforbindelse i ulike operativsystemer. Se Skanne med TWAIN.
- **WIA** (Windows Image Acquisition): For å bruke denne funksjonen må datamaskinen være koble til maskinen via en USB-kabel og kjøre Windows Vista eller Windows 7. Se Skanne med WIA-driver.

## Skanning med Windows

#### Prosessjekkliste

- Sørg for at skannefunksjonen er blitt satt opp for din maskin. Se Installasjon og oppsett for ytterligere opplysninger.
- Kontroller at Xerox Easy Printer Manager-programmet er installert. Dette programmet følger med Xerox WC3215/3225-skriverdriveren. Easy Printer Manager er en enkel måte å velge innstillinger for skanning og administrere maskinbetjeningen på.
- Når du har aktivert skannefunksjonen og konfigurert skanneinnstillingene, kan alle skannejobber initieres fra datamaskinen eller Xerox-maskinen når originalen er lagt i skanneren eller ADF.
- Hvis godkjennings- eller sikkerhetsfunksjonen er aktivert, kan det være at du må ha en konto for å bruke maskinen. Kontakt systemadministratoren for å opprette en konto eller få mer informasjon.

Merk: Det kan være at noen alternativer er utilgjengelige, avhengig av maskinkonfigurasjon og hvilke skannefunksjoner og mottakere som er valgt.

#### Aktivere skanning til PC:

- 1. På datamaskinen åpner du Xerox Easy Printer Manager-programmet: Åpne **Start**-menyen, velg **Programmer** eller **Alle Programmer,** velg **Xerox Printers** (Xerox-skrivere), velg **Xerox Easy Printer Manager** (Xerox enkel skriverbehandling).
- 2. Øverst i Easy Printer Manager-vinduet velger du knappen **Switch to Advanced Mode** (bytt til avansert modus).
- 3. Velg knappen **Scan to PC Settings** (innstillinger for skanning til PC) øverst i vinduet. Skjermbildet**Scan to PC Settings** (innstillinger for skanning til PC) vises.
- 4. Velg **Enable Scan (aktiver skanning) fra maskinens panel.**
- 5. Velg skannefunksjonene du vil bruke til skanning for maskinen i **Scan Settings** (skanneinnstillinger):
	- Leveringsfarge
	- Oppløsning
	- Opprinnelig str.
- 6. Velg **File Settings** (filinnstillinger).
	- Save to (lagre på): hvor på datamaskinen du ønsker at den skannede filen skal lagres
	- Filformat
	- Actions after Saving (handlinger etter lagring): varsling når skanningen er fullført og andre alternativer.
- 7. Klikk på **Image** (bilde)-kategorien for å foreta ytterligere funksjonsvalg for **Scan Settings** (skanneinnstillinger).
- 8. Velg **Lagre** nederst på skjermen for å lagre skanne- og filinnstillinger.

Merk: Du kan også velge **Standard** for å stille inn maskinen til å skanne ved hjelp av standardinnstillingene.

Merk: Disse innstillingene vil bli bekreftet på maskinen når du sender faksen fra kontrollpanelet.

#### Legge i originaler

Originalene kan enten legges i den automatiske originalmateren eller på glassplaten.

#### **Automatisk originalmater**

Det automatiske spesialmagasinet kan ta maksimum 40 ark originaler på 80 g/m².

- 1. Originaler som skal skannes, legges i den automatiske originalmateren med forsiden opp, og med toppen av originalen mot venstre siden av materen.
- 2. Flytt støtten slik at den så vidt berører kanten av originalen.

#### **Glassplate**

Glassplaten kan brukes til for store, revne eller ødelagte originaler samt bøker og blader.

- 1. Åpne den automatiske originalmateren, og legg enkeltoriginalen på glassplaten mot det bakre venstre hjørnet og med forsiden ned.
- 2. Standard originalstørrelse er A4 eller 8,5 x 11 tommer (alt etter landet installasjonen er gjort i). Når det gjelder andre originalstørrelser, endrer du alternativet for **Opprinnelig str**. Du finner mer informasjon under Skannealternativer.

### Velg et skannelagringssted

Når du velger Skann-knappen på venstre side av kontrollpanelet, vises to alternativer i brukergrensesnittet: **Skann til PC** og **Skann til WSD**.

Når du velger **Skann til PC**, må du velge tilkoblingstype: **Lokal eller Nettverks-PC**.

Merk: Hvis en datamaskin ikke er koblet til maskinen via USB-porten, vil alternativet Skann til lokal PC ikke vises i brukergrensesnittet. Når du kobler en datamaskin til maskinen via USB, vil dette alternativet for skanning vises.

Merk: Hvis du ikke har satt opp skanning i Easy Printer Manager fra din PC, vil ikke PC-en vises som en destinasjon i maskinens skannemeny.

#### **Skann til lokal PC**

Før du bruker Skann til lokal PC: må maskinen være koblet til en PC eller arbeidsstasjon via en USBkabel. Skannerdriveren må være installert på PC-en før bruk. Installering av driver er beskrevet i inndelingen Installasjon og oppsett.

- 1. Trykk på **Skann**-knappen på kontrollpanelet.
- 2. **Skann til PC** vises i brukergrensesnittet. Trykk på **OK**.
- 3. Bruk pil opp/ned til å velge **Lokal PC**.
- 4. Trykk på **OK**. Hvis meldingen **Ikke tilgjengelig** vises, må du sjekke portforbindelsen og/eller oppsett.
- 5. Trykk på pil opp/ned for å velge ønsket skannemottaker, og trykk på **OK**.

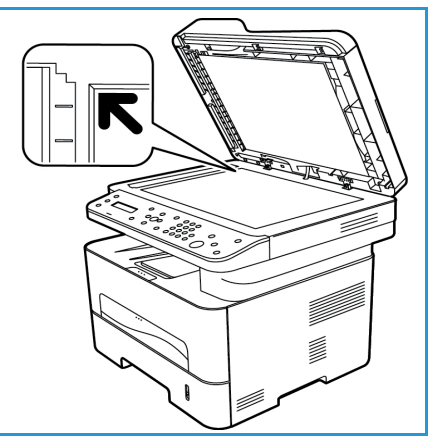

#### **Skann til nettverks-PC**

Kontroller at maskinen er koblet til et nettverk. Kontroller at skannerdriveren er installert og at skanning er aktivert. Se nærmere instruksjoner under Installasjon og oppsett.

- 1. Trykk på **Skann** på kontrollpanelet.
- 2. **Skann til PC** vises i brukergrensesnittet. Trykk på **OK**.
- 3. Bruk pil opp/ned til å velge **Nettverks-PC**.
- 4. Trykk på **OK**. Hvis meldingen **Ikke tilgjengelig** vises, må du sjekke portforbindelsen og/eller oppsett.
- 5. I destinasjonslisten som vises, trykker du på opp/ned-pilene for å finne navnet på datamaskinen du ønsker skal motta skanningen. Trykk på **OK**.

#### **Skann til WSD**

Hvis du bruker dette alternativet, kan du skanne til programmer eller datamaskiner som støtter Microsofts Web Services for Devices.

- 1. Trykk på **Skann** på kontrollpanelet.
- 2. Trykk på pil opp/ned for å velge **WSD**, og trykk på **OK**.
- 3. Bla inntil ønsket **bestemmelsessted** vises, og trykk på **OK**.
- 4. Når du får spørsmål om **Profil List** (profilliste) og bekreftelse av hvor du vil lagre den skannede filen på datamaskinen, trykker du på opp/ned-pilene for å velge riktig steds-/hendelsesprofil og trykker på **OK**.

#### Velge funksjoner

Når du har valgt tilkoblingsmodus, kan du velge funksjonene som trengs for skannejobben.

Merk: Det kan være at noen av følgende alternativer er utilgjengelige, avhengig av maskinkonfigurasjon og valgt skannemetode.

5. Følgende funksjoner er tilgjengelige gjennom maskinens **Meny**-knapp for *s*kanning til lokal PC og skanning til nettverks-PC, samt i datamaskinens skannegrensesnitt for hvert operativsystem*.*

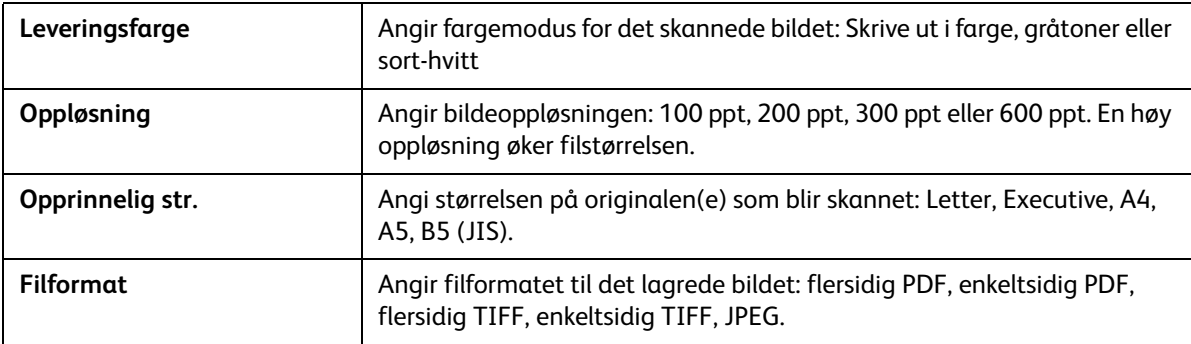

I maskinens brukergrensesnitt blar du inntil funksjonen du ønsker, vises. Trykk deretter på **OK**. Velg ønsket innstilling, og trykk på **OK**.

#### Starte jobben

Når du har plassert dokumentet du ønsker å skanne og valgt jobbfunksjonene, kan du starte skanningen enten på maskinen eller PC-en.

- 1. Trykk på **Start**-knappen på maskinen eller på PC-en.
- 2. Maskinen begynner å skanne originalen, og spør om du vil skanne flere sider.
- 3. Hvis du vil skanne flere sider, trykk på pil opp/ned for å velge **Ja**, og trykk på **OK**. Legg i en original, og trykk på **Start**. Velg dokumentet, velg **Nei** og trykk på **OK**. Bildene skannes og sendes til valgt mottaker i jobben.

#### Stanse kopieringsjobben

Hvis du vil avbryte en aktiv skannejobb.

1. Trykk på **Stopp**-knappen på kontrollpanelet. Maskinen stopper skanningen og sletter filen og jobben og går videre til neste jobb.

## Skanne med Macintosh

Denne inndelingen beskriver den grunnleggende prosedyren for skanning ved hjelp av en Macintoshdatamaskin som kjører Mac OS X 10.5 eller nyere:

- Legge i originaler
- Velge et skannelagringssted
- Velge funksjoner
- Starte jobben
- Stopp en jobb (om nødvendig).

#### Prosessjekkliste

- Kontroller at skannefunksjonen er blitt satt opp for Xerox-maskin. Se Installasjon og oppsett for ytterligere opplysninger.
- Bestem hvilket program du vil bruke til å skanne dokumentene. Kontroller at programmet er lastet på Macintosh-datamaskinen og klart til bruk.
	- **Bildeoverføring** er et Macintosh-program som gir brukeren en enkel måte å velge skanneinnstillinger og utføre en skannejobb på.
	- **Skanneassistent** er en Xerox-funksjon som automatisk blir installert sammen med Xeroxskriverdriveren. Den gir et grensesnitt der du kan velge skanner og justere skanneinnstillinger og starte skanneprosessen direkte fra datamaskinen.

Merk: Det kan være at noen alternativer er utilgjengelige, avhengig av maskinkonfigurasjon og hvilke skannefunksjoner og mottakere som er valgt.

#### Legge i originaler

Originalene kan enten legges i den automatiske originalmateren eller på glassplaten.

#### **Automatisk originalmater**

Det automatiske spesialmagasinet kan ta maksimum 40 ark originaler på 80 g/m².

- 1. Originaler som skal skannes, legges i den automatiske originalmateren med forsiden opp, og med toppen av originalen mot venstre siden av materen.
- 2. Flytt støtten slik at den så vidt berører kanten av originalen.

#### **Glassplate**

Glassplaten kan brukes til for store, revne eller ødelagte originaler samt bøker og blader.

- 1. Åpne den automatiske originalmateren, og legg enkeltoriginalen på glassplaten mot det bakre venstre hjørnet og med forsiden ned.
- 2. Standard originalstørrelse er A4 eller 8,5 x 11 tommer (alt etter landet installasjonen er gjort i). Når det gjelder andre originalstørrelser, endrer du alternativet for **Opprinnelig str**. Du finner mer informasjon under Skannealternativer.

#### Aktivere skanning til PC:

1. På Macintosh-maskinen åpner du **Programmer**-mappen og klikker på **Bildeoverføring**.

Merk: Følgende trinn kan variere, avhengig av Mac OS-

versjon. Disse trinnene gjelder for Mac OS 10,8. men kan fungere også i andre versjoner, inkludert 10.6 og nyere.

- 2. Finn enheten i listen i venstre kolonne og klikk på den.
- 3. Velg funksjonene for skannejobben fra **skannemenyen** på høyre side av skjermen.
- 4. Angi skannealternativer for skannejobber ved å trykke på **Lagre**.

Merk: Disse innstillingene vil bli bekreftet på maskinen når du sender faksen fra kontrollpanelet.

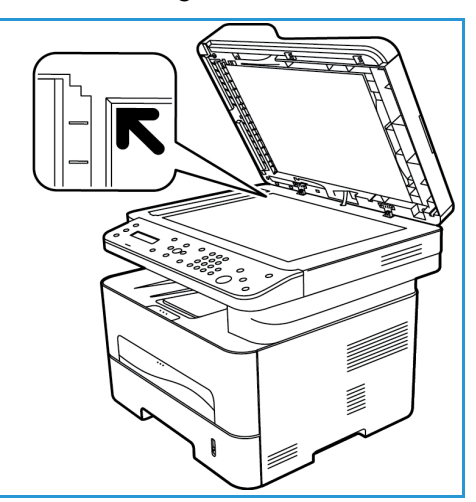

#### **Skannealternativer for Bildeoverføring**

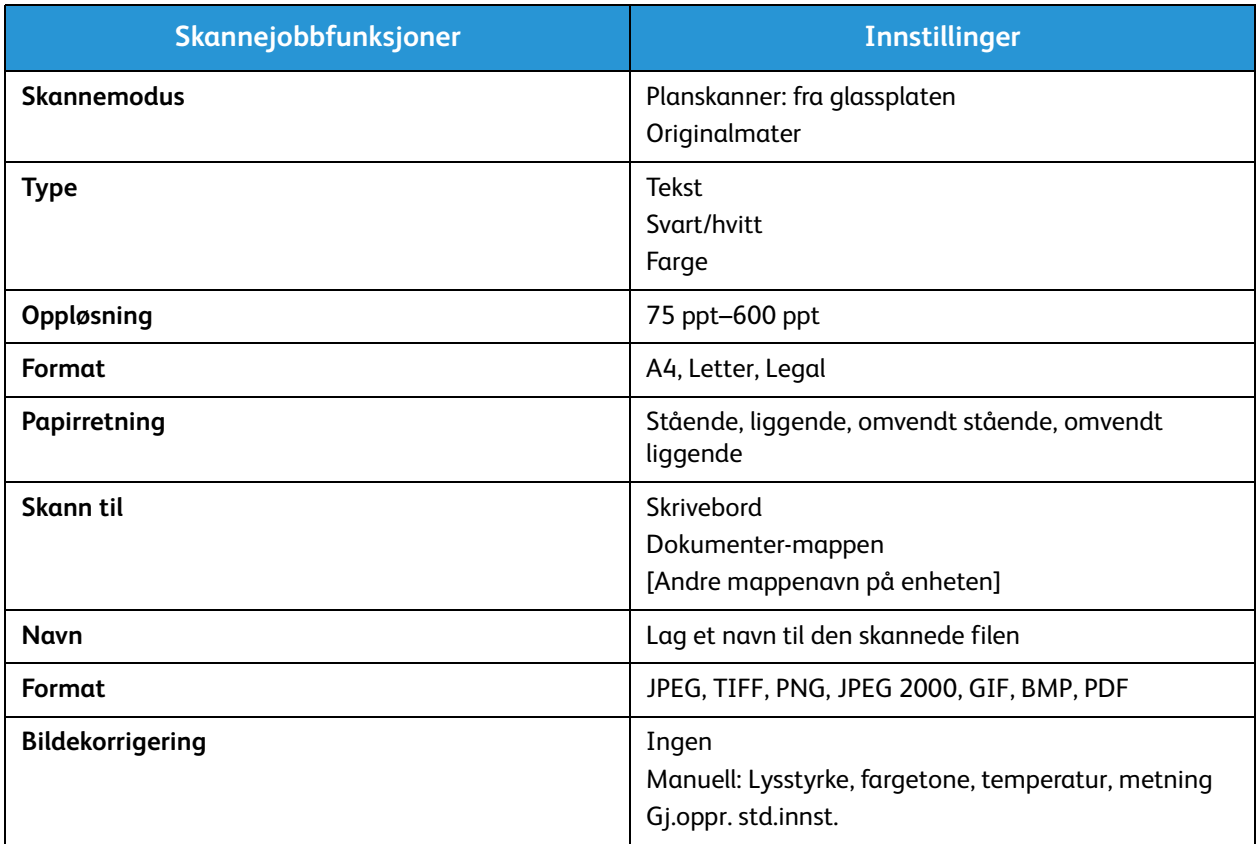

#### Velge et skannelagringssted

Når du velger Skann-knappen på venstre side av kontrollpanelet, vises to alternativer i brukergrensesnittet: **Skann til PC** og **Skann til WSD**.

Når du velger **Skann til PC**, må du velge tilkoblingstype: Lokal eller Nettverks-PC.

Merk: Hvis en datamaskin ikke er koblet til maskinen via USB-porten, vil alternativet Skann til lokal PC ikke vises i brukergrensesnittet. Når du kobler en datamaskin til maskinen via USB, vil dette alternativet for skanning vises.

Merk: Hvis du ikke har aktivert skanning til Xerox-maskinen fra din datamaskin, vil ikke din Mac vises som en destinasjon i maskinens skannemeny.

#### **Skann til lokal PC**

Før du bruker Skann til lokal PC: må maskinen være koblet til en PC eller arbeidsstasjon via en USB-kabel. Skannerdriveren må være installert på PC-en før bruk. Installering av driver er beskrevet i inndelingen Installasjon og oppsett.

På maskinen:

- 1. Trykk på **Skann** på kontrollpanelet.
- 2. **Skann til PC** vises i brukergrensesnittet. Trykk på **OK**.
- 3. Bruk pil opp/ned til å velge **Lokal PC**.
- 4. Trykk på **OK**. Hvis meldingen **Ikke tilgjengelig** vises, må du sjekke portforbindelsen og/eller oppsett.
- 5. Trykk på pil opp/ned for å velge ønsket skannemottaker, og trykk på **OK**.

#### **Skann til nettverks-PC**

På maskinen:

- 1. Trykk på **Skann** på kontrollpanelet.
- 2. Bruk pil opp/ned til å velge **Skann til PC**.
- 3. Trykk på **OK**. Hvis meldingen **Ikke tilgjengelig** vises, må du sjekke portforbindelsen og/eller oppsett.
- 4. I destinasjonslisten som vises, trykker du på opp/ned-pilene for å finne navnet på datamaskinen du ønsker skal motta skanningen. Trykk på **OK**.
- 5. Trykk på pil opp/ned for å velge ønsket **skannelagringssted** og trykk på **OK**.
- 6. Bla gjennom skannefunksjonene for å sikre at du har valgt de innstillingene du trenger for skannejobben: profilliste, filformat, leveringsfarge, oppløsning og originalstørrelse. Hvis ikke, endrer du innstillingene etter behov. Trykk på **OK**.

### Starte jobben

Når du har plassert dokumentet du ønsker å skanne og valgt jobbfunksjonene, kan du starte skanningen enten på maskinen eller PC-en.

- 1. Trykk på **Start**-knappen på maskinen ELLER velg **Skann** i Bildeoverføring på datamaskinen.
- 2. Maskinen begynner å skanne originalen, og spør om du vil skanne flere sider.
- 3. Hvis du vil skanne flere sider, trykker du på pil opp/ned for å velge **Ja**, og trykk på **OK**. Legg i en original, og trykk på **Start**. Velg dokumentet, velg **Nei** og trykk på **OK**. Bildene skannes og sendes til valgt mottaker i jobben.

Merk: Hvis skanningen ikke fungerer i **Image Capture**, må du oppdatere Mac OS til den nyeste versjonen. **Image Capture** fungerer i Mac OS X 10.4.7 eller nyere.

#### Stanse kopieringsjobben

Hvis du vil avbryte en aktiv skannejobb.

1. Trykk på **Stopp**-knappen på kontrollpanelet. Maskinen stopper skanningen og sletter filen og jobben og går videre til neste jobb.
## Skanne med Linux

Du kan skanne et dokument med Unified Driver Configurator-vinduet. Kontroller at maskinen er slått på og koblet til datamaskinen via en USB-kabel, eller er koplet til et nettverk. Installer skannerdriveren. Følg installasjonsinstruksjonene som følger med driveren.

#### **Skanning**

- 1. Dobbeltklikk på **Unified Driver Configurator** på skrivebordet.
- 2. Klikk på knappen for å bytte til Scanners Configuration (skannerkonfigurasjon).
- 3. Velg skanneren i listen.
	- Hvis du kun bruker én maskinenheten og den er koblet til datamaskinen og slått må, vises skanneren i listen og blir automatisk valgt.
	- Hvis du har to eller flere skannere koblet til datamaskinen, kan du når som helst velge mellom de to skannerne. Mens innhentingen pågår for den første skanneren, kan du velge den andre skanneren, angi enhetsinnstillinger og starte bildeinnhenting samtidig.
- 4. Klikk på **Properties** (Egenskaper).
- 5. Legg originalene med forsiden opp i den automatiske originalmateren eller legg én original med forsiden ned på glassplaten.
- 6. Velg**Preview** (Forhåndsvisning) i vinduet **Scanner Properties** (Skriveregenskaper). Dokumentet skannes og bildet forhåndsvises i **Preview Pane** (Forhåndsvisningsvindu).
- 7. Dra pekeren for å angi bildeområdet som skal skannes i **Preview Pane** (Forhåndsvisningsvindu).
- 8. Endre skannealternativer i **Image Quality** (Bildekvalitet) og **Scan Area** (Skanneområde).
	- **Bildekvalitet:** Bruk dette alternativet til å velge fargesammensetting og skanneoppløsning for bildet.
	- **Scan Area (Skanneområde):** Bruk dette alternativet til å velge sidestørrelse. Bruk Knappen **Advanced** (Avansert) til å angi sidestørrelse manuelt.

Hvis du vil bruke en av de forhåndsinnstilte skanneinnstillingene, velger du alternativet fra rullegardinmenyen Jobb Type (Jobbtype).

- 9. Klikk på **Default** (Standard) for gjenopprette standardinnstillingen for skannealternativene.
- 10. Når du er ferdig, trykker du på **Scan** (Skann) for å starte skanningen.

Statuslinjen vises nederst til venstre i vinduet og viser fremdriften. Klikk på Cancel (Avbryt) for å avbryte skanningen.

Det skannede bildet vises.

- 11. Når du er ferdig, trykker du på **Scan** (Skann) på verktøylinjen.
- 12. Velg filkatalogen der du ønsker å lagre bildet, og angi et filnavn.
- 13. Klikk på **Lagre**.

#### Jobbtypeinnstillinger

Du kan lagre skanneinnstillingene for senere bruk.

#### **Lagre en ny jobbtypeinnstilling**

- 1. Endre alternativene fra Scanner Properties-vinduet (Skanneregenskaper).
- 2. Klikk på **Lagre som**.
- 3. Angi navnet på innstillingen.
- 4. Klikk på **OK**.

Innstillingen legges til i rullegardinlisten **Jobb Type** (Jobbtype).

#### **Slett en jobbtypeinnstilling**

- 1. Velg innstillingen du ønsker å slette, i rullegardinlisten **Jobb Type** (Jobbtype).
- 2. Klikk på **Delete** (Slett).

Innstillingen slettes fra listen.

#### Bruke Image Manager

Programmet **Image Manager** har menykommandoer og verktøy som for å redigere det skannede bildet. Bruk følgende verktøy for å redigere bildet:

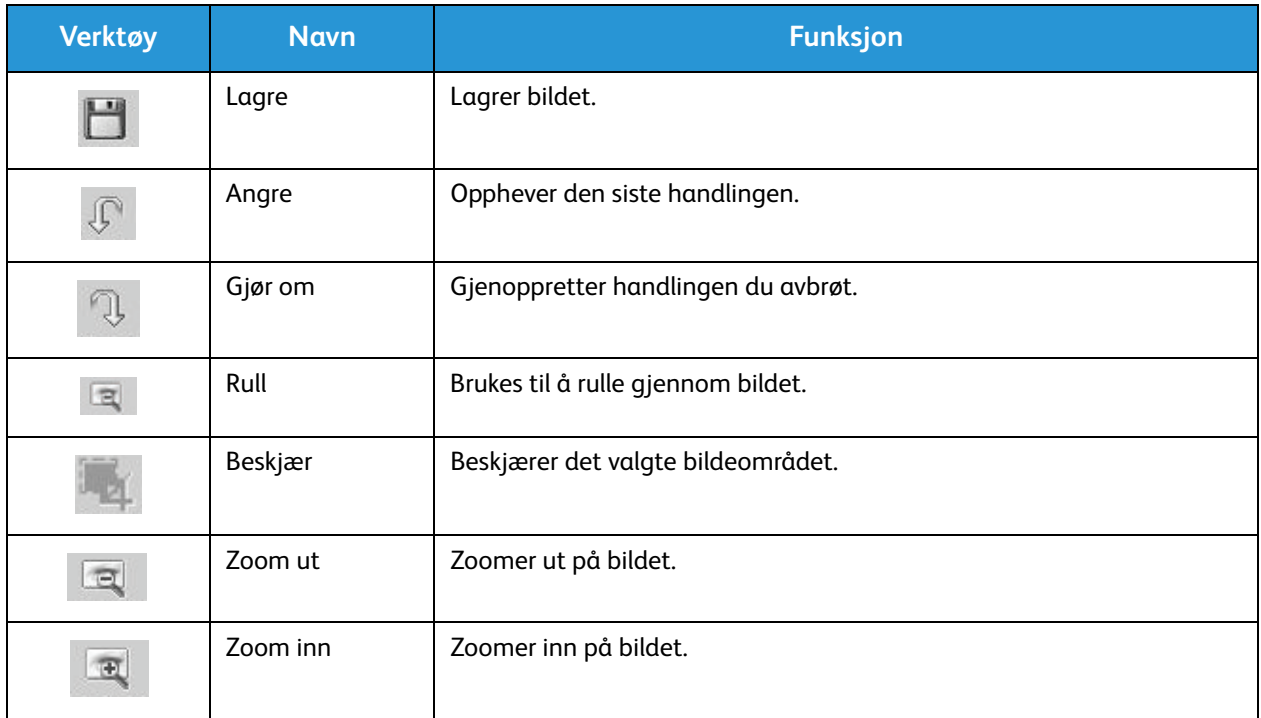

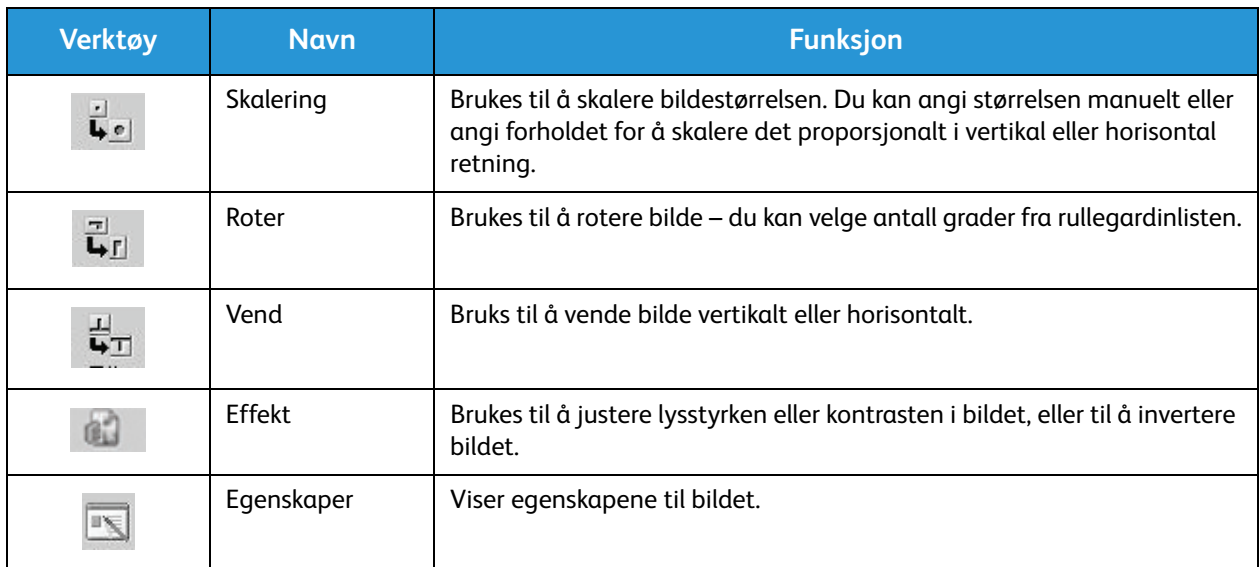

Hvis du vil ha mer informasjon om Image Manager, kan du se elektroniske hjelp.

## Skanne med TWAIN

Hvis du vil skanne dokumenter med annen programvare, må du bruke TWAIN-kompatibel programvare, som Adobe Photoshop. Følg instruksjonene nedenfor for å skanne med TWAINkompatibel programvare.

- 1. Sørg for at maskinen er koblet til datamaskinen og slått på.
- 2. Installer TWAIN-driveren. Følg installasjonsinstruksjonene som følger med driveren.
- 3. Legg originalene med forsiden opp i den automatiske originalmateren eller legg én original med forsiden ned på glassplaten.
- 4. Åpne et program som Adobe Photoshop.
- 5. Åpne TWAIN-vinduet og angi skannealternativene.
- 6. Skann og lagre det skannede bildet.

## Skanne med WIA-driver

Maskinen støtter også bruk av driveren Windows Image Acquisition (WIA) til å skanne bilder. WIA er en av standardkomponentene fra Microsoft Windows og fungerer med digitale kameraer og skannere.

Merk: For denne maskinen fungerer WIA-driveren kun på Windows XP/Vista/7.0/8.0 med en USB-port.

- 1. Sørg for at maskinen er koblet til datamaskinen og slått på.
- 2. Installer WIA-driveren. Følg installasjonsinstruksjonene som følger med Xerox-maskinens driver.
- 3. Legg originalene med forsiden opp i den automatiske originalmateren eller legg én original med forsiden ned på glassplaten.
- 4. Skann originalene ved hjelp av følgende instruksjoner:

#### **Windows Vista**

- a. Velg **Kontrollpanel**>**Skannere og kameraer** i **Start**-menyen.
- b. Dobbeltklikk på **Skann et dokument eller bilde**. Programmet **Windows Faksing og skanning** vises. Velg **Vis skannere og kameraer** for å vise skannerne.
- c. Hvis instruksjonene **Skann et dokument eller bilde** ikke vises, kan du åpne **MS Paint** og velge **Fra skanner eller kamera** i **Fil**-menyen.
- d. Velg **Ny skanning**. Skannerdriveren vises. Velg skanneinnstillingene.
- e. Velg **Skann**.

#### **Windows 7**

- a. Velg **Kontrollpanel**>**Enheter og skrivere** i **Start**-menyen.
- b. Høyreklikk på enhetens driverikon i **Skrivere og fakser** > **Start skanning**. Programmet **Ny skanning** vises.
- c. Velg skanneinnstillingene.
- d. Velg **Skann**.

Skanne med WIA-driver

# Faks 7

#### Dette kapitlet inneholder følgende:

- Oversikt
- Fremgangsmåte for fakssending
- Alternativer for fakssending
- Alternativer for faksmottak
- Funksjonen for videresending av sendte/mottatte fakser
- Fakse fra PC

### **Oversikt**

Xerox-maskinen støtter et stort utvalg av faksfunksjoner. I denne delen finner du instruksjoner for å bruke dem effektivt.

Før du begynner fremgangsmåtene i denne delen, bør du kontrollere at faksfunksjonene ble konfigurert under installering, og at kommunikasjon er aktivert. Se Installasjon og oppsett hvis du vil ha mer informasjon.

#### Endre standardinnstillinger for faks ved bruk av CentreWare Internet Services

Når maskinen blir installert og konfigurert, blir standardinnstillinger angitt for funksjonene på maskinen, inkludert faksing. Hvis du vil endre én eller flere av disse faksinnstillingene etter installering, kan du bruke enten Easy Printer Manager eller CentreWare Internet Services ved å følge instruksjonene nedenfor.

1. **For CentreWare:** Åpne nettleseren fra arbeidsstasjonen, og skriv inn maskinens IP-adresse på adresselinjen. Trykk på **Enter**.

Hvis du ikke vet IP-adressen, kan du gå til **Easy Printer Manager** (på Start-menyen) og velge skriveren som du skal endre funksjoner for. Når skriversiden åpnes, klikker du på kategorien **Machine Settings** (Maskininnstillinger). CentreWare Internet Services åpnes. Følg trinnene nedenfor for å fullføre denne prosessen.

- 2. Velg **Properties** (Egenskaper) på CentreWare-siden for maskinen.
- 3. Angi **administratorbrukernavnet** (admin) og **-passordet** (1111) hvis du blir bedt om det, og velg deretter **Login** (Logg på). Klikk på **Properties** (Egenskaper).
- 4. Velg Fax-koplingen (Faks) i venstre navigasjonsrute i **Machine Settings**-koplingen (Maskininnstillinger).
- 5. Velg **General**-koplingen (Generelt) i venstre navigasjonsrute.
- 6. Innstillingen som vises under **Change Default** (Endre standardinnstilling) for de oppførte funksjonene, er standardinnstillingen for maskinen. Hvis du vil endre standardinnstillingen for en funksjon, klikker du på rullegardinmenyen, og deretter velger du innstillingen du ønsker.

Merk: Brukere kan endre disse innstillingene i enhver faksjobb. Når jobben er fullført, går maskinen tilbake til standardinnstillingen.

## Fakseprosedyre: Sende en faks

Denne delen beskriver den grunnleggende fremgangsmåten for å sende en faks. Følg trinnene nedenfor for å sende en faks.

- Legge i dokumentene
- Velge funksjonene
- Skriv inn faksnummeret
- Starte jobben
- Kontrollere jobbstatus
- Stoppe en faksjobb
- Faksbekreftelse

Merk: Se Installasjon og oppsett hvis du vil ha informasjon om å konfigurere faksfunksjonen.

#### Legge i dokumentene

Originalene kan enten legges i den automatiske originalmateren eller på glassplaten. Hvis det er originaler begge steder, skannes originalene i den automatiske originalmateren først.

#### **Automatisk originalmater**

Den automatiske originalmateren kan ta maksimalt 40 originaler på 80 g/m².

- 1. Originaler som skal skannes, legges i den automatiske originalmateren med forsiden opp og med toppen av originalen mot venstre siden av materen.
- 2. Juster originalstøttene om nødvendig slik at de så vidt berører begge sider av originalen.

#### **Glassplaten**

Glassplaten kan brukes til for store, revne eller ødelagte originaler samt bøker og blader.

- 1. Åpne den automatiske originalmateren, og legg enkeltoriginaler på glassplaten mot det bakre venstre hjørnet og med forsiden ned.
- 2. Standard originalstørrelse er A4 eller 8,5 x 11 tommer (avhengig av land). Når det gjelder andre originalstørrelser, må du endre alternativet for **Originalstr.** når du programmerer jobben.

Merk: Originaler skannes bare én gang selv om du har valgt flere mottakere eller eksemplarer.

Når du har lagt originalene du vil fakse, i maskinen, kan du programmere resten av faksjobben fra maskinen eller datamaskinen ved å bruke Easy Printer Manager eller CentreWare Internet Services. Du finner instruksjoner for begge fremgangsmåter nedenfor.

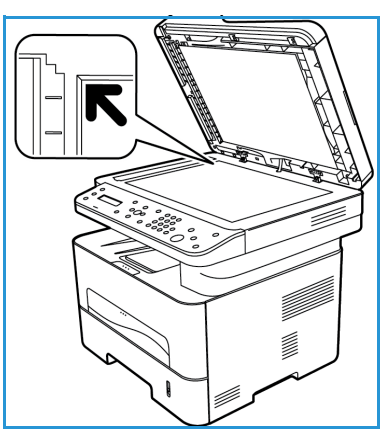

#### Velge funksjoner

Du kan velge faksfunksjoner for hver faksjobb. De ble konfigurert som standardinnstillinger da maskinen ble installert. Hvis du vil endre disse standardinnstillingene for en bestemt jobb, følger du trinnene nedenfor. Hvis du vil bruke standardinnstillingene for bildekvalitet, oppløsning og originalformat og du sender en enkel faks til én plassering, kan du hoppe over dette trinnet. Maskinen går tilbake til standardinnstillingene når faksjobben er sendt.

Du kan velge faksfunksjonene du trenger for faksjobben, ved å følge disse trinnene.

#### **Fra maskinen:**

- 1. Trykk på **Faks**.
- 2. Trykk på **Meny**.
- 3. Velg **Faksfunksjoner**-menyen ved hjelp av pil opp/ned.
- 4. Bla gjennom funksjonene, og velg innstillingene du vil bruke i faksjobben.

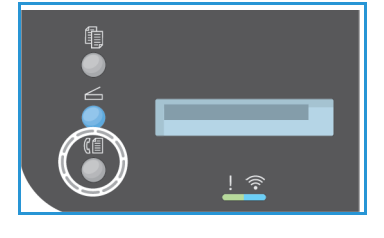

- 5. Trykk på **OK** for å velge en funksjon.
- 6. Bla deretter til du finner alternativet du ønsker, i den funksjonen eller for å velge **Ja** eller **Nei**. Trykk på **OK**. Maskinen svarer med at funksjonen er lagret for jobben.
- 7. Trykk på **Tilbake** for å gå tilbake til funksjonsmenyen og fortsette med å velge funksjoner for jobben.
- 8. Trykk på **OK** når du har valgt alle funksjonene for jobben.

Følgende **Faksfunksjoner** er tilgjengelige via **Meny**-knappen.

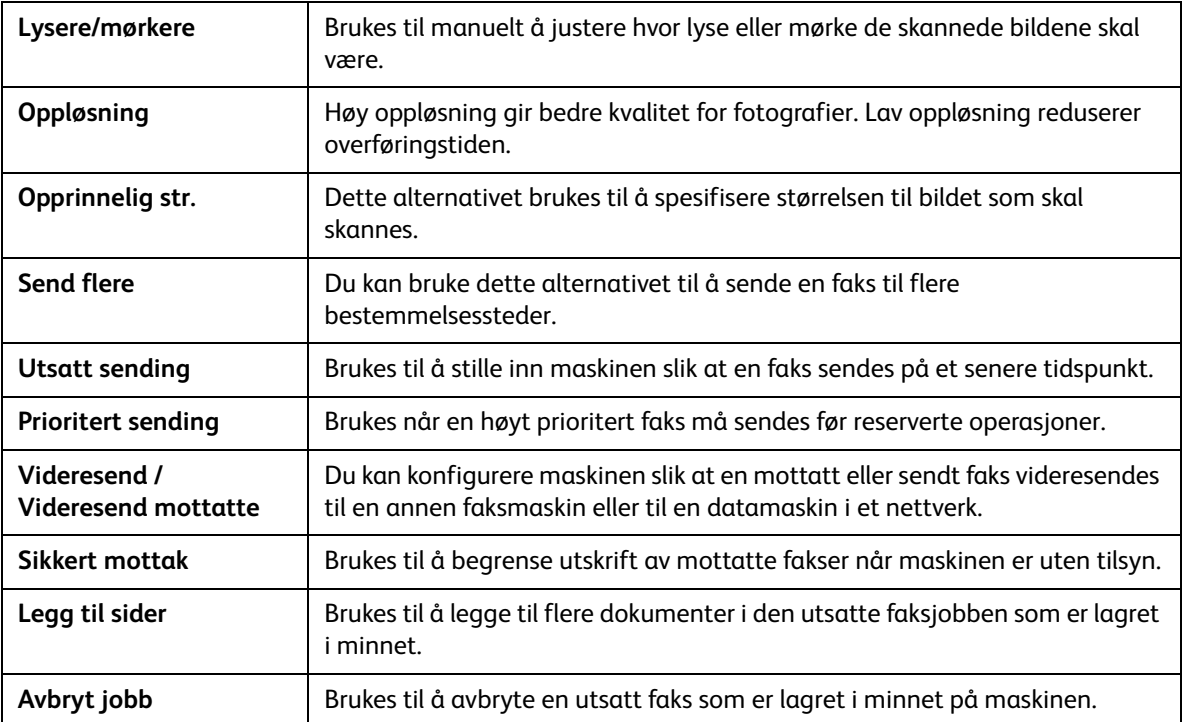

#### **Fra datamaskinen:**

**Fra CentreWare:** Åpne nettleseren fra arbeidsstasjonen, og skriv inn maskinens IP-adresse på adresselinjen. Trykk på **Enter**. Velg **Properties** (Egenskaper) på CentreWare Internet Services-siden for maskinen, og velg deretter **General** (Generelt) og **Fax** (Faks). Foreta de nødvendige endringene for hver funksjon. Klikk på **Apply** (Bruk) når du er ferdig.

**Fra Easy Printer Manager:** Åpne Easy Printer Manager fra **Start**-menyen. Velg skriveren du vil endre funksjoner for. Når skriversiden åpnes, klikker du på kategorien **Machine Settings** (Maskininnstillinger). CentreWare Internet Services åpnes. Følg trinnene nedenfor for å fullføre denne prosessen.

#### Skriv inn faksnummeret

1. Du skal se følgende på kontrollpanelet:

**Faks 1:** \_\_\_\_\_

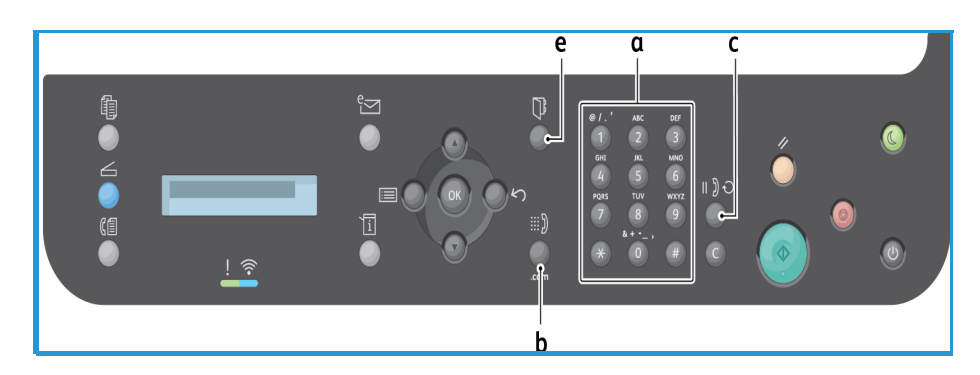

- 2. Angi mottakerens faksnummer slik:
	- a. **Oppringning med tastaturet**: Angi nummeret ved å bruke tastaturet når meldingen **Faks 1:\_\_\_\_** vises.
	- b. **Manuell oppringing:** Trykk på **Rør på**-tasten for å høre en summetone før du angir faksnummeret.
	- c. **Gjenoppringing**: Trykk på **Gjenoppringing**-tasten til høyre på kontrollpanelet hvis du vil slå det siste faksnummeret (eller faksnumrene) på nytt automatisk. Bla gjennom listen for å velge nummeret.
	- d. **Kortnummer**: Hvis du vil bruke et kortnummer med ett siffer (0–9), trykker du på og holder nede den aktuelle talltasten på tastaturet. Hvis du vil bruke et kortnummer med to eller tre sifre, trykker du på de første talltastene, og deretter holder du nede den siste talltasten.
	- e. **Adressebok:** Velg **Adressebok**-tasten hvis du vil gå til adresseboken og velge en oppføring for **Kortnummer** eller **Gruppeoppringing** som skal legges til i mottakerlisten. Se Adressebok hvis du vil ha instruksjoner for å konfigurere og bruke adresseboken.

#### Starte jobben

- 1. Trykk på **Start**-tasten på maskinen. (Hvis du vil ha informasjon om å starte en jobb fra datamaskinen, kan du se Fakse fra PC.)
- 2. Maskinen skanner originalene, slår de angitt numrene og prøver å få forbindelse med den eksterne faksmaskinen. Når forbindelsen er opprettet, sender maskinen faksjobben.

Hvis nummeret du har slått, er opptatt eller det ikke er svar når du sender faksen, slå maskinen automatisk nummeret på nytt hvert tredje minutt opptil sju ganger, i henhold til fabrikkinnstillingene.

Merk: Standardinnstillingen på maskinen kan ha blitt endret da den ble installert og konfigurert. Hvis du vil, kan du endre den nå ved å følge denne fremgangsmåten.

#### **Slik endrer du tidsintervallet for gjenoppringing og antallet gjenoppringingsforsøk:**

- a. Velg **Maskinstatus**-tasten, og bla deretter til **Faksoppsett**. Trykk på **OK**.
- b. Bla til **Sending**. Trykk på **OK**.
- c. Bla til **Antall oppring**. Trykk på **OK**. Angi hvor mange ganger du vil at maskinen skal ringe på nytt for å prøve å sende faksen. Du kan velge opptil 13 ganger. Trykk på **OK**.
- d. Bla til **Oppr.intervall**. Trykk på **OK**. Angi antallet minutter mellom hvert gjenoppringingsforsøk. Du kan angi opptil 15 minutter mellom hvert forsøk. Trykk på **OK**.
- e. Hvis skjermen viser **Ringe på nytt?**, kan du trykke på **OK** for å ringe nummeret uten å vente. Trykk på **Stopp** for å avbryte automatisk gjenoppringing.
- f. Hvis du vil ha en bekreftelse på at faksen ble sendt, følger du fremgangsmåten nedenfor for å skrive ut en kvittering.

#### Faksbekreftelse

- Når den sisten siden i originalen er sendt, piper maskinen og går tilbake til klarmodus.
- Slik skriver du ut en kvittering for den siste faksen som ble sendt:
	- Trykk på **Maskinstatus**-tasten.
	- Bla til **Info.sider**, og trykk på **OK**.
	- Bla til **Faksbekr.**, og trykk på **OK**.
	- Bla til **Skriv ut**. Trykk på **OK** for å skrive ut en kvittering som inkluderer et redusert bilde av den første siden i faksen.
- Når du starter en jobb fra datamaskinen og har valgt **Notify me of delivery** (Send melding ved levering) på siden med faksalternativer, kan det hende at en melding vises på datamaskinen når faksen er levert. Dette avhenger av program og operativsystem. I Easy Printer Manager kan du også velge å få tilsendt en e-postmelding som bekrefter at faksjobben ble fullført.
- Hvis noe går galt når du sender faksen, vises en feilmelding på skjermen. Hvis du mottar en feilmelding, kan du trykke på **Stopp** for å fjerne meldingen, løse problemet og prøve å sende faksen på nytt. Hvis du vil ha mer hjelp, kan du se Faksproblemer.
- Du kan også konfigurere maskinen til automatisk å skrive ut en kvittering hver gang en faks er sendt.
	- Trykk på **Maskinstatus**-tasten, og bla deretter til **Syst.oppsett**. Trykk på **OK**.
	- Bla til **Maskinoppsett**. Trykk på **OK**.
	- Bla til **Faksbekr**. Trykk på **OK**.

#### Stoppe en faksjobb

Hvis du vil avbryte en aktiv faksjobb, trykker du på den røde **Stopp**-tasten på kontrollpanelet.

Slik avbryter du en jobb av typen **utsatt faks**:

- 1. Trykk på **Faks**-tasten på kontrollpanelet.
- 2. Trykk på **Meny**. Bla til **Faksfunksjon**. Trykk på **OK**.
- 3. Bla til **Avbryt jobb**. Trykk på **OK**.
- 4. Bla til jobben du vil avbryte. Trykk på **OK**.
- 5. Svar på **Er du sikker?** med **Ja** ved å trykke på **OK**.
- 6. Det vises en melding om at jobben er avbrutt.

## Alternativer for fakssending

Maskinen har følgende alternativer som kan tilpasses for faksjobber. Du får tilgang til dem på maskinen, men du kan også få tilgang til enkelte funksjoner fra datamaskinen via Xerox Easy Printer Manager eller Xerox CentreWare Internet Services. Se tabellen nedenfor for å finne ut hvordan du får tilgang til hver funksjon.

- Se sidene etter tabellen hvis du vil ha mer informasjon om disse funksjonene og hvordan du bruker dem.
- Det kan være at noen alternativer er utilgjengelige, avhengig av maskinkonfigurasjon.
- Når jobben er fullført, endres alternativene du har angitt for den gjeldende faksjobben, tilbake til standardinnstillingene.

Hvis du vil ha tilgang til funksjonene nedenfor på datamaskinen ELLER endre standardinnstillingene for disse funksjonene, følger du fremgangsmåten for Internett-tilgang i Endre standardinnstillinger.

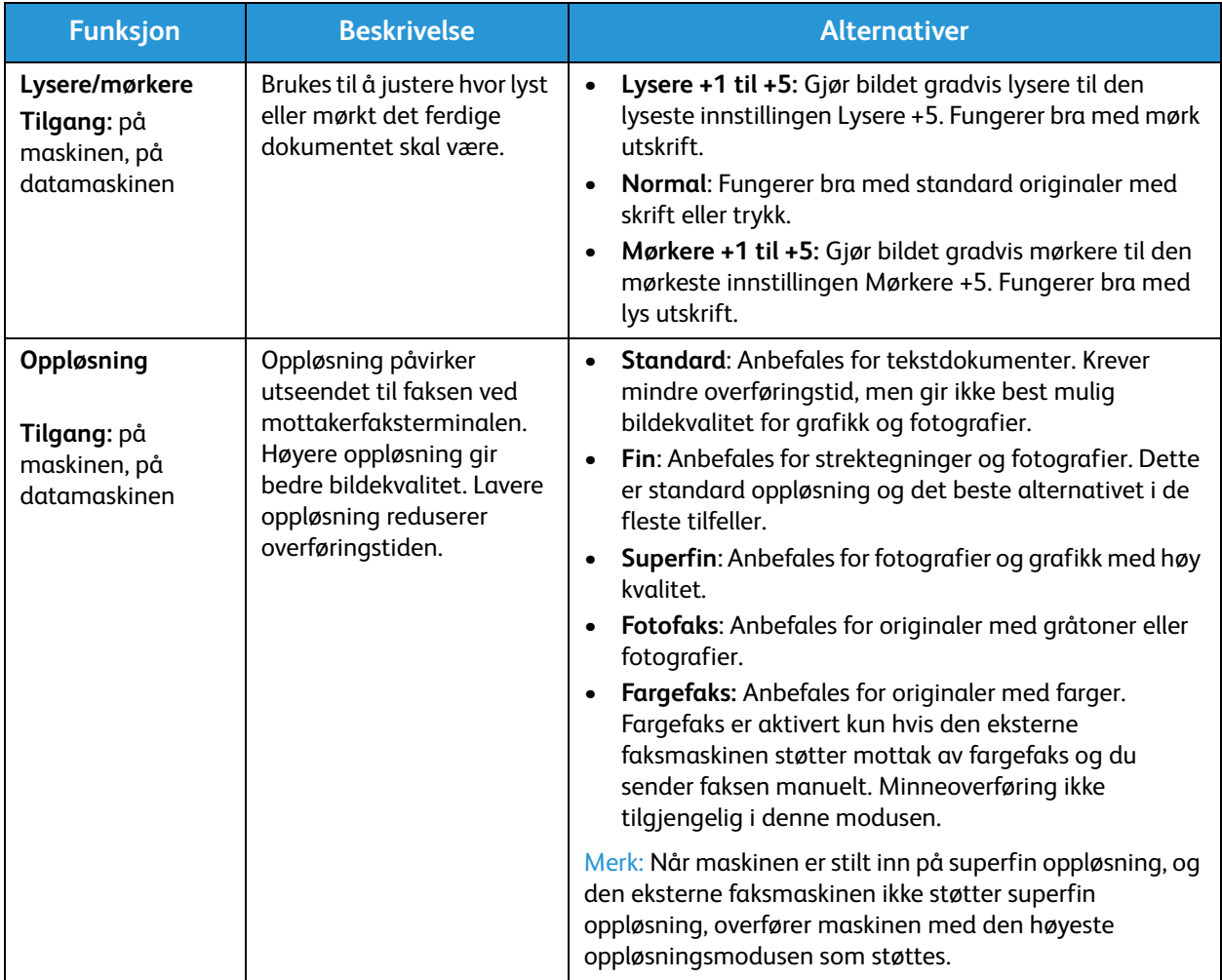

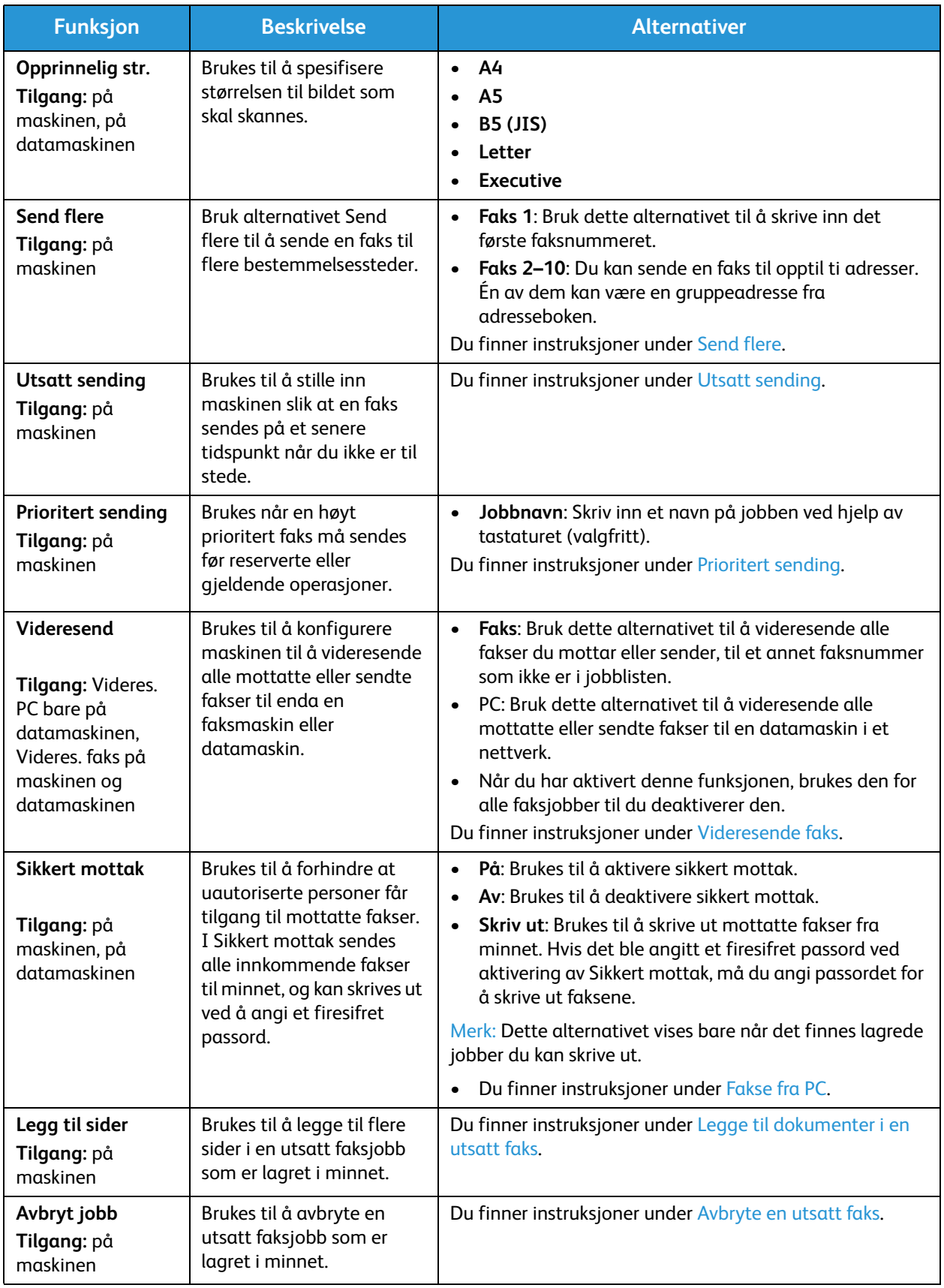

#### Send flere

Du kan bruke Send flere-alternativet til å sende en faks til flere bestemmelsessteder.

- Faksen lagres automatisk i minnet og sendes deretter fra minnet til det angitt faksmottaket.
- Du kan angi opptil ti adresser i én overføring med denne funksjonen. Ett av bestemmelsesstedene kan være en gruppeadresse med opptil 200 bestemmelsessteder fra adresseboken på maskinen. Det totale antallet mottakere kan derfor være 209.
- Etter sendingen slettes jobben automatisk fra minnet.
- Du kan ikke sende en fargefaks med denne funksjonen.

Følg denne fremgangsmåten på maskinen for å bruke alternativet Send flere:

- 1. Trykk på **Faks** på kontrollpanelet.
- 2. Trykk på **Meny** på kontrollpanelet.
- 3. Trykk på pil opp/ned for å bla til **Send flere** på **Faksfunksjoner**-menyen, og trykk deretter på **OK**.
- 4. Meldingen **Faks 1: \_\_\_\_\_** vises. Angi nummeret til den første mottakerfaksmaskinen, og trykk på **OK**. Du kan velge kortnumre eller et gruppeoppringingsnummer med adressebokknappen. Slå opp på Adressebok hvis du vil ha mer informasjon.

Merk: Når du har angitt et gruppeoppringingsnummer, kan du ikke angi flere gruppeoppringingsnumre.

- 5. Du blir bedt om å angi et nytt faksnummer. Angi faksnummeret til mottakeren, og trykk på **OK**.
- 6. Når du har angitt det andre faksnummeret, vises meldingen **Annet nummer?** Velg det aktuelle svaret for jobben, **Ja** eller **Nei**, og trykk på **OK**. Hvis du vil skrive inn flere faksnumre, trykker du på **OK** når **Ja** er uthevet, og gjenta trinnene. Du kan legge til opptil ti adresser. Når du har skrevet inn faksnumrene, blar du for å velge **Nei** på forespørselen **Annet nummer?**, og
- deretter trykker du på **OK**. 7. Legg i originalene, og trykk på **Start** for å starte jobben. Maskinen begynner å skanne originalene
	- lagre dataene i minnet. Hvis du bruker glassplaten til å skanne flere enn én original, velger du **Ja** på forespørselen for å

legge til en ny side. Legg i enda en original, og trykk på **OK**.

Når du er ferdig, velger du **Nei** når meldingen **En side til?** vises.

Maskinen sender faksen til numrene du skrev inn, i rekkefølgen du skrev dem inn i.

#### Utsatt sending

Du kan stille inn maskinen slik at en faks sendes på et senere tidspunkt når du ikke er til stedet. Bruk denne funksjonen til å sende fakser i stille perioder eller når du sender til et annet land eller en annen tidssone.

- Når du har programmert maskinen til å sende en utsatt faks, føres den opp i listen over planlagte jobber. Hvis du vil vise listen over planlagte jobber, trykker du på Maskinstatus, Info.sider og deretter OK. Bla for å finne Planl jobber. Velg OK, og bla deretter til Skriv ut. Trykk på OK for å skrive ut listen over planlagte jobber, inkludert utsatte fakser.
- Du kan ikke sende en fargefaks med denne funksjonen.

#### **Slik programmerer du en utsatt faks på maskinen:**

- 1. Trykk på **Faks** på kontrollpanelet.
- 2. Trykk på **Meny** på kontrollpanelet.
- 3. Trykk på pil opp/ned for å bla til **Utsett sending** på **Faksfunksjoner**-menyen, og trykk deretter på **OK**.
- 4. Angi nummeret til mottakerfaksmaskinen, og trykk på **OK**.

Du kan velge *k*ortnumre eller et gruppeoppringingsnummer ved å trykke på **Adressebok**-knappen. Hvis du vil ha mer informasjon om å konfigurere disse adressene, kan du se Adressebok.

Du blir bedt om å skrive inn et nytt faksnummer. Hvis du vil angi flere faksnumre, trykker du på **OK** når **Ja** vises, og deretter gjentar du trinnene. Du kan sende til opptil ti adresser. Bare én kan være en gruppeadresse.

Merk: Når du har angitt et gruppeoppringingsnummer, kan du ikke angi flere gruppeoppringingsnumre.

Når du har skrevet inn faksnumrene, blar du for å velge **Nei** på forespørselen **Annet nummer?**, og deretter trykker du på **OK**.

5. Skriv inn ønsket **jobbnavn** og trykk på **OK**. Hopp over dette trinnet hvis du ikke ønsker å angi et navn.

Du finner mer informasjon om å angi alfanumeriske tegn under Bruke tastaturet.

- 6. Skriv inn tidspunktet faksen skal sendes, med tastaturet, og trykk på **OK**. Hvis du angir et tidligere tidspunkt enn det gjeldende tidspunktet, blir faksen sendt på dette tidspunktet neste dag.
- 7. Legg i originalene, og trykk på **Start.** Maskinen begynner å lagre de skannede originaldataene i minnet.

Merk: Hvis du legger i originalen når du begynner å programmere jobben, starter jobben automatisk når du har angitt klokkeslettet og trykket på OK.

Hvis du bruker glassplaten til å skanne flere enn én original, velger du **Ja** for å legge til en ny side. Legg i enda en original, og trykk på **OK**.

Når du er ferdig, velger du **Nei** når meldingen **En side til?** vises.

Maskinen går tilbake til klarmodus når faksen er planlagt. Skjermen viser at du er i klarmodus, og at en utsatt faks er planlagt.

#### **Legge til dokumenter i en utsatt faks**

Du kan bruke maskinen til å legge til flere dokumenter i den utsatte faksjobben som er lagret i minnet.

- 1. Legg i originalene som skal legges til, og velg aktuelle faksinnstillinger.
- 2. Trykk på **Faks** på kontrollpanelet.
- 3. Trykk på **Meny** på kontrollpanelet.
- 4. Trykk på pil opp/ned for å bla til **Tilføy side** på Faksfunksjoner-menyen, og trykk deretter på **OK**.
- 5. Trykk på pil opp/ned til ønsket faksjobb utheves, og trykk på **OK**.
- 6. Trykk på **Start**.

Hvis du legger til flere sider, velger du **Ja** når meldingen **Annen side?** vises. Legg i enda en side, og trykk på **OK**.

Når du er ferdig, velger du **Nei** når meldingen **En side til?** vises. Siden lagres på maskinen. Jobben er programmert når du ser faksmeldingen.

#### **Avbryte en utsatt faks**

Du kan avbryte en utsatt faksjobb som er lagret i minnet på maskinen.

- 1. Trykk på **Faks** på kontrollpanelet.
- 2. Trykk på **Meny** på kontrollpanelet.
- 3. Trykk på pil opp/ned for å bla til **Avbryt jobb** på **Faksfunksjoner**-menyen, og trykk deretter på **OK**.
- 4. Trykk på pil opp/ned til ønsket faksjobb utheves, og trykk på **OK**. Trykk på **OK** når **Ja** vises, for å bekrefte og avbryte jobben. Den valgte faksen slettes fra minnet.

#### Prioritert sending

Denne funksjonen brukes når en høyt prioritert faks må sendes før andre faksjobber i minnet eller andre maskinoperasjoner. Faksoriginalen skannes inn i minnet og sendes umiddelbart når den gjeldende operasjonen er ferdig.

Slik sender du en prioritert faksjobb fra maskinen:

- 1. Trykk på **Faks** på kontrollpanelet.
- 2. Trykk på **Meny** på kontrollpanelet.
- 3. Trykk på pil opp/ned for å bla til **Prioriter send**, og trykk deretter på **OK**.
- 4. Angi nummeret til mottakerfaksmaskinen, og trykk på **OK**.

Du kan angi et kortnummer eller et gruppeoppringingsnummer eller bruke adresseboken til å finne et nummer ved å trykke på adressebokknappen. Slå opp på Adressebok hvis du vil ha mer informasjon.

5. Skriv inn ønsket jobbnavn og trykk på **OK**. Hopp over dette trinnet hvis du ikke ønsker å angi et navn.

Du finner mer informasjon om å angi alfanumeriske tegn under Bruke tastaturet.

6. Legg i originalene, og trykk på **Start**.

Hvis du har plassert originalen på glassplaten, velger du **Ja** når meldingen **Annen side?** vises. Legg i enda en original, og trykk på **OK**.

Når du er ferdig, velger du **Nei** når meldingen **En side til?** vises. Maskinen skanner og sender faksen til den angitte mottakeren.

#### Andre alternativer for fakssending

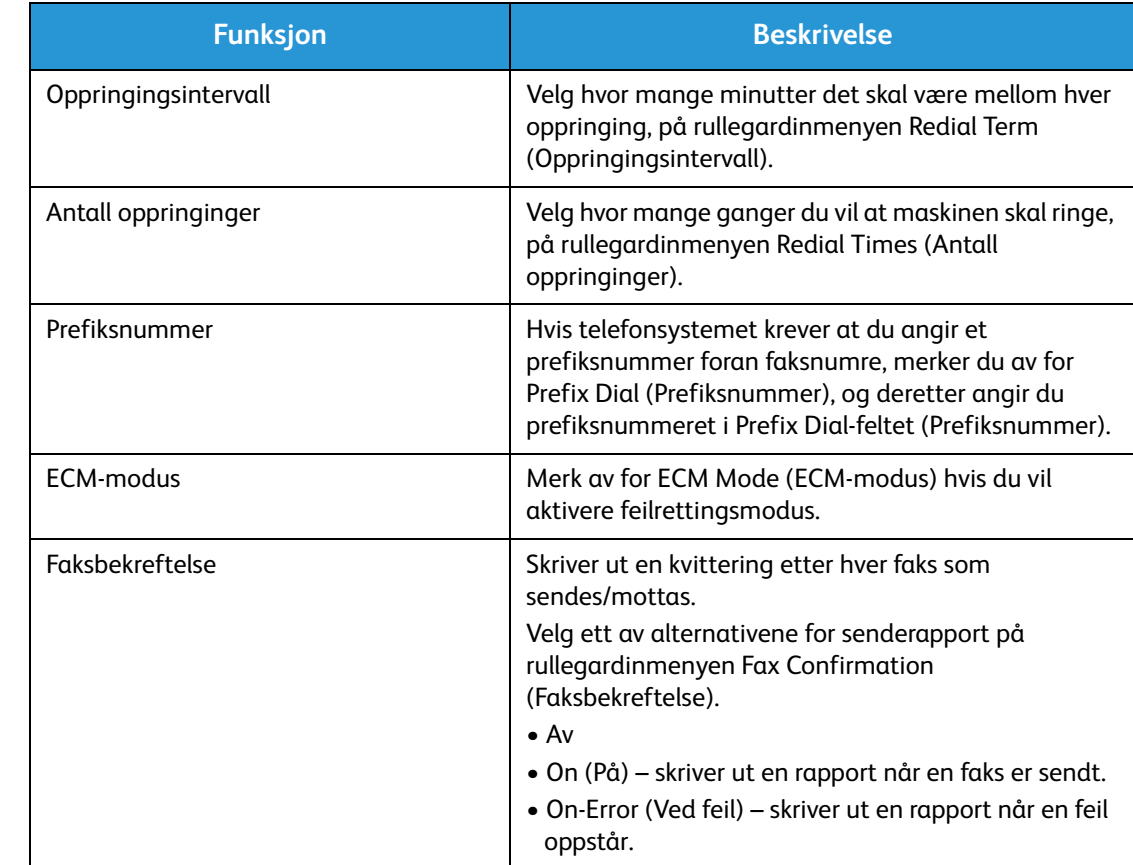

Du kan endre disse funksjonene i CentreWare Internet Services.

## Alternativer for faksmottak

Denne delen inneholder følgende:

- Modi for faksmottak
- Endre mottaksmodusen
- Sikkert mottak
- Andre innstillinger for faksmottak

#### Modi for faksmottak

Du har flere valg når det gjelder hvordan du vil motta fakser på denne maskinen:

- **Faks:** Maskinen svarer på et innkommende faksanrop og går inn i modus for faksmottak umiddelbart i henhold til funksjonene du har konfigurert på maskinen.
- **Telefon:** En faks mottas når du trykker på [Rør på-tasten] og deretter på Start på maskinen.
- **Telefonsvarer**: Du har en telefonsvarer som er koplet til maskinen og konfigurert til å svare på fakser etter hvert som de kommer inn.
- Disse alternativene er tilgjengelige på maskinen gjennom Faksoppsett, som beskrevet nedenfor.

Et annet alternativ, **DRPD (Distinctive Ring Pattern Detection)**, krever en bestemt tjeneste fra telefonselskapet på telefonlinjen og er tilgjengelig på Syst.oppsett-menyen på maskinen (se fremgangsmåten nedenfor). Med DRPD programmerer du faksmaskinen til å gjenkjenne bestemte ringesignaler som faksmaskiner som sender fakser. Se Modus for særskilt ringesignal hvis du vil ha instruksjoner om hvordan du konfigurerer og bruker dette alternativet for faksmottak.

#### **Endre mottaksmodusen**

Mottaksmodusen ble konfigurert da maskinen ble installert. Slik endrer du modusen:

- 1. Trykk på **Info**-tasten på kontrollpanelet. Bla til **Faksoppsett**, og trykk på **OK**.
- 2. Bla til **Mottak**. Trykk på **OK**.
- 3. Bla til **Mottaksmodus**. Trykk på **OK**.
- 4. Velg modusen du vil bruke, ved å bla gjennom listen. Trykk på **OK**.

Merk: Å konfigurere en DRPD-mottaksmodus krever en annen fremgangsmåte, som beskrevet nedenfor.

Modiene beskrives nedenfor.

#### Faks-modus

Fakser mottas etter hvert som de kommer inn, og blir enten skrevet ut umiddelbart, videresendt og/eller lagret, avhengig av funksjonene du har konfigurert som standardinnstillinger på maskinen.

Maskinen kan utføre flere oppgaver på én gang, og den kan motta fakser mens du kopierer eller skriver ut. Hvis du mottar en faks mens du kopierer eller skriver ut, lagrer maskinen den innkommende faksen i minnet. Når du er ferdig med å kopiere eller skrive ut, skrives faksen automatisk ut.

#### Tlf-modus

I denne modusen må du være ved maskinen. Du kan motta et faksanrop ved å trykke på tasten **Oppringing med røret på** for å åpne fakslinjen. Du vil høre en summetone. Trykk på **Start** når du hører en fakstone fra den eksterne maskinen. Maskinen begynner å motta en faks. Hvis det er en telefonapparat, kan du besvare anropet med telefonapparatet.

#### Svarer/faks-modus

Før du bruker denne modusen, må du kople en telefonsvarer til EXT-kontakten på baksiden av maskinen. Hvis maskinen registrerer en fakstone på linjen, begynner den automatisk å motta faksen. Hvis telefonsvareren registrerer at en person legger igjen en melding, lagrer den meldingen.

Merk:

- Hvis du har konfigurert maskinen til denne modusen og telefonsvareren er slått av, eller ingen telefonsvarer er koblet til EXT-kontakten, går maskinen automatisk til faksmodus etter et forhåndsinnstilt antall ring.
- Hvis telefonsvareren har et valgbart ringetelleverk kan du stille inn maskinen til å besvare anrop etter én ring.
- Hvis du er i Tlf-modus mens telefonsvareren er koplet til maskinen, må du slå av telefonsvareren, ellers avbryter den utgående meldingen fra telefonsvareren telefonsamtalen.

#### Modus for særskilt ringesignal

Distinctive Ring er en telefontjeneste som gjør det mulig for brukere å bruke én enkelt telefonlinje til å besvare flere telefonnumre. Nummeret som noen bruker for å ringe deg, identifiseres av forskjellige ringemønstre, som består av ulike kombinasjoner av lange og korte ringetoner. Denne funksjonen brukes ofte av svartjenester som besvarer telefoner for mange forskjellige klienter, og som må vite hvilket nummer som ringer for å kunne besvare anropet på best mulig måte.

Faksmaskinen bruker DRPD-funksjonen (Distinctive Ring Pattern Detection) til å lære ringemønsteret som du angir at skal besvares av faksmaskinen. Med mindre du endrer dette, blir ringemønsteret gjenkjent og besvart som et faksanrop, og alle andre ringemønstre videresendes til biapparatet eller telefonsvareren som er koblet til EXT-kontakten. Du kan enkelt stanse eller endre DRPD når som helst ved å deaktivere DRPD-faksmottaksmodus.

Før du bruker DRPD-funksjonen, må telefonselskapet installere Distinctive Ring på telefonlinjen. For å konfigurere DRPD trenger du enda en telefonlinje på stedet eller noen som kan ringe faksnummeret utenfra.

Hvis du vil ha informasjon om å konfigurere DRPD, kan du se Konfigurere DRPD.

#### Bruke sikkert mottak

Det kan være at du må forhindre at uautoriserte personer får tilgang til mottatte fakser. I modus for sikkert mottak sendes alle innkommende fakser til minnet til de åpnes og frigis for utskrift. Du kan angi en firesifret kode for å forhindre at faksene skrives ut av uautoriserte brukere. Hvis modus for sikkert mottak er deaktivert, blir fakser som er lagret i minnet, automatisk skrevet ut.

Merk: Det kan være at noen alternativer er utilgjengelige, avhengig av maskinkonfigurasjon.

#### **Aktivere sikkert mottak**

- 1. Trykk på **Faks** på kontrollpanelet.
- 2. Trykk på **Meny** på kontrollpanelet.
- 3. Trykk på pil opp/ned for å velge **Sikkert mottak**, og trykk deretter på **OK**.
- 4. Trykk på pil opp/ned for å velge **På**, og trykk deretter på **OK**.
- 5. Skriv inn den firesifrede koden du ønsker å bruke, og trykk på **OK**. Du kan aktivere modus for sikkert mottak uten å angi en kode, men da beskyttes ikke faksene.
- 6. Skriv inn koden på nytt for å bekrefte den, og trykk deretter på **OK**.

Når maskinen mottar en faks i modus for sikkert mottak, lagrer maskinen den i minnet og viser **Sikkert mottak**, slik at du vet at en faks er mottatt i denne modusen.

#### **Skrive ut sikre fakser**

- 1. Trykk på **Faks** på kontrollpanelet.
- 2. Trykk på **Meny** på kontrollpanelet.
- 3. Trykk på pil opp/ned for å velge **Sikkert mottak**, og trykk deretter på **OK**.
- 4. Trykk på pil opp/ned for å velge **Skriv ut**, og trykk deretter på **OK**.
- 5. Skriv eventuelt inn den firesifrede koden, og trykk deretter på **OK**.

Maskinen skriver ut alle fakser som er lagret i minnet.

#### **Deaktivere sikkert mottak**

- 1. Trykk på **Faks** på kontrollpanelet.
- 2. Trykk på Meny på kontrollpanelet.
- 3. Trykk på pil opp/ned for å utheve **Sikkert mottak**, og trykk på **OK**.
- 4. Trykk på pil opp/ned for å utheve **Av**, og trykk på **OK**.
- 5. Skriv eventuelt inn den firesifrede koden, og trykk deretter på **OK**.

Modusen deaktiveres og maskinen skriver ut alle fakser som er lagret i minnet.

#### Andre innstillinger for faksmottak

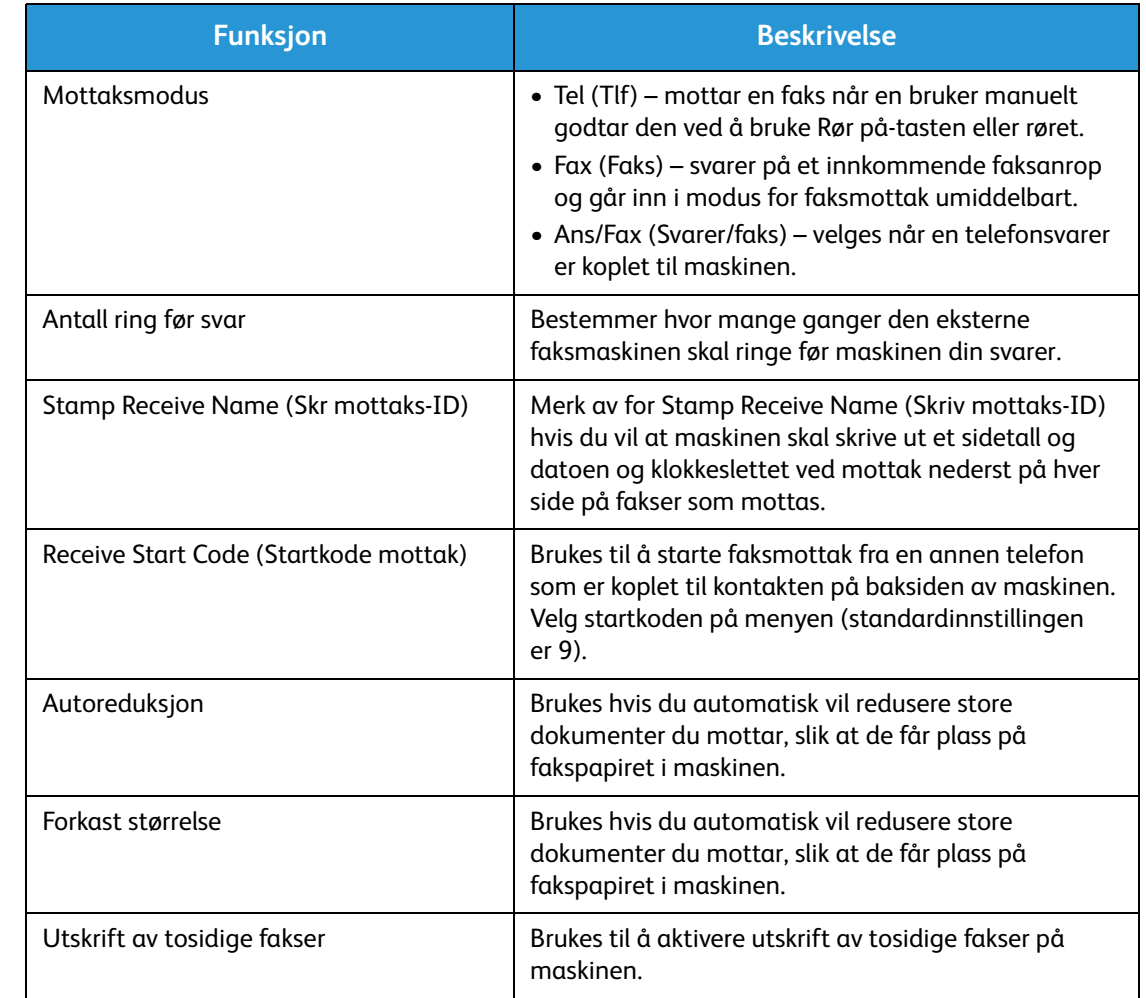

Du kan få tilgang til disse alternativene på maskinen eller på datamaskinen.

## Videresending av sendte/mottatte fakser

Du kan konfigurere maskinen slik at alle mottatte og/eller sendte fakser videresendes til en annen faksmaskin eller til en datamaskin i et nettverk. Denne funksjonen kan være nyttig hvis du ikke er på kontoret, men må motta fakser, eller hvis du for eksempel ønsker å arkivere en kopi av overføringene.

Når du videresender en faks til en datamaskin, må du bruke CentreWare Internet Services til å angi mottakerdetaljer. Du kan videresende en faks til én mottaker. Du finner instruksjoner under CentreWare Internet Services.

Merk: Det kan være at noen alternativer er utilgjengelige, avhengig av maskinkonfigurasjon.

#### Videresende sendte fakser

Du kan angi at maskinen skal videresende en kopi av alle fakser som sendes. Bestemmelsesstedet for videresendingen kan være et annet faksnummer. Når denne funksjonen er aktivert, blir en kopi av alle sendte fakser videresendt til angitt mottaker til alternativet deaktiveres. Hvis du vil deaktivere videresending av fakser, kan du følge fremgangsmåten nedenfor.

#### **Slik aktiverer du videresending av sendte fakser fra maskinen:**

- 1. Trykk på **Faks** på kontrollpanelet.
- 2. Trykk på **Meny** på kontrollpanelet.
- 3. Trykk på pil opp/ned for å bla til **Videresend**, og trykk på **OK**.
- 4. Du kan velge følgende alternativ: **Faks**
	- a. Bla til **Videres. faks**, og trykk på **OK**.
	- b. Bla til **På**, og trykk på **OK**.
	- c. Skriv inn faksnummeret som faksene skal sendes til, og trykk på **OK**.

#### **Slik aktiverer du videresending av sendte fakser fra CentreWare Internet Services:**

- 1. Åpne nettleseren fra arbeidsstasjonen, og skriv inn maskinens **IP-adresse** på adresselinjen.
- 2. Trykk på **Enter**.
- 3. Velg **Properties** (Egenskaper).
- 4. Angi admin for **Administrator ID** (Administrator-ID) og 1111 for **Password** (Passord) hvis du blir bedt om det, og velg deretter **Login** (Logg på). Klikk på **Properties** (Egenskaper).
- 5. Velg Fax-koplingen (Faks) i venstre navigasjonsrute i **Machine Settings**-koplingen (Maskininnstillinger).
- 6. Velg **Send Forward**-koplingen (Videresend) i venstre navigasjonsrute.
- 7. Klikk på **Enable** (Aktiver) under **Fax Forward to Fax** (Videresend faks til faks).
- 8. Angi et nummer for **Forward No.** (Nummer for videresending), og velg deretter **Apply** (Bruk).
- 9. En kopi av alle fakser som sendes fra maskinen, videresendes til dette nummeret.

#### Videresende mottatte fakser

Du kan videresende alle fakser som mottas på maskinen, til et annet faksnummer eller til en datamaskin i et nettverk. Når denne funksjonen er aktivert, blir fakser som mottas på maskinen, lagret i minnet og deretter sendt til den angitte mottakeren umiddelbart. Alle mottatte fakser blir videresendt til angitt mottaker til alternativet deaktiveres. Hvis du vil deaktivere videresending av fakser, kan du se Deaktivere Videresende faks nedenfor.

#### **Slik aktiverer du videresending av mottatte fakser fra maskinen:**

- 1. Trykk på **Faks** på kontrollpanelet.
- 2. Trykk på **Meny** på kontrollpanelet.
- 3. Trykk på pil opp/ned for å bla til **Motta vd.sendt**, og trykk på **OK**.
- 4. Du kan velge følgende alternativ: **Videres. faks, Videres. PC, Vd.send/skriv ut**
	- a. **Videres. faks**: Bla til **På**, og trykk på **OK**. Skriv inn faksnummeret som faksene skal sendes til, og trykk på **OK**.
	- b. **Videres. PC:** Bla til **På**, og trykk på **OK**.
	- c. **Vd.send/skriv ut:** Bla til **På**, og trykk på **OK**.

Merk: Hvis du velger Vd.send/skriv ut, skriver maskinen ut faksen lokalt i tillegg til at den blir videresendt ved hjelp av den aktiverte metoden for videresending.

#### **Slik aktiverer du videresending av mottatte fakser fra CentreWare Internet Services:**

- 1. Åpne nettleseren fra arbeidsstasjonen, og skriv inn maskinens **IP-adresse** på adresselinjen. Trykk på **Enter**.
- 2. Velg **Properties** (Egenskaper).
- 3. Angi admin for **Administrator ID** (Administrator-ID) og 1111 for **Password** (Passord) hvis du blir bedt om det, og velg deretter **Login** (Logg på).
- 4. Klikk på **Properties** (Egenskaper).
- 5. Velg **Fax**-koplingen (Faks) i **Machine Settings**-koplingen (Maskininnstillinger).
- 6. Velg **Receive Forward**-koplingen (Videresend mottatte).
- 7. Klikk på **Enable** (Aktiver) under **Fax Forward to Fax** (Videresend faks til faks).
- 8. Angi faksnummeret som du vil videresende faksen til: **Forward No.** (Nummer for videresending).
- 9. Angi et start- og sluttidspunkt for **Start Time** (Starttidspunkt) og **End Time** (Sluttidspunkt). Disse inkluderer både en dato og et klokkeslett.
- 10. Hvis du vil videresende fakskopien til en datamaskin, klikker du i **Enable**-boksen (Aktiver).
- 11. Hvis du vil at den videresendte faksen skal skrives ut ved mottak, klikker du i **Enable**-boksen (Aktiver) for dette alternativet.
- 12. Velg **Apply** (Bruk).

#### **Slik aktiverer du videresending av mottatte fakser til en datamaskin:**

- 1. Åpne nettleseren fra arbeidsstasjonen, og skriv inn maskinens **IP-adresse** på adresselinjen. Trykk på **Enter**.
- 2. Velg **Properties** (Egenskaper).
- 3. Angi admin for **Administrator ID** (Administrator-ID) og 1111 for **Password** (Passord) hvis du blir bedt om det, og velg deretter **Login** (Logg på).
- 4. Klikk på **Properties** (Egenskaper).
- 5. Velg **Fax**-koplingen (Faks) i **Machine Settings**-koplingen (Maskininnstillinger).
- 6. Velg **Send Forward**-koplingen (Videresend).
- 7. Klikk på **Enable** (Aktiver) under **Fax Forward to PC** (Videresend faks til PC).
- 8. Angi PC-postadressen du vil at faksen skal videresendes til.
- 9. Angi en **starttid** og en **sluttid**; dette inkluderer både dato og klokkeslett.
- 10. Velg **Bruk**.

#### Deaktivere Videresende faks

Følg trinnene nedenfor for å deaktivere alternativet Videresende faks.

#### **Fra maskinen:**

- 1. Trykk på **Faks** på kontrollpanelet.
- 2. Trykk på **Meny** på kontrollpanelet.
- 3. Trykk på pil opp/ned for å bla til **Faksfunksjon**, og trykk på **OK**.
- 4. Bla til **Videresend** og trykk på **OK**.
- 5. Bla til **Faks**og trykk på **OK**.
- 6. Bla til **Videresend** eller **Videresend mottatte** og trykk på **OK**.
- 7. Bla til **Av**og trykk på **OK**.

#### **For å deaktivere videresending av faks fra CentreWare Internet Services:**

- 1. Åpne nettleseren fra arbeidsstasjonen, og skriv inn maskinens **IP-adresse** på adresselinjen.
- 2. Trykk på **Enter**.
- 3. Velg **Egenskaper**.
- 4. Hvis du blir bedt om det, angir du **administrator-ID** (admin) og **passord** (1111) og velger **Login** (pålogging).
- 5. På siden CentreWare Internet Services klikker du **Properties** (Egenskaper).
- 6. I koblingen **Maskininnstillinger** velger du **Faks**-koblingen.
- 7. Velg koblingen **Videresend** eller **Videresend mottatte** avhengig av hva du ønsker å deaktivere.
- 8. Fjern merkingen for de aktuelle funksjonene for å deaktivere funksjonen.
- 9. Velg **Bruk**. Funksjonen for videresending av faks vil ikke lenger være aktiv på maskinen.

Merk: Når du deaktiverer mottak av videresending, vil maskinen gå tilbake til standard mottaksmodus du har konfigurert - faks, telefon, svar/faks eller DRPD.

## Fakse fra PC

Du kan sende faks fra datamaskinen uten å gå til maskinen med originalen. Med denne praktiske funksjonen kan du sende filen til faksmaskinen som en utskriftsjobb, og deretter sender maskinen ut filen din som en faksjobb.

Du må installere PC Fax-programvaren og tilpasse programvareinnstillingene for å kunne sende faks fra datamaskinen. Du finner instruksjoner om oppsett av dette i kapittelet Installasjon og oppsett.

#### Slik sender du en faks fra datamaskinen:

- 1. Åpne dokumentet du vil sende.
- 2. Velg **Skriv ut** fra filmenyen.

Utskriftsvinduet vises. Utseendet kan variere etter programversjonen.

- 3. Velg **Xerox MFP PC Fax** fra skriverlisten i rullegardinmenyen **Navn**.
- 4. Velg **Skriveregenskaper**.
- 5. **Velg OK**. Siden **Faksalternativer** åpnes.

Du har to valgmuligheter:

- **Specify fax options before sending:**(spesifiser alternativene for faks før du sender): brukes til å angi bildekvalitetsparametre, legge til en forside og melding før du sender faksen.
	- Velg dette alternativet, velg **adresseboken** du ønsker å bruke (fra PC), klikk **OK** og utskriftsvinduet vises på nytt. Klikk på **OK**.
	- Siden **Faksalternativer** vises.
	- Kontroller at riktig skriver vises øverst. Hvis ikke, velger du **Endre** på høyre side og velger skriveren du ønsker.
	- Velg en **mottaker** fra rullegardinmenyen, eller skriv inn en mottakeradresse, eller klikk adressebok-knappen for å søke etter en adresse. Du kan angi opptil 15 mottakere.
	- Velg alternativet **Kvalitet** : Standard eller fin. Velg **Originaltype**: Tekst, Tekst/foto eller foto.
	- For å legge til en **forside** og melding merker du av i boksen. Fyll ut tekstfelt for forsiden.
- **Automatically send to:**(automatisk send til): brukes til å sende faksen uten å opprette en forside eller foreta ytterligere valg.
	- Velg denne knappen.
	- Velg **Legg til**-knappen for å legge til nye mottakere, enten ved å skrive inn navn og faksnummer eller ved å legge til navn fra den relevante adresseboken (fra PC-en). Du kan velge opptil 15 adresser.
	- Hvis du ønsker å vite at faksen er levert til faksmottakeren, klikker du **Notify me on delivery** (send melding ved levering). Hvis du vil se en forhåndsvisning av dokumentet, inkludert forsiden, klikker du på **Preview** (forhåndsvisning).
	- Klikk **OK** for å sende dokumentet fra PC-en til faksmaskinen. Deretter fakses dokumentet til mottakerfaksen eller de oppførte faksmaskinene.

Fakse fra PC

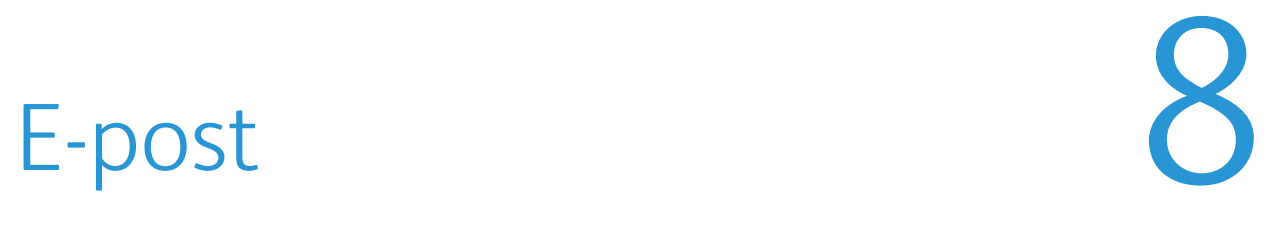

E-postfunksjonen i Workcentre 3215/3225 oppretter en digital fil fra en papiroriginal, og sender den til e-postadressen du har angitt. Du kan skanne originalene og sende de skannede bildene via e-post til flere mottakere fra maskinen.

Dette kapitlet inneholder følgende:

- E-postfunksjonen
- E-post-alternativer

## E-postfunksjonen

Hvis e-postfunksjonen er aktivert, kan du opprette en elektronisk fil fra en papiroriginal. Du kan sende den elektroniske filen til en bestemt adresse.

Merk: Slå opp i Installasjon og oppsett hvis du vil ha instruksjoner om å aktivere e-postfunksjonen.

Denne delen beskriver den grunnleggende prosedyren for å sende e-post. Følg trinnene nedenfor.

- Legge i originaler
- Angi e-postadresse
- Velge funksjoner
- Starte jobben
- Stopp en e-postjobb (om nødvendig).

Merk: Det kan være at noen alternativer er utilgjengelige, avhengig av maskinkonfigurasjon.

Hvis godkjenningsfunksjonen er aktivert, kan det være at du må ha en konto for å bruke maskinen. Kontakt *systemadministratoren* for å opprette en konto eller få mer informasjon.

#### Legge i originaler

Originalene kan enten legges i den automatiske originalmateren eller på glassplaten.

#### **Automatisk originalmater**

Det automatiske spesialmagasinet kan ta maksimum 40 ark originaler på 80 g/m².

- 1. Originaler som skal skannes, legges i den automatiske originalmateren med forsiden opp, og med toppen av originalen mot venstre siden av materen.
- 2. Flytt støtten slik at den så vidt berører kanten av originalen.

#### **Glassplate**

Glassplaten kan brukes til for store, revne eller ødelagte originaler samt bøker og blader.

- 1. Åpne den automatiske originalmateren, og legg enkeltoriginalen på glassplaten mot det bakre venstre hjørnet og med forsiden ned.
- 2. Standard originalstørrelse er A4 eller 8,5 x 11 tommer. Når det gjelder andre originalstørrelser, endrer du alternativet for **Opprinnelig str**. Du finner mer informasjon under Epostalternativer.

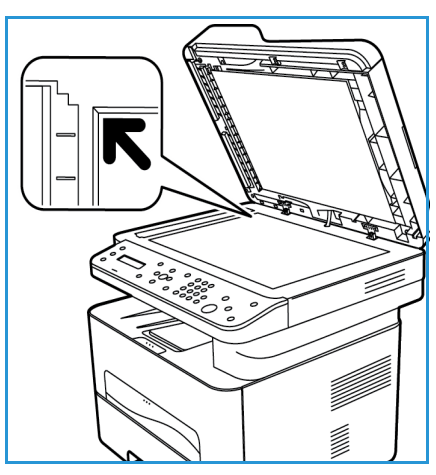

#### Angi e-postadresse

1. Trykk på **E-post** på kontrollpanelet.

Hvis Godkjenning er aktivert, skriver du inn data i **Påloggings-ID** og **Passord** (om nødvendig).

2. Når **Legg inn fra adresse** vises, legger du inn avsenderens e-postadresse og trykker **OK**.

Merk: Administratoren kan angi e-postfunksjonen i CWIS slik at brukeren på maskinen ser valg for «fra»-adressen.

Merk: Bruk den oransje C-knappen til å slette inntastingen.

- 3. Angi **Til-adresse**. Trykk på **OK**.
- 4. Når ledeteksten **Another address?** (en annen adresse?) vises, velger du et passende svar og trykker på **OK**.
- 5. Når **File Format** (filformat) vises, blar du for å velge filformatet du ønsker å sende dokumentet i via e-post.

Hvis **Sende til meg selv?** vises, trykker du pil venstre/høyre for å velge **Ja** eller **Nei** og trykker **OK**.

- 6. Når **Mottakers e-post:** vises, legger du inn mottakerens e-postadresse og trykker på **OK**.
	- Bruk tasten **.com** til å legge til tekst som er mye brukt i e-postadresser, for eksempel *.com* eller *@dittdomenenavn.com*. Trykk på **.com** flere ganger helt til ønsket tekst vises, og trykk deretter på **OK**. Teksten blir lagt til i adressen. Smart Key-teksten kan tilpasses ved hjelp av CentreWare Internet Services. Du finner instruksjoner under Adressebok.
	- Du kan også legge til e-postadresser ved å bruke adresseboken. Hvis du vil ha mer informasjon, går du til Adressebok.
	- Trykk pil ned, skriv inn ekstra e-postadresser og trykk på **OK**.
- 7. Hvis **Filformat** vises, velger du ønsket filformat og trykker på **start**.

#### Velge funksjoner

Du kan velge forskjellige funksjoner for e-postjobben. De vanligste funksjonene velges fra kontrollpanelet. Når du har foretatt et valg, kan du trykke på **Tilbake** for å gå tilbake til Klar-skjermen.

1. Følgende alternativer er tilgjengelige via **Meny**-knappen:

Merk: Det kan være at noen av de følgende alternativene er utilgjengelige, avhengig av maskinkonfigurasjon.

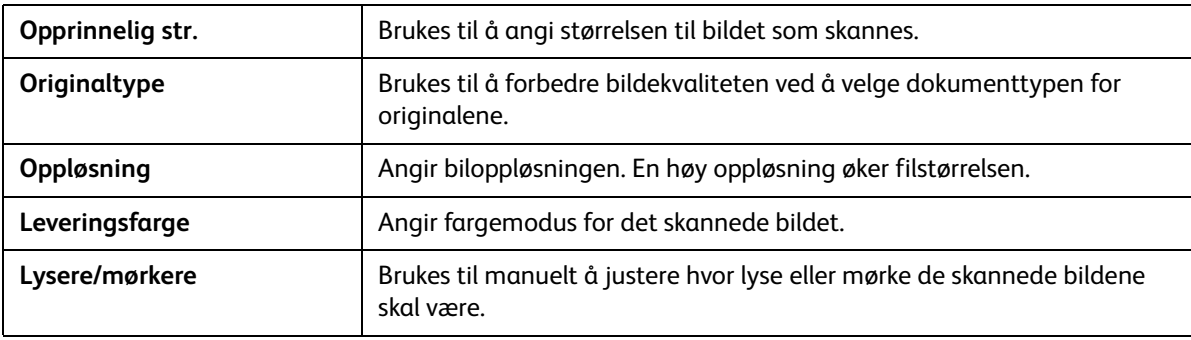

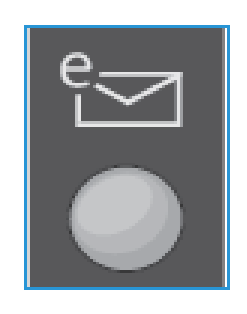

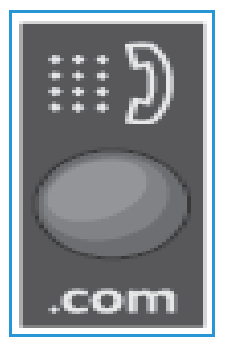

2. Trykk på pil opp/ned til ønsket funksjon vises, og trykk på **OK**. Velg ønsket innstilling, og trykk på **OK**.

Hvis du vil ha mer informasjon om de forskjellige alternativene, kan du se [E-post-alternativer på](#page-176-0)  [side 165](#page-176-0).

#### Starte e-postjobben

1. Trykk på **Start**.

Bildene skannes og sendes til de angitte e-postadressene.

#### Stoppe e-postjobben

Følg instruksjonene nedenfor for å avbryte en aktiv e-postjobb.

1. Trykk på **Stopp** på kontrollpanelet.

Følg instruksjonene nedenfor for å avbryte en e-postjobb som står i kø.

- 1. Trykk på **Jobbstatus** på kontrollpanelet for å vise de aktive jobbene.
- 2. Velg ønsket jobb, og trykk på **OK**.
- 3. Velg **Slett** og **OK**.
- 4. Klikk på **Ja** for å slette jobben eller **Nei** for å gå tilbake til forrige vindu.

## <span id="page-176-0"></span>E-post-alternativer

Maskinen har følgende alternativer som kan tilpasses for e-postjobber. Velg **Meny** for å åpne alternativene. Hvis du vil vite mer om å endre standard e-postalternativer, kan du se Installasjon og oppsett.

Merk: Det kan være at noen alternativer er utilgjengelige, avhengig av maskinkonfigurasjon.

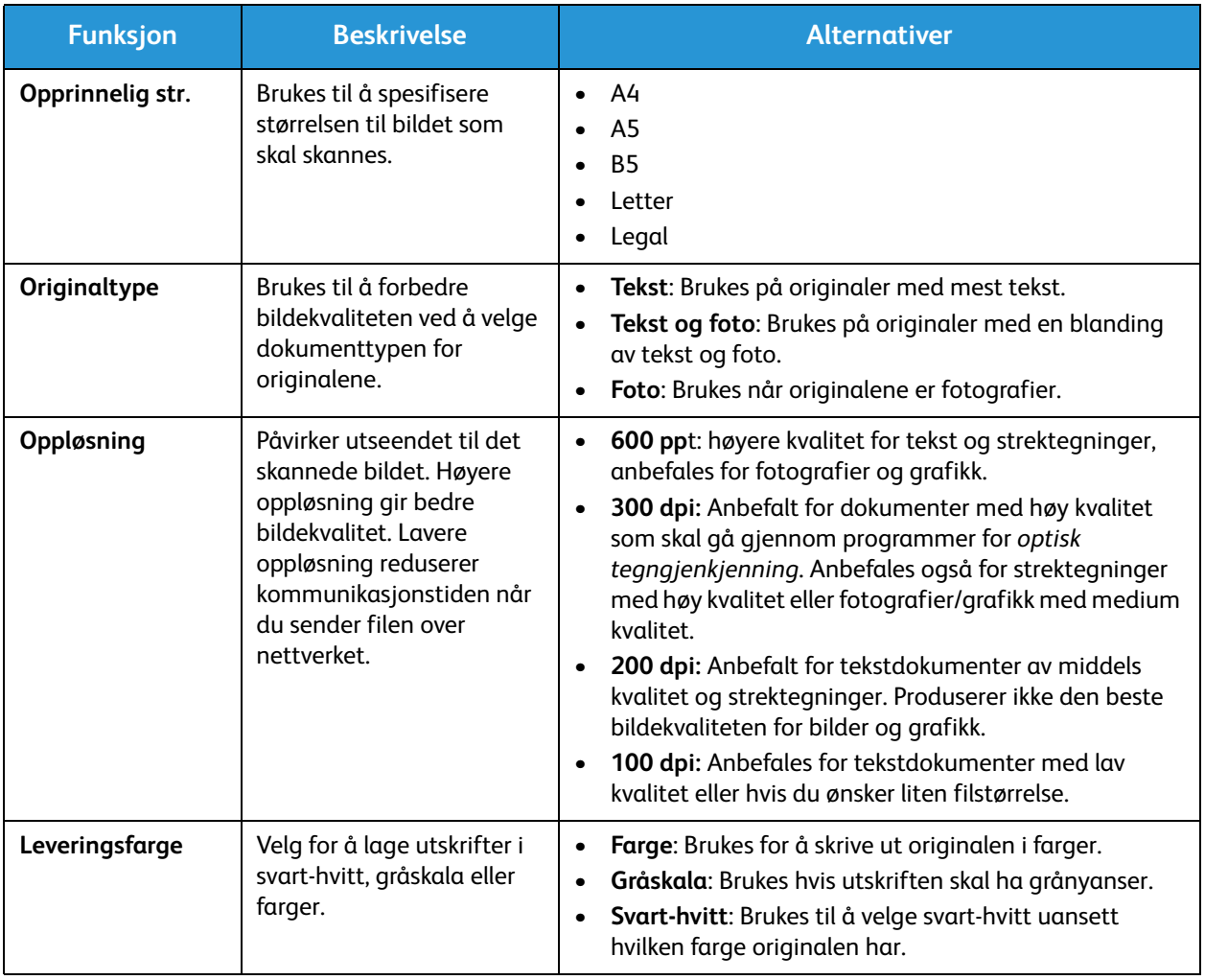

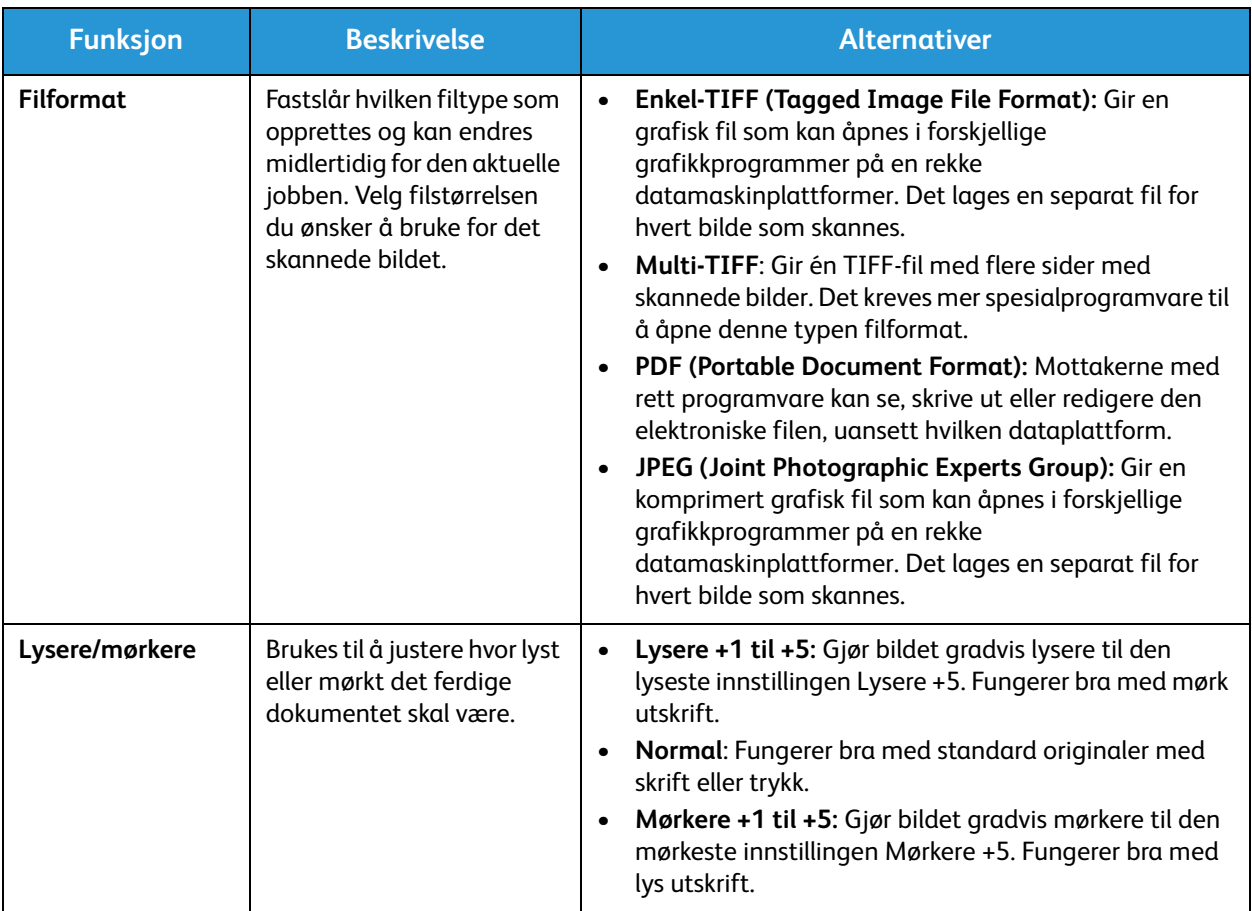

## Adressebok 9

#### Dette kapitlet inneholder følgende:

- Oversikt over adresseboken
- Bruke adresseboken fra kontrollpanelet
- Bruke adresseboken i CWIS

## Oversikt over adresseboken

Med den praktiske adressebokfunksjonen på Xerox Workcentre 3215/3225 kan du ha alle adressene du trenger lett tilgjengelig til faks- og e-postjobber. Når adresseboken er blitt aktivert under installasjon og oppsett, kan du legge inn individuelle adresser, gruppeadresser, og kortvalgadresser og lagre dem i adresseboken på maskinen for gjentatt bruk til faks- og e-postjobber.

Du kan også søke i en global nettverksadressebok fra maskinen din hvis LDAP-funksjonen er konfigurert. Se instruksjoner under Installasjon og oppsett om hvordan du setter opp og aktiverer adresseboken for maskinen din.

Bruk adresseboken når du sender en faks fra Xerox Workcentre 3215/3225 til en annen faksmaskin, en PC, eller en e-post adresse. Du kan få tilgang til og utføre adressefunksjoner i adresseboken enten fra maskinens kontrollpanelet eller fra datamaskinen ved hjelp av CentreWare Internet Services (CWIS).

Adressebokens hovedfunksjoner inkluderer:

- Adresseboken kan lagre opptil 500 oppføringer på Workcentre 3215/3225. Dette inkluderer opptil 200 kortnumre.
- Du kan søke etter lokale adresser eller i den globale nettverksadresseboken (hvis LDAP er konfigurert).
- Du kan skrive ut en liste over alle oppføringer i adresseboken fra menyen Maskinstatus/Info Pages (infosider).
- Du kan bruke adresseboken på maskinen eller fra CentreWare Internet Services (CWIS).
- Du kan når som helst legge til adresser, enten fra maskinen eller CWIS.

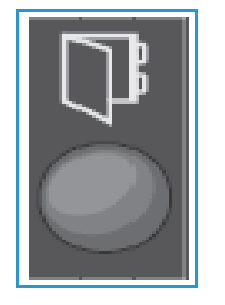
## Bruke adresseboken fra kontrollpanelet

Trykk på tasten Adressebok på kontrollpanele.

- Søke etter adresser
- Legge til, slette eller redigere adresser for enkeltpersoner, faksgrupper, eller epostgrupper
- Opprette kortnumre og gruppenumre for adresser
- Angi og bruke Smart Key-adresser
- Skriv ut adresseboken.

For å bruke adresseboken i en faks eller e-post jobb fra maskiner kontrollpanelet må du være i den aktuelle funksjonsmodusen for jobben. Velg faks- eller e-postknappen **før** du åpner adresseboken for å finne adressene du trenger for å utføre jobben.

#### Søke i adresseboken

Det finnes to metoder for å søke etter en adresse i adressbokminnet. Du kan enten forhåndsvise oppføringene sekvensielt, eller du kan søke ved å skrive inn de første bokstavene i navnet som er knyttet til adressen.

- 1. Trykk på **Faks**eller **E-post** på kontrollpanelet, avhengig av hvilken type jobb du ønsker å gjøre.
- 2. For E-post vises ledetekst for fra-adressen:\_\_\_\_\_\_\_\_\_. Trykk på **OK**. Feltet **Angi Til-adresse: \_\_\_\_\_\_** vises.

For faks vises ledeteksten **Til: \_\_\_\_\_\_\_\_** i brukergrensesnittet.

- 3. Trykk på tasten **Adressebok** på kontrollpanelet.
- 4. Trykk på pil opp/ned for å velge enten **Lokal** eller **LDAP/Global**. Trykk på **OK**.
- 5. Angi et par bokstaver i navnet du søker etter. Maskinen viser tilsvarende navn.
- 6. Trykk på pil opp/ned til ønsket navn og adresse vises, og trykk på **OK**.

#### Kortnummer

Du kan lagre opptil 200 ofte brukte faksnumre eller e-postadresser som kortnumre.

#### **Registrere et kortnummer**

- 1. Trykk på **Faks eller E-post** på kontrollpanelet.
- 2. Trykk på **Adressebok** på kontrollpanelet.
- 3. Trykk på pil opp/ned for å velge **Ny/rediger**, og trykk på **OK**.
- 4. Trykk på opp/ned-pilene for å velge **Kortnummer** og trykk på **OK**.
- 5. Angi et kortnummer mellom 1 og 200, og trykk på **OK**. Hvis en oppføring allerede er lagret i nummeret du velger, vises det en melding. Trykk på **Tilbake** for å starte på nytt med et annet kortnummer. Angi et annet kortnummer som ikke er tilordnet.
- 6. Angi navnet du til tilordne kortnummeret og trykk på **OK**. Du finner mer informasjon om å angi alfanumeriske tegn under Bruke tastaturet i Komme i gang.
- 7. Angi **faks- eller e-post adressen** du ønsker å tilordne til kortnummeret og trykk på **OK**.
- 8. Trykk på **Stopp** for å gå tilbake til Klar-modus.

#### **Redigere kortnumre**

- 1. Trykk på **Faks eller E-post** på kontrollpanelet.
- 2. Trykk på **Adressebok** på kontrollpanelet.
- 3. Trykk på pil opp/ned for å velge **Ny/rediger**, og trykk på **OK**.
- 4. Trykk på opp/ned-pilene for å velge **Kortnummer** og trykk på **OK**.
- 5. Angi kortnummeret du vil redigere, og trykk på **OK**.
- 6. Rediger de aktuelle detaljene:
	- Endre navnet og trykke på **OK**.
	- Endre nummeret/adressen og trykk på **OK**.
- 7. Trykk på **Stopp** for å gå tilbake til Klar-modus.

#### **Bruke kortnumre**

Når du blir bedt om å angi et mottaksnummer når du sender en faks, angir du kortnummeret som representerer det lagrede nummeret du vil bruke.

- For kortnummer med ett siffer (0–9), trykker du på og holder nede den aktuelle talltasten på talltastaturet.
- For kortnummer med to eller tre tall, trykker du på første talltasten(e), og holder deretter nede siste talltasten.

#### Gruppeoppringingsnumre

Hvis du ofte sender dokumentene dine til flere mottakere, kan du gruppere disse mottakerne og lagre dem under et gruppeoppringingsnummer. Deretter kan du bruke gruppeoppringingsnummeret til å sende et dokument til alle mottakerne i gruppen. Du kan angi opptil 200 gruppeoppringingsnumre ved hjelp av mottakerens eksisterende kortnumre.

#### **Registrere et gruppeoppringingsnummer**

- 1. Trykk på **Faks eller E-post** på kontrollpanelet.
- 2. Trykk på **Adressebok** på kontrollpanelet.
- 3. Trykk på pil opp/ned for å velge **Ny/rediger**, og trykk på **OK**.
- 4. Trykk på opp/ned-pilene for å velge **Gruppeoppringing** og trykk på **OK**.
- 5. Angi et gruppeoppringingsnummer mellom 1 og 200, og trykk på **OK**. Hvis en oppføring allerede er lagret i nummeret du velger, vises det en melding slik at du kan endre det.
- 6. Skriv inn ønsket navn og trykk på **OK**. Du finner mer informasjon om å angi alfanumeriske tegn under Bruke tastaturet i Komme i gang.
- 7. Angi de første par bokstavene i navnet på ønsket kortnummer.
- 8. Trykk på pil opp/ned til ønsket navn og nummer vises, og trykk på **OK**.
- 9. Trykk på **OK** når **Ja** vises i meldingen **Legge til en til?**. Gjenta trinnene for å legge til flere kortnumre i gruppen. Når du er ferdig, kan du bruke pil venstre/høyre til å utheve **Nei** på forespørselen **Annet nummer?**, og trykke på **OK**.
- 10. Trykk på **Stopp** for å gå tilbake til Klar-modus.

#### **Redigere et gruppeoppringingsnummer**

- 1. Trykk på **Faks eller E-post** på kontrollpanelet.
- 2. Trykk på **Adressebok** på kontrollpanelet.
- 3. Trykk på pil opp/ned for å velge **Ny/rediger**, og trykk på **OK**.
- 4. Trykk på opp/ned-pilene for å velge **Gruppeoppringing** og trykk på **OK**.
- 5. Angi gruppeoppringingsnummeret du vil redigere, og trykk på **OK**.
- 6. Angi de første par bokstavene i navnet på kortnummeret i gruppen du vil legge til eller slette.
- 7. Bla inntil ønsket navn og nummer vises, og trykk på **OK**. Hvis du skrev inn et nytt kortnummer, vises **Legg til?**. Hvis skriver inn et nytt kortnummer som er lagret i gruppen, vises **Slett?**. Klikk på **OK** for å legge til eller slette nummeret.
- 8. Trykk på **OK** når **Ja** vises for å legge til eller slette flere numre, og gjenta trinnene. Når du er ferdig, kan du bruke pil venstre/høyre til å utheve **Nei** på forespørselen **Et nummer til?**, og trykke på **OK**.
- 9. Trykk på **Stopp** for å gå tilbake til Klar-modus.

#### **Bruke gruppeoppringingsnumre**

Hvis du vil bruke en oppføring for gruppoppringing, må du søke etter og velge den fra minnet.

Når du blir bedt om å skrive inn et faksnummer mens du sender en faks, trykker du på Adressebok.

Det finnes to metoder for å søke etter et nummer i minnet. Du kan enten søke fra A til Å sekvensielt, eller du kan søke ved å skrive inn de første bokstavene i navnet som er knyttet til nummeret.

#### **Sekvensielt søk**

- 1. Trykk på **Faks eller E-post** på kontrollpanelet.
- 2. Trykk på **Adressebok** på kontrollpanelet.
- 3. Trykk på opp/ned-pilene for å velge **Søk/ring** og trykk på **OK**.
- 4. Trykk på opp/ned-pilene for å velge **Gruppeoppringing** og trykk på **OK**.
- 5. Trykk på pil opp/ned for å utheve **Alle**, og trykk på **OK**.
- 6. Bla inntil ønsket navn og nummer vises. Du kan søke oppover eller nedover i hele minnet i alfabetisk rekkefølge.

Bruke adresseboken fra kontrollpanelet

#### **Søke med navn**

- 1. Trykk på **Faks eller E-post** på kontrollpanelet.
- 2. Trykk på **Adressebok** på kontrollpanelet.
- 3. Trykk på opp/ned-pilene for å velge **Søk/ring** og trykk på **OK**.
- 4. Trykk på opp/ned-pilene for å velge **Gruppeoppringing** og trykk på **OK**.
- 5. Trykk på opp/ned-pilene for å velge **Søke-ID** og trykk på **OK**. Angi de første par bokstavene i ønsket navn.
- 6. Bla inntil ønsket navn og nummer vises.

#### Slette en adressebokoppføring

- 1. Trykk på **Faks eller E-post** på kontrollpanelet.
- 2. Trykk på **Adressebok** på kontrollpanelet.
- 3. Trykk på pil opp/ned for å utheve **Slett**, og trykk på **OK**.
- 4. Trykk på opp/ned-pilene for å velge **Kortnummer** eller **Gruppeoppringing** og trykk på **OK**.
- 5. Bla inntil ønsket søkemetode vises, og trykk på **OK**.
	- Velg **Søk alle** for å søke etter en oppføring ved å skanne gjennom alle oppføringene i **Addressebok**.
	- Velg **Søke-ID** for å søke etter en oppføring ved å skrive inn de første bokstavene i navnet.
- 6. Bla inntil ønsket navn vises, og trykk på **OK**. Eller skriv inn de første bokstavene. Bla inntil ønsket navn vises, og trykk på **OK**.
- 7. Trykk på **OK** når **Ja** vises for å bekrefte slettingen.
- 8. Trykk på **Stopp** for å gå tilbake til Klar-modus.

#### Smart Key-adresser

Du kan bruke Smart Key-adresser til å få rask tilgang til og velge ofte brukte e-postadresser fra .comknappen på kontrollpanelet. For eksempel *.com* eller *@dittdomenenavn.com*. Du kan angi opptil seks Smart Key-adresser med CentreWare Internet Services.

Du kan velge Smart Key-adresser ved å trykke på **.com**-knappen på kontrollpanelet.

Når du angir e-postadresser, må du trykke på **.com** flere ganger helt til ønsket adresse vises, og deretter trykke på **OK**.

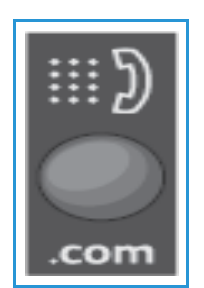

#### Skrive ut den lokale adresseboken

- 1. Trykk på **maskinstatus**-knappen på *kontrollpanelet*.
- 2. Velg **Informasjonssider** og trykk på **OK**.
- 3. Trykk på pil opp/ned for å velge **Adressebok**, og trykk på **OK** i utskriftsmeldingen. Dine lokale adressebokoppføringer skrives ut fra maskinen.

## Bruke adresseboken i CWIS

Du kan bruke adresseboken fra PC-en via CWIS. Få tilgang til numre og start faks- og e-postjobber fra PC-en ved hjelp adresser lagret i din Xerox 3215/3225-adressebok.

Fra adresseboken i CWIS kan du:

- Søke etter adresser
- Legge til, slette eller redigere adresser for enkeltpersoner, faksgrupper, eller e-postgrupper
- Opprette kortnumre og gruppenumre for adresser.

#### Søk etter en adresse

#### **Hvis du vil søke etter en adresse i CWIS:**

- 1. Åpne CWIS via **Easy Printer Manager** eller ved å skrive inn maskinens **IP-adresse** i nettleservinduet og trykke **Enter**.
- 2. Fra CWIS-hjemmesiden klikker du **Address Book** (adressebok)
- 3. Velg hvilken type adresse du søker etter: Individuell, faksgruppe eller e-postgruppe.
- 4. Velg adressen fra listen på skjermen. Du kan bla gjennom adresseboken eller søke etter brukernavn i søkevinduet øverst i listen.

#### **Slik legger du til en adresse:**

- 1. Velg typen adresse du vil legge til, i venstre kolonne: **Individuell, faksgruppe eller e-postgruppe.**
- 2. Når listen vises på skjermen, klikker du på **Add** (legg til).
- 3. Angi informasjon i skjemaet for å legge til en ny person i adresseboken, eller klikk på en oppføring i displayet for å legge til en eksisterende adresse i en gruppe.
- 4. Tilordne den nye adressen et kortnummer hvis du ønsker det.
- 5. Klikk på **Bruk**. Adressen vises nå i den ønskede listen

#### **Redigere eller slette en adresse**

- 1. Velg typen adresse du vil endre ller slette, i venstre kolonne: **Individuell, faksgruppe eller e-postgruppe.**
- 2. Når listen vises på skjermen, klikker du på adressen du ønsker å endre eller slette.
- 3. Velg **Edit** (rediger) eller **Delete** (slett), alt etter hvilken handling du ønsker å foreta med adressen.
- 4. Når du er ferdig med endringen, klikker du **Apply** (bruk). Adresseoppføringen vil bli endret.

Bruke adresseboken i CWIS

# Sikkerhet 10

Dette kapitlet inneholder en beskrivelse av hvordan du konfigurerer sikkerhetsfunksjonene for maskinen.

#### I dette kapitlet finner du følgende emner:

- Sikkerhet hos Xerox
- Sikkerhetsinnstillinger
- Administrering av digitalt sertifikat for maskinen
- SNMP
- SNMPv3
- IP Sec
- IP-filtrering
- 802.1X-autentisering
- Godkjenning

## Sikkerhet hos Xerox

Hvis du vil ha den nyeste informasjonen om hvordan du installerer, konfigurerer og bruker maskinen på en sikker måte, kan du se Xerox' webområde for informasjon om sikkerhet på www.xerox.com/security.

## Sikkerhetsinnstillinger

For å forhindre uautoriserte endringer av skriverinnstillinger bør du sørge for at en påloggings-ID og et passord er angitt under **Systemadministrator**.

#### Administratorkonti

- 1. Åpne nettleseren fra arbeidsstasjonen, og skriv inn maskinens IP-adresse på adresselinjen.
- 2. Trykk på **Enter**.
- 3. Velg **Egenskaper**.
- 4. Angi administratorbrukernavnet (**admin**) og -passordet (**1111**) hvis du blir bedt om det, og velg deretter **Login** (Logg på). Velg **Properties** (Egenskaper).
- 5. Velg **System Security**-koplingen (Systemsikkerhet) i **Security**-koplingen (Sikkerhet) på venstre side.
- 6. Velg **System Administrator** (Systemadministrator).
- 7. Angi **Administrator**-detaljer for følgende om nødvendig:
	- Navn
	- Telefonnummer
	- Plassering
	- E-postadresse
- 8. Avmerkingsboksen **WebUI Access Control** (Tilgangskontroll for webgrensesnitt) kontrollerer tilgang til **Internet Services**-vinduet (Internett-tjenester).
- 9. Hvis du vil endre administratorpassordet, merker du av for **Change Password** (Endre passord), og deretter angir du nye verdier for **Login ID** (Påloggings-ID) og **password** (passord). Standardinnstillingene er henholdsvis **admin** og **1111**.
- 10. Velg **Advanced**-knappen (Avansert) for **Advanced Access Control** (Avansert tilgangskontroll).
- 11. Velg **Protect Login IPv4 Address** (Beskytt IPv4-adresse for pålogging) om nødvendig, og angi IP-adressen for pålogging du vil beskytte, i boksen for IPv4-adresse.
- 12. Velg ønsket alternativ for **Login Failure Policy** (Policy for påloggingsfeil). Dette er alternativene: Off (Av), 3 times (3 ganger) og 5 times (5 ganger).
- 13. Velg ønsket antall minutter på **Auto Logout**-menyen (Automatisk avlogging).
- 14. Velg **Security Settings Reset** (Tilbakestill sikkerhetsinnstillinger) for å aktivere dette alternativet om nødvendig.
- 15. Velg **Lagre**.
- 16. Hvis du vil kontrollere tilgang til kontrollpanelet på maskinen, merker du av for **Enable** (Aktiver) for å aktivere **LUI Access Control** (Tilgangskontroll for språkgrensesnitt).
- 17. Velg **Apply** (Bruk) for å lagre endringene.
- 18. Velg **OK** når bekreftelsen vises.

#### Feature Management (Funksjonsadministrasjon)

I Feature Management-vinduet (Funksjonsadministrasjon) kan du kontrollere tjenestene, de fysiske portene, sikkerhet for PC-skanning og nettverksprotokollene som er tilgjengelige på maskinen.

- 1. Åpne nettleseren fra arbeidsstasjonen, og skriv inn maskinens IP-adresse på adresselinjen.
- 2. Trykk på **Enter**.
- 3. Velg **Egenskaper**.
- 4. Angi administratorbrukernavnet (**admin**) og -passordet (**1111**) hvis du blir bedt om det, og velg deretter **Login** (Logg på). Klikk på **Properties** (Egenskaper).
- 5. Velg **Security**-koplingen (Sikkerhet) i **System Security** (Systemsikkerhet) på venstre side.
- 6. Velg **Feature Management**-koplingen (Funksjonsadministrasjon) i katalogtreet.
- 7. Hvis du vil aktivere eller deaktivere en funksjon, må du merke av for **Enable** (Aktiver) eller velge den aktuelle **Disable**-koplingen (Deaktiver).
	- Angi det nødvendige portnummeret for **LPR/LPD Protocol** (LPR-/LPD-protokoll). (Standardinnstillingen er 515.)
	- Angi det nødvendige portnummeret for **Raw TCP/IP Printing Protocol** (Protokoll for ubehandlet TCP/IP-utskrift). (Standardinnstillingen er 9100.)
- 8. Klikk på **Apply** (Bruk) for å lagre endringene.
- 9. Velg **OK**.

#### Restart Device (Start maskin på nytt)

I **Restart Device**-vinduet (Start maskin på nytt) kan du starte maskinen på nytt eksternt fra skrivebordet.

Merk: Når maskinen startes på nytt, trenger nettverkskontrolleren litt tid på å starte på nytt. Nettverkstilkoplingen er ikke tilgjengelig i denne perioden.

- 1. Åpne nettleseren fra arbeidsstasjonen, og skriv inn maskinens IP-adresse på adresselinjen.
- 2. Trykk på **Enter**.
- 3. Velg **Egenskaper**.
- 4. Angi administratorbrukernavnet (**admin**) og -passordet (**1111**) hvis du blir bedt om det, og velg deretter **Login** (Logg på). Klikk på **Properties** (Egenskaper).
- 5. Velg **System Security**-koplingen (Systemsikkerhet) i **Security**-koplingen (Sikkerhet) på venstre side.
- 6. Velg **Restart Device**-koplingen (Start maskin på nytt) i katalogtreet.
- 7. Velg **Restart Now** (Start på nytt nå) for å starte maskinen på nytt.
- 8. Vinduet **Do you really want to restart the device** (Vil du virkelig starte maskinen på nytt) vises. Klikk på **Yes** (Ja). Maskinen starter på nytt. CentreWare Internet Services kan være utilgjengelig i flere minutter mens maskinen starter på nytt.

## Administrering av digitalt sertifikat for maskinen

I denne delen finner du følgende emner:

- Oversikt
- Kontrolliste
- Få tilgang til vinduet for administrering av digitalt sertifikat for maskinen
- Opprette et selvsignert sertifikat
- Installere et maskinsertifikat som er signert av en sertifiseringsinstans
- Aktivere sikker tilkopling

#### **Oversikt**

Du kan konfigurere maskinen for sikker tilgang med SSL-protokollen (Secure Socket Layer) via digitale sertifikater. SSL gir sikker tilgang til maskinen.

Hvis du vil aktivere SSL på en maskin, må den ha sitt eget digitale sertifikat. Når klienter sender en anmodning til maskinen, eksporterer den sertifikatet for å tilby en kryptert kanal.

Det er to alternativer for å få tak i et serversertifikat for maskinen:

- Få maskinen til å opprette et selvsignert sertifikat
- Opprette en anmodning om å få en sertifiseringsinstans til å signere et sertifikat som kan lastes opp til maskinen.

Et selvsignert sertifikat betyr at maskinen signerer sitt eget sertifikat som klarert og oppretter fellesnøkkelen for sertifikatet for bruk i SSL-kryptering.

Et sertifikat fra en sertifiseringsinstans eller en server som fungerer som en sertifiseringsinstans (for eksempel en Windows 2000-datamaskin som kjører sertifikattjenester), kan lastes opp til maskinen.

Merk: En egen anmodning kreves for hver Xerox-maskin.

#### **Kontrolliste**

Kontroller at maskinen er konfigurert med følgende:

- En IP-adresse eller et vertsnavn må være konfigurert på maskinen.
- DNS må være aktivert og konfigurert på maskinen.

Merk: Dette brukes til å angi starttidspunktet for selvsignerte sertifikater.

#### **Få tilgang til vinduet for administrering av digitalt sertifikat for maskinen**

- 1. Åpne nettleseren fra arbeidsstasjonen, og skriv inn maskinens IP-adresse på adresselinjen.
- 2. Trykk på **Enter**.
- 3. Velg **Properties**-ikonet (Egenskaper).
- 4. Angi administratorbrukernavnet (**admin**) og -passordet (**1111**) hvis du blir bedt om det, og velg deretter **Login** (Logg på). Klikk på **Properties** (Egenskaper).
- 5. Velg **Network Security**-koplingen (Nettverkssikkerhet) i **Security**-koplingen (Sikkerhet) på venstre side.
- 6. Velg **Digital Certificate**-koplingen (Digitalt sertifikat). **Certificate Management**-siden (Administrering av sertifikater) vises.
- 7. Velg **Add** (Legg til).

Velg et av følgende alternativer:

- Install/Create Device Certificate or CSR (Installer/opprett digitalt sertifikat eller anmodning om signering av sertifikat). Følgende alternativer er tilgjengelige:
	- Create a Self-signed Device Certificate (Opprett et selvsignert maskinsertifikat)
	- Install CA signed Device Certificate (Installer maskinsertifikat som er signert av sertifiseringsinstans)
	- Create Certificate Signing Request (CSR) (Opprett anmodning om signering av sertifikat)
- Install Root Certificate (Installer rotsertifikat)

#### **Opprette et selvsignert sertifikat**

- 1. Velg **Create a Self-Signed Device Certificate** (Opprett et selvsignert maskinsertifikat) under **Install/Create New Certificate** (Installer/opprett nytt sertifikat).
- 2. Velg **Next** (Neste).
- 3. Gjør følgende under **Self-signed Certificate** (Selvsignert sertifikat):
	- a. Skriv inn et egendefinert navn.
	- b. Skriv inn landskoden for landet der maskinen er plassert, i feltet **2 Letter Country Code** (Landskode på to bokstaver). Du må skrive inn landskoden som en ISO 3166-landskode på to tegn.
	- c. Angi informasjon i følgende felt om nødvendig:
		- State/Province Name (Navn på delstat/provins)
		- Locality Name (Stedsnavn)
		- Organization Name (Organisasjonsnavn)
		- Organization Unit (Organisasjonsenhet)

Informasjonen du angir for disse alternativene, skal beskrive maskinen i henhold til X.500 standarden, men kan være en hvilken som helst verdi som hjelper kunden med å identifisere maskinen.

Merk: Det vanlige navnet blir tatt fra IP-adressen/vertsnavnet og domenenavnet til maskinen.

- d. Skriv inn antallet dager sertifikatet skal være gyldig, i **Valid Period**-boksen (Gyldighetsperiode). Sertifikatet utløper på dette tidspunktet. Starttidspunktet er basert på gjeldende systemklokkeslett på maskinen, så det er viktig at klokken er stilt inn riktig på maskinen.
- e. Skriv inn e-postadressen til administratoren som er ansvarlig for sikker administrasjon av maskinen, i **E-mail Address** (E-postadresse).
- 4. Velg **Next** (Neste). Det vises en bekreftelse på at sertifikatet ble opprettet.
- 5. Klikk på **Close** (Lukk). Sertifikatet vises under **Certificate Management** (Administrering av sertifikat).
- 6. Følg fremgangsmåten i Aktivere sikker tilkopling.

#### **Opprette en anmodning om signering av sertifikat**

- 1. Velg **Create Certificate Signing Request** (Opprett anmodning om signering av sertifikat) under **Install**/**Create New Certificate** (Installer/opprett nytt sertifikat).
- 2. Velg **Next** (Neste).
- 3. Gjør følgende under Certificate Signing Request (CSR) (Anmodning om signering av sertifikat):
	- a. Skriv inn et navn for **Friendly Name** (Egendefinert navn) for å identifisere anmodningen.
	- b. I feltet **Landkode på to bokstaver** skriver du Landkode som representerer landet der maskinen er plassert. Du må skrive inn landskoden som en ISO 3166-landskode på to tegn.
	- c. Angi informasjon i følgende felt om nødvendig:
		- State/Province Name (Navn på delstat/provins)
		- Locality Name (Stedsnavn)
		- Organization Name (Organisasjonsnavn)
		- Organization Unit (Organisasjonsenhet)

Informasjonen du angir for disse alternativene, skal beskrive maskinen i henhold til X.500 standarden, men kan være en hvilken som helst verdi som hjelper kunden med å identifisere maskinen.

Merk: Det vanlige navnet blir tatt fra IP-adressen/vertsnavnet og domenenavnet til maskinen.

- d. Skriv inn e-postadressen til administratoren som er ansvarlig for sikker administrasjon av maskinen, i **E-mail Address** (E-postadresse).
- 4. Klikk på **Next** (Neste).
- 5. Klikk på **Download** (Last ned) under Certificate Signing Request (CSR) (Anmodning om signering av sertifikat).
- 6. Send den nedlastede filen til sertifiseringsinstansen for digital signering.
- 7. Når du får det signerte sertifikatet tilbake fra sertifiseringsinstansen, følger du fremgangsmåten nedenfor for å Installere et maskinsertifikat som er signert av en sertifiseringsinstans.

#### **Installere et maskinsertifikat som er signert av en sertifiseringsinstans**

- 1. Velg **Install CA Signed Device Certificate** (Installer maskinsertifikat som er signert av sertifiseringsinstans) under **Install/Create New Certificate** (Installer/opprett nytt sertifikat).
- 2. Velg **Neste**.
- 3. Gjør følgende under **Certificate Information** (Informasjon om sertifikat):
	- a. Skriv inn et navn for **Friendly Name** (Egendefinert navn) for å identifisere sertifikatet.
	- b. Skriv inn et passord for **Private Password** (Privat passord) og **Confirm Password** (Bekreft passord).
	- c. Klikk på **Browse** (Bla gjennom) under **CA Signed Certificate** (Sertifikat signert av sertifiseringsinstans) for å finne sertifikatfilen på datamaskinen. Velg filen.
	- d. Klikk på **Next** (Neste).
- 4. Velg **Apply** (Bruk) for å godta endringene. Angi administratorbrukernavnet (**admin**) og -passordet (**1111**) hvis du blir bedt om det, og velg deretter **OK**.
- 5. Hvis installeringen var vellykket, vises en bekreftelse under **Current Status** (Gjeldende status).
- 6. Følg fremgangsmåten i Aktivere sikker tilkopling.
- Xerox® WorkCentre® 3215/3225 Brukerhåndbok 180

#### **Install Root Certificate (Installer rotsertifikat)**

- 1. Velg **Install New Root Certificate** (Installer nytt rotsertifikat) under **Install Root Certificate** (Installer rotsertifikat).
- 2. Velg **Next** (Neste).
- 3. Gjør følgende under **Self Signed Certificate** (Selvsignert sertifikat):
	- a. Skriv inn et navn for **Friendly Name** (Egendefinert navn) for å identifisere sertifikatet.
	- b. Klikk på **Browse** (Bla gjennom) under **Root Certificate** (Rotsertifikat) for å finne sertifikatfilen på datamaskinen. Velg filen.
	- c. Klikk på **Next** (Neste).
- 4. Velg **Apply** (Bruk) for å godta endringene. Angi administratorbrukernavnet (**admin**) og -passordet (**1111**) hvis du blir bedt om det, og velg deretter **Login** (Logg på).
- 5. Hvis installeringen var vellykket, vises en bekreftelse under **Current Status** (Gjeldende status).
- 6. Følg fremgangsmåten i Aktivere sikker tilkopling.

#### **Aktivere sikker tilkopling**

Når maskinen har et maskinserversertifikat, kan du aktivere sikker tilkopling.

- 1. Åpne nettleseren fra arbeidsstasjonen, og skriv inn maskinens IP-adresse på adresselinjen.
- 2. Trykk på **Enter**.
- 3. Velg **Properties**-ikonet (Egenskaper).
- 4. Angi administratorbrukernavnet (**admin**) og -passordet (**1111**) hvis du blir bedt om det, og velg deretter **Login** (Logg på). Klikk på **Properties** (Egenskaper).
- 5. Velg **Network Security**-koplingen (Nettverkssikkerhet) i **Security**-koplingen (Sikkerhet) på venstre side.
- 6. Velg **Secure Connection**-koplingen (Sikker tilkopling).
- 7. Klikk på **Select Certificate** (Velg sertifikat), og velg det aktuelle sertifikatet. Klikk på **Select** (Velg). Sertifikatet vises under **Certificate for Secure Connection** (Sertifikat for sikker tilkopling).
- 8. Velg det aktuelle alternativet på **HTTPs**-menyen under **Secure HTTP** (Sikker HTTP). Velg **Both HTTP and HTTPs** (Både HTTP og HTTPs) hvis du vil aktivere sikker IPP, eller velg **HTTPs Only** (Bare HTTPs).
- 9. Velg **Import and Export Functions** (Funksjoner for import og eksport) om nødvendig.
- 10. Hvis du valgte **Both HTTP and HTTPs** (Både HTTP og HTTPs), velger du **On** (På) på **IPPs**-menyen om nødvendig.
- 11. Velg **Apply** (Bruk) for å lagre endringene.

#### **Redigere eller slette et sertifikat**

- 1. Åpne nettleseren fra arbeidsstasjonen, og skriv inn maskinens IP-adresse på adresselinjen.
- 2. Trykk på **Enter**.
- 3. Velg **Properties**-ikonet (Egenskaper).
- 4. Angi administratorbrukernavnet (**admin**) og -passordet (**1111**) hvis du blir bedt om det, og velg deretter **Login** (Logg på). Klikk på **Properties** (Egenskaper).
- 5. Velg **Network Security**-koplingen (Nettverkssikkerhet) i **Security**-koplingen (Sikkerhet) på venstre side.
- 6. Velg **Digital Certificate**-koplingen (Digitalt sertifikat). En liste over sertifikatene som er installert på maskinen, vises på **Certificate Management**-siden (Administrering av sertifikat).
- 7. Merk av for **Friendly Name** (Egendefinert navn) for sertifikatet du vil redigere eller slette.
	- Velg **Edit** (Rediger) for å redigere sertifikatet. Foreta de ønskede endringene, og klikk på **Apply** (Bruk).
	- Velg **Delete** (Slett) hvis du vil slette sertifikatet, og klikk deretter **Yes** (Ja) for å bekrefte.

## SNMP

Du kan konfigurere innstillinger for SNMP (Simple Network Management Protocol) via CentreWare Internet Services.

- 1. Åpne nettleseren fra arbeidsstasjonen, og skriv inn maskinens IP-adresse på adresselinjen.
- 2. Trykk på **Enter**.
- 3. Velg **Properties**-ikonet (Egenskaper).
- 4. Angi administratorbrukernavnet (**admin**) og -passordet (**1111**) hvis du blir bedt om det, og velg deretter **Login** (Logg på). Klikk på **Properties** (Egenskaper).
- 5. Velg **SNMP**-koplingen i **Network Settings**-koplingen (Nettverksinnstillinger).
- 6. Velg **SNMPv1/v2**.
	- a. Merk av for **Enable** (Aktiver) for å aktivere **SNMPv1/v2 Protocol** (SNMPv1/v2-protokoll).
	- b. Velg det aktuelle gruppenavnet fra **Community Name**-listen (Gruppenavn), eller klikk på **Add** (Legg til) hvis du vil legge til en ny SNMP-gruppe. Hurtigmenyen **Add** (Legg til) vises.
		- Skriv inn et navn på SNMP-gruppen.
		- Velg ønsket tilgangstillatelse.
- 7. Velg **Apply** (Bruk) for å lagre endringene.
- 8. Velg **OK** når bekreftelsen vises.

#### **SNMP-feller**

Du kan angi adresser for IPv4-fellemål.

- 1. Velg **Add** (Legg til) under **SNMP Traps** (SNMP-feller) på **SNMP**-siden.
- 2. Skriv inn detaljer i **IPv4 Address** (IPv4-adresse) og **Port Number**-feltet (Portnummer) under **Trap Destination Address** (Adresse for fellemål).
- 3. Angi navnet i feltet **TRAP Community Name** (TRAP-gruppenavn) under **Traps** (Feller).
- 4. Merk av for følgende feller for **Traps to be received** (Feller som kan mottas):
	- Printer Traps (Skriverfeller)
	- Cold Start Traps (Kaldstartfeller)
	- Warm Start Traps (Varmstartfeller)
- 5. Velg **Apply** (Bruk) for å lagre endringene.
- 6. Velg **OK** når bekreftelsen vises.

#### **Redigere gruppenavn eller SNMP-feller**

- 1. Velg navnet eller adressen du vil redigere, under **Community Names** (Gruppenavn) eller **SNMP Traps** (SNMP-feller) på **SNMP**-siden.
- 2. Velg **Edit** (Rediger).
- 3. Endre de nødvendige alternativene, og velg **Apply** (Bruk) for å lagre endringene.
- 4. Velg **OK**.

#### **Slette gruppenavn eller SNMP-feller**

- 1. Velg navnet eller adressen du vil slette, under **Community Names** (Gruppenavn) eller **SNMP Traps** (SNMP-feller) på **SNMP**-siden.
- 2. Velg **Delete** (Slett).
- 3. Velg **Yes** (Ja).

Merk: Hvis du endrer GET- eller SET-gruppenavnet for denne maskinen, må du også endre GETeller SET-gruppenavnet tilsvarende for hvert program som bruker SNMP-protokollen til å kommunisere med denne maskinen (for eksempel Xerox CentreWare Web, eventuelle programmer for nettverksadministrasjon fra en tredjepart og så videre).

## SNMPv3

SNMPv3 kan aktiveres for å opprette en kryptert kanal for sikker behandling av maskinen.

- 1. Åpne nettleseren fra arbeidsstasjonen, og skriv inn maskinens IP-adresse på adresselinjen.
- 2. Trykk på **Enter**.
- 3. Velg **Properties**-ikonet (Egenskaper).
- 4. Angi administratorbrukernavnet (**admin**) og -passordet (**1111**) hvis du blir bedt om det, og velg deretter **Login** (Logg på). Velg **Properties** (Egenskaper).
- 5. Velg **SNMP**-koplingen i **Network Settings**-koplingen (Nettverksinnstillinger).
- 6. Velg **SNMPv3**-koplingen. **SNMPv3**-siden vises.
- 7. Gjør følgende under **Setup** (Oppsett):
	- a. Merk av for **Enable** (Aktiver) for å aktivere **SNMPv3 Protocol** (SNMPv3-protokoll).
	- b. Skriv inn brukernavnet i **User Name** (Brukernavn) under **Authentication** (Godkjenning).
	- c. Skriv inn et passord i **Authentication Password**-feltet (Godkjenningspassord).
	- d. Skriv inn passordet på nytt i **Confirm Password**-feltet (Bekreft passord).
	- e. Velg enten **MD5** eller **SHA** for **Authentication Algorithm** (Godkjenningsalgoritme).
	- f. Skriv inn et passord i **Privacy Password**-feltet (Sikkerhetspassord).
	- g. Skriv inn passordet på nytt i **Confirm Password**-feltet (Bekreft passord).
	- h. **Privacy Algorithm** (Godkjenningsalgoritme) vises.
- 8. Velg **Apply** (Bruk) for å lagre endringene.
- 9. Velg **OK** når bekreftelsen vises.

## IP Sec

IP Sec (IP-sikkerhet) består av protokollene IP Authentication Header og IP Encapsulating Security Payload, som sikrer IP-kommunikasjon på nettverkslaget i protokollstakken ved hjelp av både godkjenning og teknikker for datakryptering. Muligheten til å sende data som er kryptert med IP Sec, til skriveren skjer ved hjelp av en felles krypteringsnøkkel etter nettverksforhandlinger mellom initiatoren (klientarbeidsstasjon) og respondenten (skriver eller server). For å kunne sende krypterte data til skriveren må arbeidsstasjonen og skriveren opprette en sikkerhetstilordning med hverandre ved å bekrefte det samme passordet (delt hemmelighet) overfor hverandre. Hvis denne godkjenningen er vellykket, brukes en øktbasert fellesnøkkel til å sende IP Sec-krypterte data over TCP/IP-nettverket til skriveren. SSL-protokoller (Secure Sockets Layer) gir ytterligere sikkerhet under forhandlingene og brukes til å sikre identiteten til partene som kommuniserer, med digitale signaturer (individualiserte kontrollsummer som bekrefter dataintegritet), noe som forhindrer at nettverkssniffere kan gjette passordene.

#### **Aktivere IP Sec**

Denne fremgangsmåten krever at du har en delt hemmelighet tilgjengelig.

Du kan ikke aktivere IP Sec før sikker tilkopling er aktivert på maskinen. Se Aktivere sikker tilkopling for nærmere instruksjoner.

- 1. Åpne nettleseren fra arbeidsstasjonen, og skriv inn maskinens IP-adresse på adresselinjen.
- 2. Trykk på **Enter**.
- 3. Velg **Properties**-ikonet (Egenskaper).
- 4. Angi administratorbrukernavnet (**admin**) og -passordet (**1111**) hvis du blir bedt om det, og velg deretter **Login** (Logg på). Velg **Properties** (Egenskaper).
- 5. Velg **Network Security**-koplingen (Nettverkssikkerhet) i **Security**-koplingen (Sikkerhet) på venstre side.
- 6. Velg **IP Security**-koplingen (IP-sikkerhet). **IP Security**-siden (IP-sikkerhet) vises.
- 7. Velg **Enable** (Aktiver) for å aktivere **IP Sec**-protokollen.
- 8. Skriv inn den delte hemmeligheten i **Shared Secret** (Delt hemmelighet) og **Confirm Shared Secret** (Bekreft delt hemmelighet).
- 9. Velg **Apply** (Bruk) for å lagre innstillingene. Velg **OK** når bekreftelsen vises.
- 10. **IP Sec Current Status** (Gjeldende status for IP Sec) bekrefter status for IP Sec-protokollen.
- 11. Hvis du vil endre den delte hemmeligheten, klikker du på **Change Shared Secret** (Endre delt hemmelighet), og deretter skriver du inn den nye delte hemmeligheten.
- 12. Klikk på **Apply** (Bruk) for å lagre endringene.

## IP-filtrering

#### Oversikt

IP-filtrering er en sikkerhetsfunksjon som gjør at du kan kontrollere tilgang til Internet Services. Du kan bruke IP-filtrering til å forhindre uautorisert tilgang etter IP-adresse (Internet Protocol).

Funksjonen for IP-filtrering øker sikkerheten for maskinen ved at du kan registrere IP-adressene som skal få tillatelse til å kommunisere med maskinen. Denne funksjonen brukes til å forhindre at uautoriserte brukere får tilgang til ubehandlet TCP/IP-utskrift, LPR/LPD, HTTP, faksing til datamaskinen, IPP, SNMP og Scan Manager for nettverk.

#### Aktivere IP-filtrering

- 1. Åpne nettleseren fra arbeidsstasjonen, og skriv inn maskinens IP-adresse på adresselinjen.
- 2. Trykk på **Enter**.
- 3. Klikk på **Properties**-ikonet (Egenskaper).
- 4. Angi **admin** som brukerkode for administrator og **1111** som passord hvis du blir bedt om det, og klikk deretter på **Login** (Logg på).
- 5. Klikk på **Security**-koplingen (Sikkerhet).
- 6. Klikk på **Network Security**-koplingen (Nettverkssikkerhet).

#### **For IPv4-filtrering**

- 1. Velg **IPv4 Filtering** (IPv4-filtrering).
- 2. Merk av for **Enable** (Aktiver) for IPv4-filtrering.
- 3. Angi IP-adressen(e) som skal få tilgang til maskinen.
- 4. Skriv inn IP-adressen eller et IP adresseområde ved å bruke en asterisk (\*) som jokertegn. For eksempel følgende:

192.246.238.\* brukes til å henvise til et delnett med vertsadresser.

192.246.\* brukes til å henvise til et større delnett med vertsadresser.

192.\* brukes til å henvise til det største delnettet med vertsadresser.

- 5. Muligheten for å filtrere på en port eller porter støttes også. Skriv inn portinformasjonen:
- 6. Trykk på **Bruk** for å lagre endringene.
- 7. Klikk på **OK**.

#### **For IPv6-filtrering**

- 1. Velg **IPv6-filtrering**.
- 2. Velg avkryssingsboksen **Aktiver** for IPv6 filtrering.
- 3. Angi IP-adressen(e) som skal få tilgang til maskinen.

4. Skriv inn IPv6 adressen som en CIDR konvensjon. Prefiks indikerer hvor mange bit fra venstre som refereres.

For eksempel følgende:

2001:DB8:1234:215:215:99FF:FE04:D345 / 128 brukes for å referere en komplett adresse. 2001:DB8:1234:215:215:99FF:FE04:D345 / 64 brukes for å referere bare de 64 bit-ene lengst til venstre i prefiksadressen.

2001:DB8:1234:215:215:99FF:: / 80 brukes for å referere bare de 80 bit-ene lengst til venstre i prefiksadressen.

- 5. Muligheten for å filtrere på en port eller porter støttes også. Skriv inn portinformasjonen:
- 6. Trykk på **Bruk** for å lagre endringene.
- 7. Velg **OK** når bekreftelsen vises.

#### **Aktiver MAC-filtrering.**

- 1. Velg **MAC-filtrering** i katalogtreet. Siden MAC-filtrering åpnes.
- 2. Merk av for **Enable** (Aktiver) for MAC-filtrering.
- 3. Velg **Add** (Legg til) under **MAC Address to Filter Out** (MAC-adresse som skal filtreres ut).
- 4. Skriv inn MAC-adressen som du vil filtrere ut.
- 5. Velg **Apply** (Bruk) for å lagre endringene.
- 6. Velg **OK** når bekreftelsen vises.

## 802.1X-autentisering

Dette er fremgangsmåten for å installere og konfigurere 802.1X-autentisering:

#### Oversikt

Xerox skrivere støtter IEEE 802.1X Authentication via Extensible Authentication Protocol (EAP) (Godkjenning via utvidbar gokjenningsprotokoll). IEEE 802.1X sikrer at alle maskiner på nettverket er godkjente og berettiget til å bruke nettverket. 802.1X kan aktiveres for maskiner som er koblet til med faste Ethernet-nettverk.

Administrator kan konfigurere maskinen til å bruke en EAP type. EAP typer som støttes på maskinen er:

- EAP-MD5
- PEAP
- EAP-MSCHAPv2
- EAP-TLS

#### Kontrolliste

Før du begynner, bør du kontrollere at følgende elementer er tilgjengelige, og/eller at disse oppgavene er utført:

- 802.1X godkjenning må være støttet på nettverket der maskinen er koblet til.
- Kontroller at 802.1X godkjenningsserveren og godkjenningssvitsjen er tilgjengelige på nettverket.
- Opprett et Brukernavn og Passord på godkjenningsserveren som vil bli brukt til å godkjenne maskinen.

#### Aktivere 802.1X på maskinen

- 1. Trykk på **maskinstatus**-knappen på kontrollpanelet.
- 2. Trykk på **pil opp/ned** for å utheve **Nettverk**, og trykk deretter på **OK**.
- 3. Angi **administratorpassordet** ved hjelp av det alfanumeriske tastaturet. Standardinnstillingen er **1111**.
- 4. Trykk på **OK**-knappen. **Nettverksinnstillinger**-menyen vises.
- 5. Trykk på pil opp/ned for å velge **802.1x**, og trykk deretter på **OK**.
- 6. Trykk på pil opp/ned for å velge **På**, og trykk deretter på **OK**.
- 7. Trykk på pil opp/ned for å velge ett av følgende for **Godkjenningsmetode**:
	- EAP-TLS
	- EAP-MSCHAPv2
	- PEAP
	- EAP-MD5
- 8. Trykk på **OK**.
- 9. Angi **brukernavn** ved hjelp av det alfanumeriske tastaturet, og trykk på **OK**.
- 10. Angi **passord** ved hjelp av det alfanumeriske tastaturet, og trykk på **OK**.
- 11. **Lagret** vises på skjermen, og maskinen starter på nytt.

#### **Aktivere 802.1X ved bruk av CentreWare Internet Services**

Godkjenning via TLS krever et maskinsertifikat som må konfigureres eller lastes opp til maskinen. For anvisninger, se Åpne skjermen for Styring av digitale sertifikat på maskinen.

Godkjenning via PEAP og TLS krever et rotsertifikat som blir lastet opp til maskinen. Se Installere rotsertifikat hvis du vil ha instruksjoner.

- 1. Åpne nettleseren fra arbeidsstasjonen, og skriv inn maskinens IP-adresse på adresselinjen.
- 2. Trykk på **Enter**.
- 3. Velg **Properties**-ikonet (Egenskaper).
- 4. Angi administratorbrukernavnet (**admin**) og -passordet (**1111**) hvis du blir bedt om det, og velg deretter **Login** (Logg på). Velg **Properties** (Egenskaper).
- 5. Velg **Network Security**-koplingen (Nettverkssikkerhet) i **Security**-koplingen (Sikkerhet) på venstre side.
- 6. Velg **802.1X** i katalogtreet. Siden **802.1x sikkerhet** åpnes.
	- a. For **802.1x sikkerhet**, velg avkryssingsboksen **Aktiver**.
	- b. Velg et av følgende alternativer fra listen **Godkjenningsmetode**:
		- EAP-MD5
		- EAP-MSCHAPv2
		- PEAP
		- TLS
- 7. Hvis du velger **EAP-MD5, EAP-MSCHAPv2** eller **PEAP**, vil alternativet **Legitimasjon** vises. Legg inn nødvendige detaljer i feltene **Brukernavn** og **Passord**.
- 8. Hvis du velger **PEAP** eller **TLS**, vil alternativet **Servervalidering** bli vist. Klikk knappen **Velg sertifikat** og velg rotsertifikatet du trenger for servervalidering.
- 9. Hvis du velger **TLS**, vil alternativet **Enhetsvalidering** bli vist. Klikk knappen **Velg sertifikat** og velg det sertifikatet du trenger for enhetsvalidering.
- 10. Velg **Apply** (Bruk) for å godta endringene.
- 11. Velg **OK** når bekreftelsen vises.

## Godkjenning

#### Oversikt

Administratorer kan konfigurere maskinen slik at brukere må godkjennes via nettverket før de får tilgang til funksjonene for å skanne til e-post.

Godkjenningsalternativene nedenfor kan konfigureres på maskinen.

#### No Authentication (Ingen godkjenning)

Når **No Authentication** (Ingen godkjenning) er aktivert, får brukerne tilgang til funksjoner uten begrensninger. **No Authentication** (Ingen godkjenning) er standardinnstillingen for maskinen.

### Godkjenning

Det er mulig å konfigurere godkjenning for å bekrefte at en bruker som vil ha tilgang til maskinen, er en godkjent bruker. Detaljene til brukeren bekreftes enten eksternt av en ekstern nettverksserver eller lokalt av en intern database i maskinen.

Administratoren kan velge ett av disse miljøene for godkjenning:

- Ingen godkjenning
- Lokal godkjenning
- Ekstern godkjenning:
	- Kerberos (Unix, Linux)
	- Kerberos (Windows ADS)
	- SMB (Windows ADS)
	- LDAP

Brukere må angi minst et brukernavn og et passord for å få tilgang til maskinen i henhold til miljøet for godkjenning.

#### Konfigurere lokal godkjenning

Systemadministratoren kan lage en liste over brukerkonti som er definert lokalt på maskinen.

#### **Fremgangsmåte**

- 1. Åpne nettleseren fra arbeidsstasjonen, og skriv inn maskinens IP-adresse på adresselinjen.
- 2. Trykk på **Enter**.
- 3. Velg **Egenskaper**.
- 4. Angi administratorbrukernavnet (**admin**) og -passordet (**1111**) hvis du blir bedt om det, og velg deretter **Login** (Logg på). Velg **Properties** (Egenskaper).
- 5. Velg **Authentication**-koplingen (Godkjenning) i **Security**-koplingen (Sikkerhet) på venstre side. **Authentication**-siden (Godkjenning) vises.
- 6. Velg **Local Authentication** (Lokal godkjenning) fra **Authentication Method**-listen (Godkjenningsmetode). Kontroller at **User Profile** (Brukerprofil) er aktivert under **Options** (Alternativer).
- 7. Velg **Apply** (Bruk) for å lagre endringene.
- 8. Velg **OK** når bekreftelsen vises.

#### **Opprette brukerkonti**

- 1. Kontroller at **Authentication**-menyen (Godkjenning) til venstre på CentreWare Internet Servicesskjermen er valgt, og klikk på **User Profile**-koplingen (Brukerprofil) i katalogtreet.
- 2. Velg **Add** (Legg til).
	- a. Velg ønsket **Index**-nummer (Indeks) for denne brukeren.
	- a. Skriv inn et navn for å identifisere brukeren i **User Name**-feltet (Brukernavn).
	- b. Skriv inn påloggingsnavnet for brukeren i **Login ID**-feltet (Påloggings-ID).
	- c. Skriv inn passordet for brukeren i **Password**-feltet (Passord).
	- d. Skriv inn passordet på nytt i **Confirm Password**-feltet (Bekreft passord).
	- e. Skriv inn brukerens faksnummer i **Fax Number** (Faksnummer) hvis nødvendig.
	- f. Skriv inn brukerens e-postadresse i feltet **E-mail Address** (E-postadresse). Velg **Automatically add your information to Address Book** (Legg til informasjonen i adresseboken automatisk) hvis du vil bruke denne funksjonen.
- 3. Velg **Apply** (Bruk) for å legge til den nye brukeren og gå tilbake til **User Profile**-siden (Brukerprofil).

#### **Redigere brukerinformasjon**

- 1. Velg brukeren under **User Profile** (Brukerprofil), og velg deretter **Edit**-knappen (Rediger) for brukeren du vil redigere. **Edit User**-siden (Rediger bruker) vises.
- 2. Endre de aktuelle detaljene under **Edit User** (Rediger bruker), og velg **Apply** (Bruk) for å lagre endringene og gå tilbake til **User Profile**-siden (Brukerprofil).

#### **Fjerne en bruker**

- 1. Velg brukeren under **User Profile** (Brukerprofil), og velg deretter **Delete**-knappen (Slett) for brukeren du vil fjerne fra listen.
- 2. Velg **OK** når bekreftelsen vises.

#### **Bekrefte at godkjenning er aktivert på maskinen**

- 1. Trykk på **E-post**-knappen.
- 2. Vinduet **Påloggings-ID** vises.
- 3. Skriv inn et gyldig brukernavn, og trykk på **OK**.
- 4. Skriv inn et gyldig passord, og trykk på **OK**. Du får tilgang til funksjonen.

### Konfigurere ekstern godkjenning

#### **Kontrolliste**

Før du begynner, bør du kontrollere at følgende elementer er tilgjengelige, og/eller at disse oppgavene er utført:

• Kontroller at den eksterne nettverksserveren som skal tilby godkjenning, er i drift i nettverket. Se dokumentasjonen fra produsenten hvis du vil ha instruksjoner for dette.

#### Konfigurere Kerberos (Unix/Linux)

- 1. Åpne nettleseren fra arbeidsstasjonen, og skriv inn maskinens IP-adresse på adresselinjen.
- 2. Trykk på **Enter**.
- 3. Velg **Egenskaper**.
- 4. Angi administratorbrukernavnet (**admin**) og -passordet (**1111**) hvis du blir bedt om det, og velg deretter **Login** (Logg på). Klikk på **Properties** (Egenskaper).
- 5. Velg **Authentication**-koplingen (Godkjenning) i **Security**-koplingen (Sikkerhet) på venstre side. **Authentication Method**-siden (Godkjenningsmetode) vises.
- 6. Velg **Kerberos (Unix, Linux)** for **Authentication Method** (Godkjenningsmetode).
- 7. Velg **Apply** (Bruk).
- 8. Velg **External Authentication**-koplingen (Ekstern godkjenning) i **Network Security**-koplingen (Nettverkssikkerhet).
- 9. Velg **Kerberos Server** (Kerberos-server).
- 10. Velg **Add** (Legg til).
- 11. Gjør følgende under **Required Information** (Nødvendig informasjon):
	- a. Angi et område for **Realm** (Område).
	- b. Angi **Server Address** og (Serveradresse)**Port Number** (Portnummer).
- 12. Velg **Apply** (Bruk) for å lagre endringene.
- 13. Velg **OK** når bekreftelsen vises.
- 14. Følg fremgangsmåten i Bekrefte at godkjenning er aktivert på maskinen for å kontrollere at du har konfigurert godkjenning riktig.

#### Konfigurere Kerberos (Windows ADS)

- 1. Åpne nettleseren fra arbeidsstasjonen, og skriv inn maskinens IP-adresse på adresselinjen.
- 2. Trykk på **Enter**.
- 3. Velg **Egenskaper**.
- 4. Angi administratorbrukernavnet (**admin**) og -passordet (**1111**) hvis du blir bedt om det, og velg deretter **Login** (Logg på). Velg **Properties** (Egenskaper).
- 5. Velg **Authentication**-koplingen (Godkjenning) i **Security**-koplingen (Sikkerhet) på venstre side. **Authentication Method**-siden (Godkjenningsmetode) vises.
- 6. Velg **Kerberos (Windows ADS)** for **Authentication Method** (Godkjenningsmetode).
- 7. Velg **Apply** (Bruk) for å godta endringene.
- 8. Klikk på **OK**.
- 9. Velg **External Authentication**-koplingen (Ekstern godkjenning) i **Network Security**-koplingen (Nettverkssikkerhet).
- 10. Velg **Kerberos Server** (Kerberos-server).
- 11. Velg **Add** (Legg til).
- 12. Gjør følgende under **Required Information** (Nødvendig informasjon):
	- a. Angi et område for **Realm** (Område).
	- b. Angi **Server Address** og (Serveradresse)**Port Number** (Portnummer).
- 13. Velg **Apply** (Bruk) for å lagre endringene.
- 14. Velg **OK** når bekreftelsen vises.
- 15. Følg fremgangsmåten i Bekrefte at godkjenning er aktivert på maskinen for å kontrollere at du har konfigurert godkjenning riktig.

#### Konfigurere SMB (Windows ADS)

- 1. Åpne nettleseren fra arbeidsstasjonen, og skriv inn maskinens IP-adresse på adresselinjen.
- 2. Trykk på **Enter**.
- 3. Velg **Egenskaper**.
- 4. Angi administratorbrukernavnet (**admin**) og -passordet (**1111**) hvis du blir bedt om det, og velg deretter **Login** (Logg på). Velg **Properties** (Egenskaper).
- 5. Velg **Authentication**-koplingen (Godkjenning) i **Security**-koplingen (Sikkerhet) på venstre side. **Authentication**-siden (Godkjenning) vises.
- 6. Velg **SMB (Windows ADS)**.
- 7. Velg **Apply** (Bruk) for å godta endringene.
- 8. Klikk på **OK**.
- 9. Velg **External Authentication**-koplingen (Ekstern godkjenning) i **Network Security**-koplingen (Nettverkssikkerhet).
- 10. Velg **SMB Server** (SMB-server).
- 11. Velg **Add** (Legg til).
- 12. Gjør følgende under **Required Information** (Nødvendig informasjon):
	- a. Angi et område for **Domain** (Område).
	- b. Angi **Server Address** og (Serveradresse)**Port Number** (Portnummer).
- 13. Velg **Apply** (Bruk) for å lagre endringene.
- 14. Velg **OK** når bekreftelsen vises.
- 15. Følg fremgangsmåten i Bekrefte at godkjenning er aktivert på maskinen for å kontrollere at du har konfigurert godkjenning riktig.

#### Konfigurere LDAP

#### **Aktivere LDAP-godkjenning**

- 1. Åpne nettleseren fra arbeidsstasjonen, og skriv inn maskinens IP-adresse på adresselinjen.
- 2. Trykk på **Enter**.
- 3. Velg **Egenskaper**.
- 4. Angi administratorbrukernavnet (**admin**) og -passordet (**1111**) hvis du blir bedt om det, og velg deretter **Login** (Logg på). Velg **Properties** (Egenskaper).
- 5. Velg **Authentication**-koplingen (Godkjenning) i **Security**-koplingen (Sikkerhet) på venstre side. **Authentication Method**-vinduet (Godkjenningsmetode) vises.
- 6. Velg **LDAP**.
- 7. Velg **Apply** (Bruk) for å godta endringene.
- 8. Velg **OK** når bekreftelsen vises.

Godkjenning

# Vedlikehold 11

#### Dette kapitlet inneholder følgende:

- Forbruksartikler
- Generelt vedlikehold
- Programvareoppdatering

## Forbruksartikler

Forbruksartikler som brukeren kan bytte selv omfatter følgende for denne skriveren:

- Xerox Workcentre 3215/3225 fargepulverkassett med standardkapasitet
- Xerox Workcentre 3215/3225 fargepulverkassett med høy kapasitet
- Xerox Workcentre 3215/3225 trommelkassett med standardkapasitet

#### Bestille forbruksartikler fra Xerox

Xerox-forbruksartikler til skriveren kan bestilles på flere måter:

• Kontakt din lokale Xerox-representant eller -forhandler. Oppgi firmanavn, produktnummer og maskinens serienummer.

Merk: Maskinens serienummer finner du på maskinens dataplate på bakdekselet, det er tilgjengelig fra Maskinstatus-knappen i Systemoppsett-menyen, og kan også skrives ut på konfigureringsrapporten.

- Bestill forbruksartikler elektronisk på www.xerox.com.
- Åpne Xerox' nettside via Easy Printer Manager:
- 1. Velg skriveren du ønsker å bestille forbruksartikler for.
- 2. Velg knappen **Order Supplies** (bestille forbruksartikler).
- 3. Når et annet vindu dukker opp, velger du **Order Supplies** (bestill forbruksartikler) Når Xerox' nettside for bestilling av forbruksartikler vises, legger du inn bestillingen.
- Åpne Xerox' nettside via CentreWare: Fra skriverens CWIS-side klikker du på **Support** (støtte) kategorien, deretter **Support Links** (støttekoblinger) på det venstre navigasjonspanelet. Deretter klikker du på koblingen **Order Supplies** (bestill forbruksartikler) nederst på siden for å gå til Xerox' nettsted og bestille elektronisk.

**ADVARSEL:** Det anbefales at du ikke bruker forbruksartikler fra andre enn Xerox®. Hvis du bruker annet fargepulver og trommelkassetter enn ekte Xerox-fargepulver, kan det påvirke utskriftskvaliteten og ytelsen til skriveren. Xerox-fargepulveret er det eneste fargepulveret som er utformet og produsert i henhold til strenge kvalitetskontroller av Xerox for bruk med denne skriveren.

Xerox-garantien, serviceavtalen og Total Satisfaction Guarantee (Xerox Total Garanti) dekker ikke skader, feil eller redusert ytelse som skyldes bruk av forbruksartikler fra andre enn Xerox, eller bruk av forbruksartikler fra Xerox som ikke er beregnet for denne skriveren. Total Satisfaction Guarantee (Xerox Total Garanti) er tilgjengelig i USA og Canada. Garantidekningen kan variere utenfor disse områdene. Kontakt din Xerox-representant hvis du vil vite mer.

#### Kontrollere statusen til forbruksartiklene

Du kan kontrollere statusen til forbruksartiklene i skriveren når som helst.

#### **Fra maskinen**

Når fargepulverkassetten er tom for fargepulver, blinker maskinstatuslampen rødt for å fortelle deg at det er på tide å bestille en ny Xerox-fargepulverkassett. Når kassetten er tom og må byttes ut, lyser lampen fast rødt. Når trommelkassetten må byttes, lyser maskinstatuslampen rødt. Ved hver av disse betingelsene vil brukergrensesnittet også vise en feilmelding om kassettens status.

For å aktivere melding om lite fargepulver og melding om lavt bildeenhetsnivå på maskinen:

- 1. Trykk på **maskinstatus**-knappen på kontrollpanelet.
- 2. Bruk pil opp/ned til å velge **Systemoppsett**. Trykk på **OK**.
- 3. Bruk pil opp/ned til å velge **Vedlikehold**. Trykk på OK.
- 4. Bruk opp/ned-pilene for å velge **Melding om lite fargepulver**. Trykk på OK.
- 5. Velg **På** fulgt av **OK**. Maskinen vil lagre valget. Trykk på **Tilbake** for å gå tilbake til **Vedlikehold**  menylisten. Bruk opp/ned-pilene for å velge **Image U Low Alert** (melding om lavt bildeenhetsnivå). Trykk på **OK**.
- 6. Velg **På** fulgt av **OK**. Maskinen vil lagre valget. Maskinstatuslampen vil nå være rød når trommelkassetten må skiftes.

#### **Fra PC-en:**

Bruk **Easy Printer Manager** (EPM) til å vise en statusside:

- 1. På PC-en åpner du Easy Printer Manager fra Start-menyen.
- 2. Velg skriveren.
- 3. Fra Grunnleggende modus-siden (det minste vinduet) kan du se fargepulvernivået i kategorien Forbruksartikler. Velg **Papir**-kategorien for å se hvilket papir som er i maskinen. Hvis du åpner EPM i **avansert modus** (stort vindu), vil du se **informasjon om forbruksartikler** like nedenfor bildet av enheten.

Merk: Bruk bryterikonet i EPM-toppteksten til å flytte mellom enkle og avanserte moduser.

Bruk **CentreWare Information Services (CWIS)** til å kontrollere forbruksartikkelstatus.

- 1. Skriv inn IP-adressen til skriveren i nettleseren.
- 2. Hvis du blir bedt om det fra CentreWare-siden, angir du **ID** (admin) og **passord** (1111).
- 3. Velg kategorien **Status**.
- 4. Klikk **Forbruksartikler** i den venstre navigasjonsruten for å se fargepulvernivåer og bildeenhetsnivåer i skriveren.

### Oppbevaring og håndtering av forbruksartikler

Skriverkassetten og trommelkassetten inneholder deler som er følsomme overfor lys, temperatur og fuktighet. Følg anbefalingene for å sikre optimal ytelse, best mulig kvalitet og lengst mulig levetid for den nye skriverkassetten og trommelkassetten.

Følg retningslinjene nedenfor for å lagre og håndtere forbruksvarer:

- Oppbevar alltid kassetter i uåpnet tilstand inni originalemballasjen.
- Oppbevar rett side opp i horisontal posisjon (ikke stående på siden).
- Ikke oppbevar forbruksvarer i følgende forhold:
	- Temperaturer på over 40 °C.
	- Luftfuktighet på mindre enn 20 % og ikke mer enn 80 %.
	- Et miljø med ekstreme endringer i fuktighet eller temperatur.
	- Direkte sollys eller romlys.
	- Støvete steder.
	- Et kjøretøy i lengre tid.
	- Et miljø med korrosiv gass.
	- Et miljø med salt luft.
- Ikke oppbevar forbruksvarer direkte på gulvet.
- Ikke ta på overflaten til den lysfølsomme trommelen i trommelkassetten .
- Ikke utsett kassetten for unødvendig vibrasjon eller støt.
- Aldri roter trommelen i trommelkassetten manuelt, spesielt ikke i motsatt retning. Dette kan føre til interne skader og fargepulversøl.

#### Når du bør bestille forbruksartikler

For å unngå problemer med utskriftskvaliteten på grunn av slitte deler og for å holde maskinen i topp stand, bytter du fargepulver og trommelkassetter som anvist:

• **En blinkende rød varsellampe og en feilmelding** vises på kontrollpanelet når en fargepulverkassett eller trommelkassett snart må byttes.

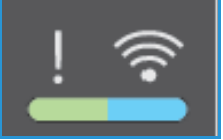

Maskinstatuslampen blinker rødt når fargepulverkassetten eller trommelkassetten har lavt nivå og snart må byttes. Sjekk at du har erstatninger for hånden, og bestill dem når advarselen vises hvis du ikke har det. Det er viktig at du bestiller disse artiklene første gang meldingene vises, slik at du unngår avbrudd i utskriften.

• **En fast lysende rød varsellampe og en feilmelding** vises på kontrollpanelet når en fargepulverkassett eller trommelkassett må byttes. Maskinstatuslampen lyser kontinuerlig rødt for å indikere at det er nødvendig å bytte fargepulverkassett eller trommelkassett.

Følg instruksjonene i denne brukerhåndboken eller som følger med forbruksvaren når du skal skifte fargepulver- eller trommelkassetten.

**ADVARSEL:** Fjern IKKE deksler eller beskyttelsesanordninger som er festet med skruer, når du skifter forbruksvarer. Det er bare serviceteknikere som kan vedlikeholde og etterse deler bak disse dekslene. IKKE forsøk å utføre noe vedlikehold som IKKE er spesielt beskrevet i dokumentasjonen som følger med maskinen.

#### Vedlikeholdsalternativer

Når du installerer Xerox WC3215 eller WC3225, kan du angi noen parametre for vedlikeholdsfunksjoner. Disse alternativene er vist i figuren, og er tilgjengelig gjennom disse trinnene:

- 1. Trykk på **maskinstatus**-knappen på kontrollpanelet.
- 2. Bla gjennom listen og velg et **Systemoppsett.** Trykk på **OK**.
- 3. Bla til **Vedlikehold** og trykk på **OK**. Bla gjennom alternativene og velg vedlikeholdsfunksjonene du ønsker å bruke.

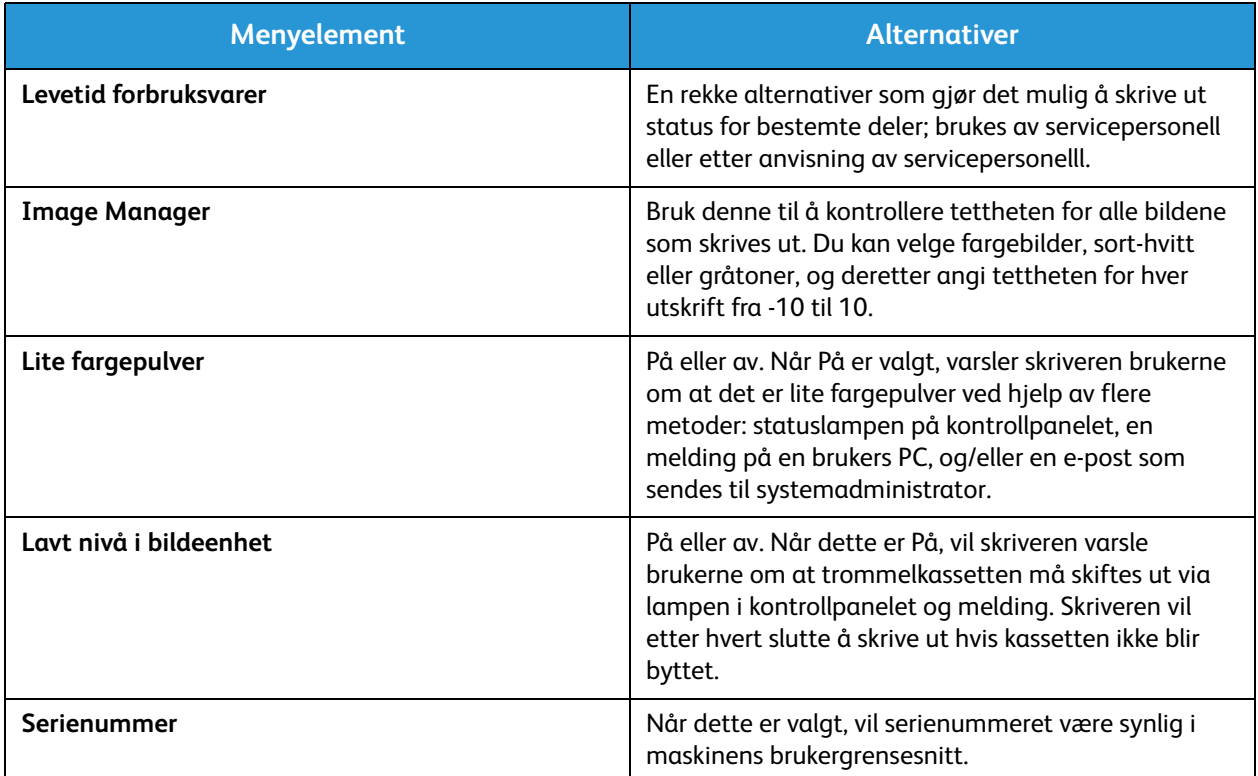

## Generelt vedlikehold

#### Fordele fargepulver

Når fargepulverkassetten nærmer seg slutten på levetiden:

- Utskriften har hvite streker eller lyst trykk.
- Indikatoren for lav fargepulverstatus vises hvis funksjonen med melding om lite fargepulver er aktivert under Vedlikeholdsalternativer. En feilmelding vises også på brukergrensesnittet.

Hvis noe av dette skjer, kan du forbedre utskriftskvaliteten midlertidig ved å fordele det gjenværende fargepulveret i kassetten. Det kan hende at utskriften har hvite streker eller lyst trykk selv etter at du har fordelt toneren på nytt.

Følg disse trinnene for å fordele fargepulveret i kassetten og forbedre utskriftskvaliteten midlertidig.

- 1. Åpne dekselet foran.
- 2. Trekk ut fargepulverbeholderen.

3. Rist kassetten forsiktig fem eller seks ganger for å fordele toneren jevnt inni kassetten.

Merk: Hvis du får toner på klærne, kan du tørke det av med en tørr klut og vaske klærne i kaldt vann. Varmt vann trekker toner inn i tøyet.

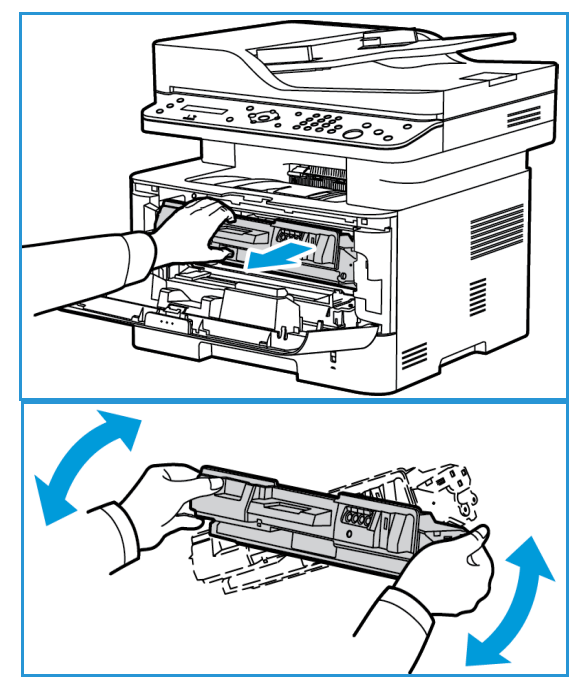

- 4. Sett inn igjen fargepulverkassetten ved å sette den sakte inn i maskinen.
- 5. Lukk skriverdekslet. Når maskinstatuslampen på kontrollpanelet lyser grønt, er maskinen klar.

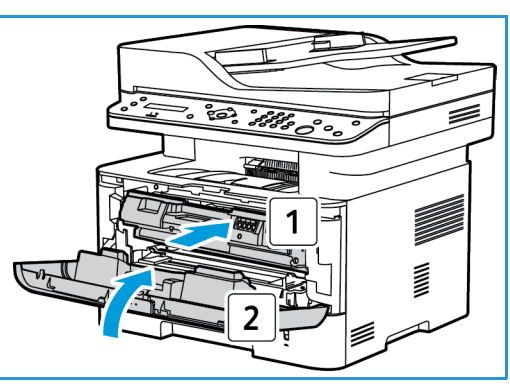

#### Bytte fargepulverkassetten

Bytt fargepulverkassetten ved hjelp av følgende instruksjoner:

- 1. Åpne dekselet foran.
- 2. Trekke ut fargepulverbeholderen.

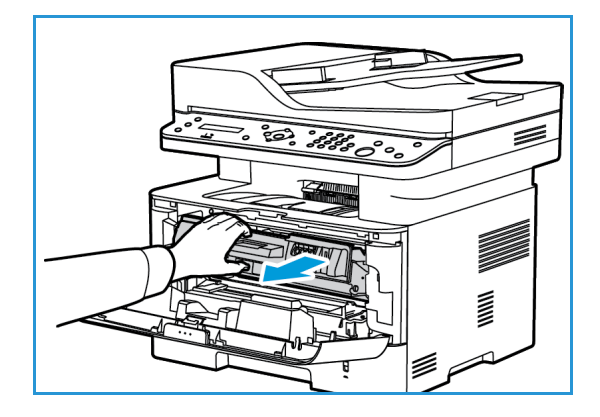

- 3. Ta den nye fargepulverkassetten ut av emballasjen. Fjern beskyttelsesmaterialet fra kassetten som anvist på emballasjens etiketter.
- 4. Rist den nye kassetten forsiktig fem eller seks ganger for å fordele fargepulveret jevnt inni kassetten.

Merk: Hvis du får toner på klærne, kan du tørke det av med en tørr klut og vaske klærne i kaldt vann. Varmt vann trekker toner inn i tøyet.

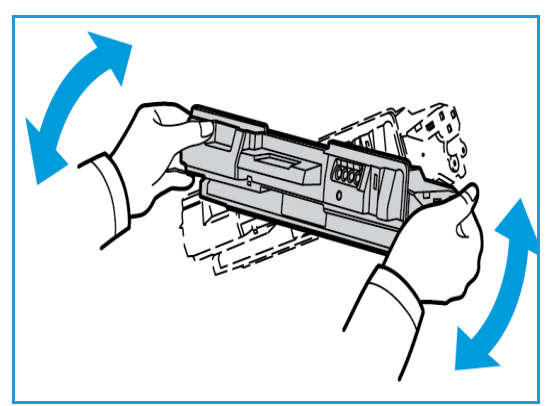

Generelt vedlikehold

- 5. Hold kassetten i håndtaket. Skyv kassetten langsomt inn i åpningen på maskinen. Tapper på siden av kassetten og tilsvarende spor i maskinen fører kassetten inn i korrekt posisjon til den låses på plass.
- 6. Lukk dekslet foran. Kontroller at døren er helt lukket. Når den grønne maskinstatuslampen lyser, er maskinen klar.

#### Bytte trommelkassettene

- 1. Åpne dekselet foran.
- 2. Dra ut fargepulverkassetten og legg den på en ren, flat overflate.

- 3. Trekk langsomt ut trommelkassetten.
- 4. Ta den nye trommelkassetten ut av emballasjen. Følg instruksjonene på pakken for å fjerne teipen og passende deler av emballasjen fra den nye kassetten. Bruk håndtaket på kassetten for å unngå å berøre sensitive deler som lett kan skades.

#### **FORSIKTIG:**

- Ikke utsett trommelkassetten for lys i mer enn et par minutter for å forhindre skader. Dekk den eventuelt med et papirstykke.
- Ikke ta på den grønne overflaten under kassetten. Bruk håndtaket på kassetten slik at du unngår å berøre dette området.

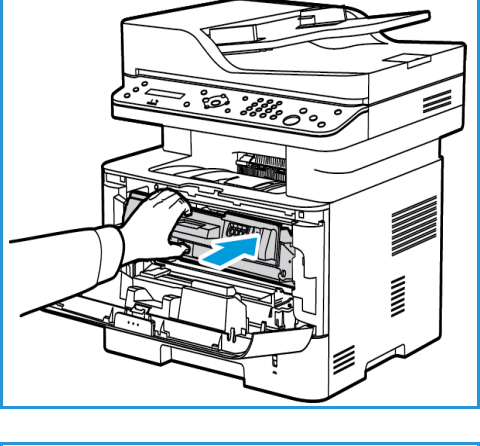

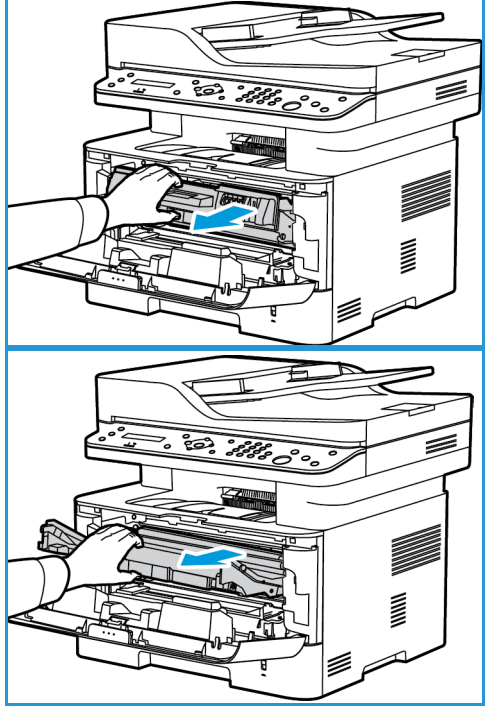
- 5. Hold trommelkassetten i håndtaket og sett den inn i maskinen til den låses på plass.
- 6. Sett inn igjen trommelkassetten.
- 7. Lukk maskindekslet foran. Når den grønne maskinstatuslampen lyser, er maskinen klar.

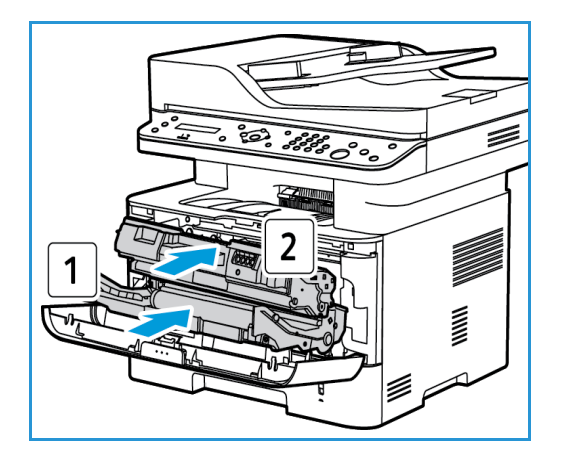

#### Gjenvinning av forbruksartikler

Hvis du vil ha informasjon om resirkulering av forbruksartikler fra Xeox, går du til www.xerox.com/gwa.

#### Rengjøre maskinen

**ADVARSEL:** Når du rengjør maskinen, må du IKKE bruke organiske eller sterke kjemiske løsemidler eller aerosolholdige rengjøringsmidler. IKKE tøm væske direkte på noe område. Bruk forbruksvarer og rengjøringsmidler bare slik det er anvist i denne dokumentasjonen. Alle rengjøringsmidler må oppbevares utilgjengelig for barn.

**ADVARSEL:** Ikke bruk rengjøringsmidler på sprayboks på eller i utstyret. Noen spraybokser inneholder eksplosive blandinger og egner seg ikke til bruk på elektriske apparater. Bruk av slike rengjøringsmidler kan føre til brann og eksplosjon.

#### **Glassplate og skanneglass**

For å få best mulig utskriftskvalitet til enhver tid må du regelmessig rengjøre glassområdet i maskinen.

Når du bruker den automatiske originalmateren, skyves dokumentene over den stasjonære skanneren ved hjelp av skanneglasset. Smuss eller merker på dette glasset kan:

- Forårsake linjer, streker, flekker og andre merker på kopier, fakser eller skannede bilder.
- Vises gjennom dokumentet og vises på de skannede bildene.

Slik rengjør du glassområdene på maskinen:

- 1. Bruk en lofri klut som er lett fuktet med et mildt vanlig rengjøringsmiddel, eller et annet egnet glassrengjøringsmiddel uten slipeeffekt til å rengjøre glassplaten og skanneglasset.
- 2. Tørk vekk eventuelle rester med en ren klut eller papirhåndkle.
- 3. Bruk en lofri klut som er lett fuktet med vann for å rengjøre undersiden av den automatiske dokumentmateren og skanneglassdekselet.

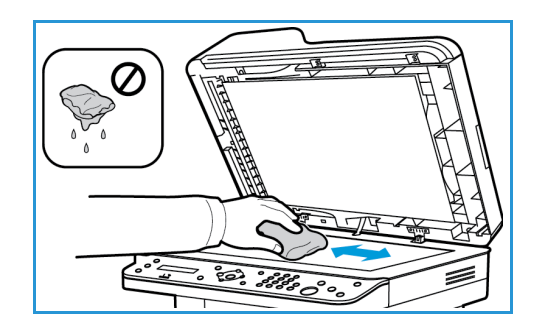

#### **Kontrollpanel, automatisk originalmater og mottaker**

Hvis du rengjør skjermen, kontrollpanelet og andre maskindeler jevnlig, unngår du støv og smuss på disse områdene.

- 1. Bruk en myk, lofri klut som er lett fuktet med vann.
- 2. Tørk hele kontrollpanelet, inkludert skjermen.
- 3. Tørk den automatiske originalmateren, mottakeren, papirmagasin og andre utvendige deler av maskinen.
- 4. Fjern eventuelle rester med et rent tøy- eller papirhåndkle.

#### **Innvendige deler**

I løpet av utskriftsprosessen, kan det samle seg papir, toner og støvpartikler inni maskinen. Dette kan forårsake problemer med utskriftskvaliteten, for eksempel tonerflekker. Rengjør inni maskinen for å fjerne og redusere disse problemene.

1. Slå av maskinen og koble fra strømledningen. Vent til magasinet kjøles ned.

2. Åpne frontdekslet på maskinen.

3. Dra ut fargepulverkassetten og legg den på en ren, flat overflate. Dra ut trommelkassetten og legg den på en ren, flat overflate**.** Bruk en tørr, lofri klut til å tørke vekk eventuelt støv og fargepulver fra kassettområdet inni maskien.

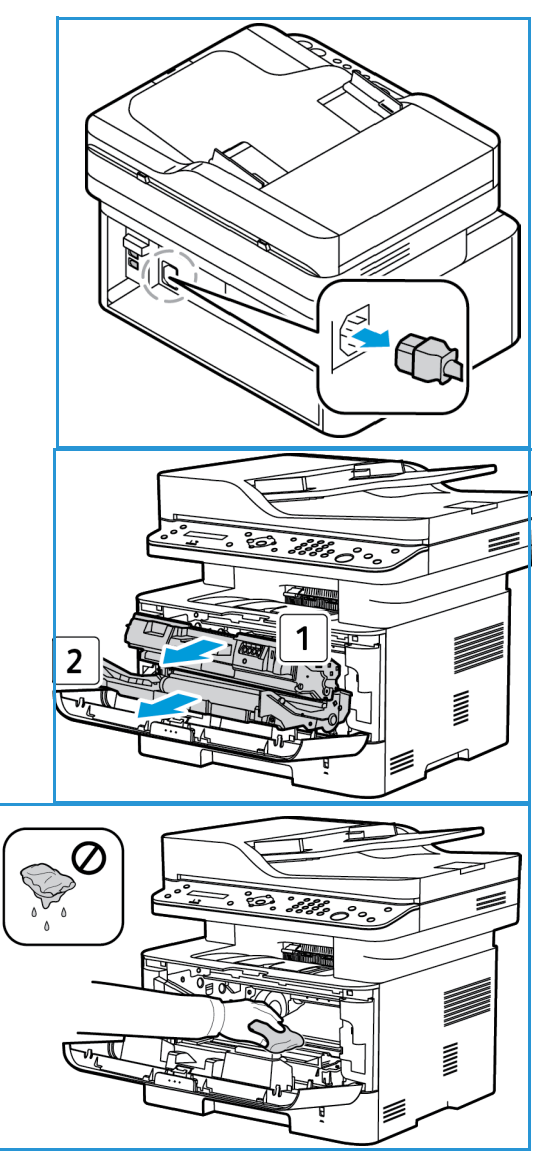

**A FORSIKTIG:** Når du rengjør inni maskinen, må du passe på at du ikke ødelegger innvendige deler. Ikke bruk rengjøringsmidler som benzen eller fortynningsmiddel. Det kan føre til problemer med utskriftskvaliteten skader på maskinen.

4. Sett inn igjen trommelkassetten og deretter fargepulverkassetten. Tapper på siden av kassetten og tilsvarende spor i maskinen fører kassetten inn i korrekt posisjon til den låses på plass.

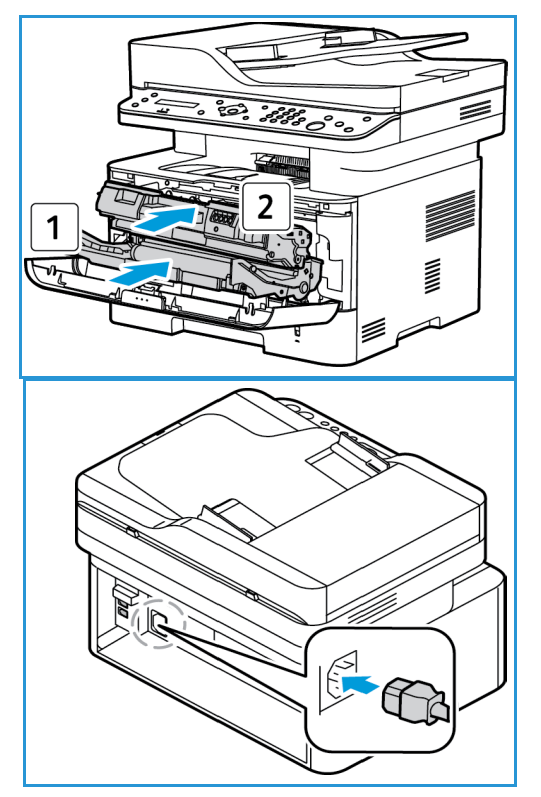

- 5. Lukk dekslet foran.
- 6. Sett i strømledningen og slå på maskinen. Når den grønne maskinstatuslampen lyser, er maskinen klar.

#### Flytte maskinen

- Når du flytter maskinen, må du passe på at du ikke vipper den eller snur den opp-ned ettersom toner kan spres inni maskinen og skade den eller påvirke utskriftskvaliteten.
- Når du flytter maskinen, må du sørge for å holde maskinen godt fast i bunnen.

## Programvareoppdatering

Xerox arbeider kontinuerlig med å forbedre sine produkter. En programvareversjon kan bli tilgjengelig for å forbedre funksjonaliteten til maskinen din. Programvareoppgraderingen gjør at kundene kan oppgradere maskinprogramvaren uten at en kundeservicerepresentant er til stede.

#### Prosessen for oppgradering av pogramvare

Programvaren kan oppgraderes via en nettverkstilkobling ved hjelp av CentreWare Internet Services.

- Alle jobber i skriverkøen må fullføres eller slettes før du starter en programvareoppgradering.
- Denne fremgangsmåten vil forhindre at flere jobber blir mottatt før oppgraderingen er fullført.
- Alle konfigurerte nettverksinnstillinger og installert tilleggsutstyr vil bli beholdt av maskinen etter at programvareoppgraderingsprosessen.

#### **Prosessjekkliste**

Før du starter må du sørge for at følgende elementer er tilgjengelige og/eller at oppgavene er utført:

- Skaff ny oppgraderingsfil til maskinen fra nettsiden www.xerox.com eller fra Xerox' kundestøtte. Oppgraderingsfilen har filtypen **.hd**. Last ned oppgraderingsfilen til en lokal stasjon eller nettverksstasjon. Du kan slette filen etter oppgraderingen.
- Det er viktig å få riktig oppgraderingsfil for din bestemte modell av maskinen. Instruksjoner for å avgjøre hvilken maskinmodell du har, kan du se i **Installasjon og oppsett**.
- TCP/IP- og HTTP-protokoller må være aktivert på maskinen, slik at maskinens nettleser kan nås.

#### Fremgangsmåte

Merk: Oppgraderingsprosessen skal ta mindre enn 10 minutter med mindre det er nettverksproblemer.

- 1. Åpne nettleseren fra arbeidsstasjonen, og skriv inn maskinens IP-adresse på adresselinjen.
- 2. Trykk på **Enter**.
- 3. Velg **Login** (pålogging) øverst i skjermbildet. Angi administratorbrukernavn (**admin**) og passord (**1111**), og velg **Login** (pålogging).
- 4. Velg **Egenskaper**.
- 5. I **Sikkerhet**-koblingen på venstre side velger du koblingen **System Security** (systemsikkerhet).
- 6. Velg **Feature Management** (funksjonsbehandling)-koblingen i katalogtreet.
- 7. Velg boksen **Firmware Upgrade Enable** (aktiver fastvareoppdatering).
- 8. Velg **Bruk** for å lagre endringene.
- 9. Velg kategorien **Støtte**.
- 10. I koblingen **Firmware Upgrade** (fastvareoppgradering) velger du knappen **Upgrade Wizard**  (oppgraderingsveiviser).
- 11. Skjermbildet for **oppgraderingsveiviseren** vises. I området **Firmware File** (fastvarefil):
	- a. Velg **Bla gjennom**.
	- b. Finn og velg **. hd** -programvareoppgraderingsfilen du har hentet tidligere.
	- c. Velg **Åpne**.
- 12. Velg **Neste.** Fastvaren vil nå bli verifisert, og det vises informasjon om oppgraderingsfilen.
- 13. Velg **Neste** for å fortsette. Oppgraderingen skal ta mindre enn 10 minutter med mindre det er nettverksproblemer.
- 14. Når maskinen har fullført oppgraderingen, vil den automatisk starte på nytt. Konfigureringsrapporten skrives ut (hvis dette er aktivert). Sjekk konfigurasjonsrapporten for å bekrefte at programvaren er endret.

Programvareoppdatering

# Feilsøking 12

#### Dette kapitlet inneholder følgende:

- Oversikt
- Fjerne fastkjørt papir
- Feilmeldinger
- Vanlige problemer
- Mer hjelp

## **Oversikt**

Hvis det oppstår et problem hos din Xerox WorkCentre 3215/3225, blir feilen angitt i en melding som vises på kontrollpanelet. Utfør følgende feilsøkingsprosedyre:

- 1. Meldingen på skjermen viser hvilken type feil som har oppstått.
- 2. Bruk informasjonen i dette avsnittet til å løse problemet:
	- Feilmeldinger
	- Papirstopp i magasinet
	- Automatisk originalmater
	- Vanlige problemer
	- Problemer med mating av papir
	- Utskriftsproblemer
	- Kopieringsproblemer
	- Skanneproblemer
	- Faksproblemer
	- Problemer med operativsystemet
- 3. Trykk på **OK** på kontrollpanelet. Gjenta prosedyren hvis problemet vedvarer.
- 4. Hvis det problemet ikke kan løses, slå maskinen av og på, og prøv å utføre jobben på nytt.
- 5. Be om service hvis problemet vedvarer. Informer serviceteknikeren om innholdet i feilmeldingen.

#### Status / trådløs LED

Fargen på statusen / de trådløse LED-lysene på kontrollpanelet angir maskinens aktuelle status. De ulike indikatorene står oppgitt i tabellen nedenfor.

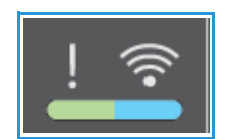

Merk: Det kan hende at noen LED-er er utilgjengelige, avhengig av maskinkonfigurasjon.

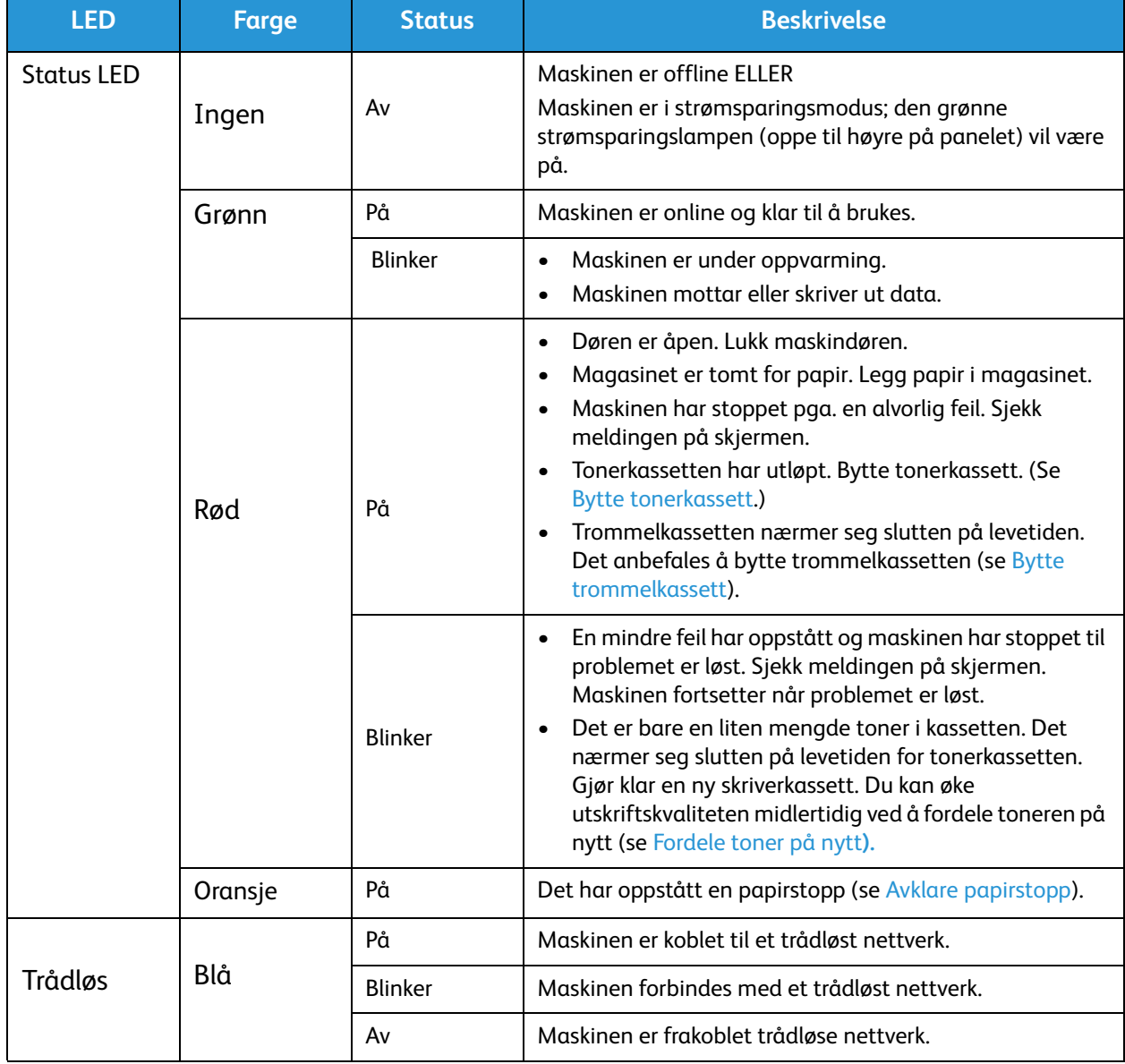

## Fjerne fastkjørt papir

#### Tips for å unngå papirstopp

Du kan unngå at papiret kjøres fast, ved å velge riktig type papir.

- Kontroller at papirstøttene i magasinet er stilt riktig inn. (Se Legge papir i magasin.)
- Ikke legg for mye papir i skuffen. Sørg for at papirnivået er lavere enn papirkapasitetsmerket på innsiden av magasinet.
- Ikke ta ut papir fra magasinet mens maskinen skriver ut.
- Bøy, luft og rett kantene på papiret før det legges i.
- Ikke bruk brettet, fuktig eller svært krøllet papir.
- Ikke legge flere typer papir i samme magasin.
- Bruk bare anbefalt utskriftsmateriale. (Se Materialer.)
- Påse at den anbefalte siden av utskriftsmaterialet vender ned i magasinet eller opp i det manuelle matesporet, med den øverste kanten først.
- Ikke skriv ut tosidige dokumenter mens bakdekslet er åpent.

Hvis en papirstopp oppstår, vises en varselsmelding på skjermen.

**A FORSIKTIG:** Trekk papiret som sitter fast, sakte og forsiktig ut for å unngå at det rives i stykker. Følg instruksjonene nedenfor for å fjerne papiret som sitter fast.

#### Papirstopp i automatisk originalmater

Hvis en original kjøres fast når den passerer gjennom den automatiske originalmateren, vises en varselmelding på skjermen.

**A FORSIKTIG:** Trekk papiret som sitter fast, sakte og forsiktig ut for å unngå at det rives i stykker.

Merk: Bruk glassplaten til tykke og tynne originaler, eller originaler med ulik tykkelse, for å unngå papirstopp.

- 1. Fjern alle originaler fra den automatiske originalmateren.
- 2. Åpne toppdekslet til den automatiske originalmateren.

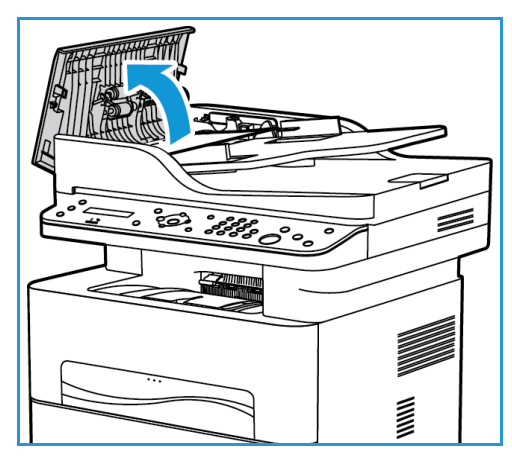

- 3. Fjern forsiktig papiret som sitter fast fra den automatiske originalmateren. Gå til neste trinn hvis du ikke ser noe papir i dette området.
- 4. Lukk dekslet.
- 5. Løft opp den automatiske originalmateren, og trekk forsiktig ut alt papir som sitter fast. Lukk den automatiske originalmateren.

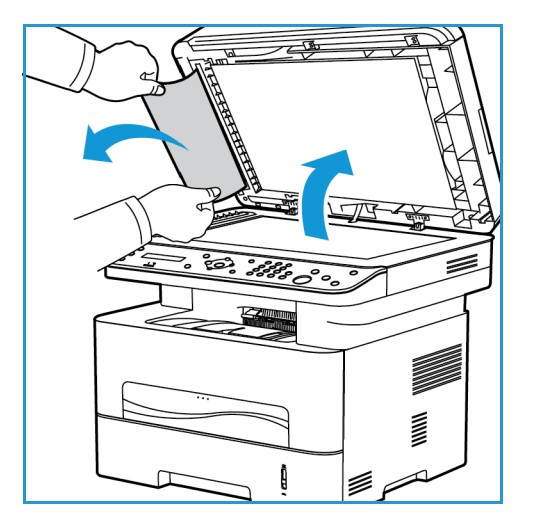

6. Legg originalene i den automatiske dokumentmateren, og trykk på **Start** for å fortsette med jobben.

#### **Papirstopp i magasinet**

1. Trekk ut papirmagasinet.

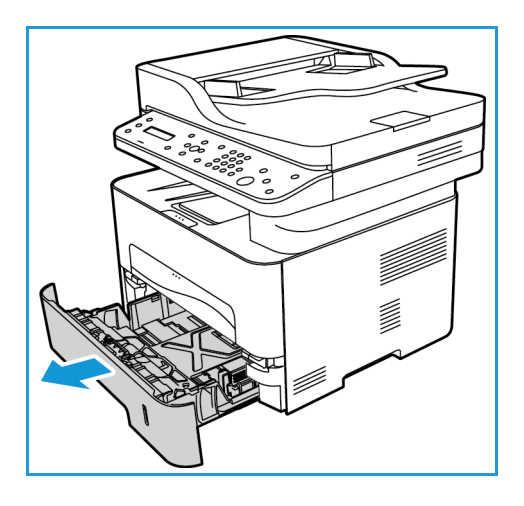

2. Fjern papir som sitter fast, ved å trekke det forsiktig rett ut.

3. Frigi de to grønne sperrene som er plassert over der hvor papirmagasinet er.

4. Når platen faller ned fjernes alt papir fra den delen av papirbanen.

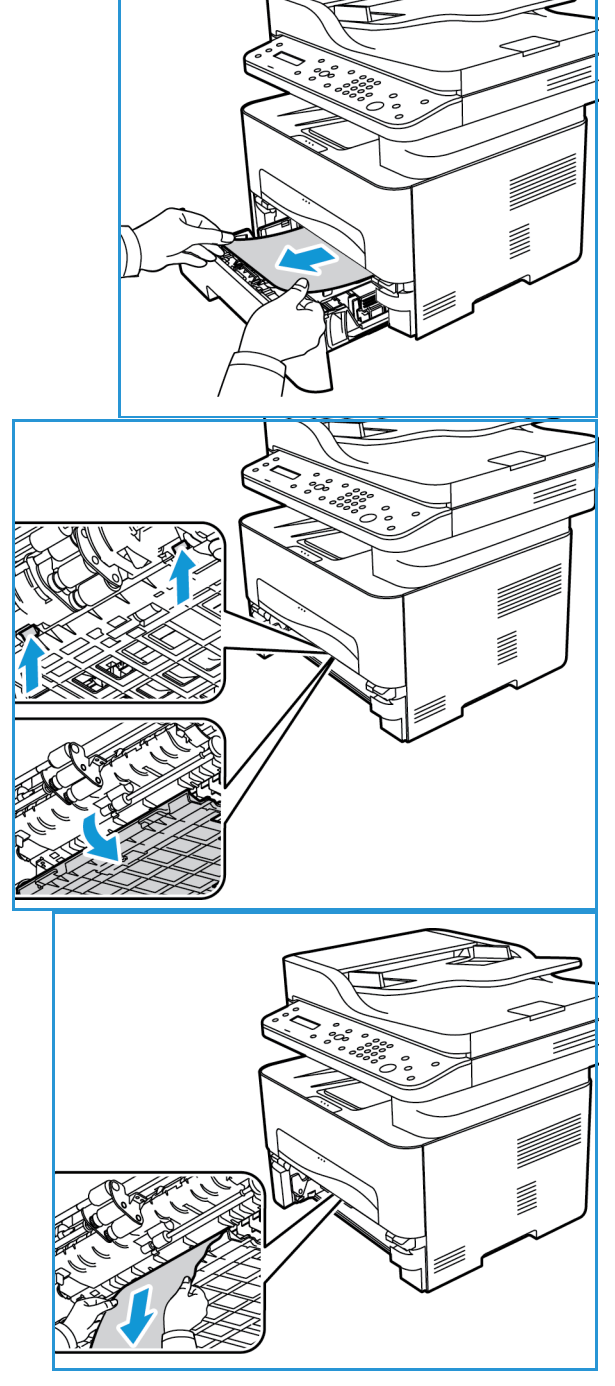

- 5. Trykk platen tilbake på plass inntil de to sperrene lager et klikk.
- 6. Kontroller at papiret er riktig lagt i. Skyv skuffen tilbake i maskinen til det smetter på plass. Utskriften fortsetter automatisk.

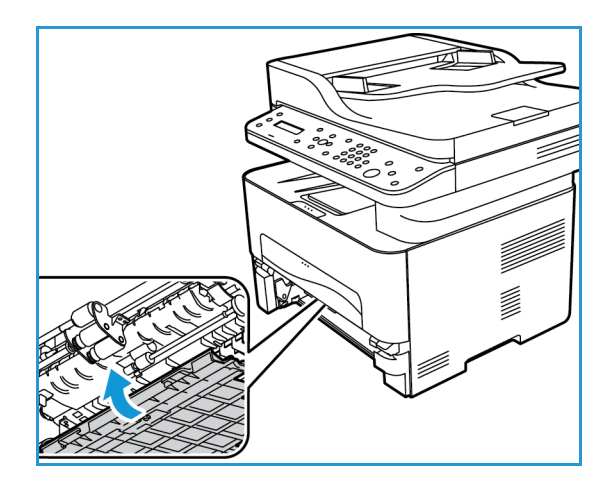

#### **Papirstopp i manuelt matespor**

1. Trekk magasinet ut av maskinen hvis papiret ikke mates riktig.

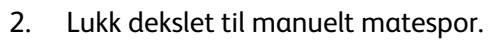

3. Åpne maskinens frontdeksel, og lukk det så.

4. Før papiret inn på det manuelle matesporet igjen for å gjenoppta utskriften.

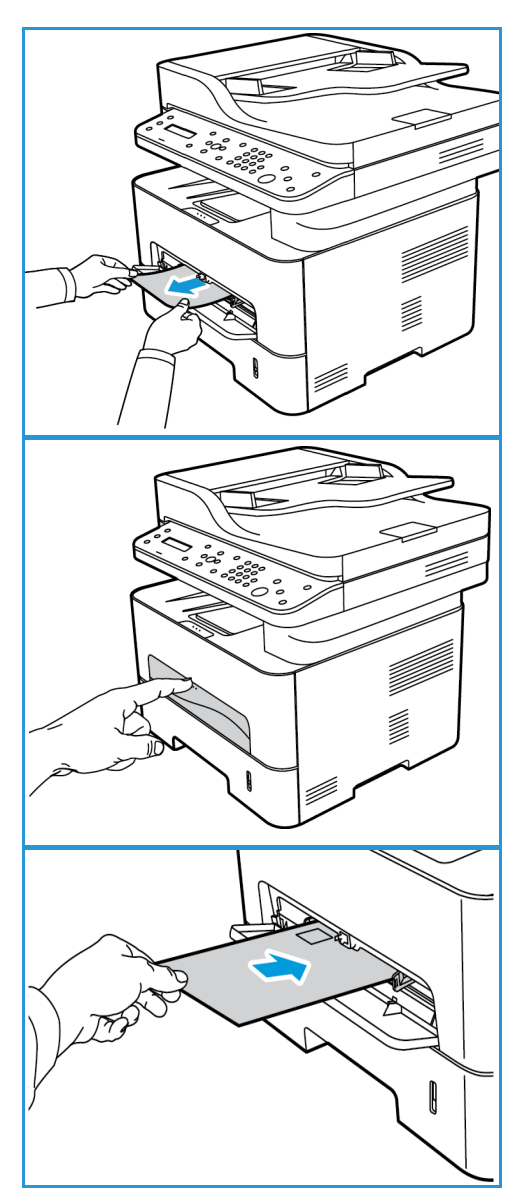

#### **Avklare stopp i maskinen**

**A FORSIKTIG:** Noen av maskinens områder blir varme. Vær forsiktig når du fjerner papir fra maskinen.

1. Åpne dekselet foran. Trekk ut tonerkassetten.

2. Fjern papiret som sitter fast ved å trekke det forsiktig rett ut.

3. Ny installasjon av tonerkassetten. Tapper på siden av kassetten og tilsvarende spor i maskinen fører kassetten inn i korrekt posisjon til den låses på plass.

4. Lukk dekslet foran. Utskriften fortsetter automatisk.

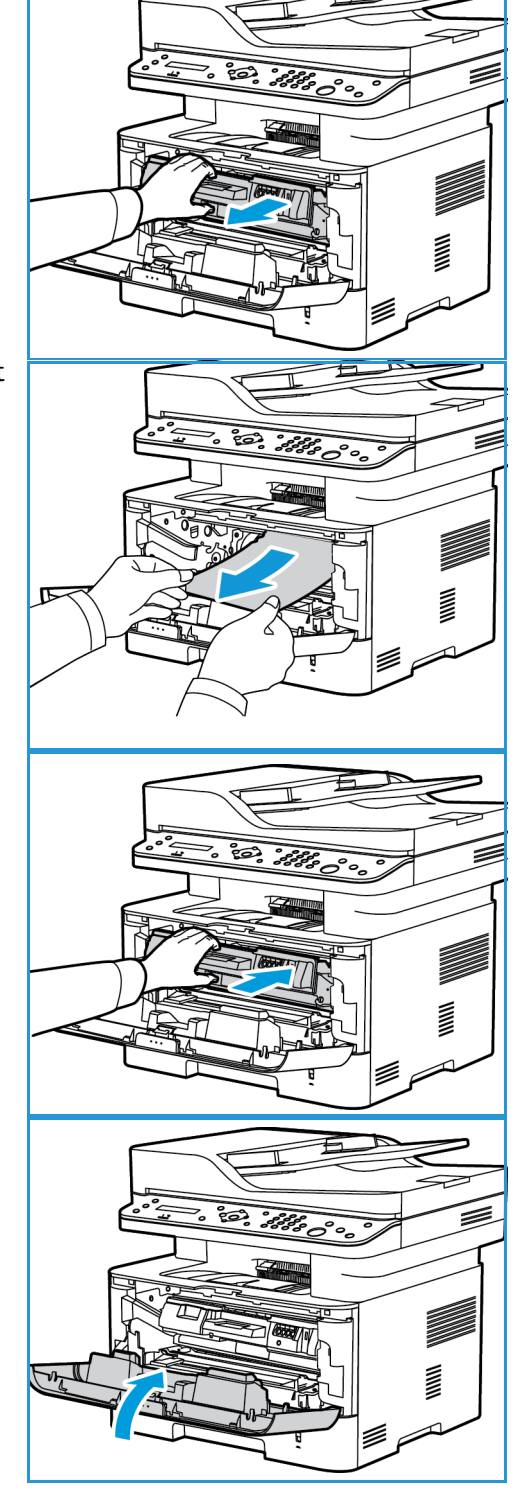

#### **Papirstopp ved tosidig- og utgangsområde**

1. Åpne bakdekslet på maskinen.

2. Trykk ned og trekk ut de grønne sperrene (og den tilkoblede platen) på hver side av åpningen. Fjern alt papir du finner, og jobb varsomt slik at du ikke river av noen biter eller skader maskindeler.

3. Etter å ha fjernet papiret du så, trekker du opp platen inntil sperrene klikker på plass.

4. Lukk bakre deksel. Utskriften gjenopptas automatisk.

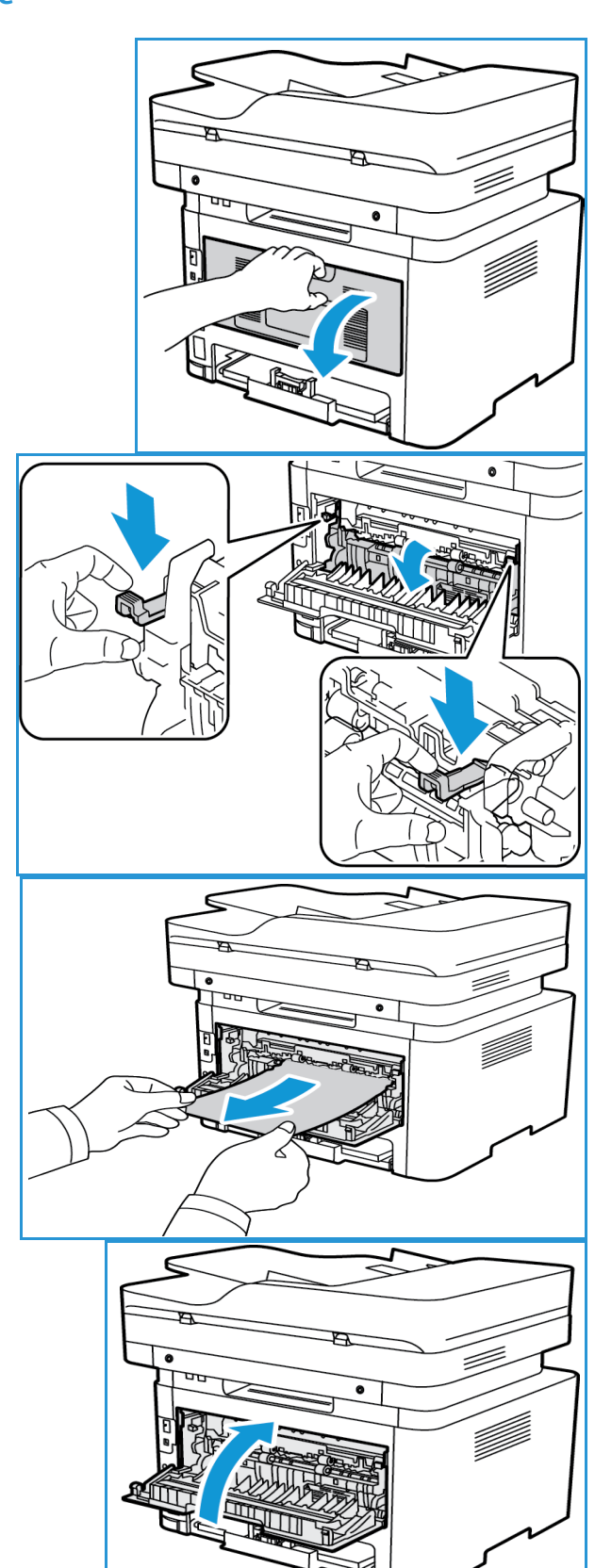

## Feilmeldinger

Bruk følgende informasjon til å løse problemer på maskinen. Noen av meldingene vises kanskje ikke på skjermen på enkelte modeller eller når bestemte alternativer er valgt.

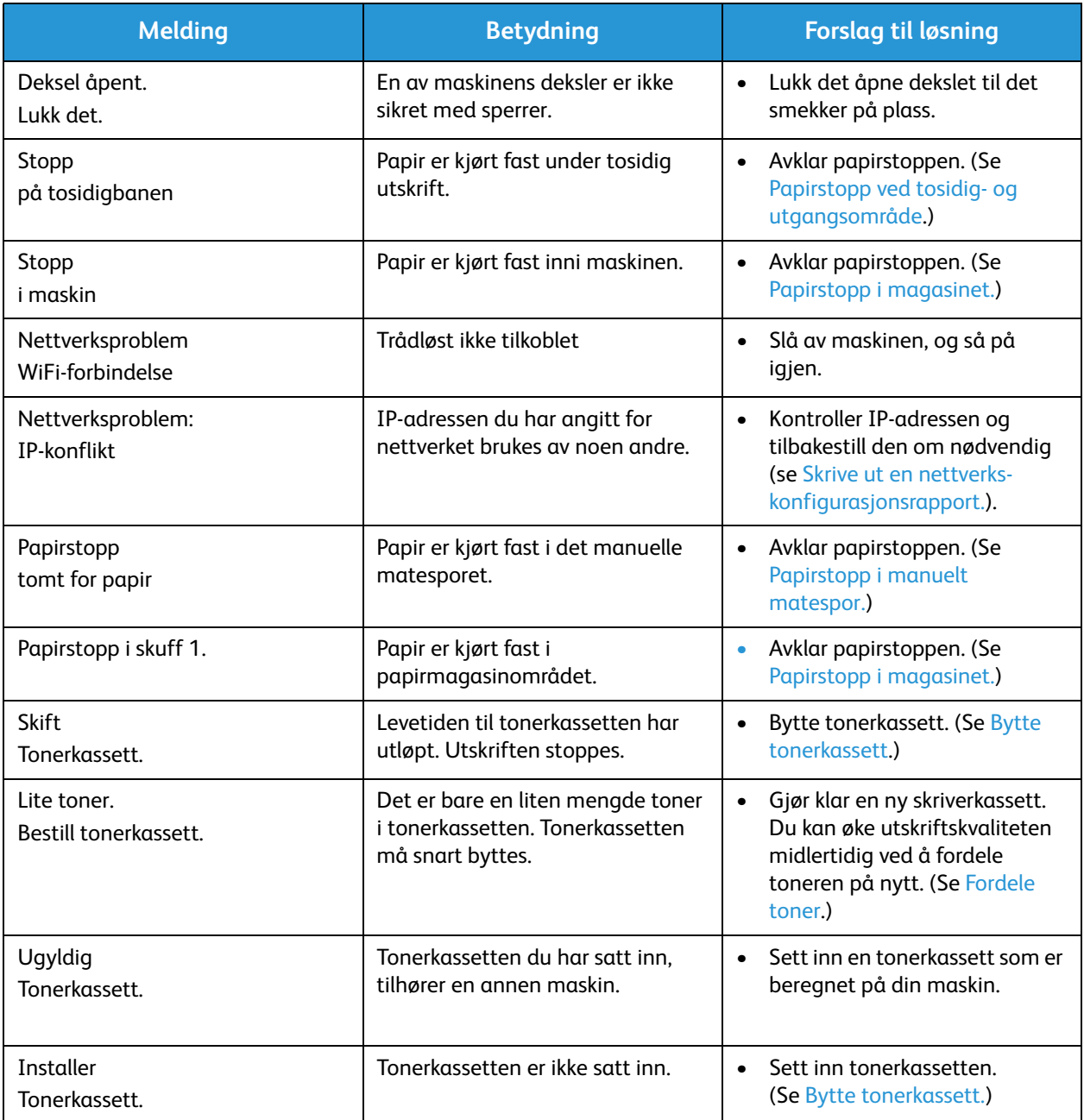

## Vanlige problemer

Nedenfor finner du en oversikt over potensielle problemer og forslag til løsninger. Følg løsningsforslagene frem til problemet er løst. Be om service hvis problemet vedvarer.

#### Problemer med mating av papir

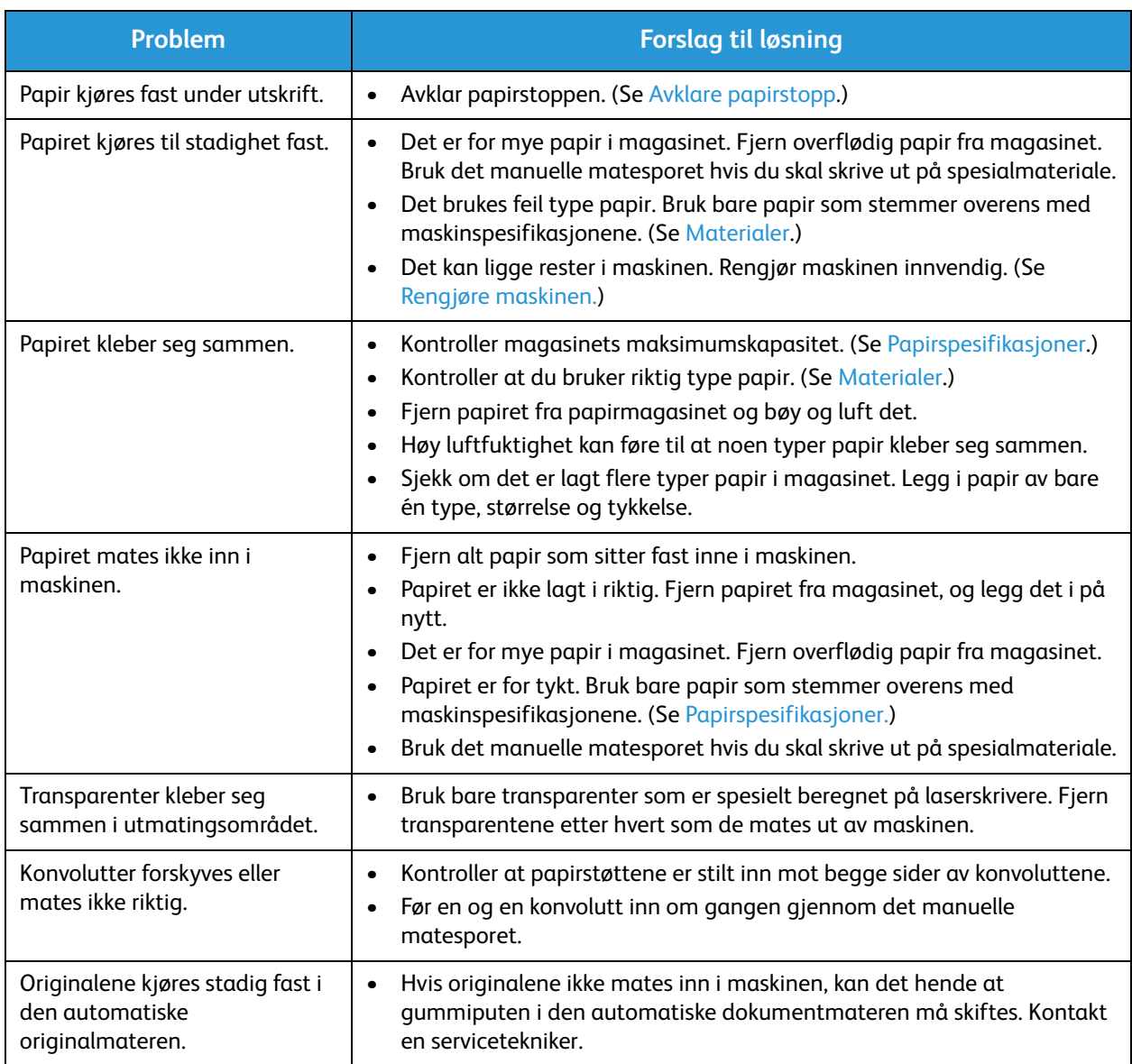

### Utskriftsproblemer

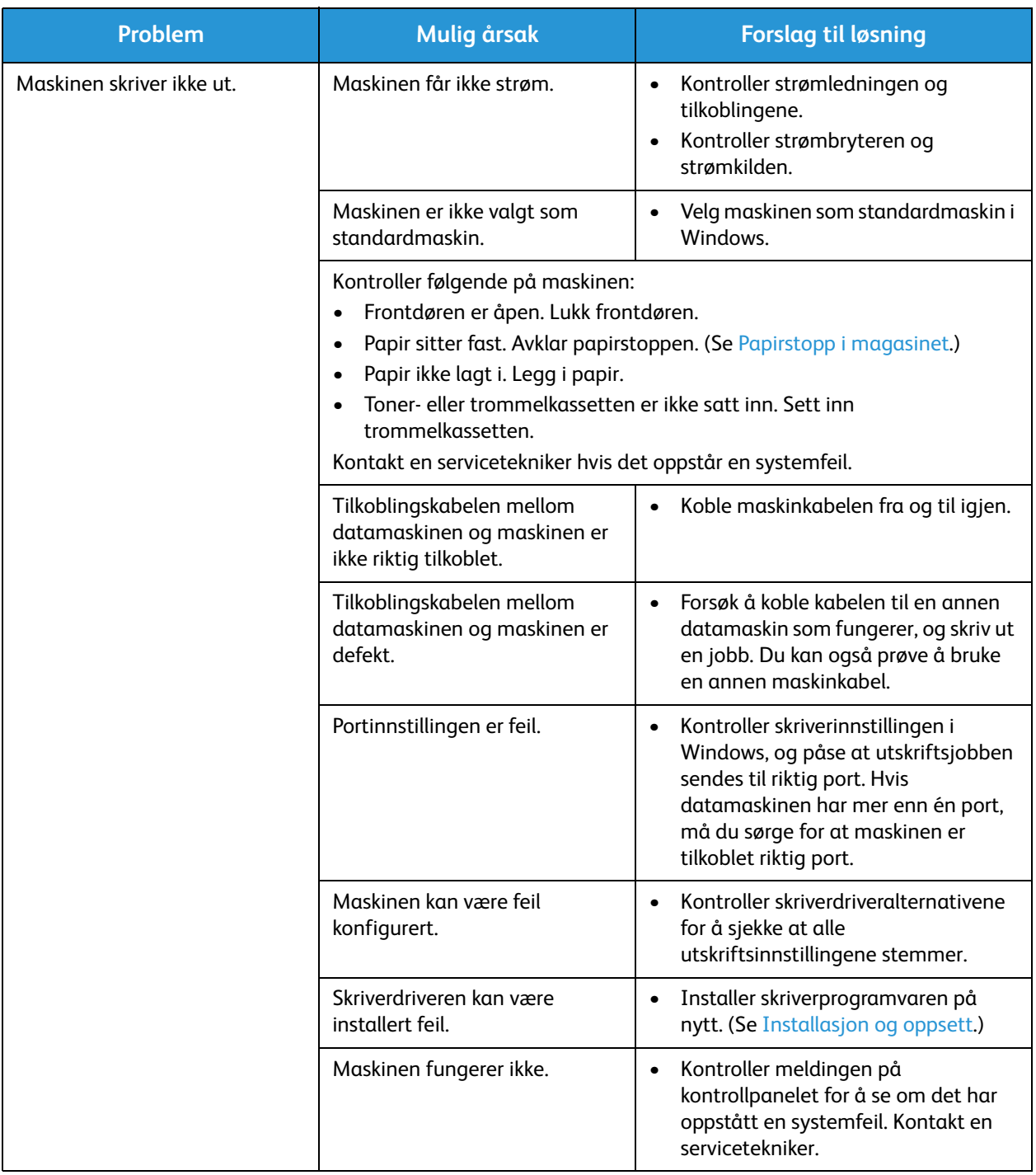

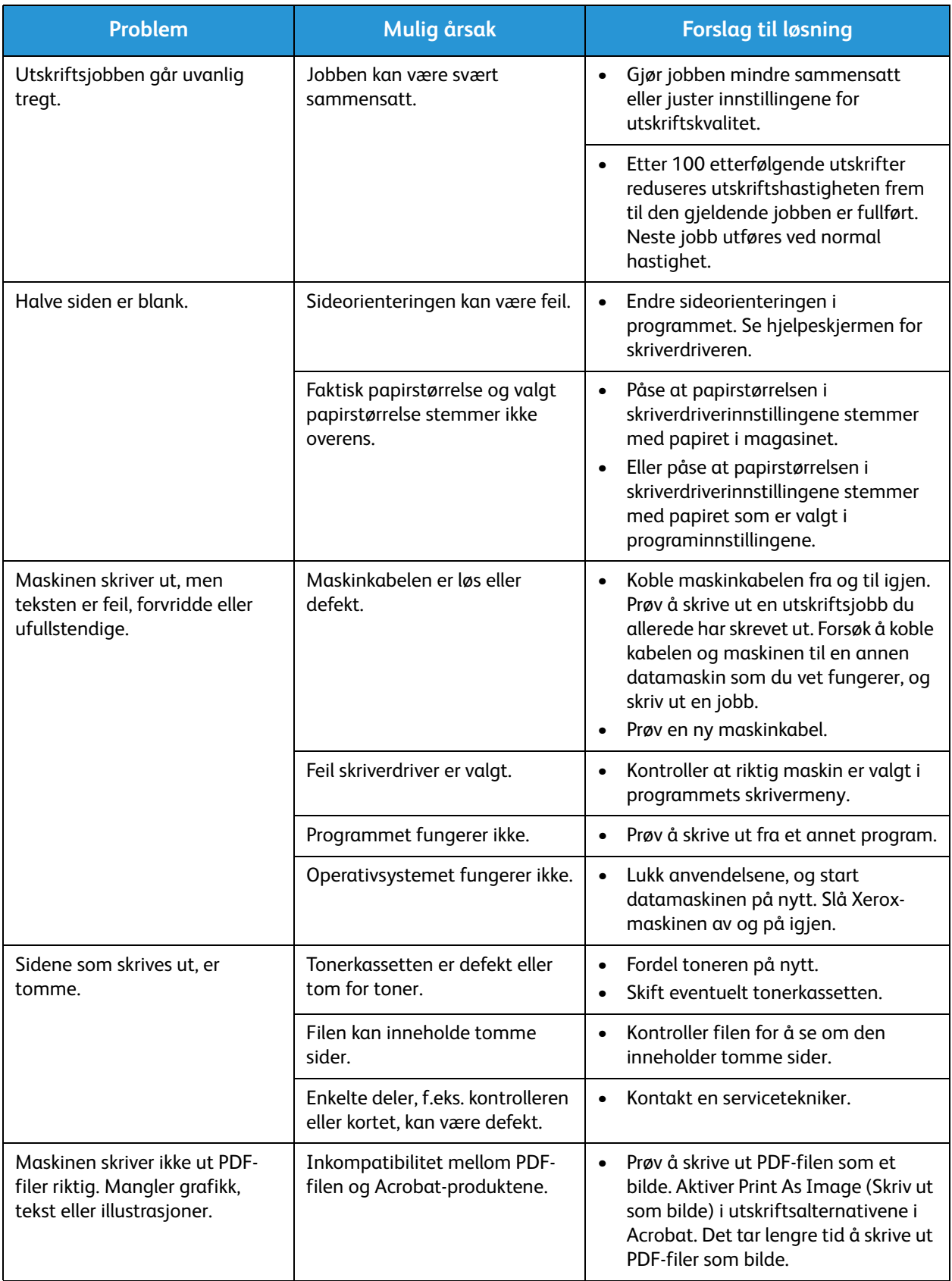

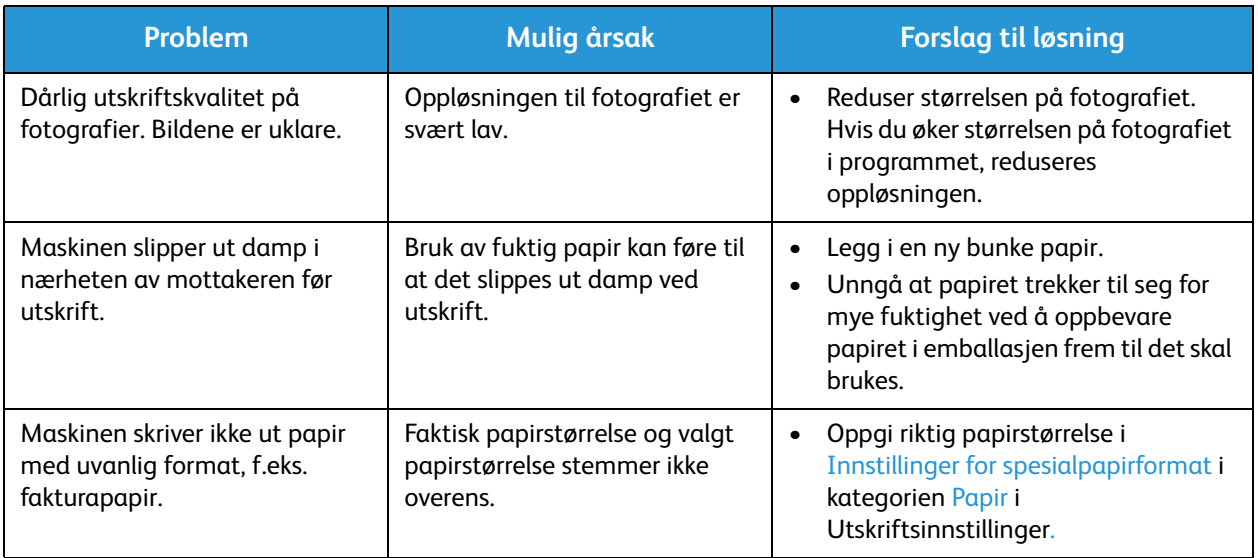

#### Vanlige problemer med PostScript

Følgende situasjoner er PS-språkspesifikke og kan oppstå når det benyttes flere skriverspråk.

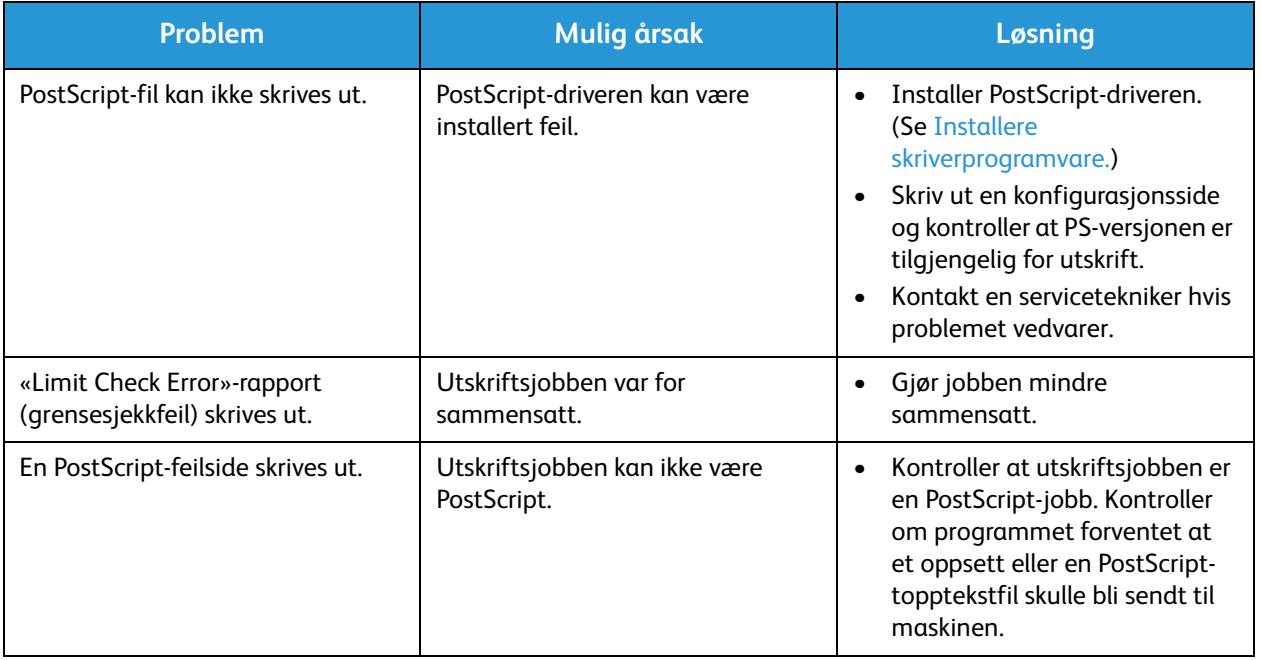

#### Vanlige problemer med Windows

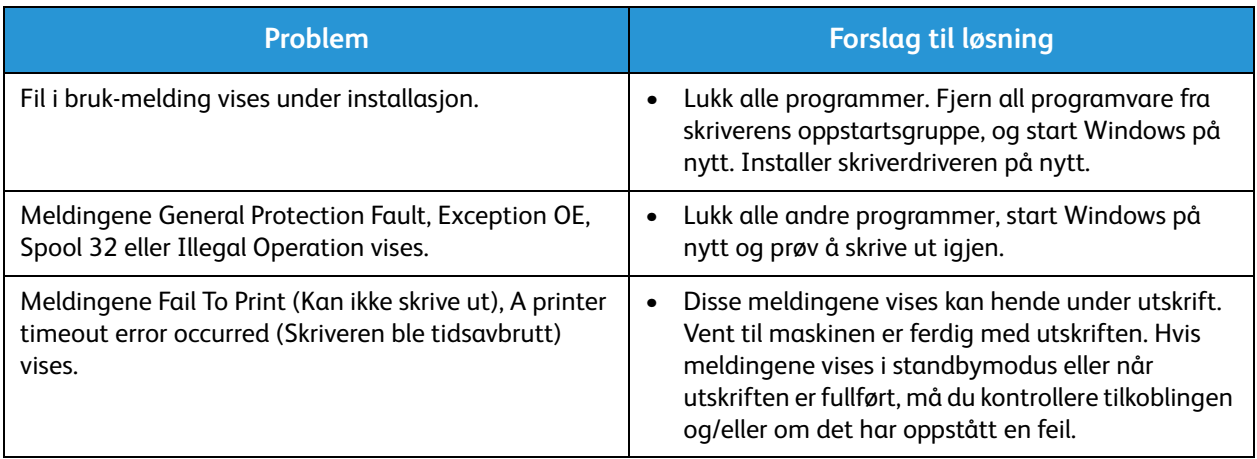

Merk: Se brukerhåndboken for Microsoft Windows som fulgte med datamaskinen, for nærmere informasjon om feilmeldinger i Windows.

### Vanlige problemer med Linux

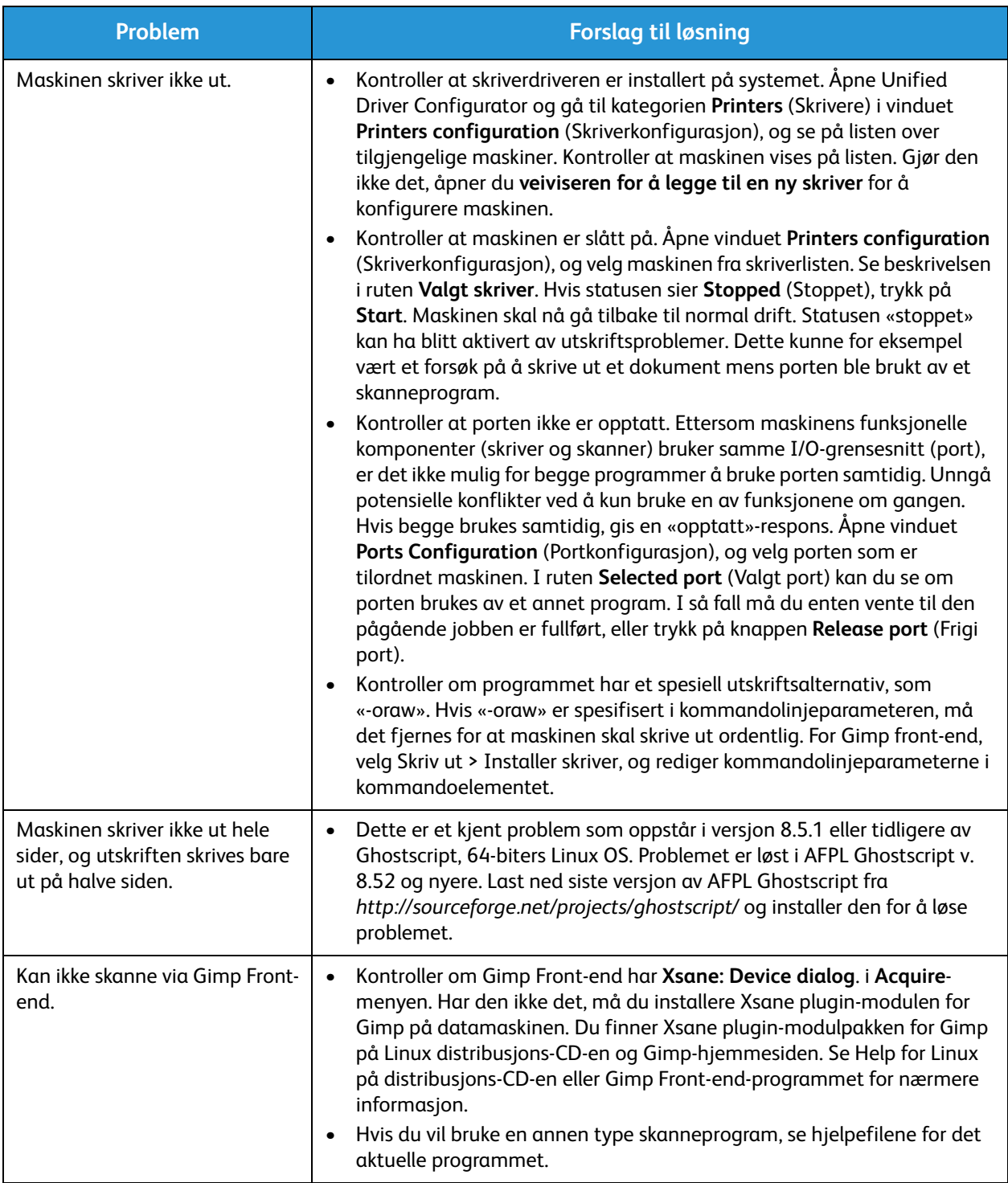

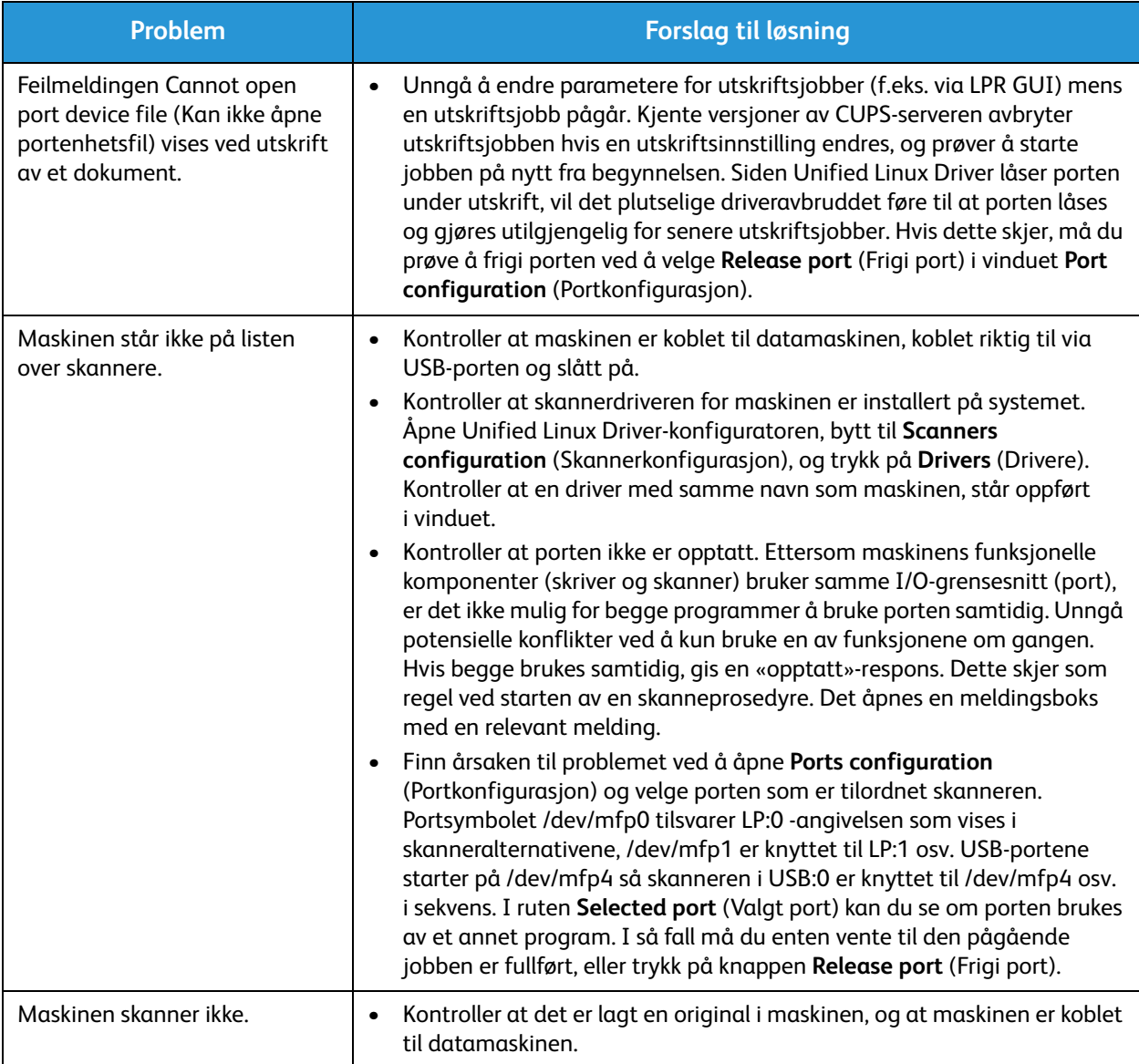

Merk: Se brukerhåndboken for Linux som fulgte med datamaskinen, for nærmere informasjon om feilmeldinger i Linux.

#### Vanlige problemer med Macintosh

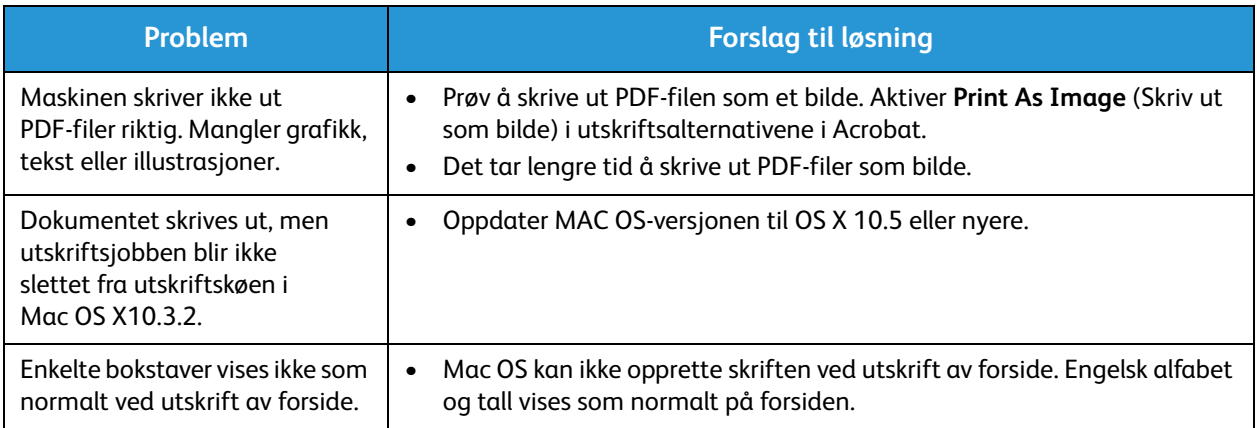

Merk: Se brukerhåndboken for Macintosh som fulgte med datamaskinen, for nærmere informasjon om feilmeldinger i Macintosh.

#### Problemer med utskriftskvalitet

Hvis maskinen er skitten inni eller papiret ikke er lagt i riktig, kan det føre til nedsatt utskriftskvalitet. Se tabellen nedenfor for å løse problemet.

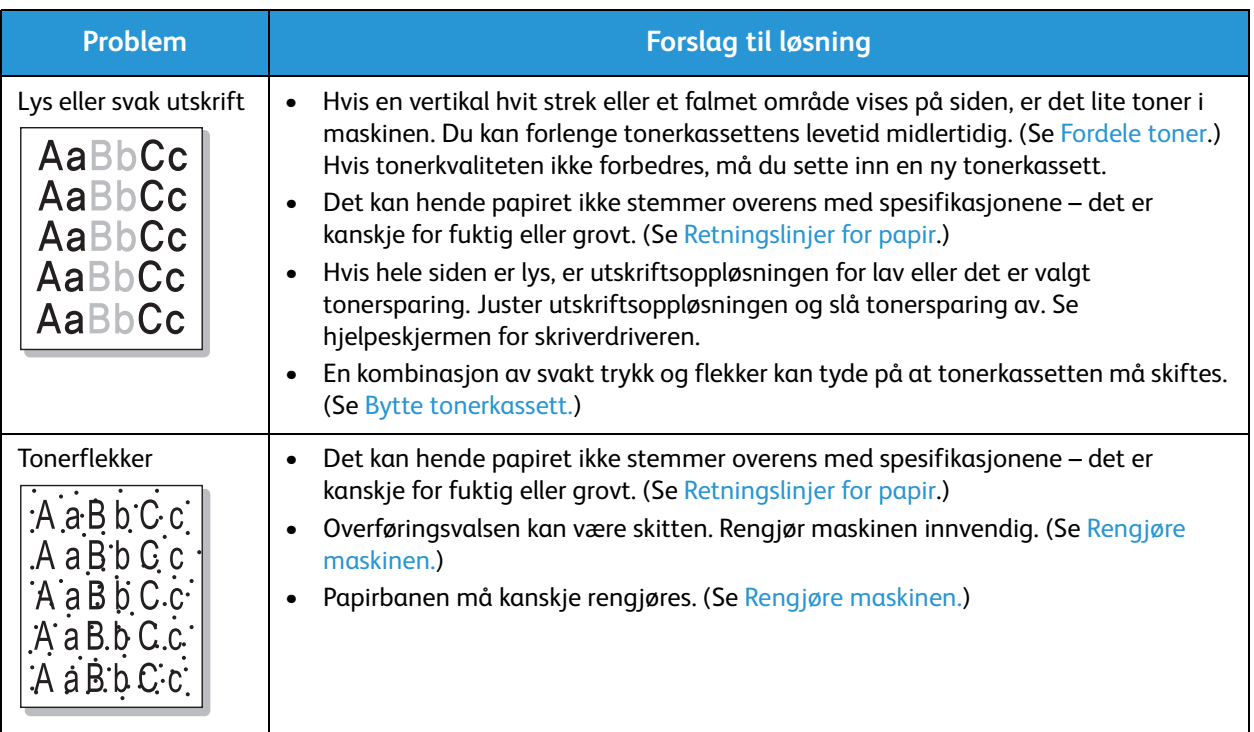

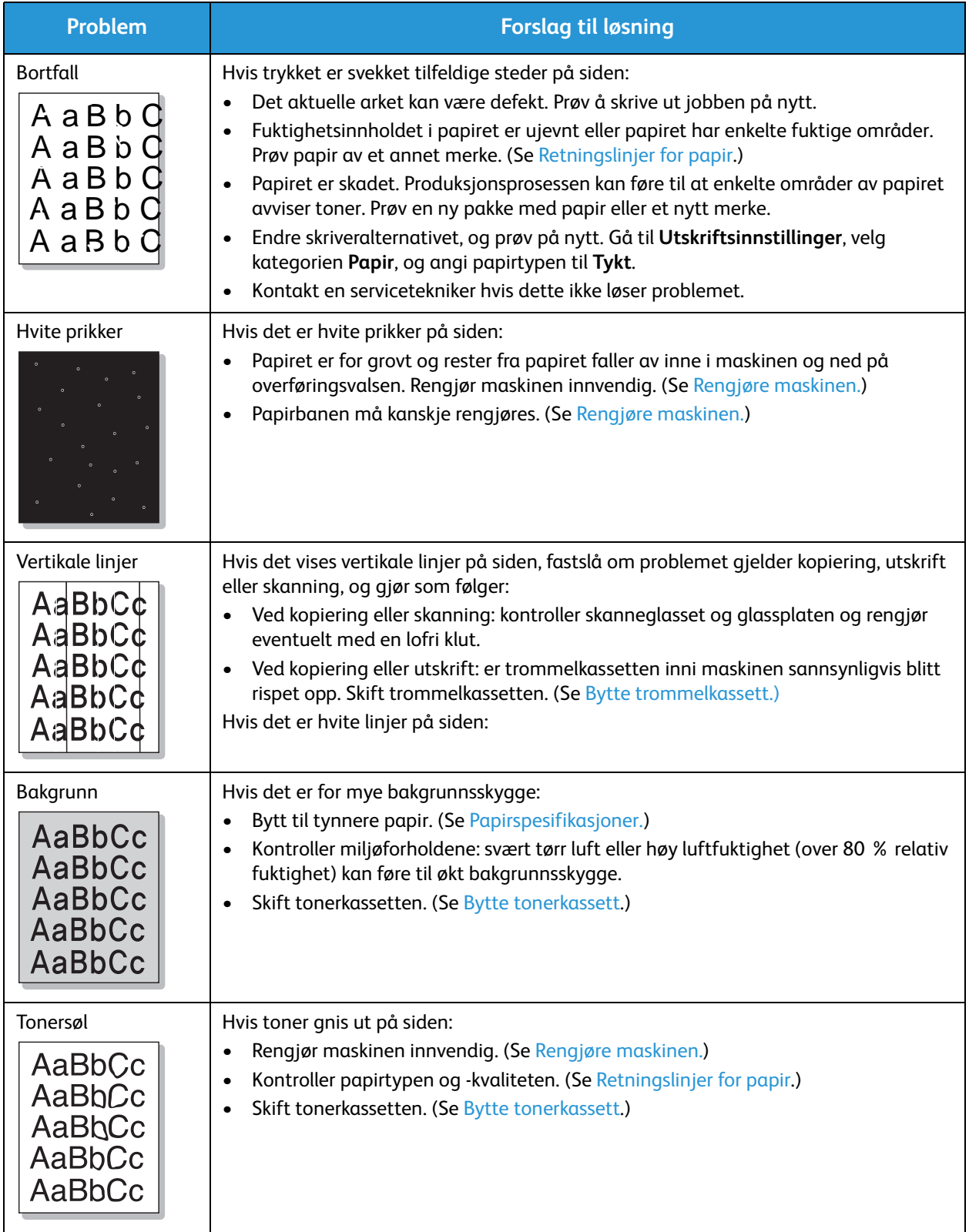

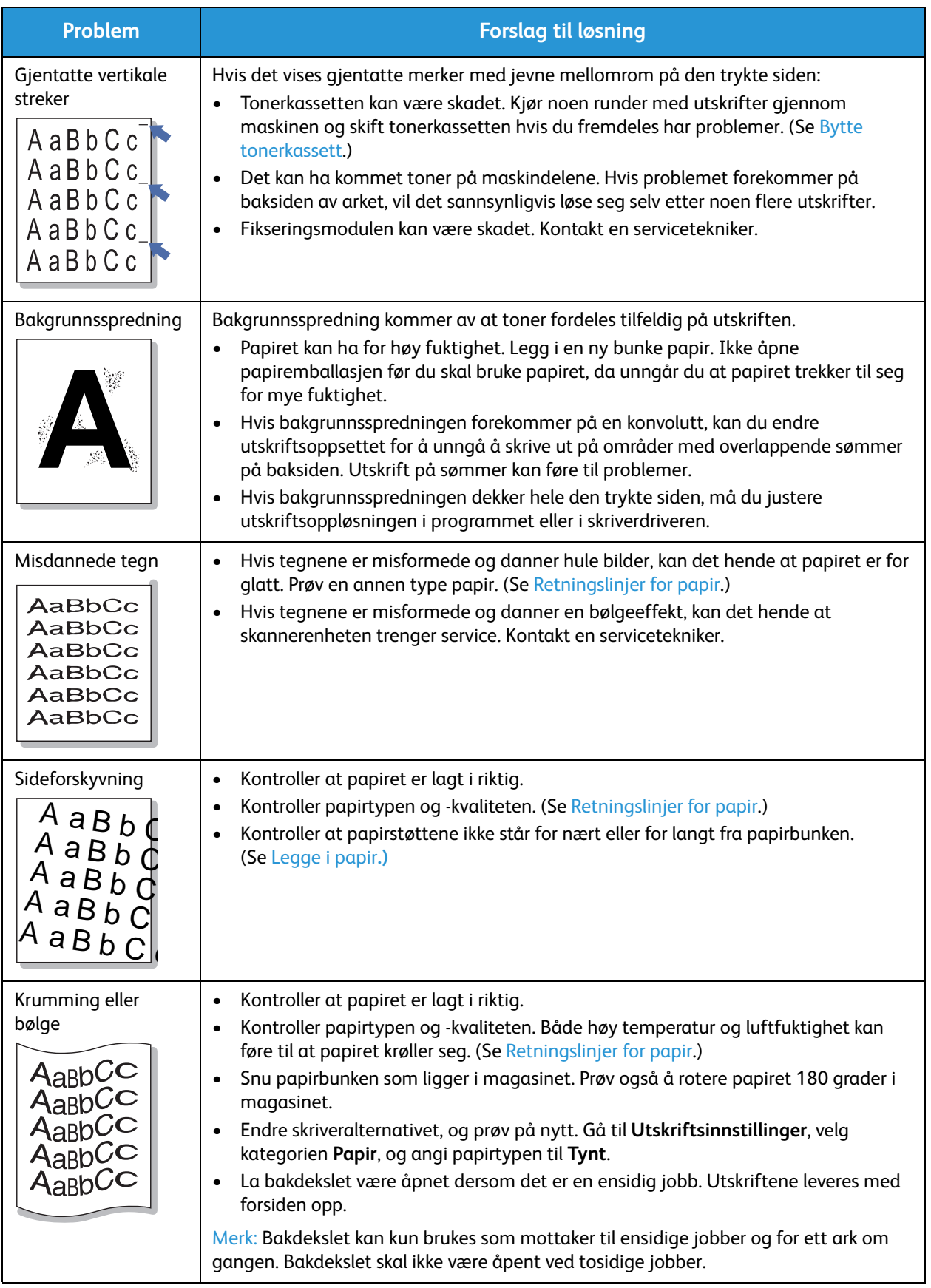

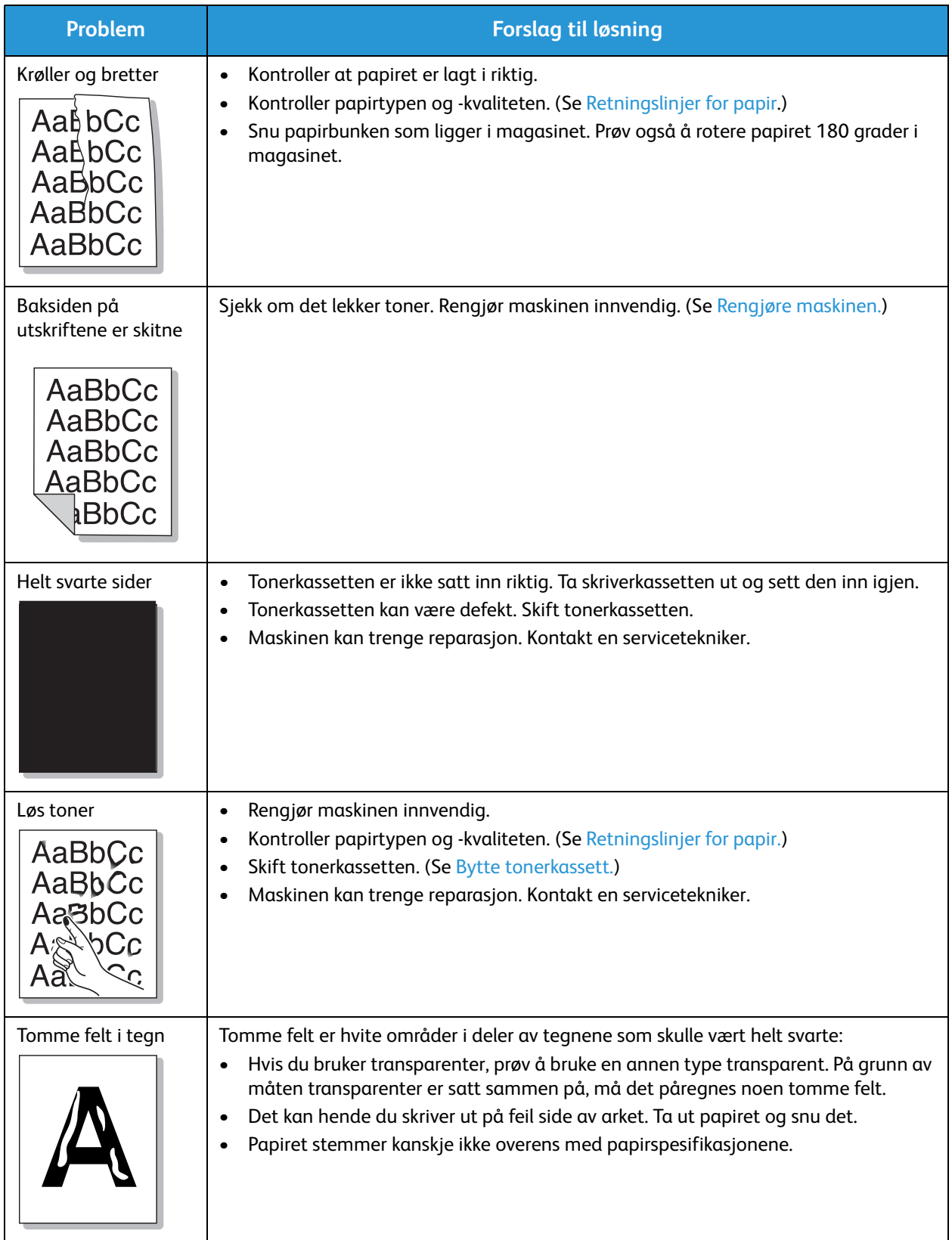

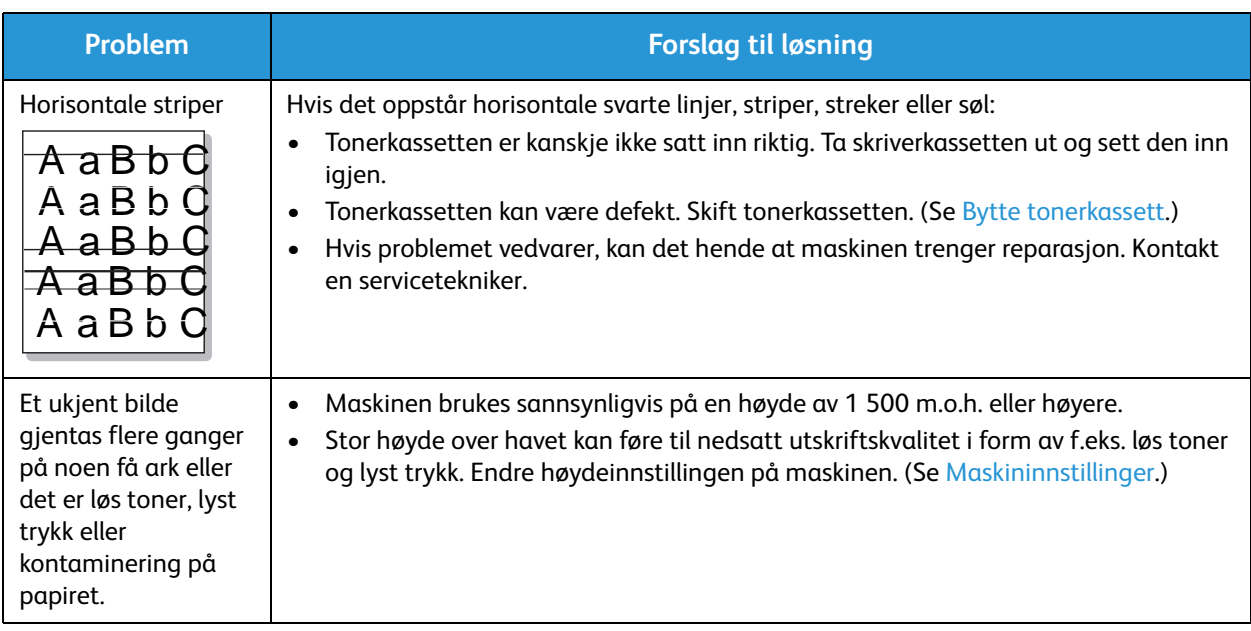

#### Kopieringsproblemer

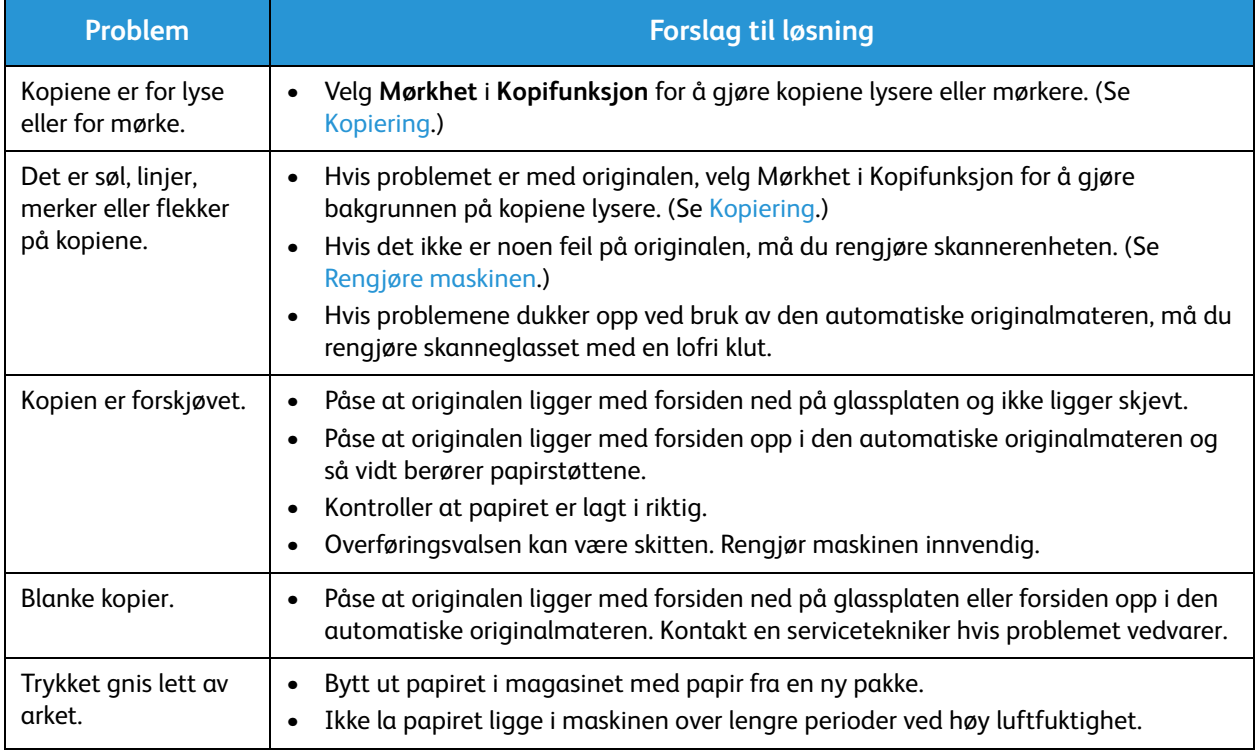

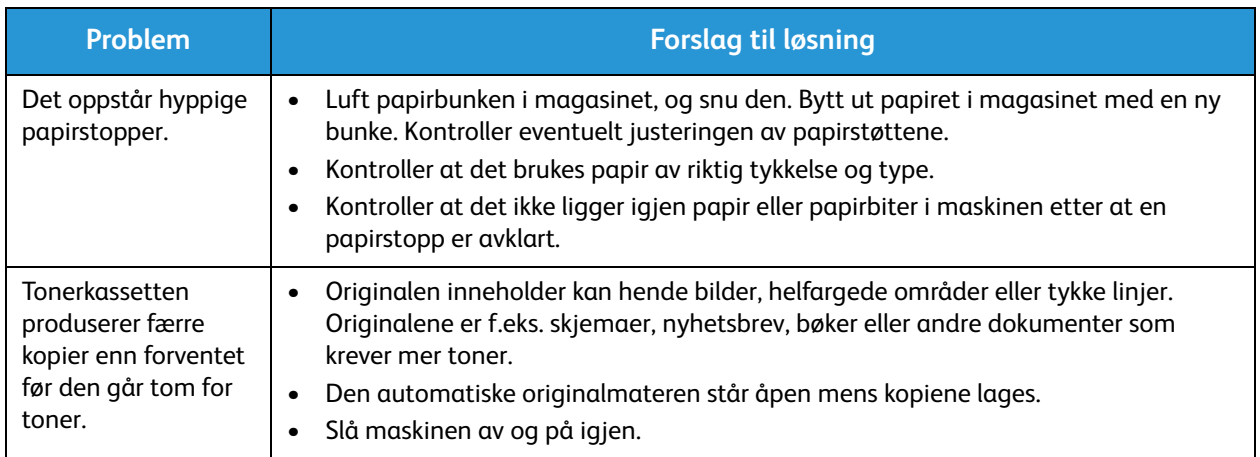

#### Skanneproblemer

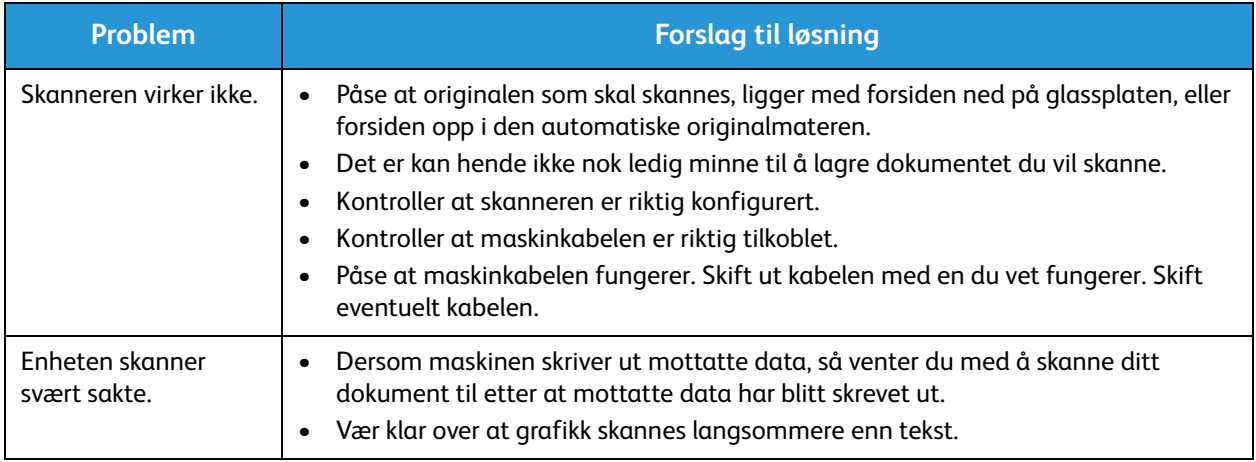

#### Faksproblemer

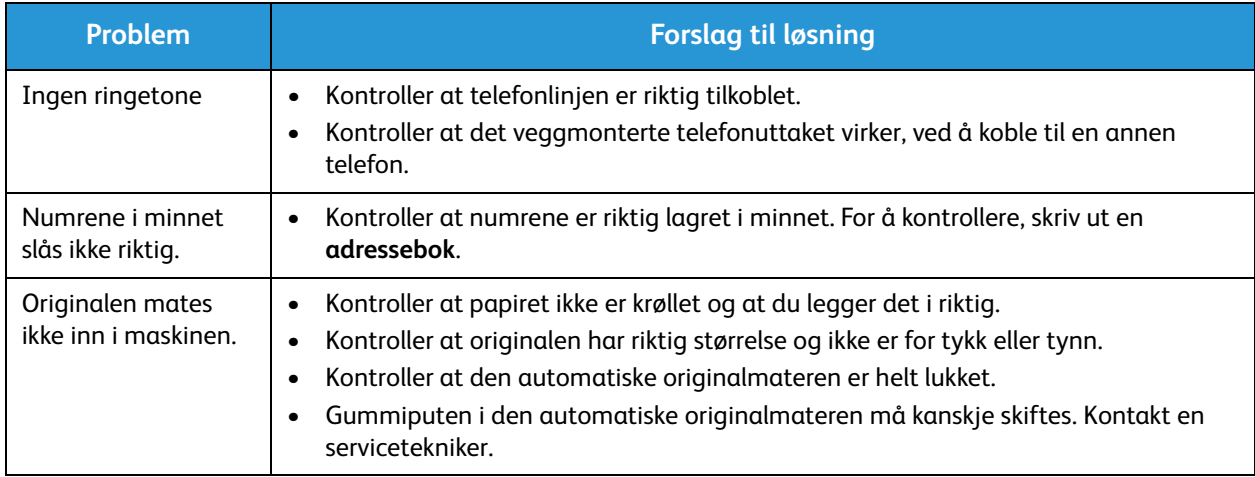

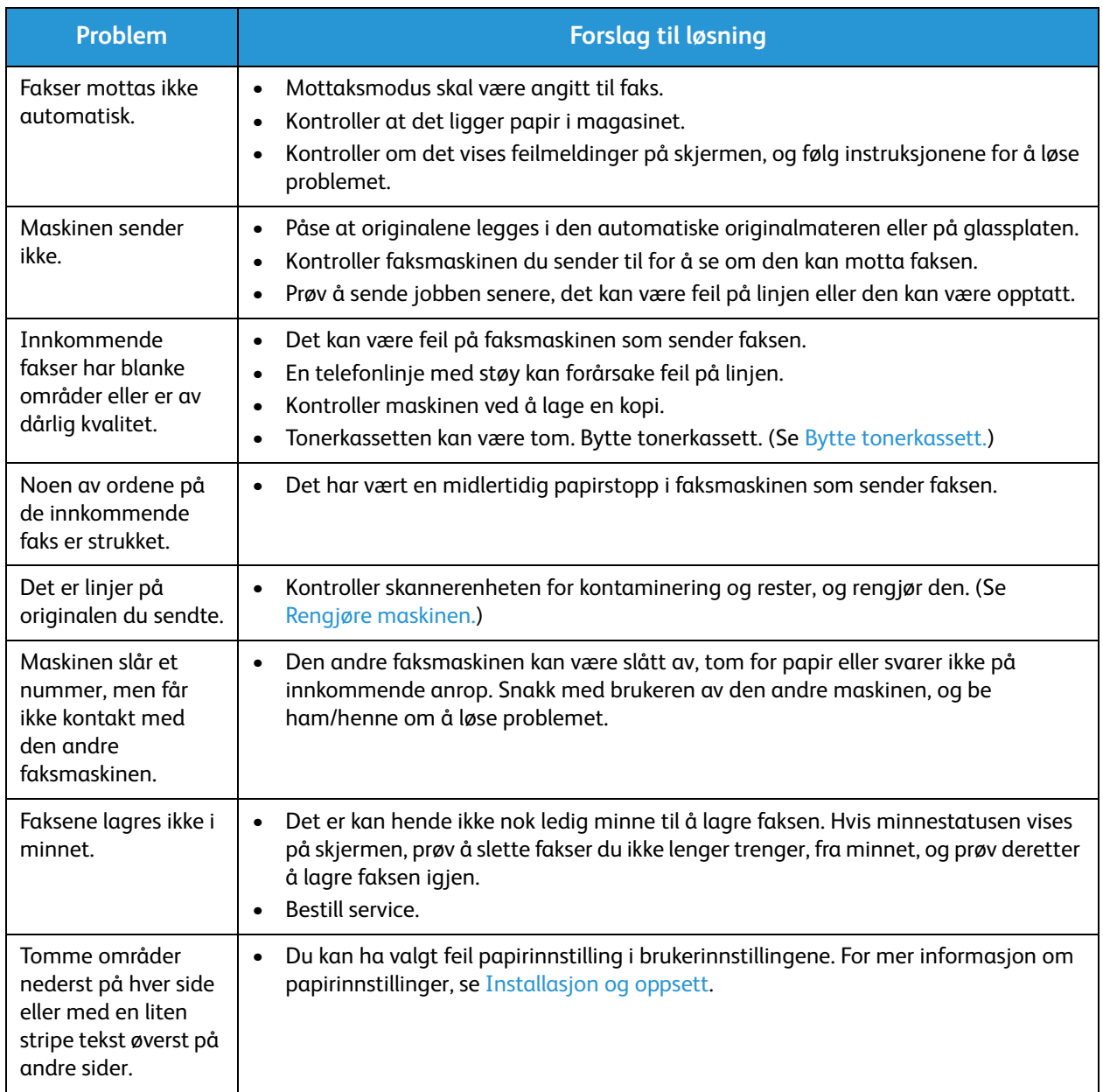

## Mer hjelp

Hvis du trenger mer hjelp, går du til vår kundesupport på Internett på www.xerox.com eller kontakter *Xerox Kundesupport* og oppgir maskinens serienummer.

#### Xerox Kundesupport

Hvis feilen ikke kan rettes ved å følge instruksjonene på skjermen, se Feilmeldinger. Kontakt Xerox Kundesupport hvis problemet vedvarer. Xerox Kundesupport ønsker å vite hva problemet dreier seg om, maskinens serienummer, eventuell feilkode samt navnet på og adressen til bedriften.

#### Finne serienummeret

Man finner serienummeret på dataplaten på maskinens bakdeksel.

Serienummeret er også oppført på konfigurasjonsrapporten under overskriften Apparatprofil. Se nedenfor for å skrive ut en konfigurasjonsrapport.

#### Skrive ut en maskinrapport

**På maskinen** kan du skrive ut mange typer av rapporter om maskinens informasjon og aktivitet.

- 1. Trykk på **Maskinstatus** på kontrollpanelet.
- 2. Trykk på pil opp/ned for å skrolle til **Informasjonssider** og trykk på **OK**.
- 3. Skroll for å velge rapporten du ønsker å skrive ut. Alternativene er:
	- Konfigurasjon, Demoside, Nettverkskonfigurasjon, Info om forbruksvarer, Bruksteller, Faks mottatt, Faks sendt, Planlagt jobb, Faksbekreftelse, Epost sendt, Uønsket faks, PCL Font, PS Font, Epson Font, Adressebok.
- 4. Trykk på **OK**.
- 5. Velg **Yes** ved **Utskrift?** oppfordring og trykk på **OK.**

**Fra en PC på nettverk,** kan du finne serienummeret til maskinen din, skrive ut en konfigurasjonsrapport og sjekke statusen. For å komme til CentreWare Internet Services:

- Åpne en nettleser på din nettverks-PC.
- Oppgi maskinens **IP-adresse** i nettleserens adressevindu.
- CentreWare Internet Services åpner til hjemmesiden, hvor du kan se serienummeret til venstre.
- For å skrive ut rapporter, velg **Informasjon** > **Skriv ut informasjon**. Velg og skriv ut rapporten som du trenger.

Mer hjelp

# Spesifikasjoner 13

#### Dette kapitlet inneholder følgende:

- Maskinspesifikasjoner
- Funksjonsspesifikasjoner
- Nettverksmiljø
- Systemkrav
- Elektriske spesifikasjoner
- Miljøspesifikasjoner

## Maskinspesifikasjoner

#### Maskinkonfigurasjoner

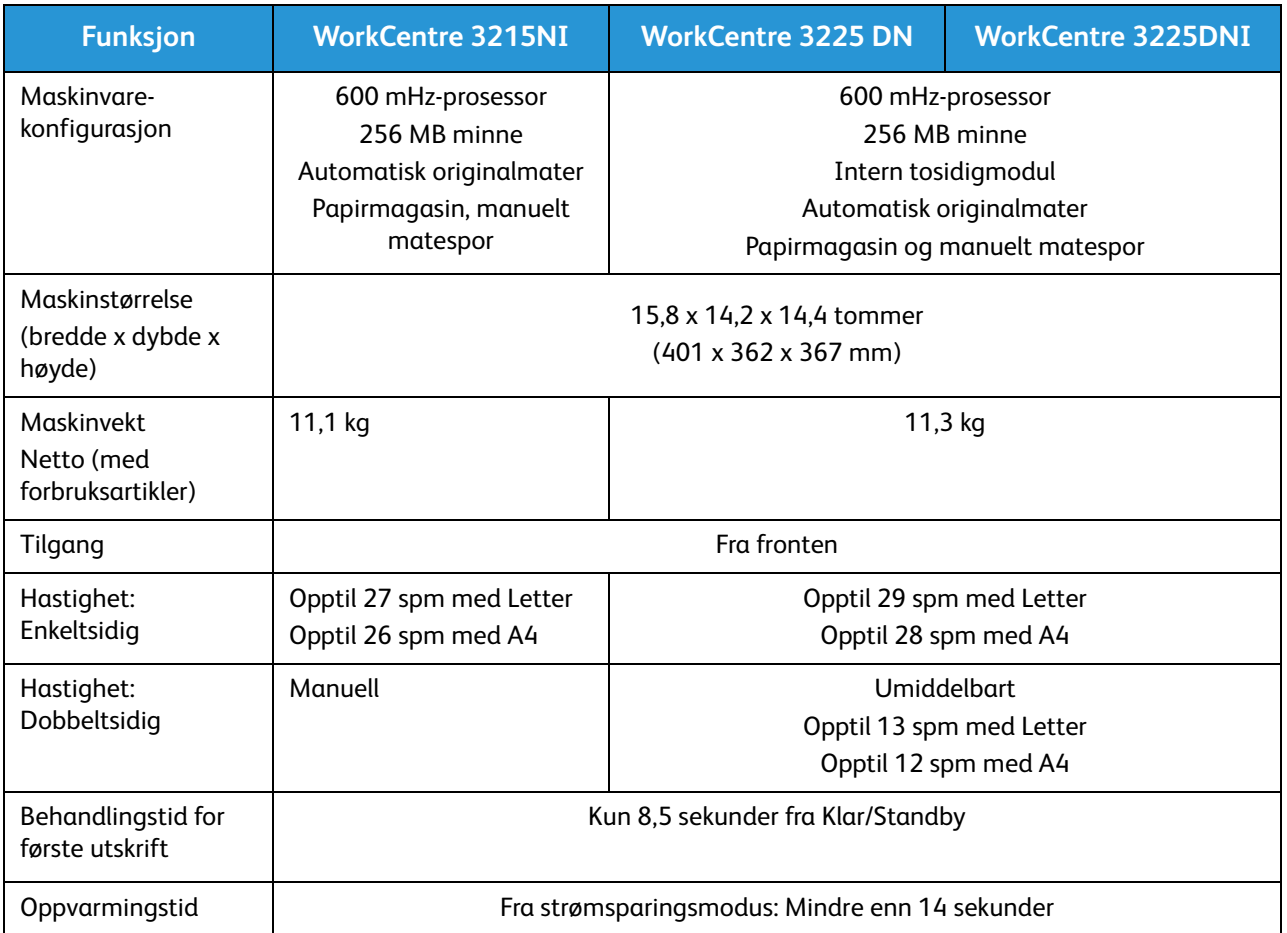

#### Papirspesifikasjoner

#### **Hovedpapirmagasin 1**

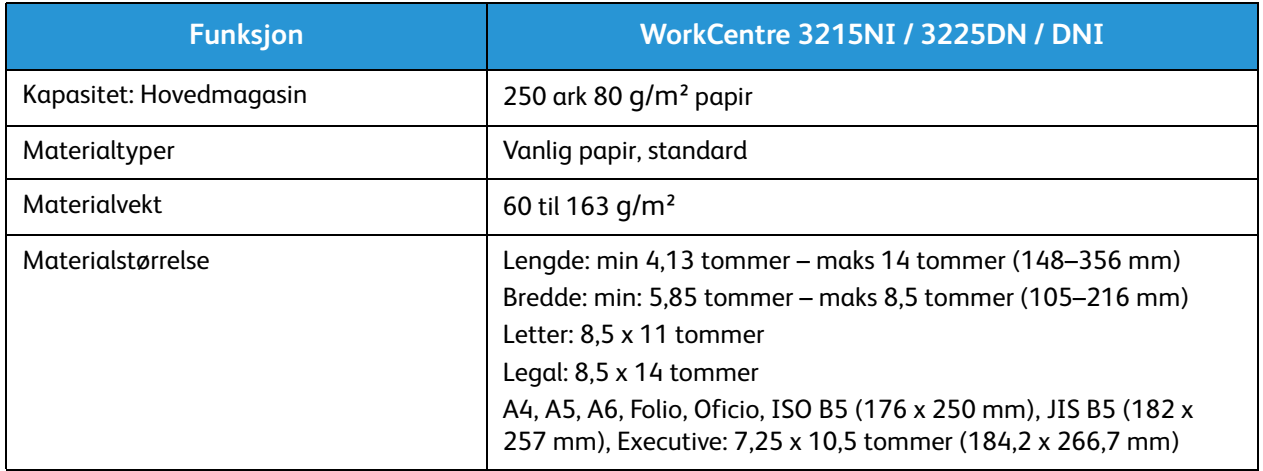

#### **Manuelt matespor**

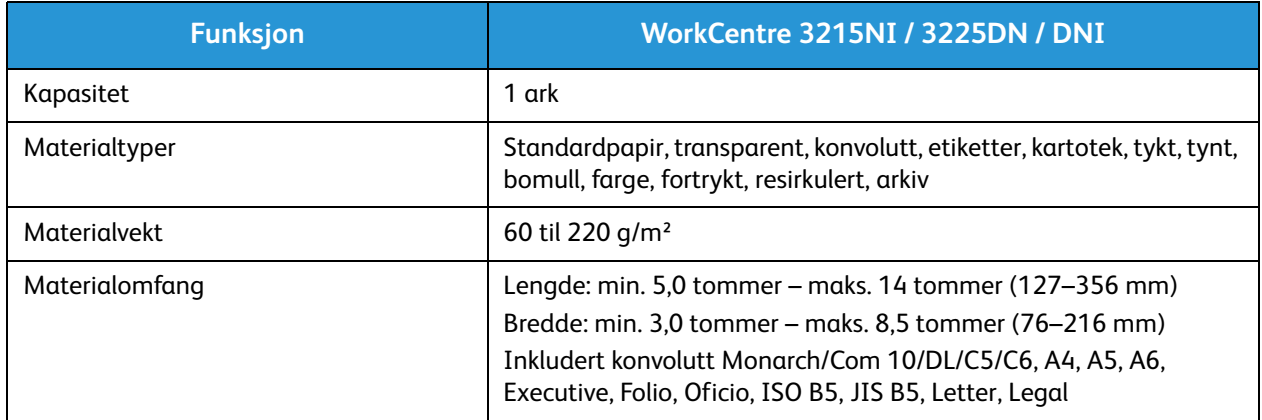

#### **Tosidigmodul**

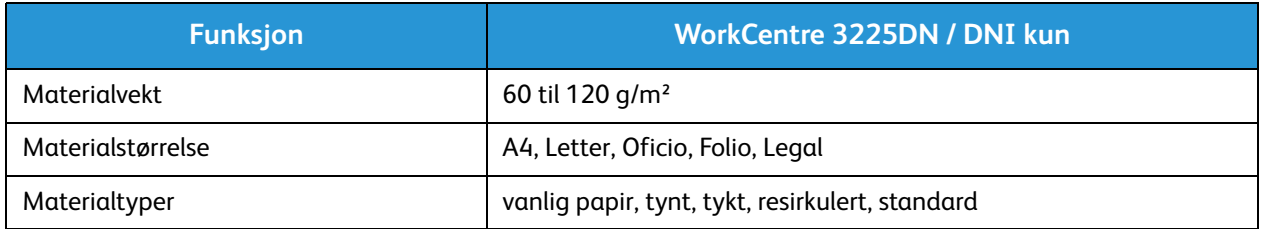

#### **Automatisk originalmater**

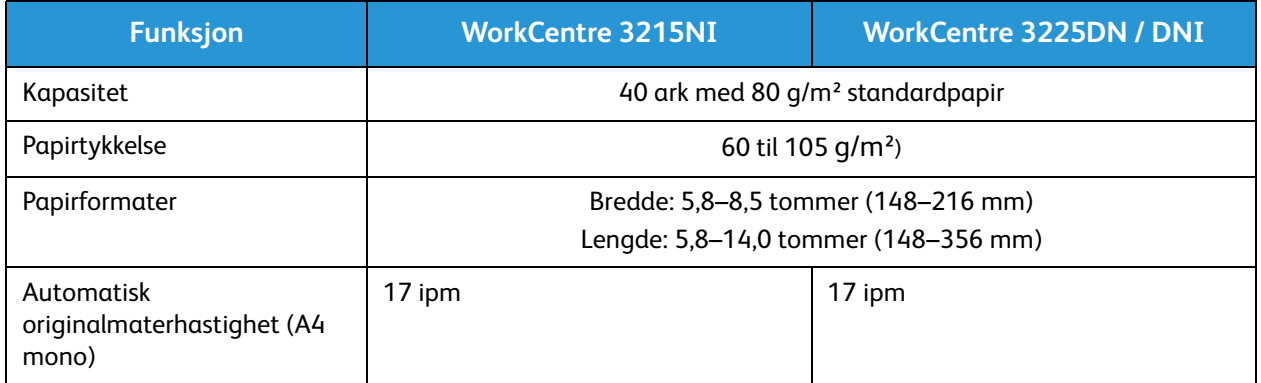

#### **Mottaker**

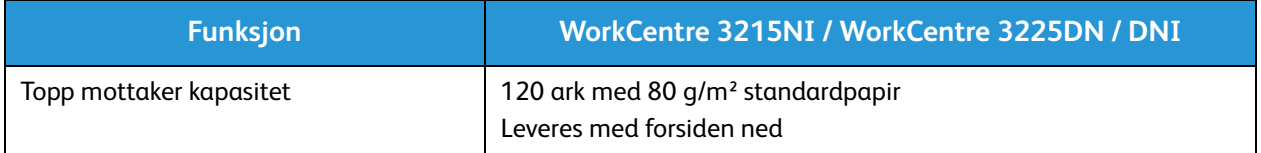
### Funksjonsspesifikasjoner

#### Utskriftsfunksjoner

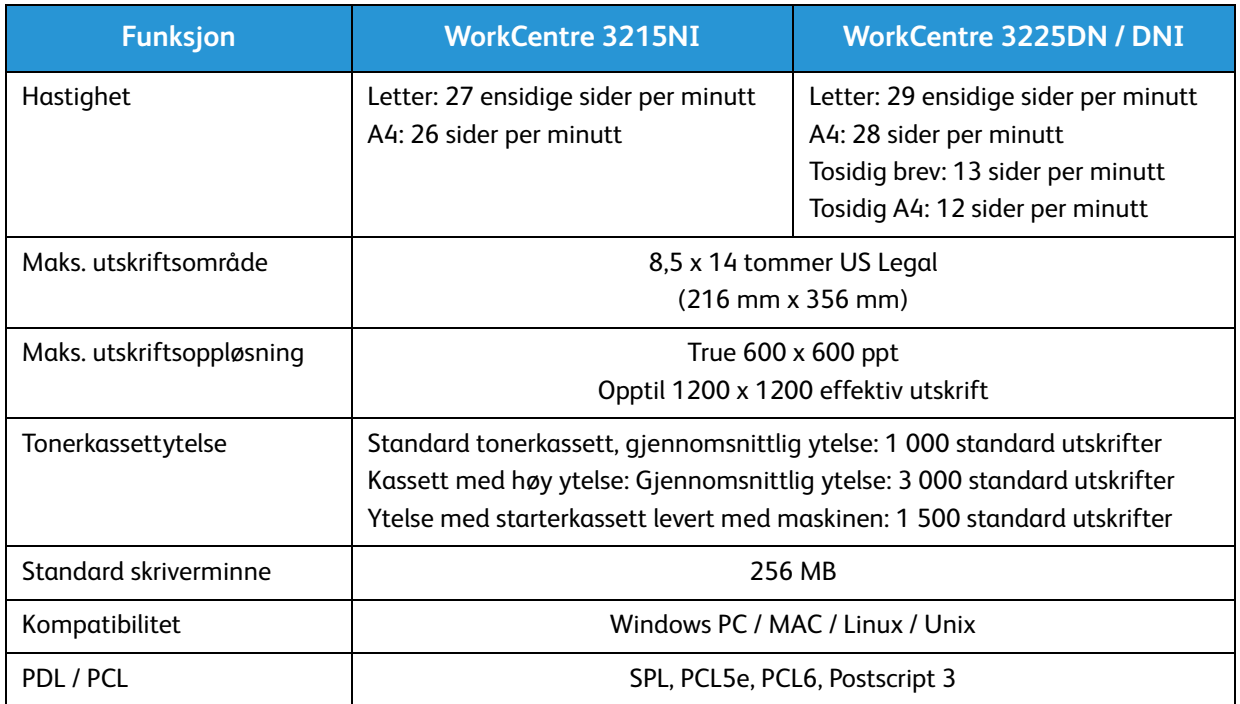

#### Faksfunksjoner

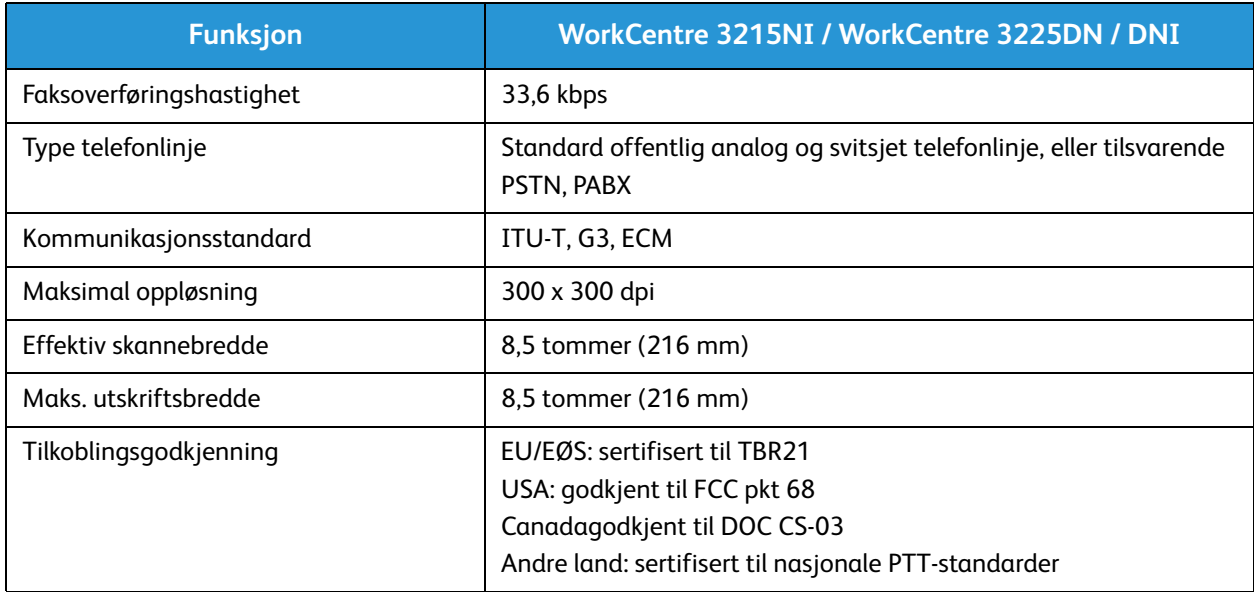

#### Kopifunksjoner

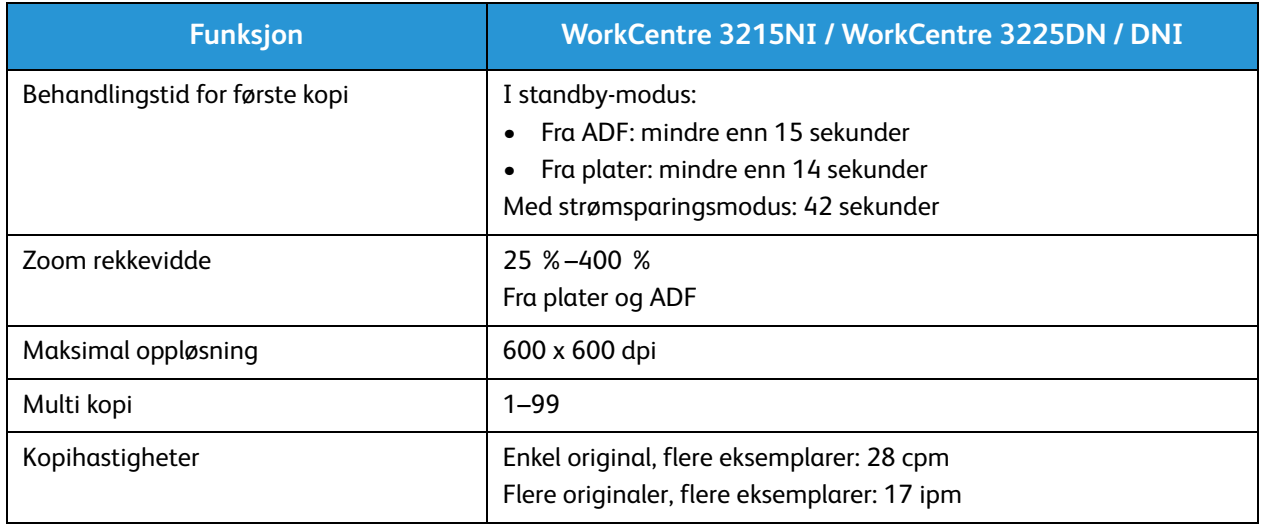

#### Skannefunksjoner

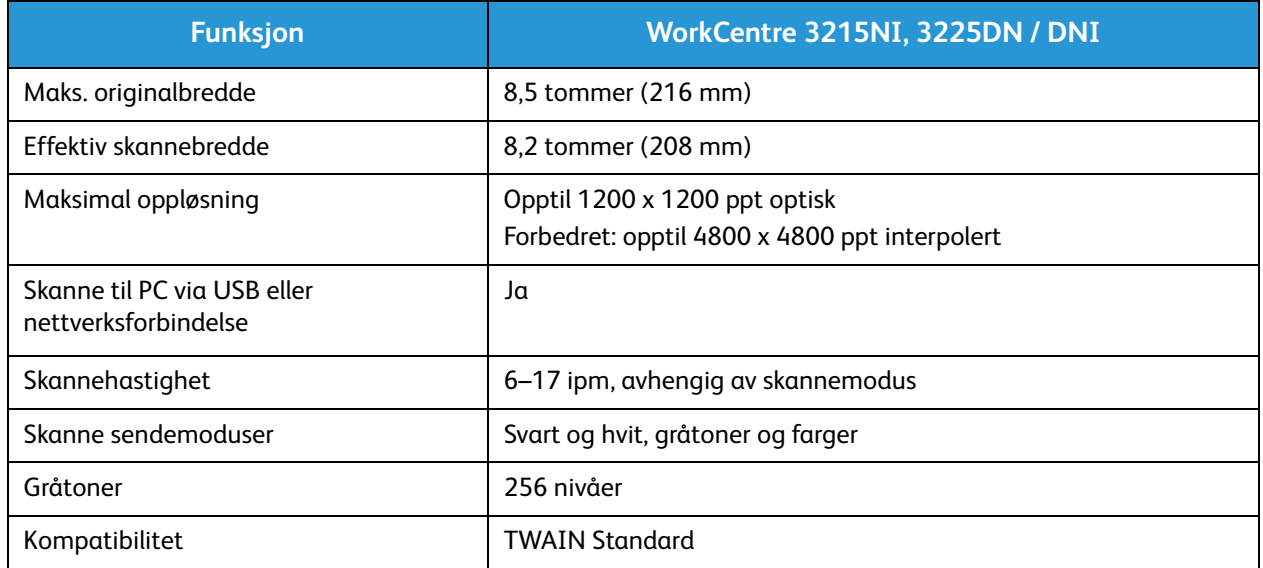

### Nettverksmiljø

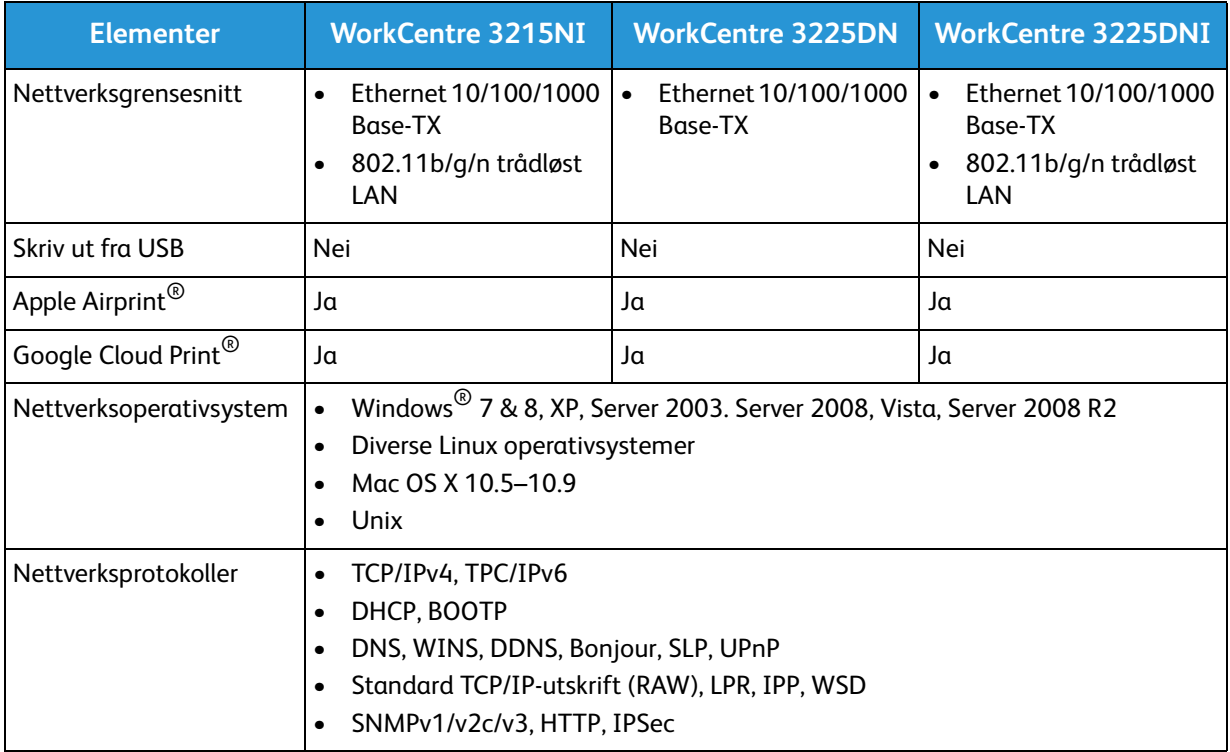

### Systemkrav

### Microsoft® Windows®

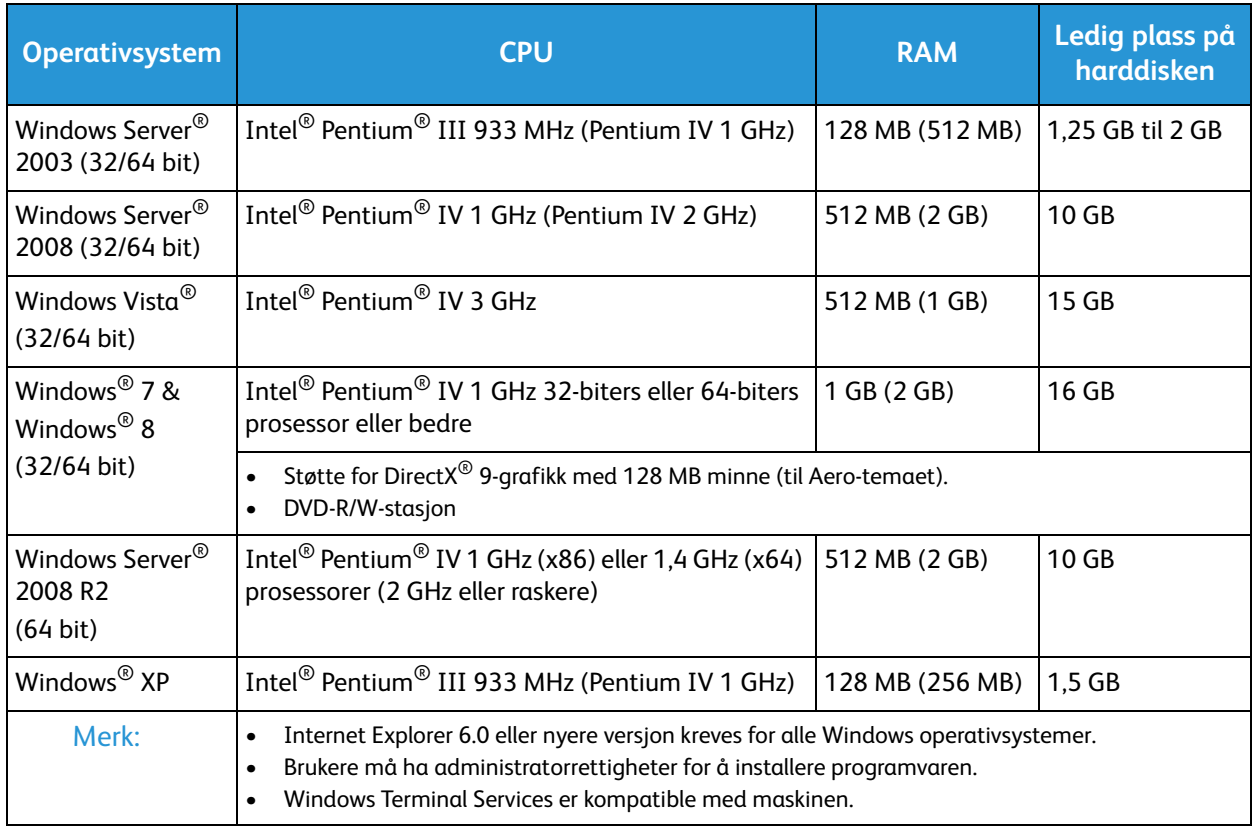

#### Macintosh

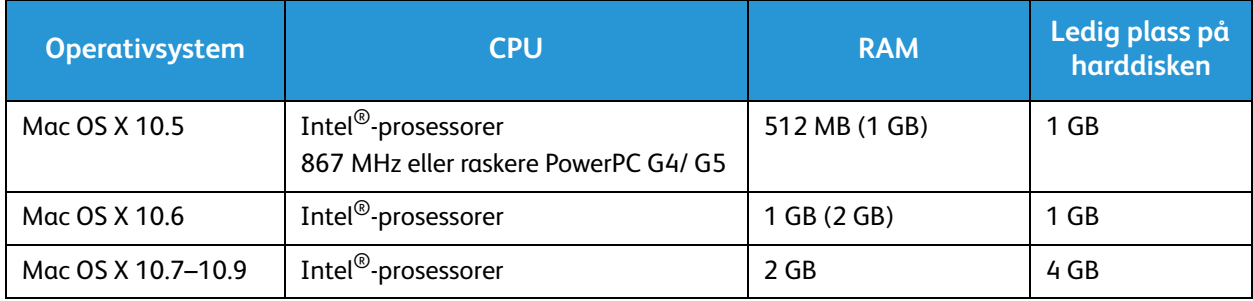

#### Linux

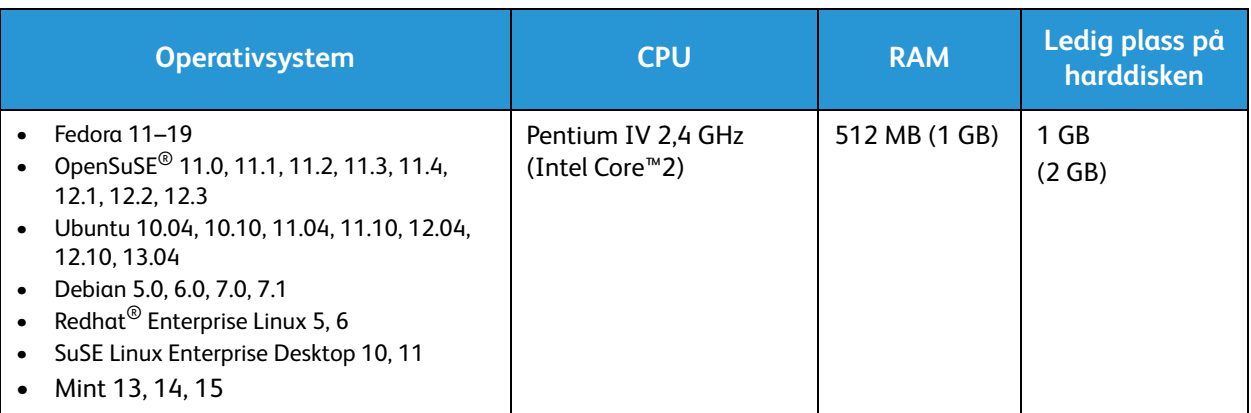

#### Unix

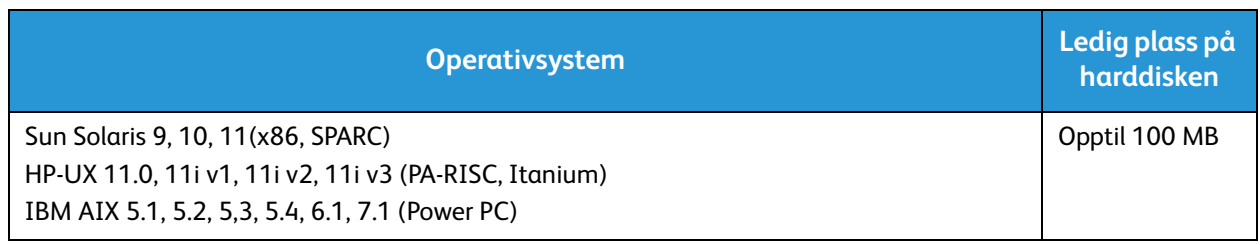

### Elektriske spesifikasjoner

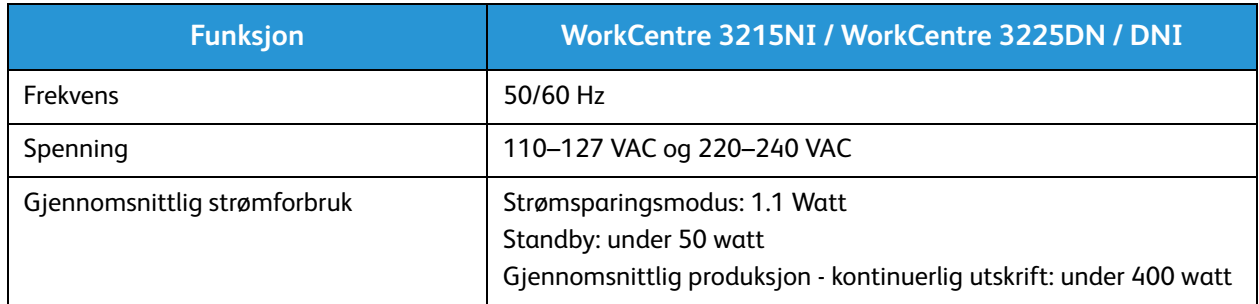

### Miljøspesifikasjoner

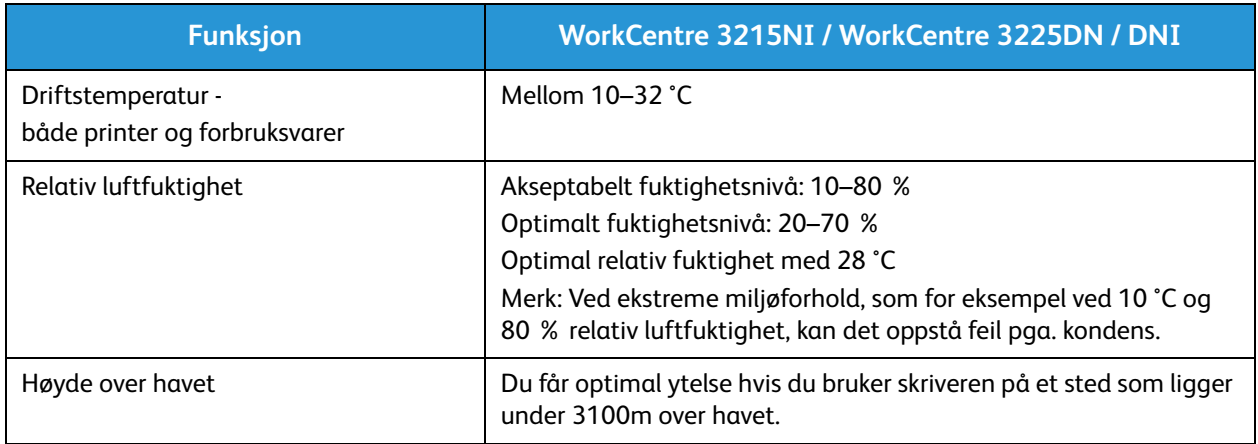

Miljøspesifikasjoner

# Sikkerhet 14

#### Dette kapitlet inneholder følgende:

- Elektrisk sikkerhet
- Driftssikkerhet
- Vedlikeholdssikkerhet
- Kontaktinformasjon for HMS

Skriveren og anbefalte forbruksartikler er utviklet og testet slik at de oppfyller strenge krav til sikkerhet. Les informasjonen på de neste sidene nøye for å sikre at du bruker Xerox-skriveren på en trygg måte.

### Elektrisk sikkerhet

#### Generelle retningslinjer

**ADVARSEL:** Endringer som ikke er godkjent, for eksempel tilføyelse av nye funksjoner eller tilkopling av eksternt utstyr, kan påvirke maskinens sertifisering. Kontakt din Xerox-representant hvis du vil ha mer informasjon.

- Ikke skyv objekter inn i spor eller åpninger på skriveren. Berøring av et spenningspunkt eller kortslutning av en del kan føre til brann eller elektrisk støt.
- Ikke fjern deksler eller beskyttelsesanordninger som er festet med skruer, med mindre du installerer tilleggsutstyr og blir bedt om å gjøre det. Slå av skriveren når du utfører disse installeringene. Trekk ut strømledningen når du fjerner deksler og beskyttelsesanordninger for å installere valgfritt utstyr. Bortsett fra brukerinstallerbare alternativer er det bare serviceteknikere som kan vedlikeholde og etterse deler bak disse dekslene.

Følgende er sikkerhetsrisikoer:

- Strømledningen er skadet eller frynset.
- Det er sølt væske i skriveren.
- Skriveren har vært i berøring med vann.
- Skriveren avgir røyk, eller overflaten er uvanlig varm.
- Skriveren avgir uvanlige lyder eller lukter.
- Skriveren forårsaker at en kretsbryter, sikring eller annen sikkerhetsenhet utløses.

Gjør følgende hvis noen av disse situasjonene oppstår:

- 1. Slå av skriveren umiddelbart.
- 2. Trekk strømledningen ut av veggkontakten.
- 3. Kontakt en autorisert servicetekniker.

#### Strømledning

Bruk strømledningen som fulgte med skriveren.

• Sett strømledningen direkte inn i en riktig jordet veggkontakt. Kontroller at hver ende av ledningen er satt godt inn. Hvis du ikke er sikker på om en kontakt er jordet, kontakter du en elektriker.

**ADVARSEL:** Bruk ikke skjøteledninger, grenuttak eller stikkontakter i mer enn 90 dager for å unngå risiko for brann eller elektrisk sjokk. Hvis det ikke er mulig å installere et permanent strømuttak, skal det brukes én fabrikkmontert skjøteledning av riktig størrelse per skriver eller flerfunksjonsmaskin. Du må alltid rette deg etter nasjonale og lokale bygge-, brann- og elektriske forskrifter vedrørende lengden på ledningen, lederdimensjon, jording og beskyttelse.

- Du må aldri bruke en jordet overgang til å kople maskinen til en ujordet kontakt.
- Kontroller at skriveren er plugget inn i en kontakt med riktig spenning og strøm. Gå gjennom skriverens elektriske spesifikasjoner med en elektriker om nødvendig.
- Ikke plasser skriveren slik at noen kan tråkke på strømledningen.
- Ikke plasser gjenstander oppå strømledningen.
- Ikke sett inn eller dra ut strømledningen mens strømbryteren er i stillingen På.
- Hvis strømledningen blir slitt eller skadet, må du bytte den.
- Du unngår elektrisk støt og skade på ledningen hvis du holder i støpslet når du trekker ut strømledningen.

Strømledningen koples til skriveren på baksiden av skriveren. Hvis det er nødvendig å kople fra strømmen til skriveren, trekker du strømledningen ut av veggkontakten.

#### Nødavstenging

Hvis noen av følgende tilstander oppstår, må du slå av skriveren umiddelbart og kople strømledningen fra den elektriske kontakten. Kontakt en autorisert Xerox-servicetekniker for å løse problemet hvis du merker noe av det følgende:

- Utstyret avgir uvanlig lukt eller merkelige lyder.
- Strømledningen er skadet eller frynset.
- En kretsbryter, sikring eller annen sikkerhetsenhet er utløst.
- Det er sølt væske i skriveren.
- Skriveren har vært i berøring med vann.
- En del av skriveren er skadet.

#### Lasersikkerhet

Denne skriveren overholder ytelsesstandardene for laserskrivere som er fastsatt av statlige, nasjonale og internasjonale organisasjoner, og er sertifisert som et laserprodukt i klasse 1. Skriveren gir ikke fra seg skadelig lys fordi lysstrålene inne i maskinen er fullstendig avstengt mens maskinen er i bruk eller vedlikeholdes.

**ADVARSEL:** Hvis du bruker andre kontroller, justeringsmåter eller fremgangsmåter enn de som er beskrevet i denne håndboken, kan du bli utsatt for farlig laserstråling.

### Driftssikkerhet

Skriveren og forbruksartiklene ble utviklet og testet for å oppfylle strenge krav til sikkerhet. Dette omfatter undersøkelser og godkjenning som er foretatt av uavhengige klassifiseringsorganer, og samsvar med etablerte miljøstandarder.

Studer de påfølgende retningslinjene for sikkerhet for å sikre at du bruker skriveren på en trygg måte.

#### Retningslinjer for drift

- Ikke fjern noen av papirmagasinene mens utskrift pågår.
- Ikke åpne dørene mens utskrift pågår.
- Ikke flytt skriveren mens utskrift pågår.
- Hold hender, hår, slips og lignende borte fra utmatingsområdet og matevalsene.
- Deksler som må fjernes med verktøy, beskytter farlige områder i skriveren. Ikke fjern beskyttelsesdekslene.

#### **Ozonutslipp**

Denne skriveren genererer ozon under normal bruk. Det genererte ozonmengden avhenger av kopieringsvolumet. Ozon er tyngre enn luft og genereres ikke i store nok mengder til å skade noen. Installer skriveren i et godt ventilert rom.

Hvis du vil ha mer informasjon og bor i USA eller Canada, kan du gå til www.xerox.com/environment. I andre markeder kan du kontakte din lokale Xerox-representant eller gå til www.xerox.com/environment\_europe.

Hvis du ønsker mer informasjon om ozon, kan du be om Xerox-utgivelsen Facts About Ozone (delenummer 610P64653) ved å ringe oss på 1-800-828-6571 (USA og Canada). I andre markeder kan du kontakte din lokale Xerox-representant.

#### Plassering av skriveren

- Sett skriveren på et jevnt underlag som ikke vibrerer, og som er sterkt nok til å tåle vekten av skriveren. Se Maskinspesifikasjoner for å finne vekten for din skriverkonfigurasjon.
- Ikke blokker eller dekk til spor eller åpninger på skriveren. De sørger for ventilasjon og hindrer overoppheting av skriveren.
- Plasser skriveren på et sted med tilstrekkelig plass for drift og vedlikehold.
- Plasser skriveren i et støvfritt område.
- Skriveren må ikke lagres eller brukes i svært varme, kalde eller fuktige omgivelser.
- Ikke plasser skriveren i nærheten av en varmekilde.
- Ikke plasser skriveren i direkte sollys, slik at du unngår skade på lysfølsomme komponenter.
- Ikke plasser skriveren på et sted der den utsettes for den kalde luftstrømmen fra et klimaanlegg.
- Ikke sett skriveren i et rom der det kan være vibrasjoner.
- Du oppnår best ytelse hvis du bruker skriveren innenfor høyder som anbefalt Miljøspesifikasjone.

#### Forbruksartikler

- Bruk forbruksartikler som er spesielt utviklet for skriveren. Bruk av uegnet materiell kan føre til redusert ytelse og utgjøre en sikkerhetsrisiko.
- Følg alle advarsler og instruksjoner som er festet på eller leveres sammen med produktet, tilleggsutstyret og forbruksartiklene.
- Oppbevar alle forbruksartikler i samsvar med instruksjonene på pakken eller beholderen.
- Hold alle forbruksartikler utenfor barns rekkevidde.
- Du må aldri kaste fargepulver, utskrifts-/trommelkassetter eller fargepulverbeholdere på åpen ild.
- Når du håndterer kassetter, for eksempel fargepulverkassetter, må du unngå kontakt med hud eller øyne. Kontakt med øynene kan forårsake irritasjon og betennelse. Ikke forsøk å demontere kassetten. Det kan øke faren for kontakt med hud eller øyne.

**FORSIKTIG:** Det anbefales at du ikke bruker forbruksartikler fra andre enn Xerox. Xerox-garantien, serviceavtalen og Total Satisfaction Guarantee (Xerox Total Garanti) dekker ikke skader, feil eller redusert ytelse som skyldes bruk av forbruksartikler fra andre enn Xerox, eller bruk av forbruksartikler fra Xerox som ikke er beregnet for denne skriveren. Total Satisfaction Guarantee (Xerox Total Garanti) er tilgjengelig i USA og Canada. Garantidekningen kan variere utenfor disse områdene. Kontakt din Xerox-representant hvis du vil vite mer.

### Vedlikeholdssikkerhet

- Bruk forbruksartikler og rengjøringsmidler bare slik det er anvist i vedlikeholdsdelen i denne håndboken.
- Fjern aldri deksler eller plater som er festet med skruer. Det er bare serviceteknikere som kan vedlikeholde og utføre service på deler bak disse dekslene.
- Ikke forsøk å utføre noe vedlikehold som ikke er spesielt beskrevet i dokumentasjonen som følger med skriveren.
- Bruk bare en tørr, lofri klut til rengjøring.

ADVARSEL: Disse kan være brann- og eksplosjonsfarlige når de brukes på elektromekanisk utstyr.

• Ikke brenn noen forbruksartikler eller artikler som må skiftes under rutinemessig vedlikehold. Hvis du vil ha informasjon om resirkulering av forbruksartikler fra Xerox, kan du gå til www.xerox.com/gwa.

#### Skriversymboler

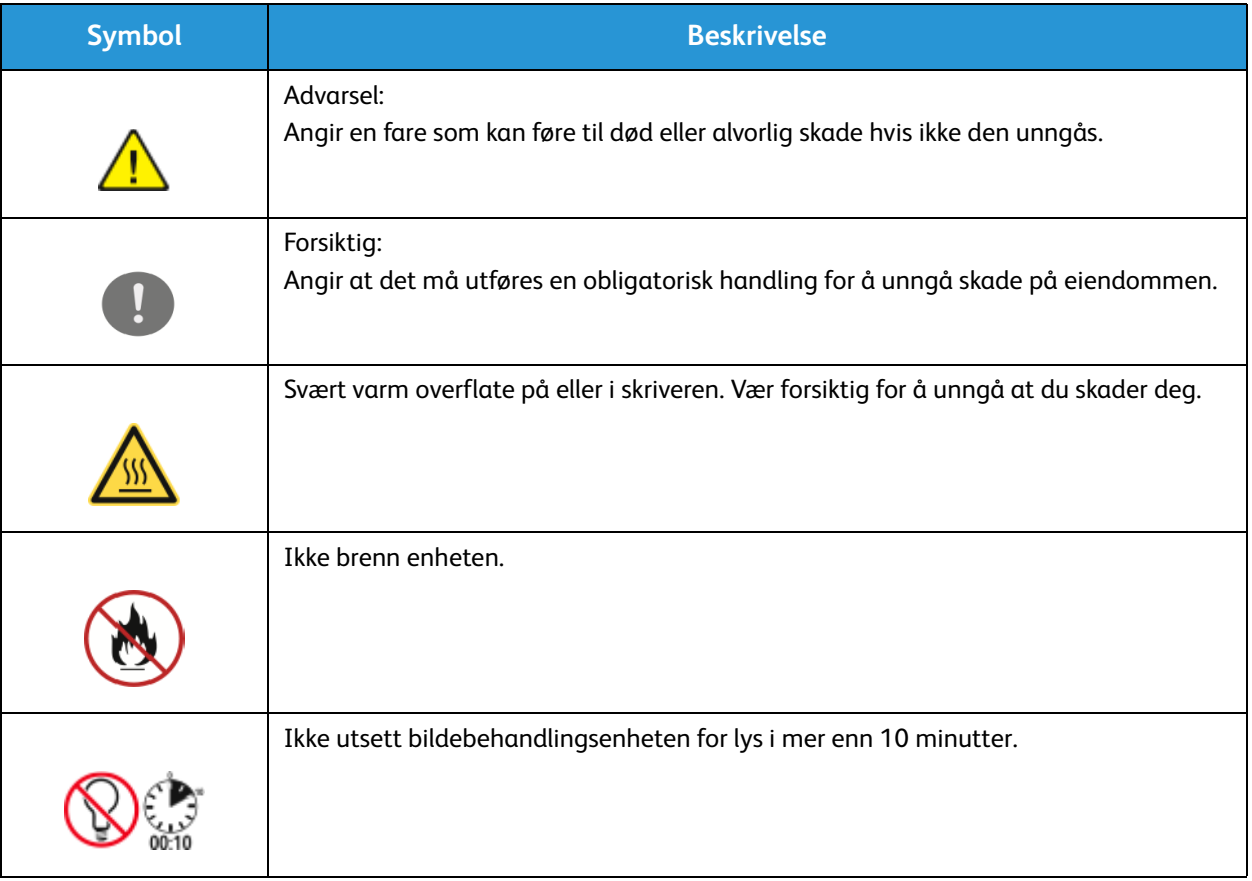

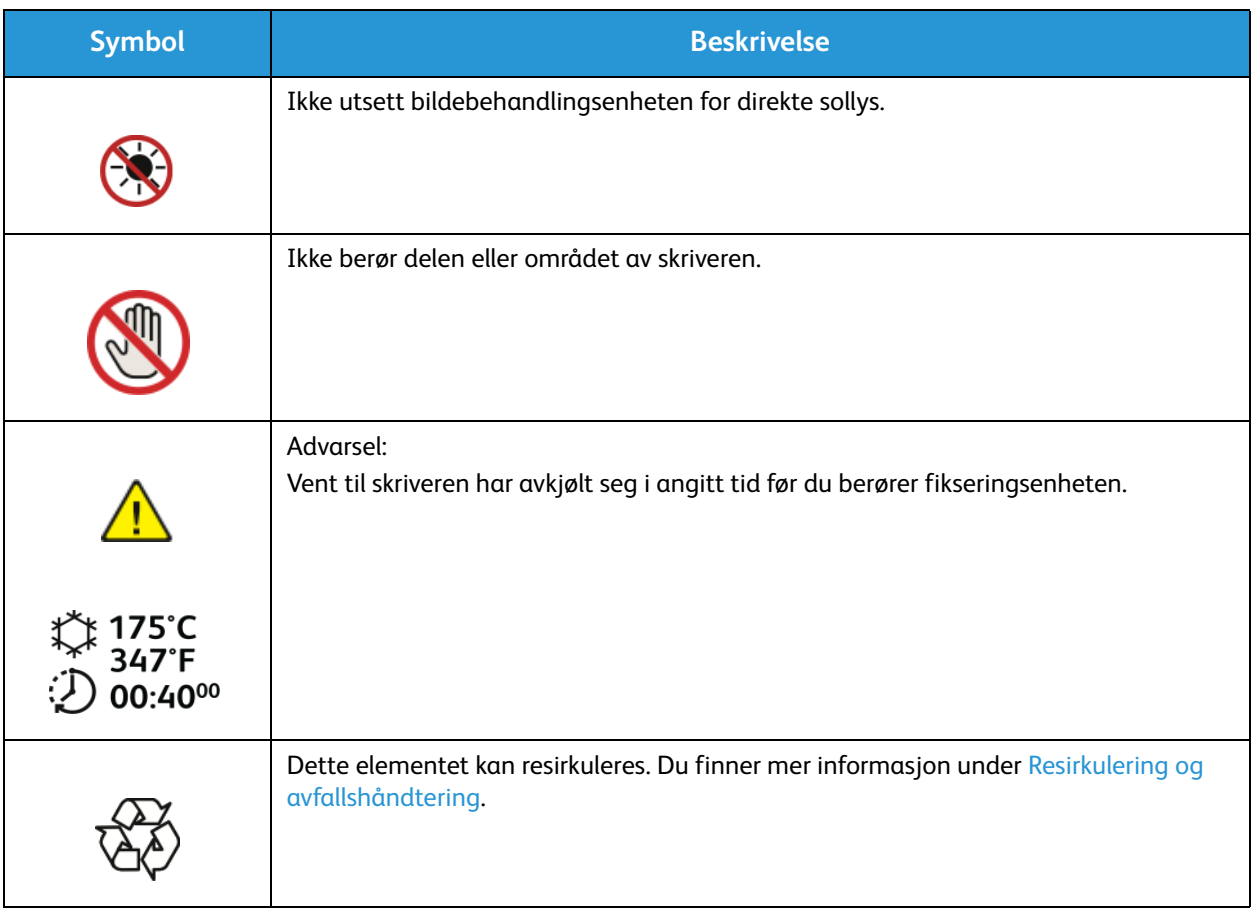

### Kontaktinformasjon for HMS

Kontakt følgende kundehjelpelinjer hvis du vil vite mer om HMS i tilknytning til dette Xerox-produktet og dets forbruksartikler:

USA: 1-800 ASK-XEROX

Canada: 1-800 ASK-XEROX

Europa: +44 1707 353 434

Hvis du vil ha informasjon om produktsikkerhet for USA, kan du gå til www.xerox.com/environment.

Hvis du vil ha informasjon om produktsikkerhet for Europa, kan du gå til www.xerox.com/environment\_europe.

# Godkjenning og 15 sertifisering

#### Dette kapitlet inneholder følgende:

- Grunnleggende bestemmelser
- Bestemmelser for kopiering
- Bestemmelser for faksing
- Sikkerhetsdatablader

### Grunnleggende bestemmelser

Xerox har testet denne maskinen i henhold til standarder for elektromagnetiske utslipp og immunitet. Disse standardene er utformet for å redusere støy som lages eller mottas av denne maskinen i et vanlig kontormiljø.

#### USA (FCC-bestemmelser)

This device has been tested and found to comply with the limits for a Class A digital device, pursuant to Part 15 of the FCC Rules. These limits are designed to provide reasonable protection against harmful interference in a commercial environment. This device generates, uses, and can radiate radio frequency energy. If it is not installed and used in accordance with these instructions, it may cause harmful interference to radio communications. Operation of this device in a residential area is likely to cause harmful interference in which case the user will be required to correct the interference at his/her own expense.

If this device does cause harmful interference to radio or television reception, which can be determined by turning the device off and on, the user is encouraged to try to correct the interference by one or more of the following measures:

- Reorient or relocate the receiver.
- Increase the separation between the equipment and receiver.
- Connect the equipment into an outlet on a circuit different from that to which the receiver is connected.
- Consult the dealer or an experienced radio/television technician for help.

Hvis du endrer eller tilpasser dette utstyret på en måte som ikke er godkjent av Xerox, kan det annullere din rett til å bruke dette utstyret.

Merk: To ensure compliance with Part 15 of the FCC rules, use shielded interface cables.

#### Canada

This Class A digital apparatus complies with Canadian ICES-003.

Cet appareil numérique de la classe A est conforme à la norme NMB-003 du Canada.

#### EU

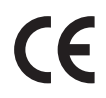

CE-merket på denne maskinen angir at Xerox retter seg etter følgende aktuelle EU-direktiver med oppgitte datoer:

- 12. desember 2006: Rådsdirektiv 2006/95/EF om lavspenning
- 15. desember 2004: Rådsdirektiv 2004/108/EF om elektromagnetisk kompatibilitet
- 9. mars 1999: Direktiv om radioutstyr og terminalutstyr for telekommunikasjon 1999/5/EF

Når denne skriveren brukes i samsvar med instruksjonene, representerer den ingen fare for verken brukeren eller miljøet.

Bruk skjermede grensesnittkabler for å sikre overensstemmelse med EUs bestemmelser.

Du kan få et signert eksemplar av erklæringen for denne maskinen av Xerox.

#### Miljøinformasjon om EU-avtale om bildebehandlingsutstyr (Lot 4).

#### **Miljøinformasjon om miljøløsninger og reduksjon av kostnader.**

#### **Innledning**

Denne informasjonen er utarbeidet for å hjelpe brukere og er utstedt i forbindelse med EU-direktivet om energirelaterte produkter, spesielt Lot 4-studien om bildegjengivelsesutstyr. Den krever at produsenter forbedrer miljøytelse for omfattede produkter, og støtter EUs handlingsplan om energieffektivitet.

Omfattede produkter er husholdnings- og kontorutstyr som oppfyller følgende kriterier.

- Produkter med standard monokromt format med en maksimumshastighet på mindre enn 66 A4-bilder per minutt
- Produkter med standard fargeformat med en maksimumshastighet på mindre 51 A4-bilder per minutt

#### **Miljømessige fordeler ved tosidig utskrift**

De fleste Xerox-produkter har en funksjon for tosidig utskrift, også kalt dupleksutskrift. Dette gjør at du kan skrive ut på begge sider av papiret automatisk, og bidrar derfor til å redusere bruken av verdifulle ressurser gjennom å redusere papirforbruket. Avtalen om bildebehandlingsutstyr (Lot 4) krever at tosidigfunksjonen på modeller som er større enn eller lik 40 sider per minutt farge, eller større enn eller lik 45 sider per minutt monokrom, må være automatisk aktivert under oppsett og driverinstallasjon. Noen Xerox-modeller under disse hastighetskategoriene kan også aktiveres med innstillinger for tosidig utskrift som standard på installasjonstidspunktet. Ved kontinuerlig bruk av dupleksfunksjonen reduseres miljøpåvirkningen av arbeidet ditt. Hvis du likevel ønsker ensidig utskrift, kan du endre utskriftsinnstillingene i skriverdriveren.

#### **Papirtyper**

Dette produktet kan brukes til å skrive ut på både resirkulert og vanlig papir som er godkjent i en miljøforvaltningsplan som overholder EN12281 eller en tilsvarende kvalitetsstandard. Tynnere papir (60 g/m<sup>2</sup>) som inneholder mindre råmateriale, og som dermed sparer ressurser per utskrift, kan brukes i visse programmer. Vi oppfordrer deg til å undersøke om dette passer for dine utskriftsbehov.

#### **ENERGY STAR**

ENERGY STAR-programmet er en frivillig plan for å fremme utvikling og innkjøp av energieffektive modeller, som bidrar til å redusere miljøpåvirkning. Du finner mer informasjon om ENERGY STARprogrammet og modeller som er kvalifisert for ENERGY STAR, på følgende webområde: www.energystar.gov/index.cfm?fuseaction=find\_a\_product.showProductGroup&pgw\_code=IEQ

Xerox WorkCentre 3225-flerfunksjonsskriveren er ENERGY STAR®-kvalifisert i henhold til ENERGY STARs programkrav for bildegjengivelsesutstyr.

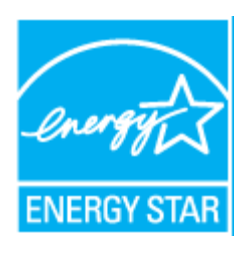

ENERGY STAR og ENERGY STAR-merket er registrerte varemerker i USA. ENERGY STAR Imaging Equipment Program er et samarbeid mellom myndighetene i USA, EU og Japan og kontorutstyrsbransjen for å fremme energieffektive kopimaskiner, skrivere, faksmaskiner, flerfunksjonsskrivere, personlige datamaskiner og skjermer. Å redusere produkters energiforbruk bidrar til å bekjempe smog, sur nedbør og langsiktige endringer av klimaet ved å redusere utslippene som oppstår gjennom generering av elektrisitet.

Xerox ENERGY STAR utstyr har forhåndsinnstillinger fra fabrikken. Skriveren leveres med en innstilling som bytter til strømsparingsmodus ett minutt etter siste kopieringsjobb/utskrift. Du kan lese mer om denne funksjonen i Komme i gang i denne håndboken.

#### **Strømforbruk og aktiveringstid**

Hvor mye strøm et produkt forbruker, avhenger av hvordan det brukes. Dette produktet er utviklet og konfigurert slik at du kan redusere strømkostnadene. Etter siste utskrift bytter maskinen til klarmodus. I denne modusen kan maskinen skrive ut igjen umiddelbart. Hvis produktet ikke brukes i en periode, bytter maskinen til strømsparingsmodus. I disse modiene er bare de viktigste funksjonene aktive, slik at produktets strømforbruk kan reduseres.

Den første utskriften etter at strømsparingsmodus er avsluttet, tar litt lengre tid enn i klarmodus. Denne forsinkelsen skyldes at systemet aktiveres fra strømsparingsmodus, og er typisk for de fleste bildebehandlingsprodukter på markedet.

Du kan angi en lengre aktiveringstid, eller deaktivere strømsparingsmodus helt. Det kan ta lenger tid for denne enheten å gå til et lavere energinivå.

Hvis du vil vite mer om Xerox' deltakelse i bærekraftige initiativer, kan du gå til webområdet vårt på: www.xerox.com/about-xerox/environment/enus.html.

Hvis du vil ha mer informasjon om energi eller andre relaterte emner, kan du gå til disse webområdene: www.xerox.com/about-xerox/environment/enus.html eller www.xerox.co.uk/about-xerox/environment/engb.html.

#### **Tyskland**

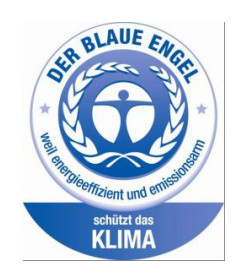

#### **Blå engel**

Xerox® WorkCentre® 3225 DI/DNI er Blå engel-sertifisert i henhold til RAL-UZ-171-kravene for bildegjengivelsesutstyr.

Det tyske RAL-instituttet for sertifisering og akkreditering har tildelt denne enheten miljømerket Blå engel. Dette merket sertifiserer at maskinen tilfredsstiller miljøkriteriene til Blå engel-merket med hensyn til design, produksjon og drift.

Her finner du mer informasjon: www.blauer-engel.de.

#### **Blendschutz**

Das Gerät ist nicht für die Benutzung im unmittelbaren Gesichtsfeld am Bildschirmarbeitsplatz vorgesehen. Um störende Reflexionen am Bildschirmarbeitsplatz zu vermeiden, darf dieses Produkt nicht im unmittelbaren Gesichtsfeld platziert werden.

#### **Larmemission**

Maschinenlärminformatians-Verordnung3 . GPSGV: Der höchste Schalldruckpegel beträgt 70 dB(A) oder weniger gemäß EN ISO 7779.

#### **Importeur**

Xerox GmbH Hellersbergstraße 2-4 41460 Neuss Deutschland

#### Turkey RoHS-bestemmelse

I samsvar med artikkel 7 (d) garanterer vi herved at:

«Produktet er i samsvar med EEE-bestemmelsen.»

«EEE yönetmeliğine uygundur.»

#### Informasjon om lovgivning for trådløs LAN-modul på 2,4 Ghz

Dette produktet inneholder en trådløs LAN-radiosender på 2,4 Ghz som er i overensstemmelse med kravene i FCC-bestemmelsene, del 15, Industry Canada RSS-210 og rådsdirektiv 99/5/EF.

Bruk av denne enheten er underlagt følgende to betingelser: (1) enheten må ikke føre til skadelige forstyrrelser, og (2) enheten må godta all mottatt støy, inkluding støy som forårsaker uønskede resultater.

Endringer eller justeringer av denne enheten som ikke er spesifikt godkjent av Xerox Corporation, kan føre til at brukerens rett til å benytte utstyret, oppheves.

### Bestemmelser for kopiering

#### USA

Congress, by statute, has forbidden the reproduction of the following subjects under certain circumstances. Penalties of fine or imprisonment may be imposed on those guilty of making such reproductions.

- 1. Obligations or Securities of the United States Government, such as:
	- Certificates of Indebtedness
	- National Bank Currency
	- Coupons from Bonds
	- Federal Reserve Bank Notes
	- **Silver Certificates**
	- Gold Certificates
	- United States Bonds
	- **Treasury Notes**
	- Federal Reserve Notes
	- Fractional Notes
	- Certificates of Deposit
	- Paper Money
	- Bonds and Obligations of certain agencies of the government, such as FHA, etc.
	- Bonds (U.S. Savings Bonds may be photographed only for publicity purposes in connection with the campaign for the sale of such bonds.)
	- Internal Revenue Stamps. If it is necessary to reproduce a legal document on which there is a canceled revenue stamp, this may be done provided the reproduction of the document is performed for lawful purposes.
	- Postage Stamps, canceled or uncanceled. For philatelic purposes, Postage Stamps may be photographed, provided the reproduction is in black and white and is less than 75 % or more than 150 % of the linear dimensions of the original.
	- Postal Money Orders.
	- Bills, Checks, or Drafts of money drawn by or upon authorized officers of the United States.
	- Stamps and other representatives of value, of whatever denomination, which have been or may be issued under any Act of Congress.
	- Adjusted Compensation Certificates for Veterans of the World Wars.
- 2. Obligations or Securities of any Foreign Government, Bank, or Corporation.
- 3. Copyrighted materials, unless permission of the copyright owner has been obtained or the reproduction falls within the fair use or library reproduction rights provisions of the copyright law. Further information about these provisions may be obtained from the Copyright Office, Library of Congress, Washington, D.C. 20559. Ask for Circular R21.
- 4. Certificate of Citizenship or Naturalization. Foreign Naturalization Certificates may be photographed.
- 5. Passports. Foreign Passports may be photographed.
- 6. Immigration papers.
- 7. Draft Registration Cards.
- 8. Selective Service Induction papers that bear any of the following registrant information:
	- Earnings or Income
	- Court Record
	- Physical or Mental Condition
	- Dependency Status
	- Previous Military Service

Exception: United States military discharge certificates may be photographed.

9. Badges, Identification Cards, Passes, or Insignia carried by military personnel, or by members of the various Federal Departments, such as FBI, Treasure, etc. (Unless photograph is ordered by the head of such department or bureau.)

Reproducing the following is also prohibited in certain states:

- Automobile Licenses
- Drivers' Licenses
- Automobile Certificates of Title

The above list is not all inclusive, and no liability is assumed for its completeness or accuracy. In case of doubt, consult your attorney.

For more information about these provisions contact the Copyright Office, Library of Congress, Washington, D.C. 20559. Ask for Circular R21.

#### Canada

Parliament, by stature, has forbidden the reproduction of the following subjects under certain circumstances. Penalties of fine or imprisonment may be imposed on those guilty of making such reproductions.

- Current bank notes or current paper money.
- Obligations or securities of a government or bank.
- Exchequer bill paper or revenue paper.
- The public seal of Canada or of a province, or the seal of a public body or authority in Canada, or of a court of law.
- Proclamations, orders, regulations or appointments, or notices thereof (with intent to falsely cause same to purport to have been printed by the Queens Printer for Canada, or the equivalent printer for a province).
- Marks, brands, seals, wrappers, or designs used by or on behalf of the Government of Canada or of a province, the government of a state other than Canada or a department, board, Commission or agency established by the Government of Canada or of a province or of a government of a state other than Canada.
- Impressed or adhesive stamps used for the purpose of revenue by the Government of Canada or of a province or by the government of a state other than Canada.
- 10. Documents, registers or records kept by public officials charged with the duty of making or issuing certified copies thereof, where the copy falsely purports to be a certified copy thereof.
- 11. Copyrighted material or trademarks of any manner or kind without the consent of the copyright or trademark owner.

This list is provided for your convenience and assistance, but it is not all-inclusive, and no liability is assumed for its completeness or accuracy. In case of doubt, consult your solicitor.

#### Andre land

Kopiering av bestemte dokumenter kan være ulovlig i landet ditt. Hvis du blir funnet skyldig i å lage slike kopier, kan du bli straffet med bøter eller fengsel.

- Utenlandsk valuta
- Pengesedler og sjekker
- Bank- og statsobligasjoner og verdipapirer
- Pass og identifikasjonskort
- Opphavsrettsbeskyttet materiell eller varemerker uten samtykke av eier
- Frimerker eller andre omsettelige papirer

Denne listen er ikke fullstendig, og det tas ikke noe ansvar for listens innhold på noen måte. Kontakt advokat hvis du er i tvil.

### Bestemmelser for faksing

#### USA

#### **Fax Send Header Requirements**

The Telephone Consumer Protection Act of 1991 makes it unlawful for any person to use a computer or other electronic device, including a fax machine, to send any message unless such message clearly contains in a margin at the top or bottom of each transmitted page or on the first page of the transmission, the date and time it is sent and an identification of the business or other entity, or other individual sending the message and the telephone number of the sending machine or such business, other entity or individual. The telephone number provided may not be a 900 number or any other number for which charges exceed local or long distance transmission charges.

#### **Data Coupler Information**

This device complies with Part 68 of the FCC rules and the requirements adopted by the Administrative Council for Terminal Attachments (ACTA). On the cover of this device is a label that contains, among other information, a device identifier in the format US:AAAEQ##TXXXX. If requested, this number must be provided to the Telephone Company.

A plug and jack used to connect this device to the premises wiring and telephone network must comply with the applicable FCC Part 68 rules and requirements adopted by the ACTA. A compliant telephone cord and modular plug is provided with this device. It is designed to be connected to a compatible modular jack that is also compliant. See installation instructions for details.

You may safely connect the machine to the following standard modular jack: USOC RJ-11C using the compliant telephone line cord (with modular plugs) provided with the installation kit. See installation instructions for details.

The Ringer Equivalence Number (REN) is used to determine the number of devices that can be connected to a telephone line. Excessive RENs on a telephone line could result in the devices not ringing in response to an incoming call. In most but not all areas, the sum of RENs should not exceed five (5.0). To be certain of the number of devices that can be connected to a line, as determined by the RENs, contact the local Telephone Company. For products approved after July 23, 2001, the REN is part of the product identifier that has the format US:AAAEQ##TXXXX. The digits represented by ## are the REN without a decimal point (for example, 03 is a REN of 0.3). For earlier products, the REN is separately shown on the label.

To order the correct service from the local telephone company, you may also have to quote the codes listed below:

- Facility Interface Code (FIC) = 02LS2
- Service Order Code (SOC) = 9.0Y

**A** FORSIKTIG: Ask your local telephone company for the modular jack type installed on your line. Connecting this machine to an unauthorized jack can damage telephone company equipment. You, not Xerox, assume all responsibility and/or liability for any damage caused by the connection of this machine to an unauthorized jack.

If this Xerox device causes harm to the telephone network, the Telephone Company will notify you in advance that temporary discontinuance of service may be required. But if advance notice is not practical, the Telephone Company will notify the customer as soon as possible. Also, you will be advised of your right to file a complaint with the FCC if you believe it is necessary.

The Telephone Company may make changes in its facilities, equipment, operations or procedures that could affect the operation of the device. If this happens, the Telephone Company will provide advance notice in order for you to make necessary modifications to maintain uninterrupted service.

If you experience trouble with this Xerox device, for repair or warranty information, contact the appropriate service center; details of which are displayed either on the machine or contained within the User Guide. If the device is causing harm to the telephone network, the Telephone Company may request that you disconnect the device until the problem is resolved.

Only a Xerox Service Representative or an authorized Xerox Service provider is authorized to make repairs to the printer. This applies at any time during or after the service warranty period. If unauthorized repair is performed, the remainder of the warranty period is null and void.

This device must not be used on party lines. Connection to party line service is subject to state tariffs. Contact the state public utility commission, public service commission or corporation commission for information.

Your office could have specially wired alarm equipment connected to the telephone line. Make sure that the installation of this Xerox® equipment does not disable your alarm equipment.

If you have questions about what could disable alarm equipment, consult your Telephone Company or a qualified installer.

#### Canada

This product meets the applicable Industry Canada technical specifications.

A representative designated by the supplier should coordinate repairs to certified equipment. Repairs or alterations made by the user to this device, or device malfunctions, could cause the telecommunications company to request you to disconnect the equipment.

For user protection, make sure that the printer is properly grounded. The electrical ground connections of the power utility, telephone lines, and internal metallic water pipe systems, if present, must be connected together. This precaution could be vital in rural areas.

**ADVARSEL:** Do not attempt to make such connections yourself. Contact the appropriate electric inspection authority, or electrician, to make the ground connection.

The REN assigned to each terminal device provides an indication of the maximum number of terminals allowed to be connected to a telephone interface. The termination on an interface could consist of any combination of devices. The only limitation to the number of devices is the requirement that the sum of the RENs of the devices does not exceed 5. For the Canadian REN value, see the label on the equipment.

EU

#### **Direktiv om radioutstyr og terminalutstyr for telekommunikasjon**

Faksmaskinen er godkjent i henhold til Rådsdirektiv 1999/5/EF om enkeltterminaltilkobling til det offentlige telefonnettet i hele Europa. På grunn av forskjeller mellom det offentlige telefonnettet i forskjellige land garanterer ikke denne godkjenningen i seg selv at faksmaskinen kommer til å fungere i hvert nettverksterminalpunkt i alle offentlige telefonnett.

Kontakt din lokale forhandler hvis det skulle oppstå et problem.

Dette produktet har blitt testet i forhold til og er i samsvar med ES 203 021-1, -2, -3, en teknisk spesifikasjon for terminalutstyr til bruk på analoge svitsjede telefonnett i EØS-området. Du kan justere landskoden til produktet. Du må angi landskoden før du kopler produktet til nettverket. Se kundedokumentasjonen for å finne fremgangsmåten for å angi landskoden.

Merk: Selv om dette produktet kan bruke både puls- og tonesignaler, anbefaler vi at du setter det til å bruke tonesignaler. Det gir en raskere og mer pålitelig forbindelse. Hvis maskinen endres, kobles til ekstern kontrollprogramvare eller til eksternt kontrollutstyr som ikke er godkjent av Xerox, oppheves sertifiseringen av produktet.

#### Sør-Afrika

Dette modemet må brukes sammen med et godkjent spenningsvern.

#### New Zealand

1. Tildelingen av en Telepermit til en terminalutstyrsenhet angir bare at Telecom har godtatt at enheten overholder minimumsvilkårene for tilkopling til selskapets nettverk. Det angir ingen anerkjennelse av produktet fra Telecoms side, det innebærer ingen form for garanti, og det angir ikke at noen Telepermit-produkter er kompatible med alle Telecoms nettverkstjenester. Fremfor alt gir det ingen forsikring om at enhver enhet vil fungere korrekt under alle forhold med en annen enhet av Telepermit-utstyret fra et annet merke eller modell.

Utstyret er ikke nødvendigvis i stand til å operere korrekt ved høyere spesifiserte datahastigheter. Tilkoplinger på 33,6 kbps og 56 kbps vil sannsynligvis strupes til lavere bithastigheter ved tilkopling til enkelte implementeringer i offentlige telefonnett. Telecom vil ikke godta noe ansvar for problemer som oppstår under slike forhold.

- 2. Kople umiddelbart fra dette utstyret hvis det blir fysisk skadet, og sørg deretter for å kaste eller reparere det.
- 3. Dette modemet skal ikke under noen omstendigheter brukes på en måte som utgjør en forstyrrelse for andre Telecom-kunder.
- 4. Denne enheten er utstyrt for pulsoppringing, mens Telecom-standarden er DTMF-basert toneoppringing. Det finnes ingen garanti for at Telecoms linjer alltid vil fortsette å støtte pulsoppringing.
- 5. Når dette utstyret er koplet til samme linje som annet utstyr, kan bruken av pulsoppringing føre til en «bjelleeffekt», eller støy, og forårsake en feilaktig svartilstand. Du skal ikke kontakte Telecoms feilsøkingstjeneste hvis slike problemer oppstår.

6. DTMF-basert toneoppringing er den foretrukne metoden fordi den er raskere enn pulsbasert (dekadisk) oppringing og er lett tilgjengelig i nesten alle New Zealands telefonsentraler.

ADVARSEL: Du kan ikke ringe 111 eller andre numre fra denne maskinen ved bortfall av nettstrøm.

- 7. Dette utstyret kan ikke stå for effektiv overføring av en samtale til en annen maskin koplet til samme linje.
- 8. Noen parametere som er påkrevd for overholdelse av Telecom Telepermit-krav, avhenger av utstyret (datamaskinen) som er knyttet til denne enheten. Det tilhørende utstyret skal settes opp for å operere innenfor følgende grenser for overholdelse av Telecom-spesifikasjoner:

For gjentatte anrop til samme nummer:

- Det skal ikke være mer enn 10 anropsforsøk til samme nummer i løpet av en periode på 30 minutter for noen enkelt manuell samtaleinitiering.
- Utstyret skal være frakoplet i en periode på minst 30 sekunder mellom slutten av ett forsøk og begynnelsen på neste forsøk.

For automatiske anrop til forskjellige numre:

Utstyret skal settes opp for å sikre at automatiske anrop til forskjellige numre har en slik avstand at det ikke er mindre enn fem sekunder mellom slutten på ett anropsforsøk og begynnelsen på neste.

9. For korrekt drift må samlet REN-antall for alle enheter som til enhver tid er koplet til én enkelt linje, ikke overskride fem.

### Sikkerhetsdatablader

Hvis du vil ha sikkerhetsdatablader for skriveren, går du til disse nettstedene:

Nord-Amerika: www.xerox.com/msds

EU: www.xerox.com/environment\_europe

Hvis du vil ha telefonnummer til Xerox Kundesupport, går du til www.xerox.com/office/worldcontacts

## Resirkulering og 16 avfallshåndtering

Dette kapitlet inneholder informasjon om resirkulering og avhending for:

- Alle land
- Nord-Amerika
- EU
- Andre land

### Alle land

Hvis du har ansvaret for avfallshåndtering av Xerox-produktet, må du være oppmerksom på at skriveren inneholder bly, perklorat og andre materialer som av miljøhensyn kan være underlagt regler. Mengden av disse materialene er helt i samsvar med globale bestemmelser som gjaldt da dette produktet kom ut på markedet. For recycling and disposal information, contact your local authorities.

#### Perkloratmateriale

Dette produktet kan inneholde en eller flere enheter med perklorat, f.eks. batterier. Det kan gjelde spesielle regler for håndtering for dette. Se www.dtsc.ca.gov/hazardouswaste/perklorat.

### Nord-Amerika

Xerox har et program for tilbakelevering og gjenbruk/resirkulering av utstyr. Kontakt din Xeroxrepresentant (ring 1-800-ASK-XEROX) hvis du vil vite om dette Xerox-produktet er en del av programmet.

Hvis du vil ha mer informasjon om Xerox' miljøprogrammer, kan du gå til www.xerox.com/environment eller kontakte lokale myndigheter for informasjon om resirkulering og avfallshåndtering.

### EU

Noe utstyr kan brukes i både i private husholdninger og bedrifter.

#### Husholdninger

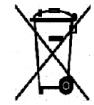

Hvis utstyret er merket med dette symbolet, er det en bekreftelse på at du ikke skal behandle utstyret som vanlig husholdningsavfall.

I henhold til europeisk lovgivning må utrangert elektrisk og elektronisk utstyr som skal avfallshåndteres, skilles fra husholdningsavfall. Private husholdninger innenfor EU kan returnere brukt elektrisk og elektronisk utstyr til gjenvinningsstasjoner uten kostnad. Kontakt lokale myndigheter hvis du vil ha mer informasjon. I noen EU-land kan den lokale forhandleren være pålagt til å ta i mot gammelt utstyr når man kjøper nytt uten ekstra kostnader. Be den lokale forhandleren om informasion.

#### Bedrifter

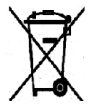

Hvis utstyret er merket med dette symbolet, må du avfallshåndtere utstyret i samsvar med etablerte nasjonale retningslinjer.

I henhold til europeisk lovgivning må utrangert elektrisk og elektronisk utstyr som skal avfallshåndteres, behandles i tråd med etablerte standarder. Før du avfallshåndterer utstyret kontakter du den lokale forhandleren eller Xerox-representanten for å få vite om utstyret kan leveres tilbake.

#### Innsamling og avfallshåndtering av utstyr og batterier

Disse symbolene på produktene og/eller tilhørende dokumenter betyr at brukte elektriske og elektroniske produkter og batterier ikke skal behandles som vanlig husholdningsavfall. For riktig håndtering, gjenvinning og resirkulering av gamle produkter og brukte batterier skal de leveres til gjenvinningsstasjoner i henhold til nasjonal lovgivning og **direktivene 2002/96/EU og 2006/66/EU.**

Riktig avfallshåndtering av disse produktene og batteriene bidrar til å spare verdifulle ressurser og forhindre negativ påvirkning på helse og miljø, som ellers kunne vært et resultat av feil avfallshåndtering.

Du får mer informasjon om innsamling og resirkulering av gamle produkter og batterier hos de lokale myndighetene, det lokale renovasjonsselskapet eller butikken du kjøpte varene i.

Feil håndtering av avfall kan medføre straff i henhold til nasjonal lovgivning.

#### **Bedrifter i EU**

Hvis du ønsker å avhende elektrisk og elektronisk utstyr, kontakter du forhandleren eller leverandøren for å få mer informasjon.

#### **Avfallshåndtering utenfor EU**

Disse symbolene gjelder bare i Den europeiske union. Hvis du ønsker å avhende disse enhetene, må du kontakte de lokale myndighetene eller forhandleren og spørre om korrekt metode for avhending.

#### Om batterisymbolet

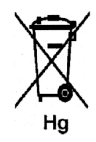

Dette symbolet kan brukes i kombinasjon med et kjemisk symbol. Det fastslår samsvar med kravene i direktivet.

#### Fjerne batterier

Batterier skal skiftes bare av servicepersonell som er godkjent av PRODUSENTEN.

### Andre land

Kontakt de lokale myndighetene for avfallshåndtering, og be om veiledning.
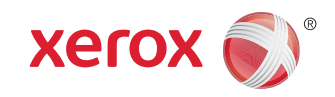